# SYSTEMDOKUMENTASJON

CosDoc Basis Versjon 22.0.0.x

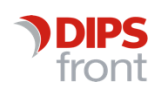

ENABLING EFFICIENT HEALTHCARE

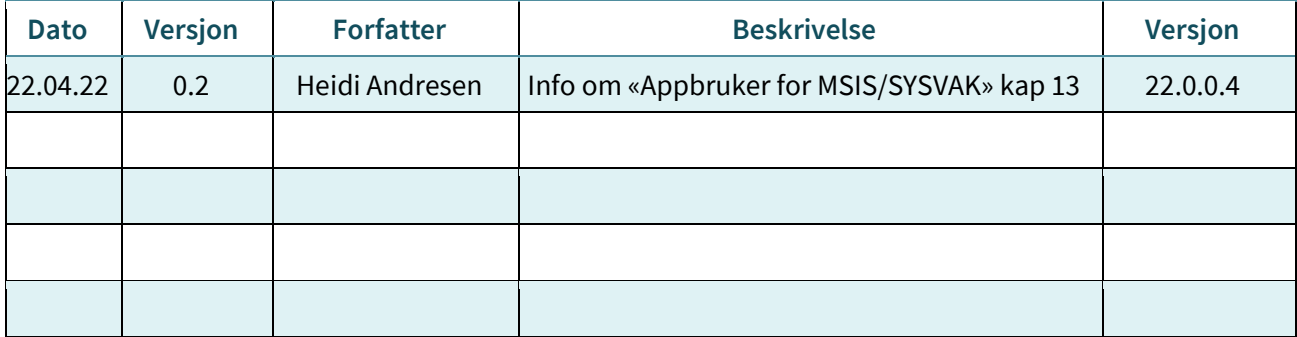

@ [Publiseringsdato] DIPS Front AS. All rights reserved.

No part of this publication may be reproduced, stored in a retrieval system, or transmitted, in any form or by any means, mechanical, electronic, photocopying, recording, or otherwise, without prior written permission of DIPS Front AS.

DIPS Front Trollhaugmyra 15 5353 Straume Norway dips.no/front +47 75 59 20 00

# Innhold

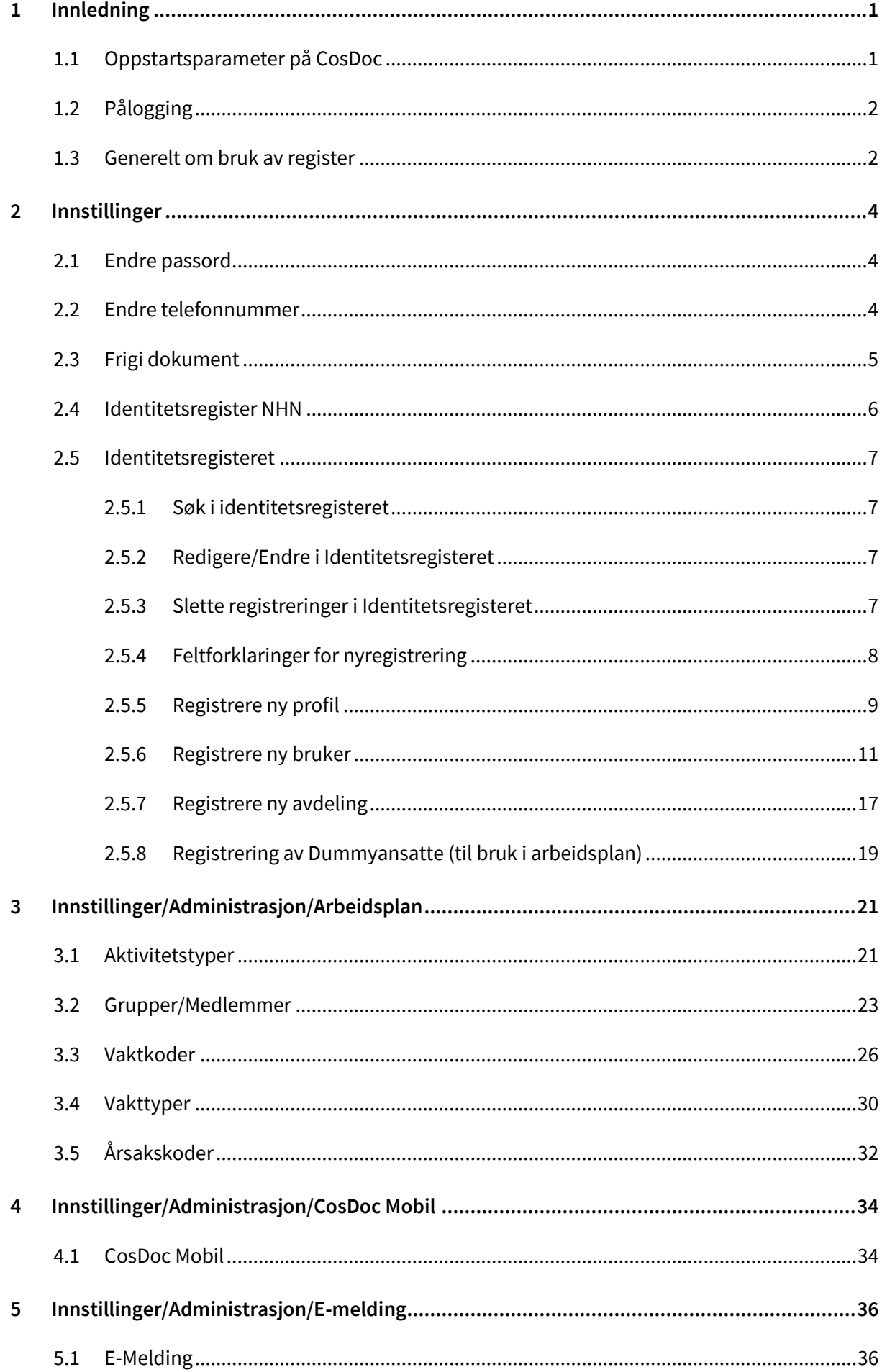

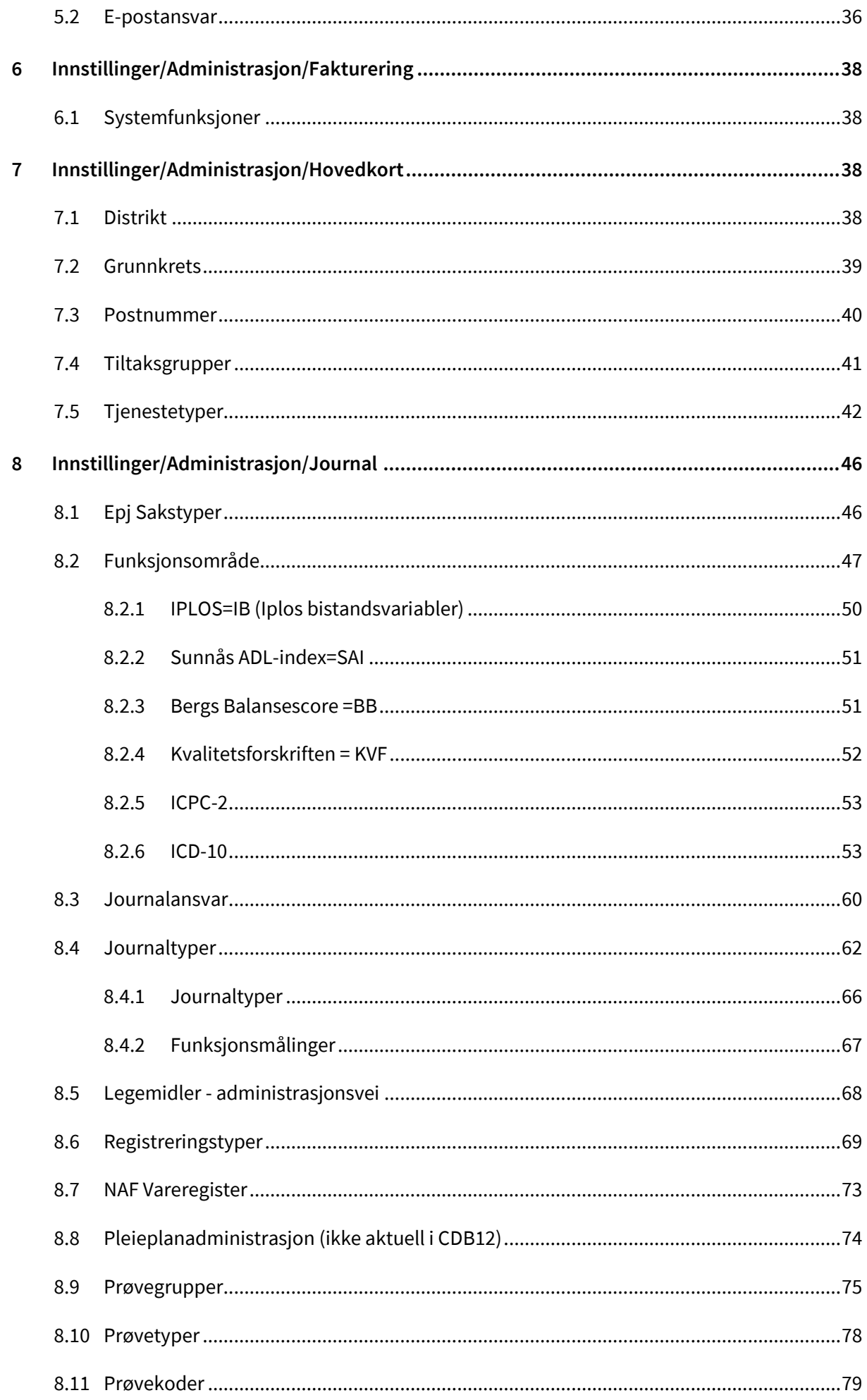

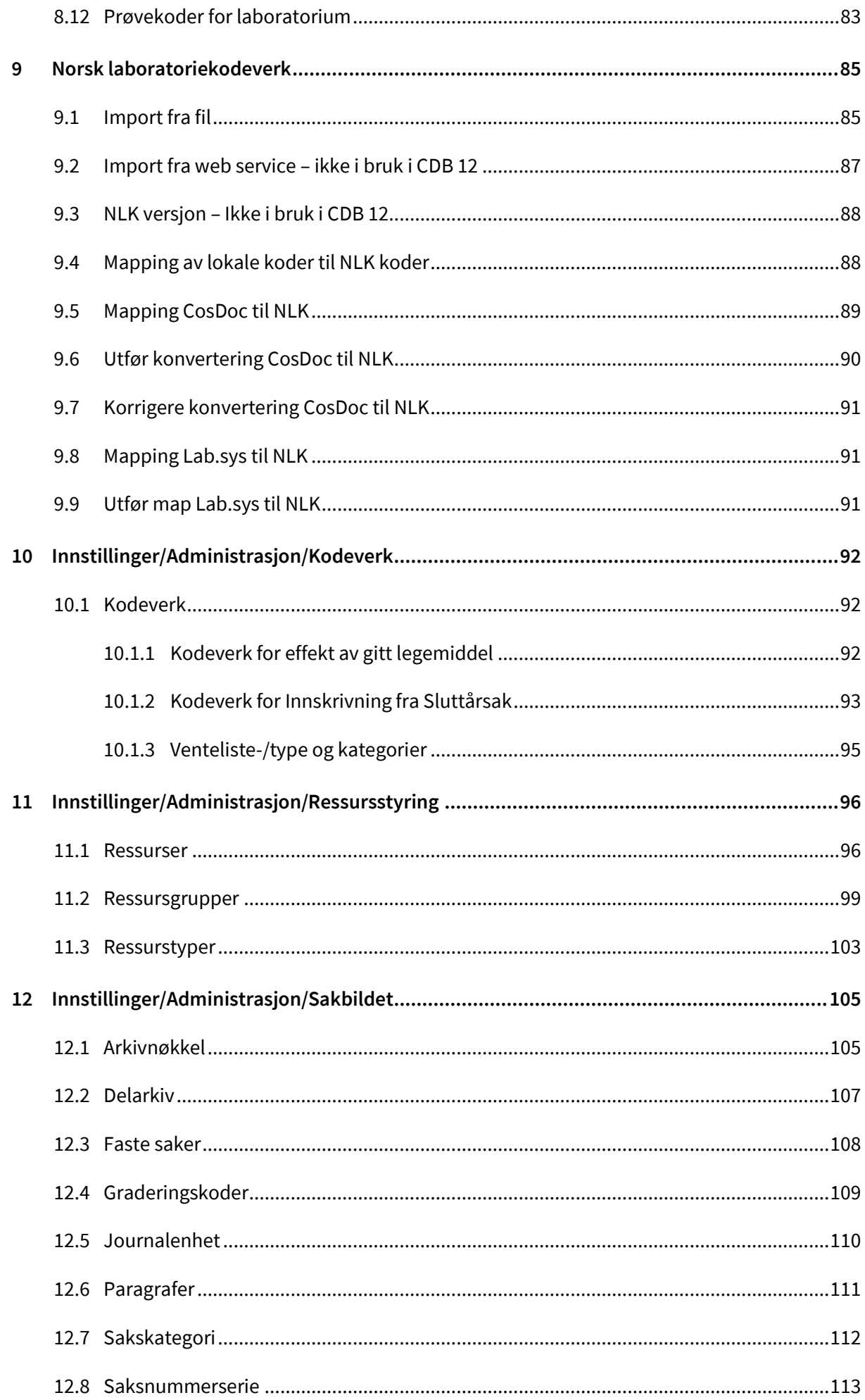

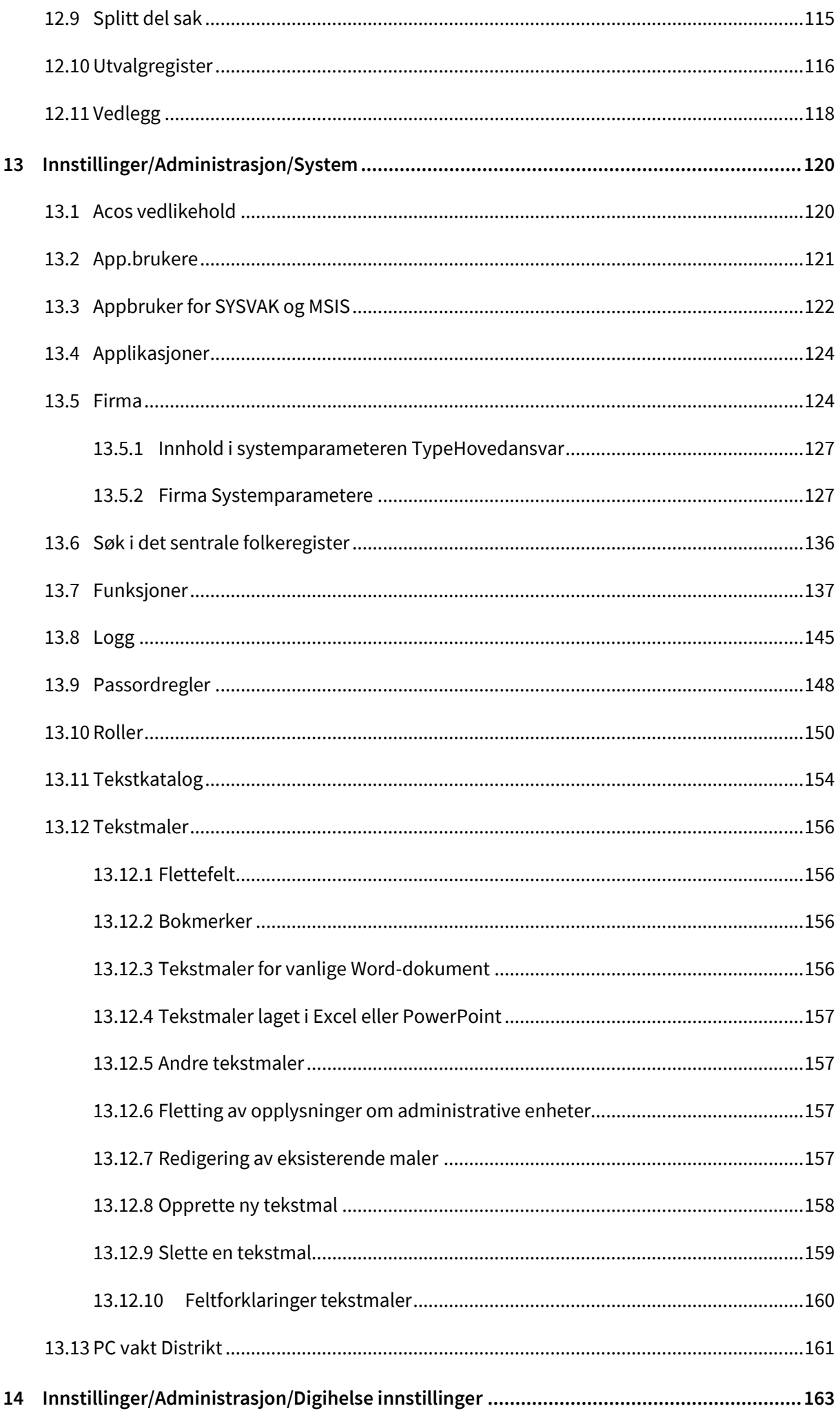

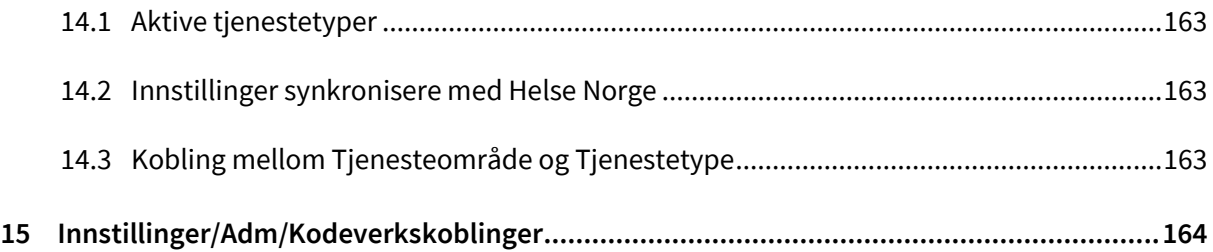

# <span id="page-7-0"></span>1 Innledning

Systemdokumentasjonen beskriver bakgrunnsregistrene som ligger under **Innstillinger** i hovedmenyen.

Systemansvarlig har tilgang til alle registrene. Ansatte kan få tilgang til å administrere og vedlikeholde opplysninger i utvalg av registrene.

# <span id="page-7-1"></span>1.1 Oppstartsparameter på CosDoc

Det er 4 oppstartsparametre tilgjengelig i CosDoc.

Åpne egenskaper/properties på CosDoc-ikon, velg snarvei/shortcut:

A CosDoc Basis Properties Details Previous Versions Security General Shortcut Compatibility CosDoc Basis Target type: Application Target location: ACOS CosDoc Basis cosdoc.ini C:\CosDoc\8\_4\INDEX.htm maksimerl Target:

Parametrene settes i feltet mål/target:

"Sti til CosDoc.exe" Oppstartsparameter1 Oppstartsparameter2 Oppstartsparameter3

Oppstartsparameter4.

**Oppstartsparameter 1 og 2**: Disse blir satt opp ved installasjon og er sti til filen omsorg.ini og til htmlside som skal vises på oppstartssiden til CosDoc.

**Oppstartsparameter 3**: Kan settes til maksimert eller smallsize og styrer om skjermbildene skal åpnes på fullskjerm (maksimert) eller minimert (smallsize).

**Oppstartsparameter 4**: Kan stå tom eller settes til allowmultiple. Dersom den står tom kan man åpne kun en CosDoc-sesjon på PC, mens allowmultiple gir tilgang til å åpne flere sesjoner samtidig. Vi anbefaler at den står tom.

Eksempel:

"C:\Program Files (x86)\ACOS AS\ACOS CosDoc Basis 10.2\CosDoc.exe" C:\omsorg.ini C:\Frontpage\Cosdoc\9.3\INDEX.htm maksimert allowmultiple.

# <span id="page-8-0"></span>1.2 Pålogging

Brukere med Single Sign-On kommer rett inn i CosDoc. Alle andre brukere må logge seg inn med brukernavn og passord.

Skriv inn brukernavn og passord.

Trykk ok :

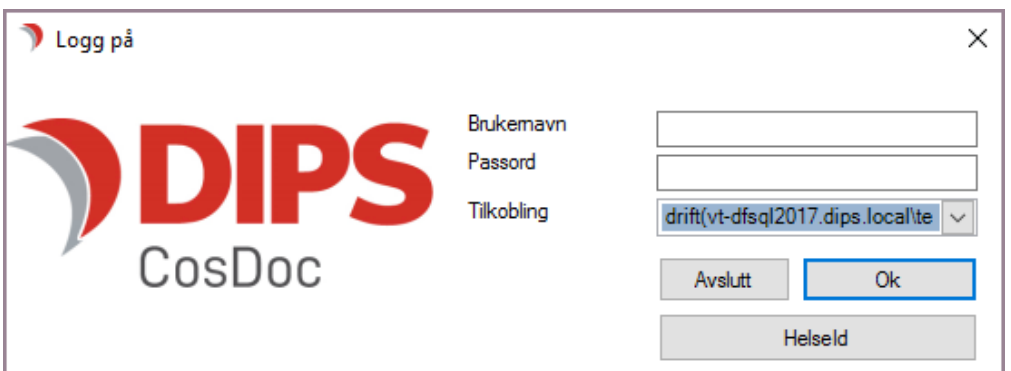

Velg knappen Systemansvarlig.

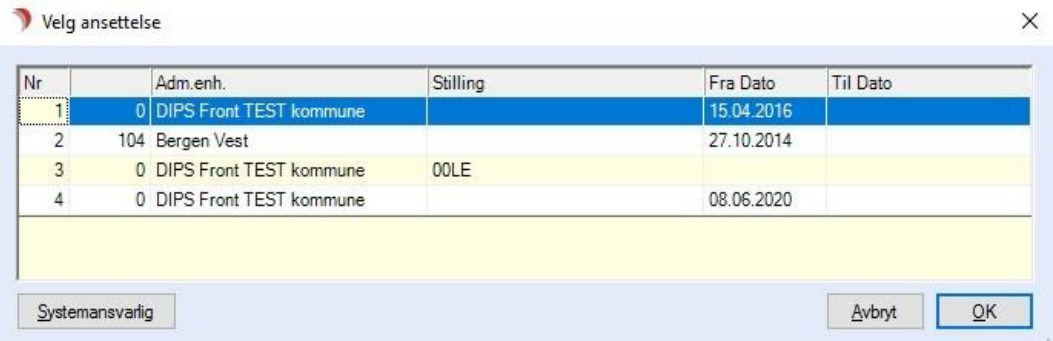

# <span id="page-8-1"></span>1.3 Generelt om bruk av register

De fleste registrene har samme design og oppbygging. Når man åpner et register, ligger det en verktøylinje med knapper på toppen. Det er denne verktøylinjen du bruker når du skal flytte deg fram og tilbake mellom elementer, søke etter elementer, registrere nye elementer eller slette eksisterende elementer i et register.

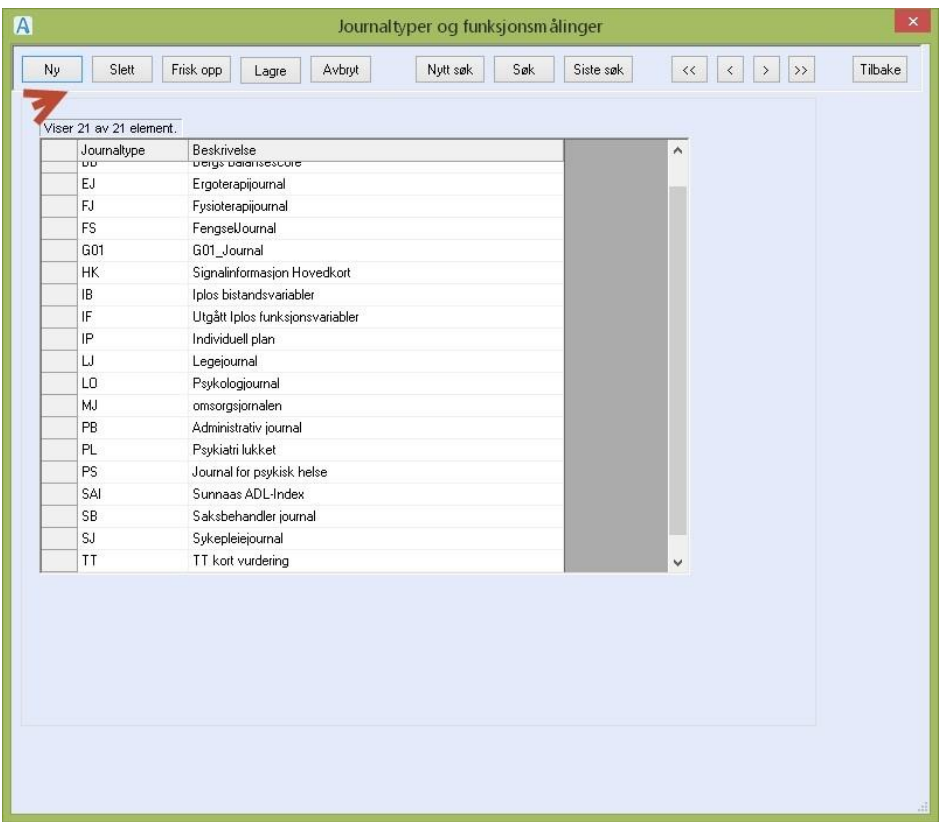

Tabellen inneholder elementene i registeret. Når du har funnet elementet du ønsker å redigere (eller se på), dobbeltklikker du på elementet i tabellen. Eksempel: Elementet med kode SJ og beskrivelsen Sykepleiejournal. Bildet som vises, ser tilnærmet slik ut :

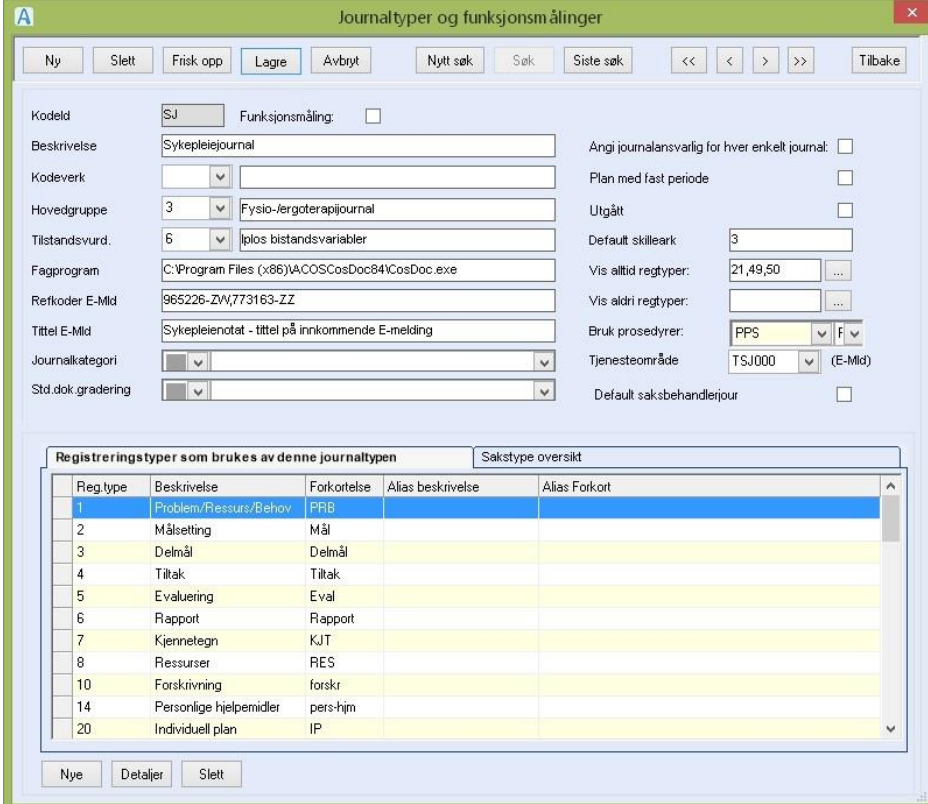

Verktøylinjen i registerbildet er felles for registrene av denne typen, og den blir brukt når du skal redigere eller legge til nye elementer i et register.

# <span id="page-10-0"></span>2 Innstillinger

Vi skal nå gå gjennom de enkelte elementene i menyen. CosDoc er levert med et standard kodeverk. Før systemet settes i drift er det viktig at kodeverket tilpasses den enkelte kommune.

# <span id="page-10-1"></span>2.1 Endre passord

Dette er en meny som er tilgjengelig for alle ansatte slik at de kan endre sitt eget passord.

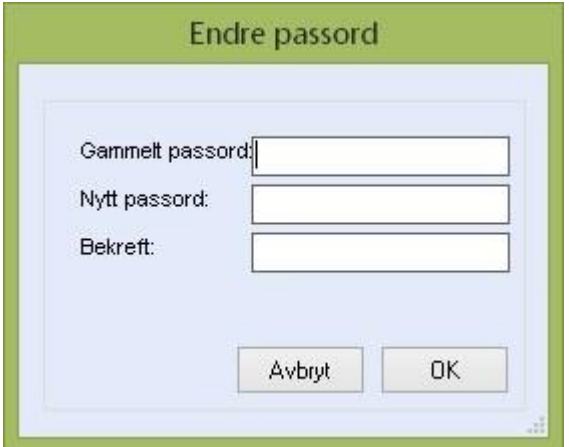

Skriv først inn gammelt passord. Det som for tiden er gyldig.

Skriv inn nytt passord i feltet, **Nytt passord**.

Gjenta passordet i feltet, **Bekreft**.

Trykk **OK**.

Trykk **OK.**

# <span id="page-10-2"></span>2.2 Endre telefonnummer

Dette er en meny som er tilgjengelig for alle ansatte slik at de kan endre sine egne telefonnummer.

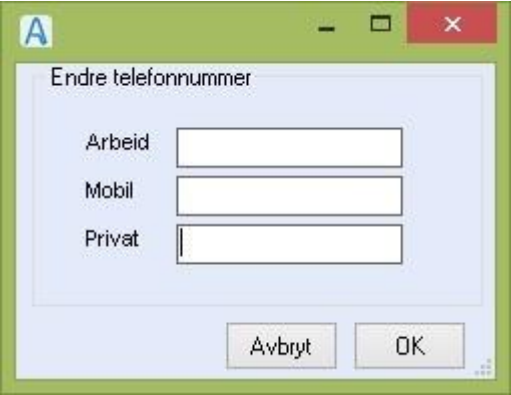

Skriv inn / rediger telefonnumrene i aktuelle felt og trykk **OK.**

# <span id="page-11-0"></span>2.3 Frigi dokument

Dette registeret brukes hvor dokumentene lagres i database. Når et dokument åpnes, hentes det ut av databasen.

Dokumentet legges tilbake i databasen igjen når du trykker **OK** på meldingen **Send dokumentet** 

#### **tilbake til databasen**.

Dersom CosDoc ikke avsluttes rett / eller det skjer en feil under åpning/lagring av dokumentet, blir

dokumentet ikke lagt tilbake i databasen. Da vises dokumentet som en linje her.

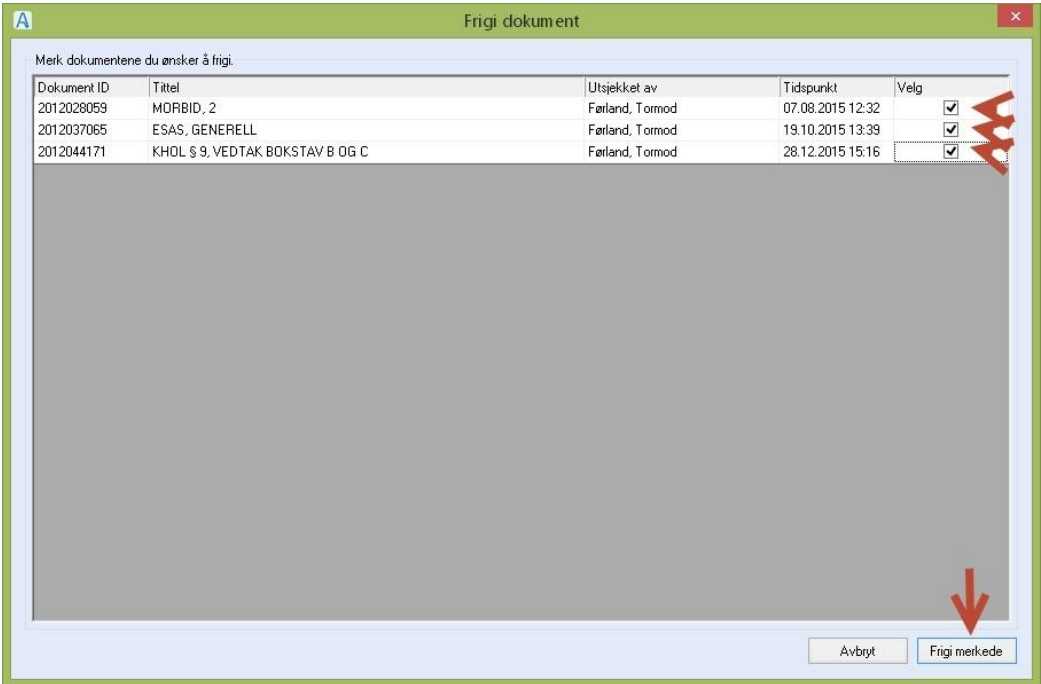

Hak av i kolonnen **Velg** for det/de dokument (ene) som skal frigis, og trykk **Frigi merkede.**

# <span id="page-12-0"></span>2.4 Identitetsregister NHN

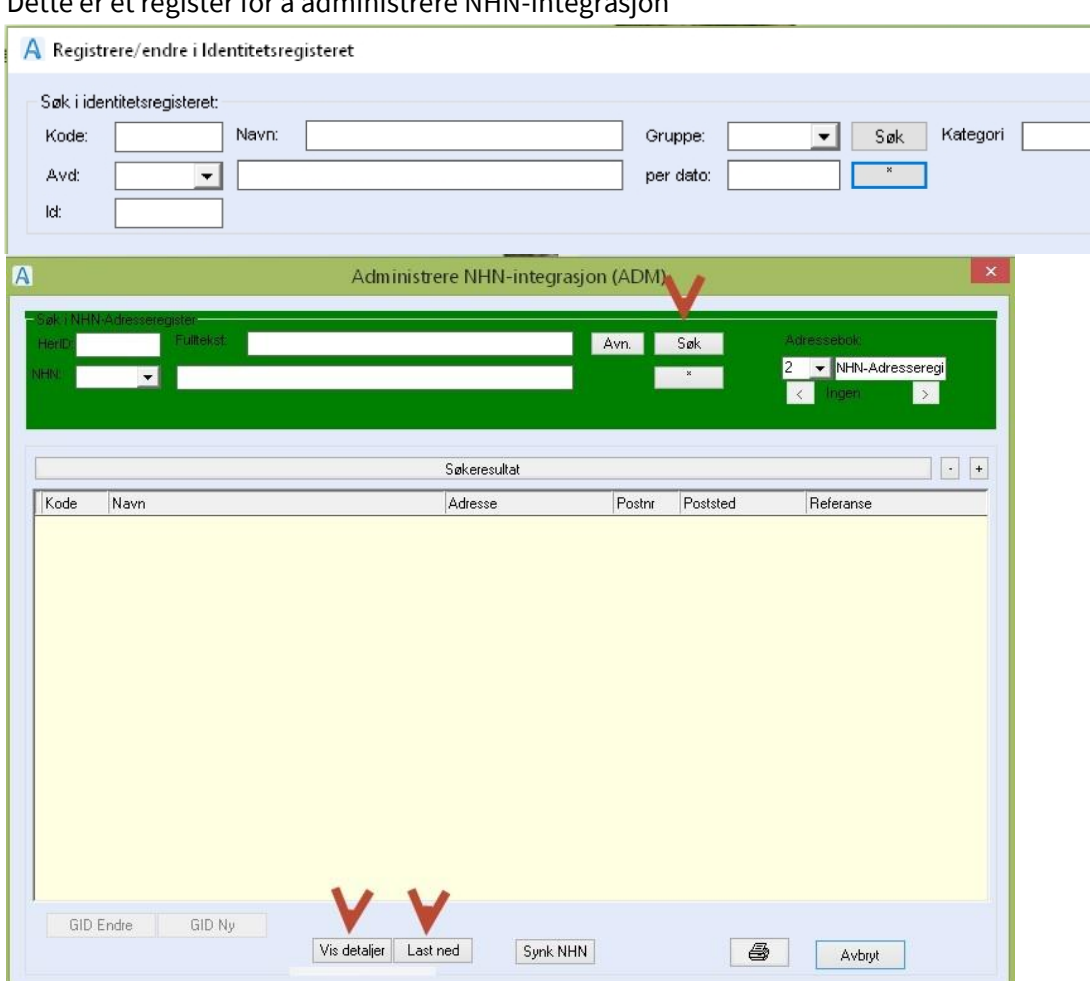

Dette er et register for å administrere NHN-integrasjon

Menyen **Identitetsreg. NHN** er funksjonsstyrt. Tittellinjen viser valgt integrasjonsmodus (ADM). Modusene (KOBLE/ADM/FULL) styres i systemparameter. ((se egen systemdokumentasjon for OSEAN).

**HerID**: Søkefelt – skriv inn HerID.

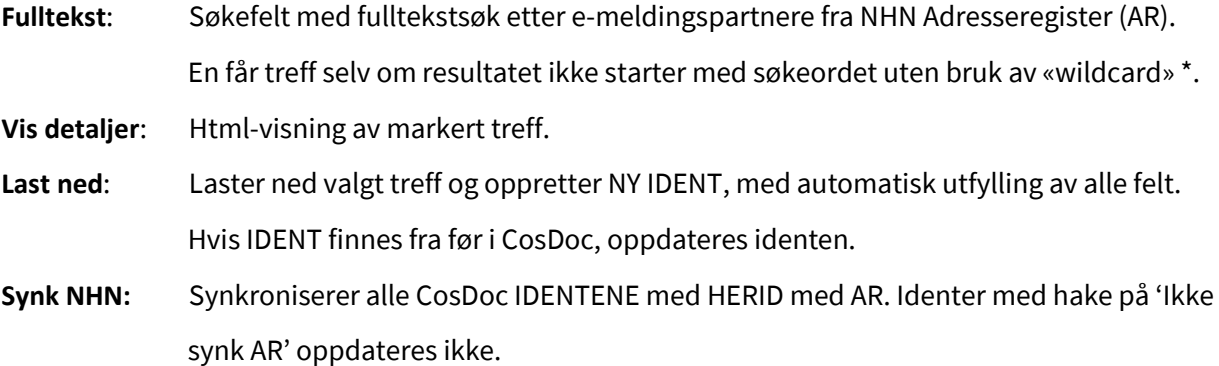

# <span id="page-13-0"></span>2.5 Identitetsregisteret

Identitetsregisteret brukes til å registrere brukerne av systemet, adresser til samarbeidspartnere, avdelingene i organisasjonen, tjenesteområde, profiler og til å søke frem / ta ut lister over ansatte/adresser og avdelinger.

# <span id="page-13-1"></span>2.5.1 Søk i identitetsregisteret

Fyll ut aktuelt kriterium og trykk **Søk**.

Du kan søke på alle felt. Du kan bruke \* (vises som %) etter deler av et navn.

For å fjerne søkekriterier (blanke ut alle feltene), Klikk på knappen '\*'

- Søke på Kode: Fyll ut koden eller del av kode (her trengs ikke \*) og trykk **Søk**
- Søke på Avdeling: Velg adm.-enhet fra listepilen i feltet Avd. og trykk **Søk**. Du får frem de ansatte som er registrert ved denne avdelingen.
- Søke på Gruppe: Velg gruppe fra listepilen og trykk **Søk**. Feltet **per dato** er standard utfylt med dagens dato. Resultatet du får ut, er de som er medlemmer av gruppen pr i dag. Dersom du fjerner datoen i feltet per dato, får du alle som har vært/er medlem av gruppen.
- Søke frem Adresser el Avdelinger: Kriteriefeltet brukes kun til å få frem en type identer. For å få frem Adresser - velg 3 **Andre** fra listepilen og trykk **Søk**. Søket avgrenses ved at du taster del av navnet i navnefeltet med \* etter. For å få frem Avdelinger - velg nr 4 **Avdelinger** fra listepilen og Trykk **Søk**
- Søke på ID: Legg inn ansatt/avdelings-ID og trykk **Søk**.

## <span id="page-13-2"></span>2.5.2 Redigere/Endre i Identitetsregisteret

Endre en registrering: Marker registreringen i oversikten og dobbeltklikk, eller trykk **GID endre**. Gjør rettingen (e) og trykk **Lagre**.

## <span id="page-13-3"></span>2.5.3 Slette registreringer i Identitetsregisteret

**NB!** Elementer i Identitetsregisteret **BØR** som regel ikke slettes, da de bør ligge der som historisk dokumentasjon, dersom elementet har vært brukt (ansatt/adressat/avdeling). Elementer som ikke lenger er aktive, kan avsluttes.

Slette en registrering: Søk frem aktuell registrering. Trykk **GID slett**. Svar bekreftende på spørsmålet om du vil slette.

# <span id="page-14-0"></span>2.5.4 Feltforklaringer for nyregistrering

#### Trykk på knappen **GID ny**

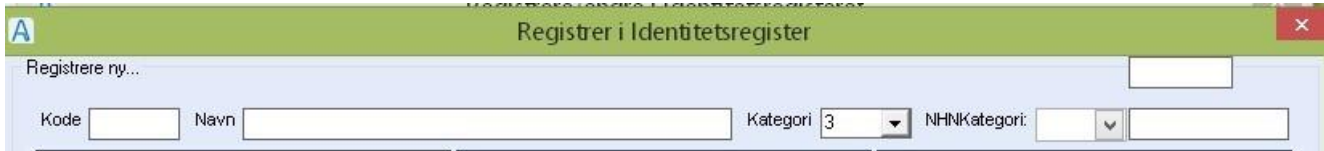

#### **Kode:**

Det kan ikke være flere like koder.

Se egen dokumentasjon om regler for kodesetting av ansatte.

Identitetsregisteret er et felles register. Det brukes også til registrering av avdelinger, profiler,

samarbeidspartnere mv. Bruk av kodesetting varierer derfor fra alfanumerisk til numeriske koder.

Kategori 1 og 4 inntil 4 tegn.

Kategori 2 og 3 og 5 inntil 6 tegn.

#### **Navn:**

Her registreres navnet til programbruker med Etternavn, Fornavn. Det er viktig at komma settes mellom etternavn og fornavn. Dette har betydning for presentasjon av navnet på dokumenter. Systemet snur navnet. Feltet brukes, som over, men også til avdelinger, profiler, samarbeidspartnere mv. Da skrives navn uten komma.

#### **Kategori:**

Kategori 1 = Ansatt – gir tilgang til fanen System Kategori 2 = Andre ansatte (og "dummyansatte" til bruk i arb.plan) Kategori 3 = Andre ➔ f.eks samarbeidspartnere (adresser til f.eks Hjelpemiddelsentralen, Sykehuset etc) Kategori 4 = Avdelinger – gir tilgang til fanen System Kategori 5 = Tjenesteområde knyttes til overliggende enhet (e-meldinger)

#### **NHN:**

- 1= Person
- 2= Organisasjon
- 4= Tjeneste
- 8= Avdeling

# <span id="page-15-0"></span>2.5.5 Registrere ny profil

## Trykk **GID ny**.

Legg inn Kode – Navn – Kategori 1 og NHNKategori 1.

## Gå til fanen **System**.

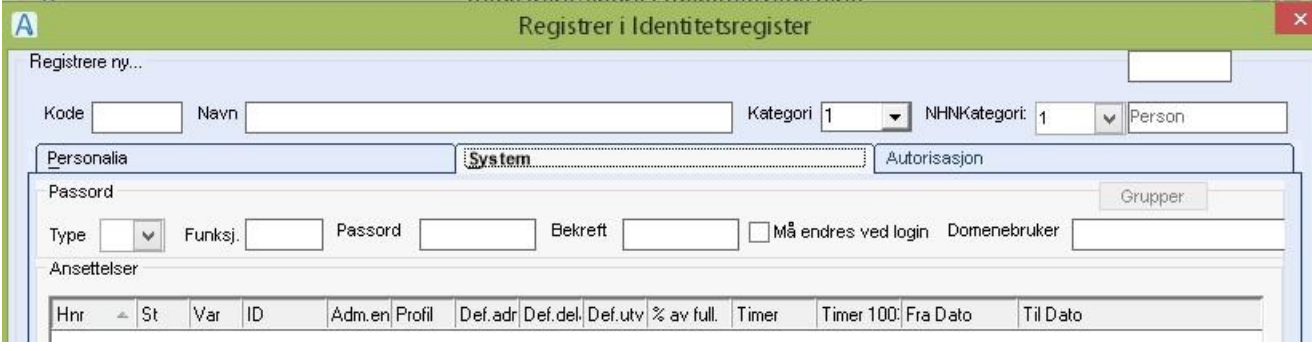

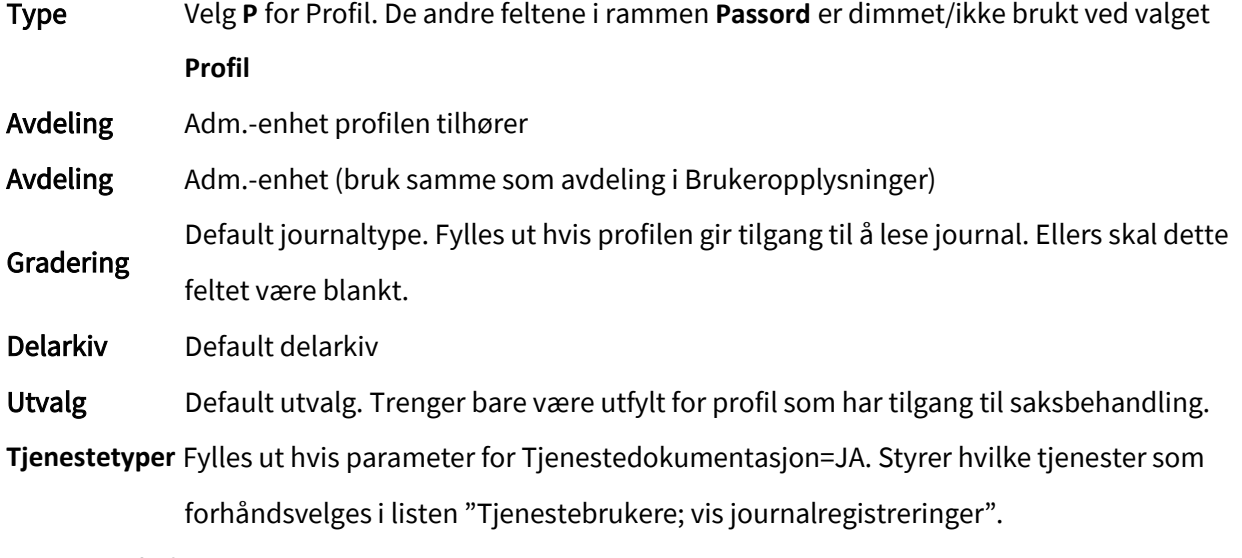

Lagre og velg fanen Autorisasjon.

Denne fanen fyller du ut for Profiler, og for Brukere som ikke er knyttet til profil.

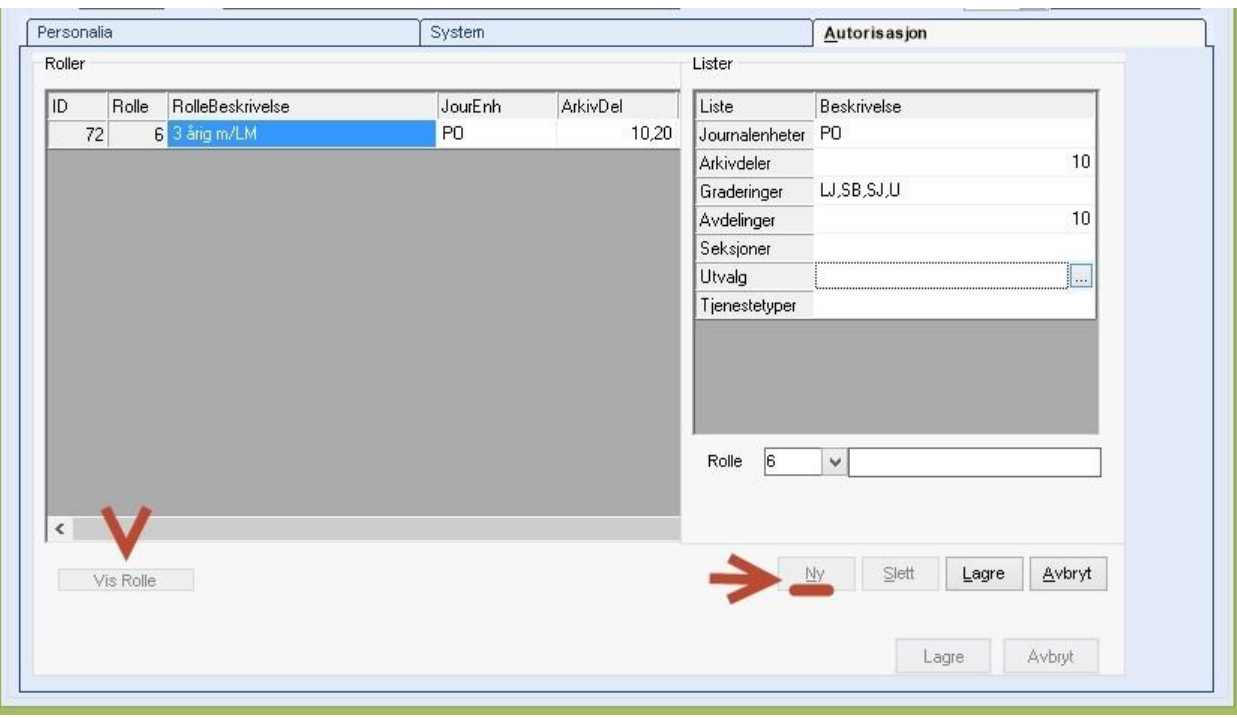

Rekkefølgen i framgangsmåten er viktig for at lagring skal skje!!

- 1. Start med å trykke på **NY**.
- 2. Velg rolle fra listeboksen og trykk **Lagre**.
- 3. Dobbeltklikk på linjen «**Journalenheter**». Hak av for den/de journalenhetene som bruker/profil skal ha tilgang til. Trykk på **Lagre** i det lille bildet.
- 4. Dobbeltklikk på linjen «**Arkivdeler**» (delarkiv). Hak av for det/de delarkiv bruker/profil skal ha tilgang til. Trykk på **Lagre** i det lille bildet.
- 5. Dobbeltklikk på linjen «**Graderinger**». Hak av for de graderingskoder som bruker/profil skal være autorisert for. Trykk på **Lagre** i det lille bildet.
- 6. Dobbeltklikk på linjen «**Avdelinger**». Hak av for den/de ADM.-ENHET(ER) som bruker/profil skal ha tilgang til. Trykk på **Lagre** i det lille bildet.
- 7. Evt dobbeltklikk på linjen «**Utvalg**». Hak av for det utvalget(ene) bruker/profil skal ha tilgang til. Trykk på **Lagre** i det lille bildet. (Utvalg fylles bare ut for profiler som skal saksbehandle eller være utvalgssekretærer). Seksjoner og Tjenestetyper fylles ikke ut.
- 8. Til slutt lagrer en opplysningene om rollen ved å trykke Lagre-knappen som er ved siden av Slettknappen nede til høyre i bildet.
- 9. Dersom bruker/profil skal ha flere enn en rolle, gjentar en trinn 1 8.

10. Når rollen(e) er lagret, lagres alle opplysningene om bruker/profil ved å trykke på **Lagre** nederst til høyre i bildet.

En kan se funksjonene som en rolle er sammensatt av, ved å trykke på knappen **Vis rolle**.

Fra dette bildet kan en også legge til / slette funksjoner i rollen.

NB! Dette vil påvirke alle som bruker denne rollen.

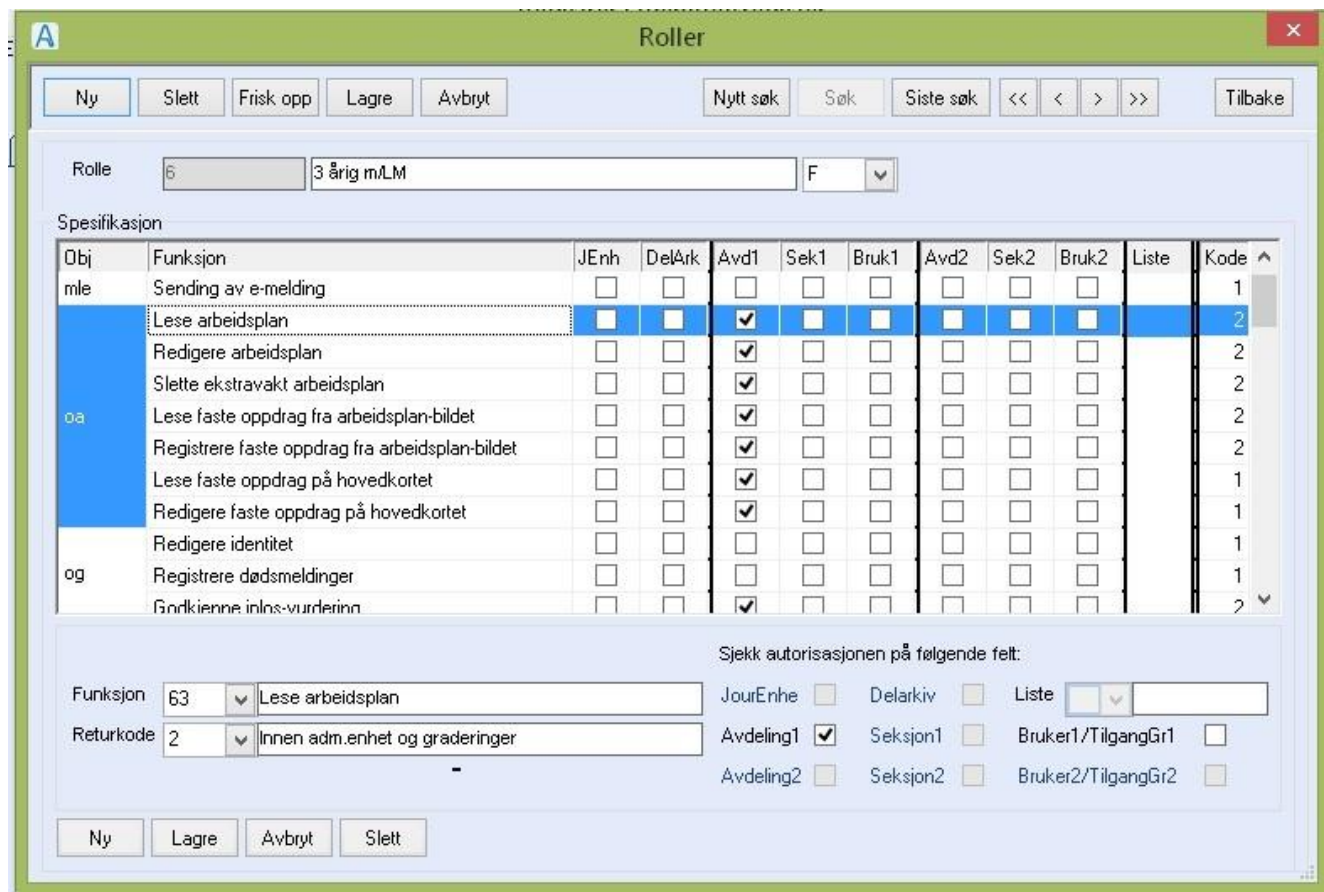

## <span id="page-17-0"></span>2.5.6 Registrere ny bruker

Trykk **GID ny**.

Legg inn Kode – Navn – Kategori 1 og NHNKategori 1.

Velg fanen **Personalia**.

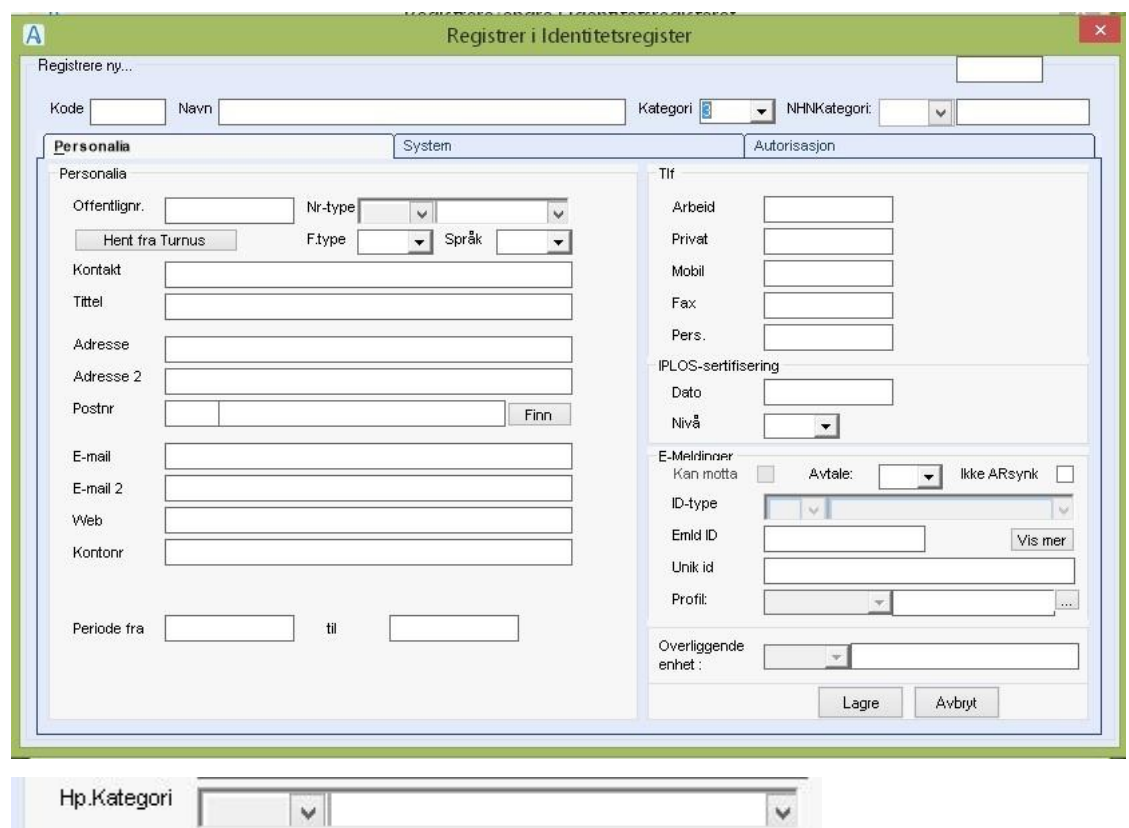

**Offentlignr**: Fødselsnummer (det sjekkes dersom det skrives inn feil, men man får lagret likevel). Institusjonsnummer – nummeret fås fra statlig register.

- **Nr-type:** Felt for definering av offentlignummeret, velg riktig definisjonskode fra nedtrekklisten. Nr-typekode må velges når Offentlignr-feltet er benyttet.
- **F.type**: SKRIV stor bokstav for å markere at registreringen er en av følgende: B for barnehage; S – for skole, L – for lege, og samme bokstav L – for lager/hjelpemiddellager, R – for revisor, D – for dummyansatt.

**Språk**: Brukes ikke.

**"Hent fra Lønnssystem"**: Dersom kommunen bruker ansettelsesmodul, klikker du på denne knappen når du har søkt frem/registrert en ny ansatt. Aktuell informasjon hentes fra lønnssystemet.

**Kontakt**: Kontaktperson (kan brukes på kategori 3 Andre (samarbeidspartnere / adresser).

**Tittel**: Tittel på ansatt. NB! Etter norsk rettskriving skal tittel skrives med liten forbokstav.

**Adresse**: Adresse.

**Adresse 2**: Adresse 2, kan brukes som c/o eller postboks adresse.

**Postnr**: Skriv inn postnummer og trykk Tab tasten. Du kan også søke etter poststed ved å skrive del av navnet i grått felt og trykke på knappen Finn.

**E-mail**: E-postadresse.

- **E-mail 2**: E-postadresse.
- **Web**: Internettadresse.

Kontonr: Kontonummer.

**Hp.Kategori** Helsepersonell kategori. Feltet aktiveres når Gid kategori er 1 Ansatt.

#### Rammen Tlf:

- **Arb**: Telefonnummer arbeid.
- **Priv**: Telefonnummer privat.
- **Mobil**: Mobilnummer.
- **Fax**: Faksnummer.
- **Pers**.: Personsøker felt.
- **Iplos sertifisering Dato**: Sertifiseringsdato. Virker fra denne dato og for så langt tidsrom som er satt i feltet Type i parameteren IPLOS\_SERTIFISERING. Dette betyr at sertifiseringen må fornyes med ny dato senere.

**Nivå**: Velg nivå fra listepilen. Brukes foreløpig kun til dokumentasjon. Har ingen virkning inn i programmet.

## Rammen E-meldinger – denne fylles ikke ut for nye brukere:

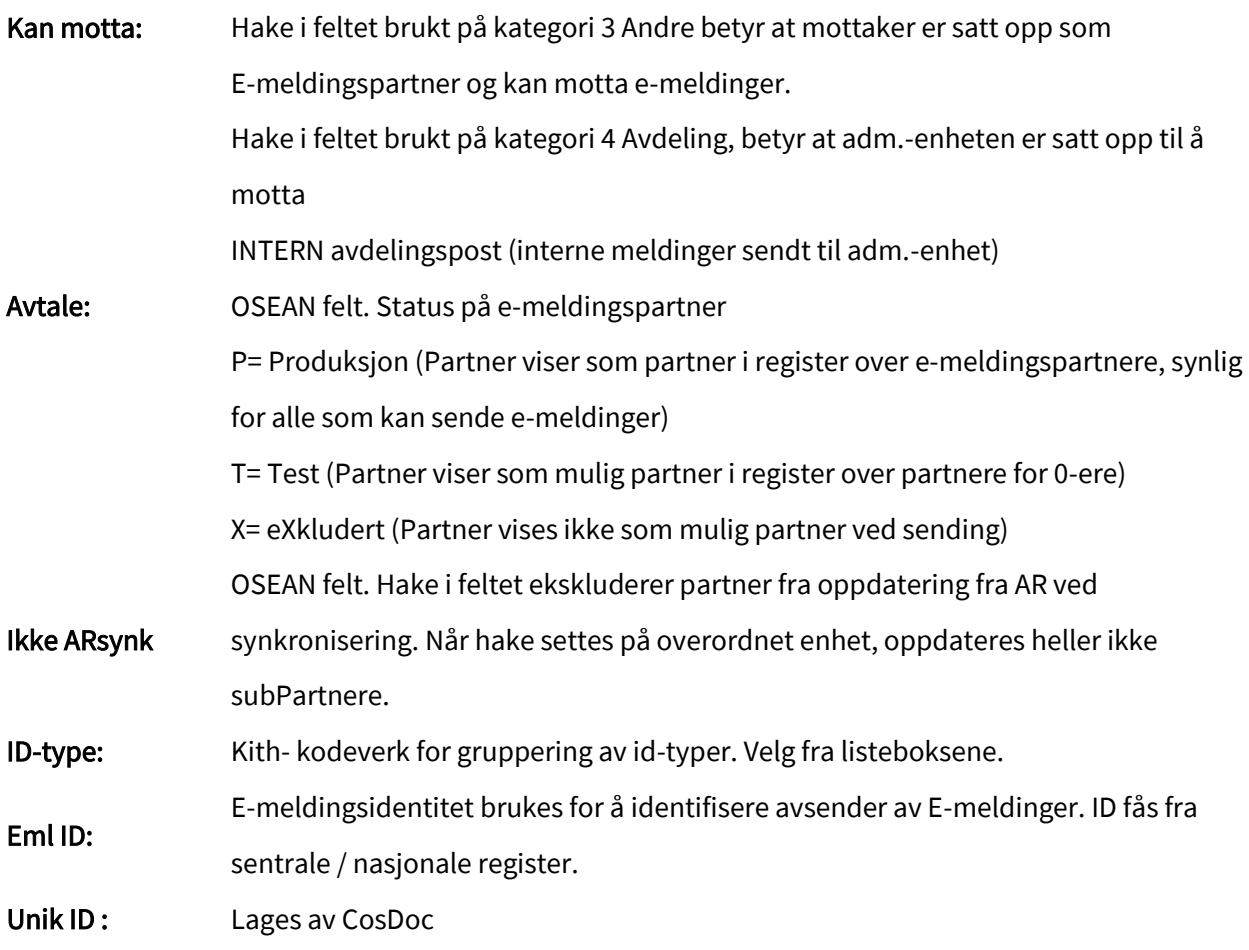

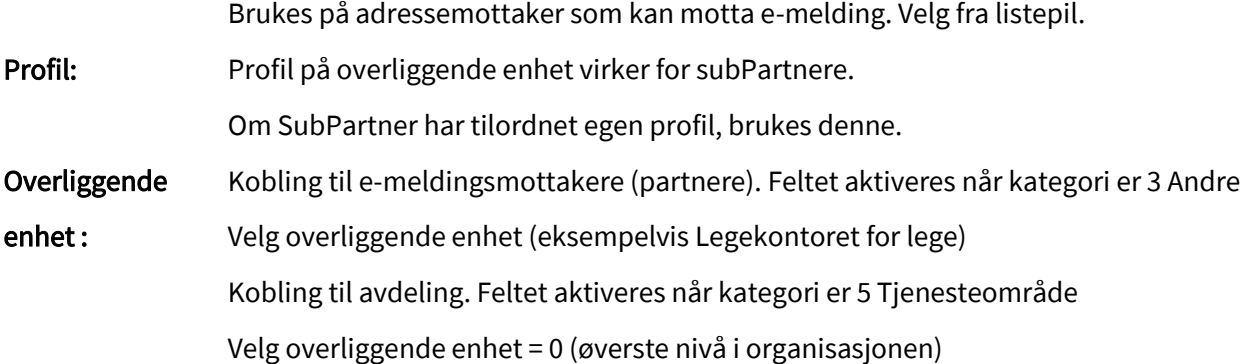

#### Velg fanen **System**

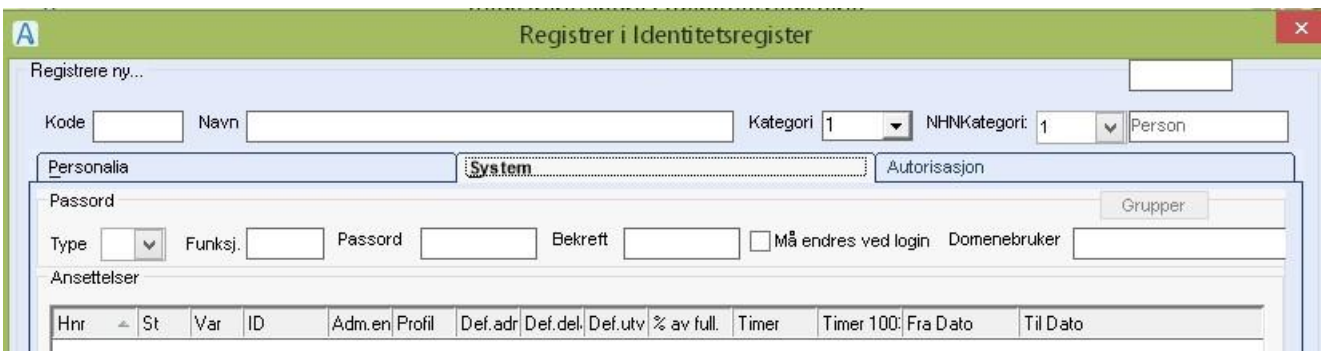

#### **Type** Velg **B** for bruker

**Funksjon** Feltet brukes bare til å fylle ut 0 (tallet NULL) for Systemansvarlig. Ansatt vil få tilgang til knappen Systemansvarlig ved pålogging.

**Passord** Fyll ut passord i henhold til passordreglene satt i registeret Passordregler.

**Bekreft** Gjenta passordet.

**Må endres ved login** Sett hake her ved førstegangsinnregistrering av ansatte, da må passordet byttes ut ved første pålogging.

**Domenebruker** Fylles ut ved SingleSignOn med domenebrukernavnet som CosDocbrukeren logger seg på nettverket med.

Dersom parameteren **PASSWORD** er utfylt i Firmaregisteret, kreves det at passord er fylt ut før bruker får logge seg inn.

Når en har valgt B i feltet Type, viser rammen **Ansettelser** nedenfor. Rammen **Ansettelser** er delt inn i en visningsdel (grid) øverst, og 4 fane nederst.

Verdier man skriver inn i de 4 fanene, vises i grid'en.

#### Velg fanen **Periode**

Begynn med å trykke **NY**-knappen til høyre i bildet og svar bekreftende på spørsmålet om lagring.

**Tips!** Sett hake i Vis avsluttede, for å sjekke om det er avsluttede stillinger

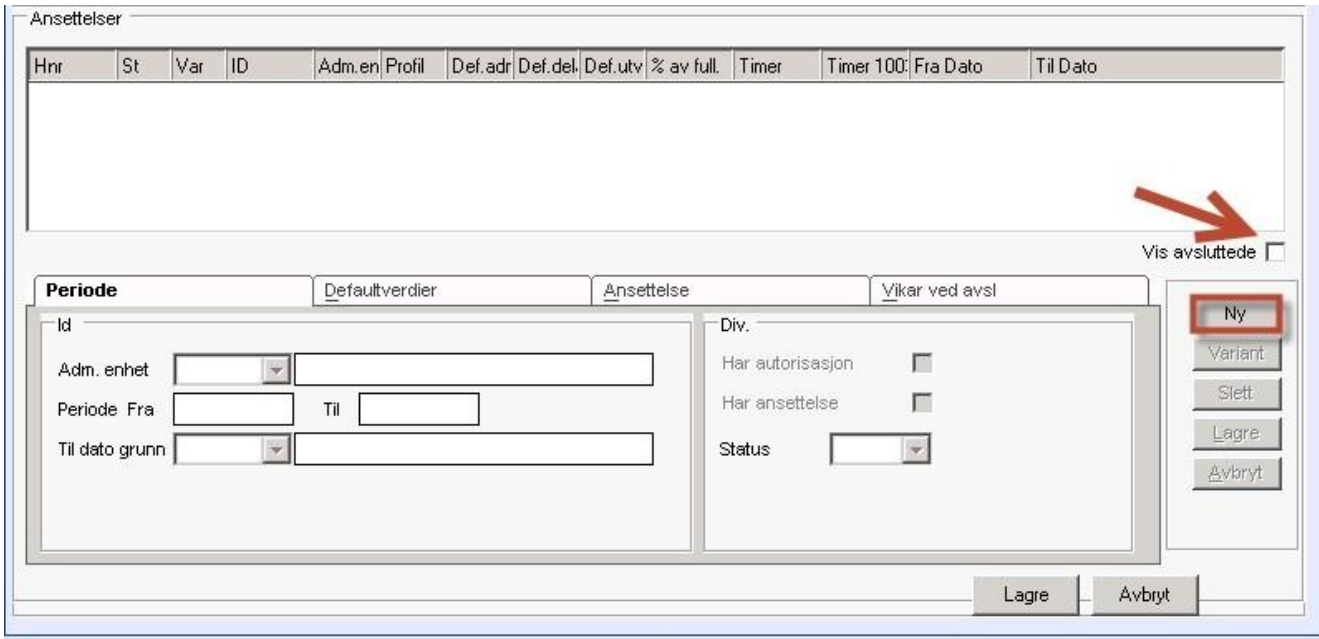

#### Arkfane PERIODE

**Adm.-enhet**: Adm.-enhet er den avdelingen som bruker er registrert under.

**Periode fra / til**: Dato ansettelsen gjelder fra / til. Fradato bør fylles ut, ellers vises ikke bruker på

systemlister (de er periodisert).

**Info:** Når ansettelsen har sluttdato som er passert, er stillingen pasifisert. Bruker kan ikke logge seg på når det ikke er en aktiv stilling knyttet til brukeren.

**Til dato grunn**: Velg begrunnelse for opphør av periode fra listepilen (ikke obligatorisk).

Har autorisasjon Hake gir tilgang til fanen Autorisasjon

**Har ansettelse:** Hake gir tilgang til fanene **Ansettelse** og **Lønn**

**Status:** Listen inneholder to valg: K= konsept /"kladd" – ikke ferdig og F= Ferdig – klar til bruk. Periode må ha status F, for at stillingen skal vise på påloggingsbildet. Status K fjerner stillingen fra påloggingsbildet og fra ansatt oversikten i organisasjonskartet.

## Lagre og velg fanen Defaultverdier:

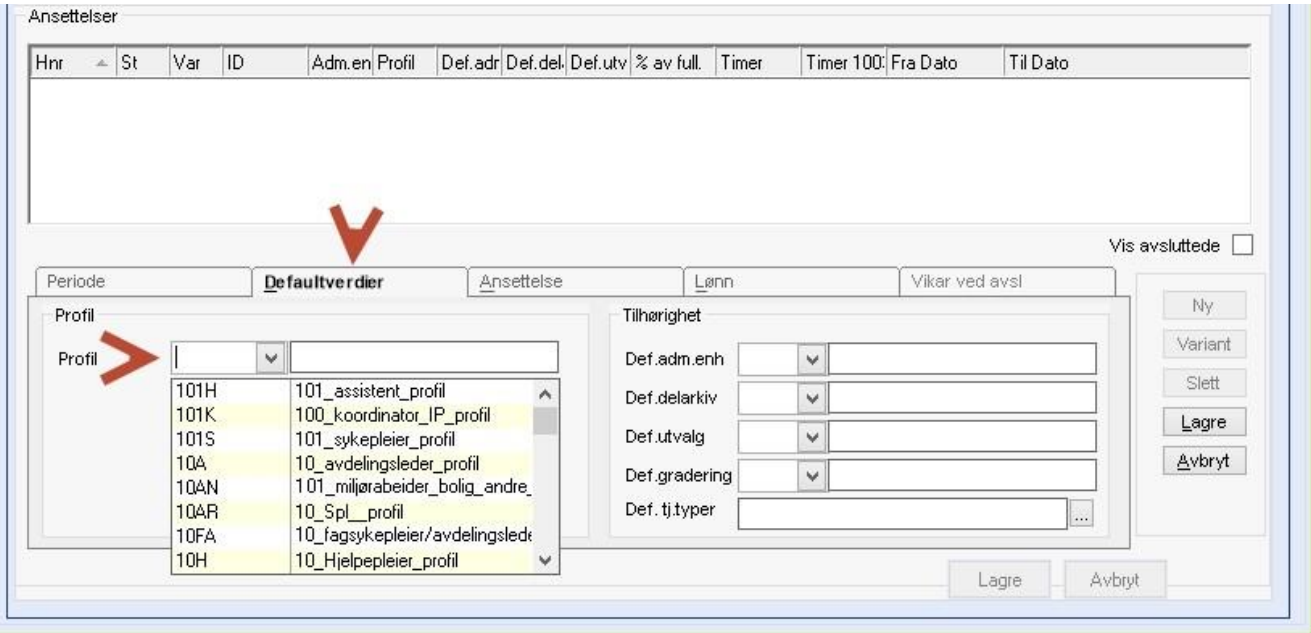

#### Arkfane DEFAULTVERDIER

**Profil:** Profilen inneholder rollen(e) med tilgangsrettighetene, velges fra listepilen Dersom du ikke velger en profil, må du fylle ut fanen Autorisasjon (se mere info om denne fanen under Registrere ny profil)

## Tilhørighet

**Def.adm.enh:** Fylles automatisk ut med adm.-enhet som er satt på profilen.

**Def.delarkiv:** Fylles automatisk ut med adm.-enhet som er satt på profilen.

**Def.utvalg:** Fylles ut med kode for utvalg som er satt på profilen.

**Def.gradering:** Fylles ut med default gradering for denne stillingen hentet fra profilen.

**Info:** Koder i rammen

**Tilhørighet** gir ingen tilgangsrettigheter, men de styrer hva CosDoc skal forhåndsutfylle i combo-bokser.

Dersom stillingen ikke bruker profil, **SKAL** feltene fylles ut.

## Lagre og velg fanen Ansettelse:

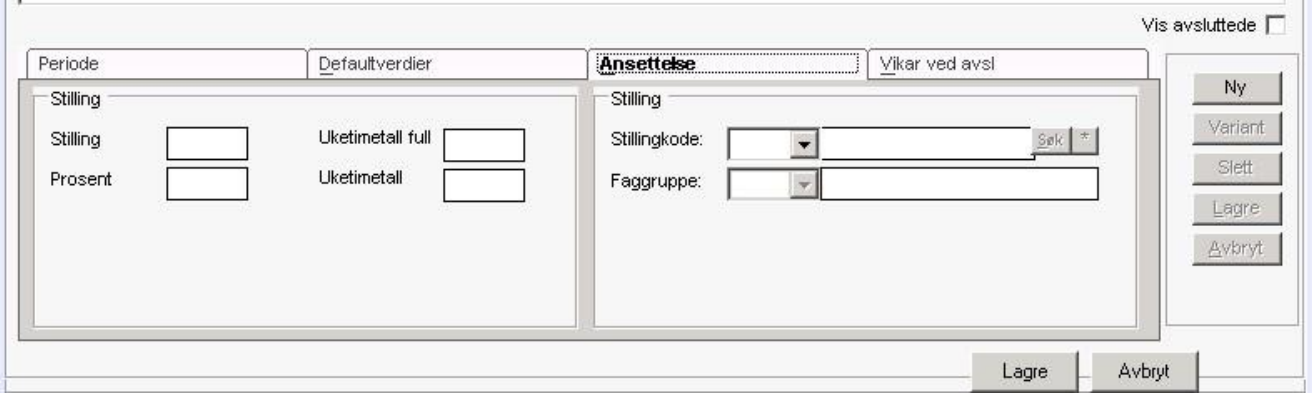

**Stilling:** Fylles ut med stillingsnummer (det er vanlig å definere stillingene fortløpende som 1,2,3…osv for hver bruker).

**Prosent:** Stillingen i prosent av full stilling. (Skriv inn 50 for halv stilling, CosDoc formaterer det til 50,00%)

**Stillingskode:** Lagre stillingen først.

Velg så fra listen / eller skriv inn koden direkte / eller skriv litt av beskrivelsen og trykk

«Søk». Navnet på stillingskoden viser i påloggingsbildet.

NB! Her kan også skrives inn stillingsnavn direkte uten kode.

**Faggruppe:** Velg kode fra listen (Listen lages i registeret Lønnsmodul/Faggruppe)

**Lagre.**

## <span id="page-23-0"></span>2.5.7 Registrere ny avdeling

Trykk **GID ny**.

Legg inn Kode – Navn – Kategori 4 og NHNKategori 8.

Fyll ut fanen **Personalia** (se feltforklaringer under kapittel Registrere ny bruker).

## Velg fanen **System**.

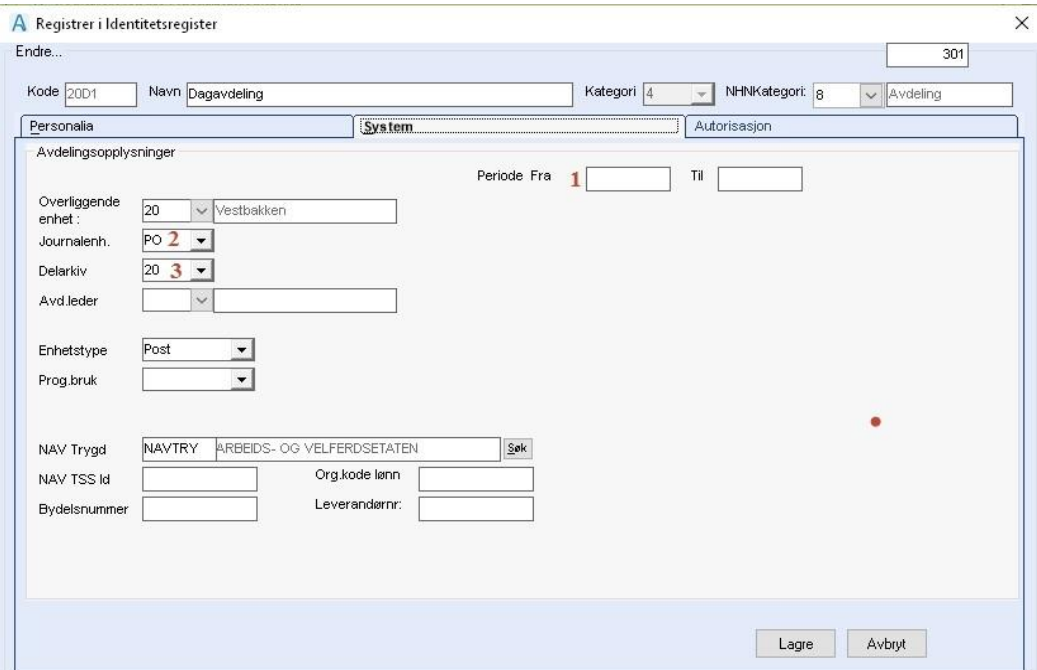

# Feltforklaringer

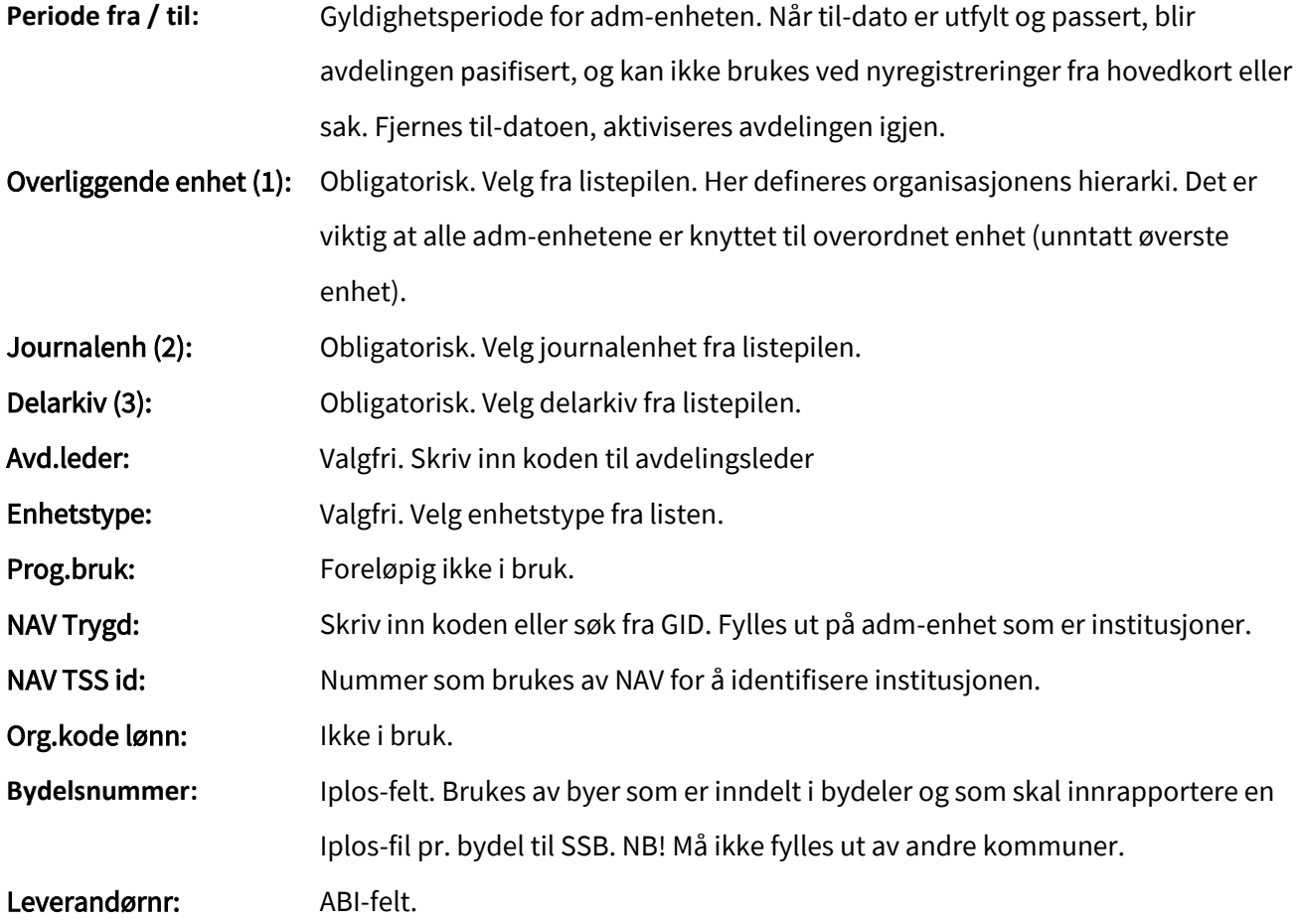

# <span id="page-25-0"></span>2.5.8 Registrering av Dummyansatte (til bruk i arbeidsplan)

- Trykk GID ny
- Kode: Du har inntil 6 tegn ved bruk av Kategori 2 (4 tegn ved bruk av kategori 1). Bruk tall som 1.-tegn, da sorteres disse før ansatte (tall sorteres før bokstaver)
- Navn: Bruk tall som 1.-tegn, da sorteres disse før ansatte (tall sorteres før bokstaver)
- Kategori: Her forklart fremgangsmåte for kategori 2 andre ansatte
- F-Type : Skriv D (stor D)

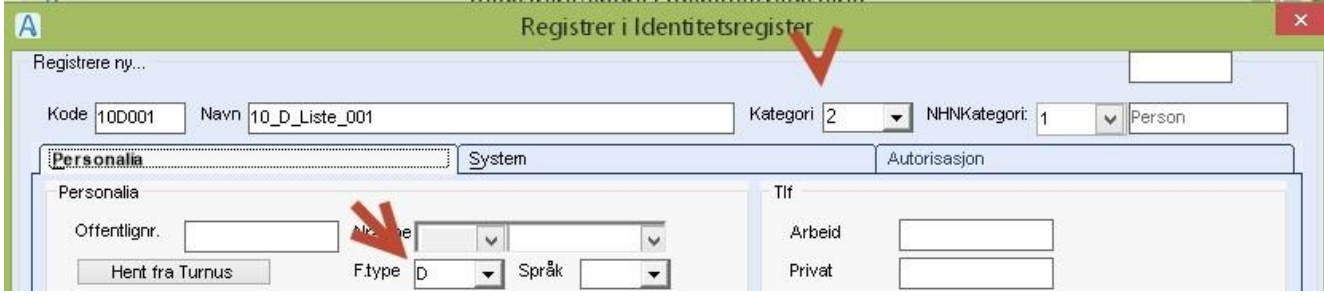

- Klikk på **System**
- Trykk **NY** (nede til høyre i bildet)

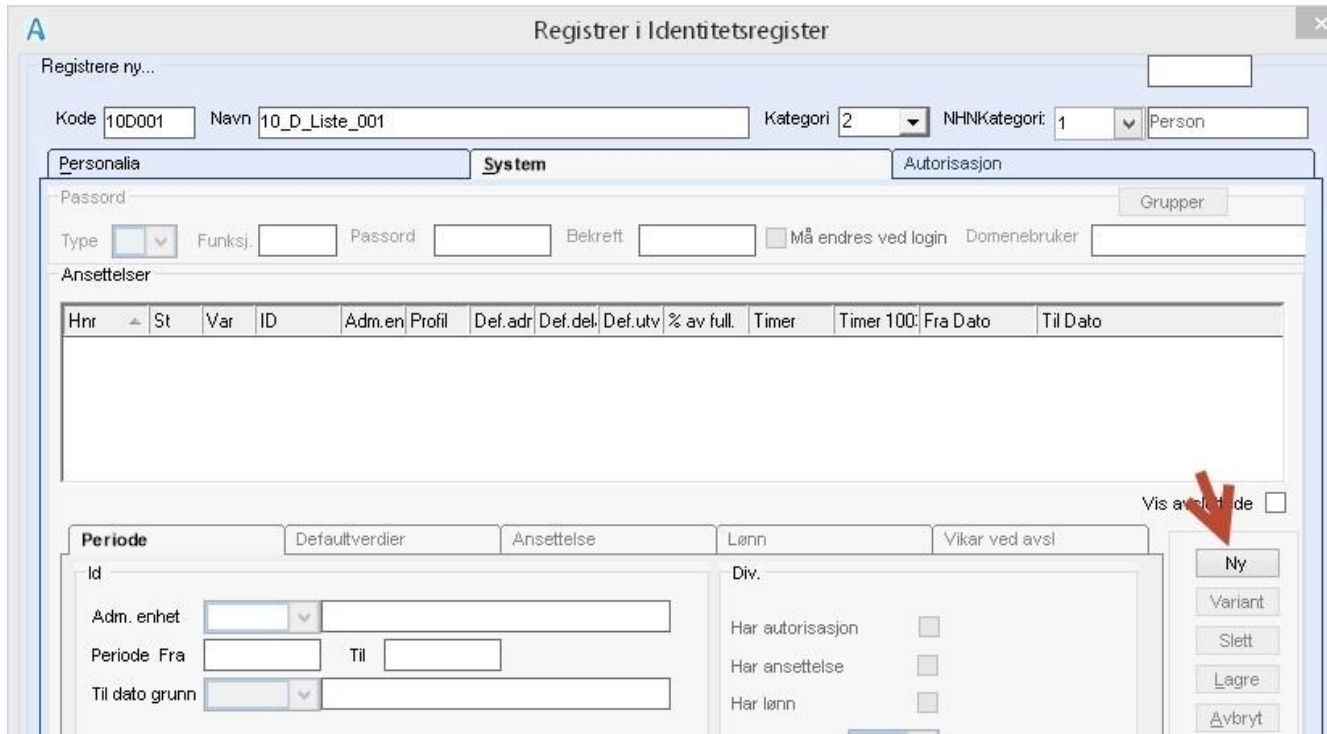

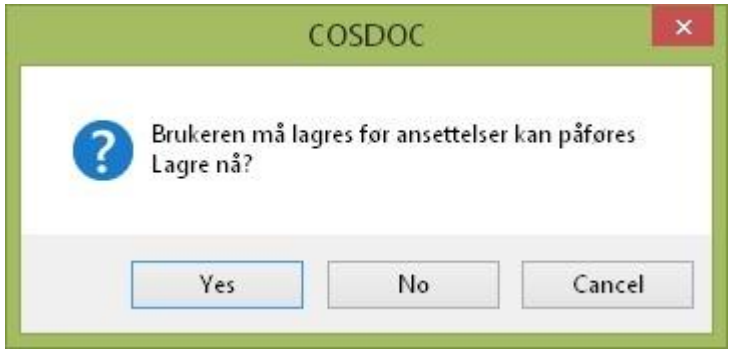

- Svar Yes (ja) på spm om å lagre bruker
- I **Periode** fyll ut Adm-enhet og dato i 'Periode fra'

La hakene i 'Har ansettelse' og 'Har lønn' være

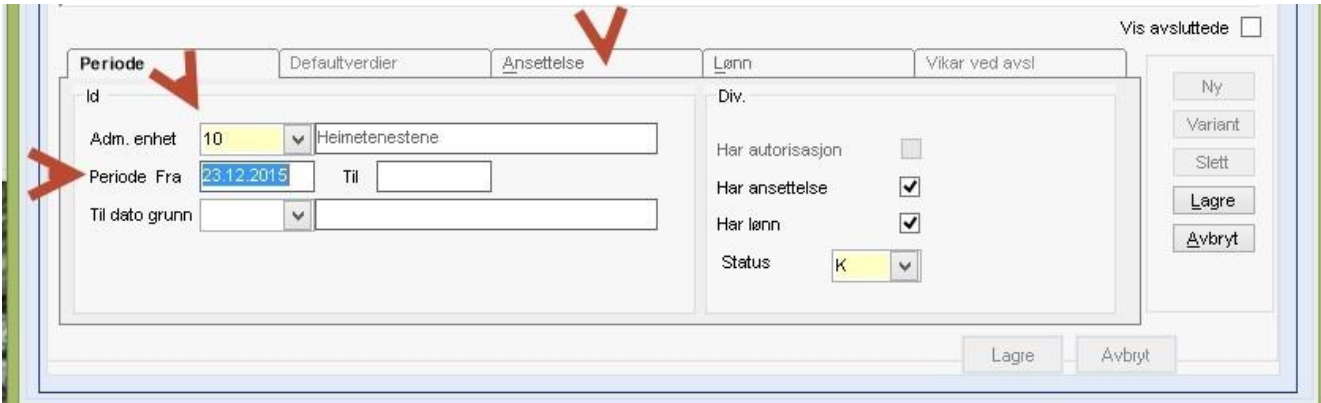

- Klikk på fanen **Ansettelse**
- Skriv inn tallet 1 i feltet Stilling
- Trykk **Lagre**

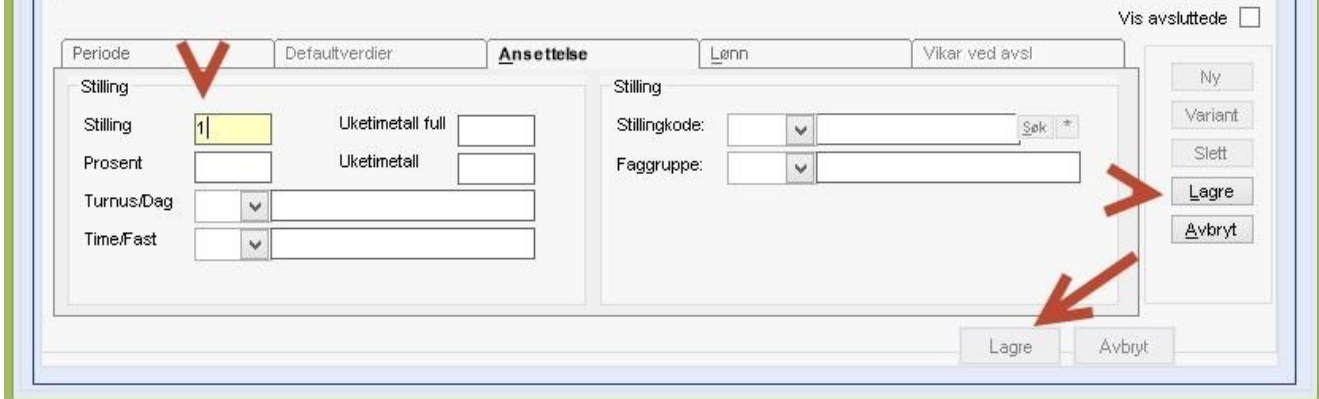

Trykk deretter **Lagre** nede i bildet (svar Ja på spørsmål om ansettelsen skal få ferdigstatus).

# <span id="page-27-0"></span>3 Innstillinger/Administrasjon/Arbeidsplan

# <span id="page-27-1"></span>3.1 Aktivitetstyper

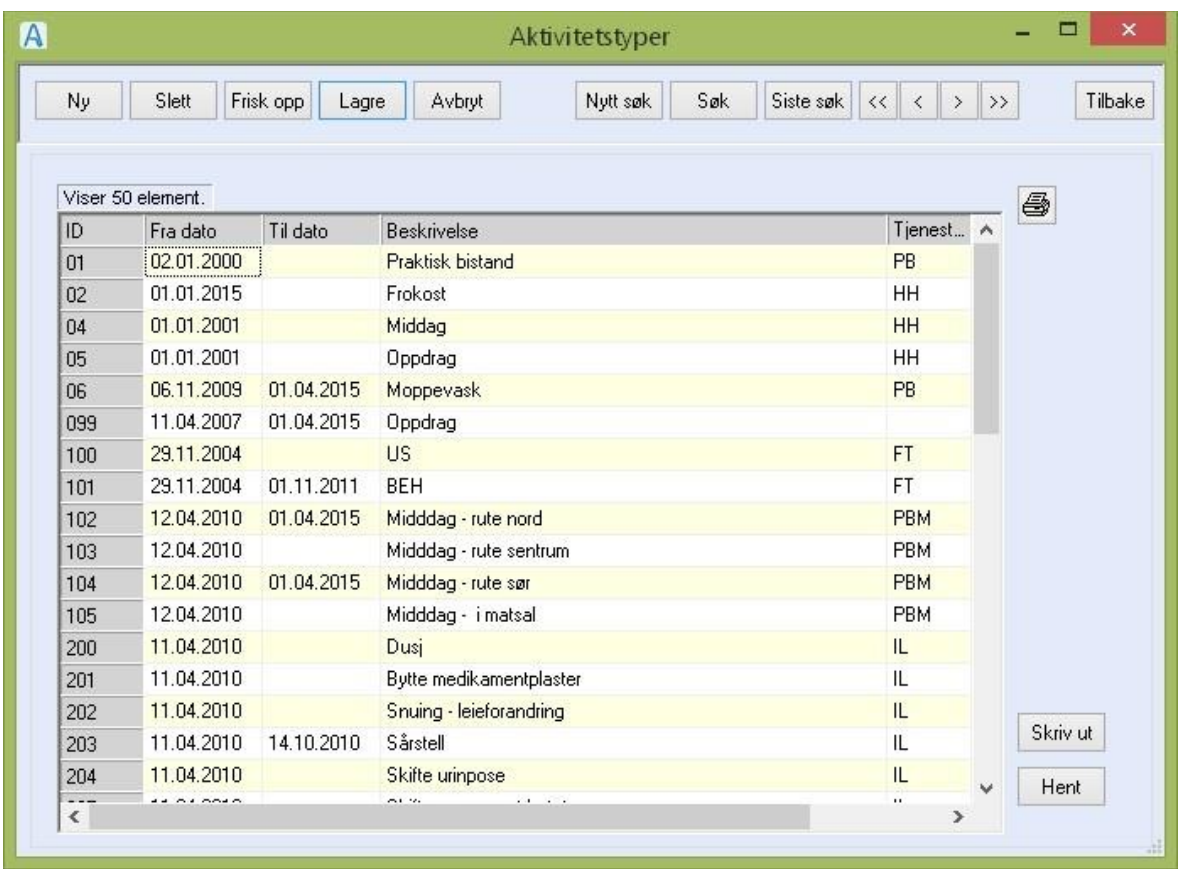

Aktivitetstypene brukes i forbindelse med faste oppdrag i arbeidsplanen. En aktivitetstype tilhører minst en tjenestetype.

## Du gjør følgende:

- Registrere ny aktivitetstype: Trykk **Ny**, fyll ut feltene og trykk **Lagre**.
- Registrere en ny aktivitetstype ved å kopiere en eksisterende: Marker aktivitetstypen du vil kopiere fra, dobbeltklikk. Trykk **Ny + Kopi** Gjør endringene og trykk **Lagre**.
- Koble til tjeneste(r).

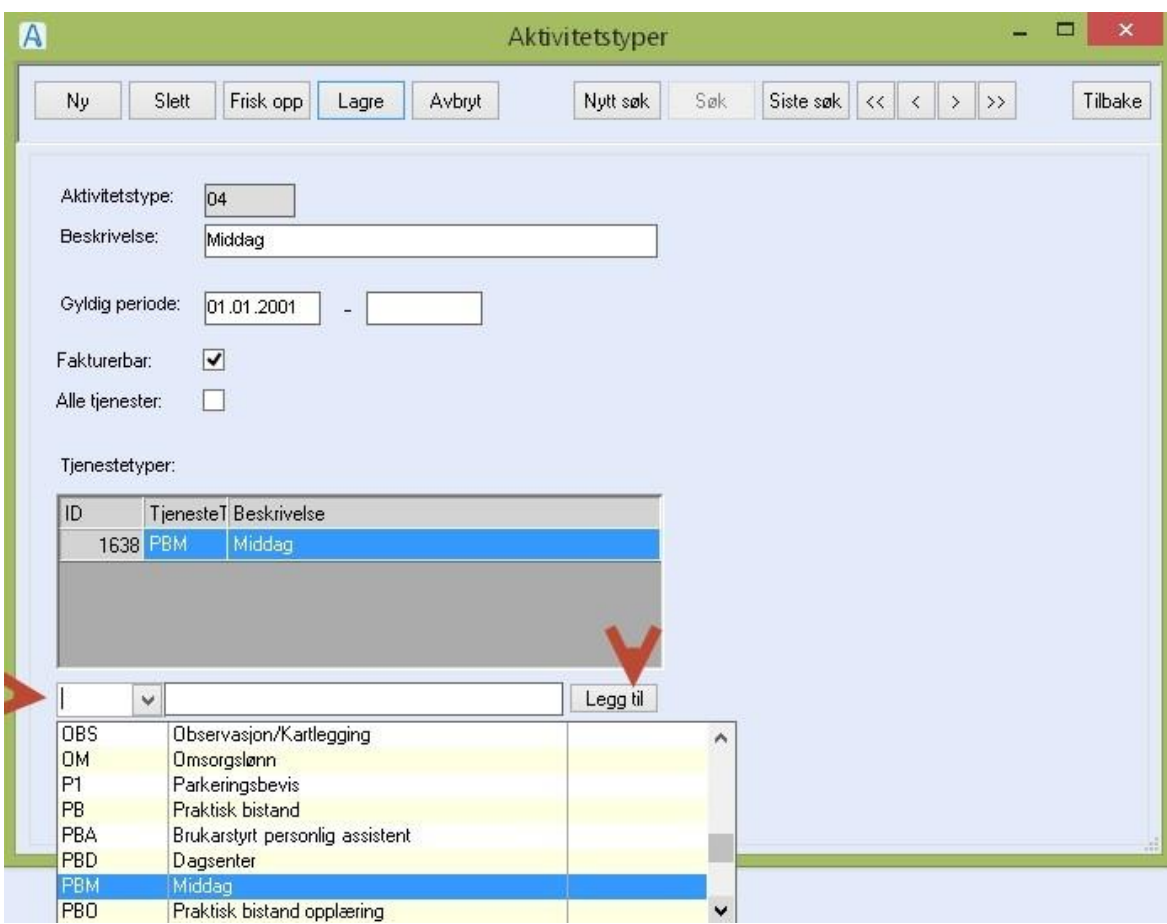

- Marker en aktivitetstype i oversikten. Dobbeltklikk for å åpne.
- Velg tjenestetype fra liste og trykk **Legg til**. Gjenta for å legge til flere tjenester.
- Redigere en aktivitetstype: Marker aktivitetstypen du vil endre, dobbeltklikk, gjør endringene i feltene og trykk **Lagre**.
- Slette en aktivitetstype: Marker aktivitetstypen du vil slette, dobbeltklikk, og trykk **Slett**.

## Feltforklaringer:

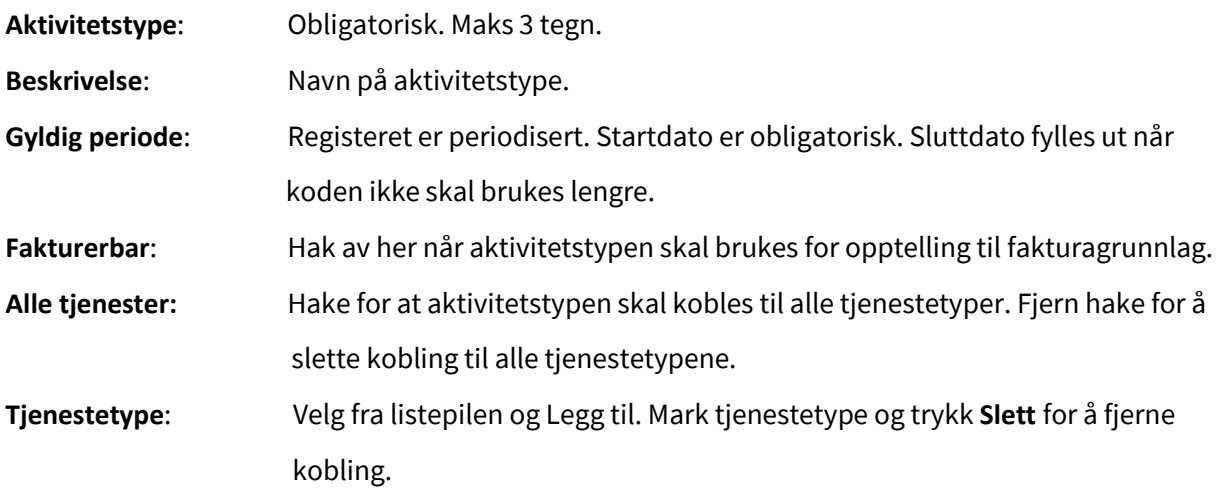

**Ingen tjeneste**: En kan lage oppdrag som ikke er knyttet til tjenestetype. Aktivitetstypen knyttes da til en ''tjenestetype'' som er navngitt ''Ingen tjeneste''.

For å legge til ''Ingen tjeneste'' til i listen over tjenester som aktivitetstypen skal vises på, velger en ''**BLANK**'' i listen over tjenester og trykker **Legg til**.

# <span id="page-29-0"></span>3.2 Grupper/Medlemmer

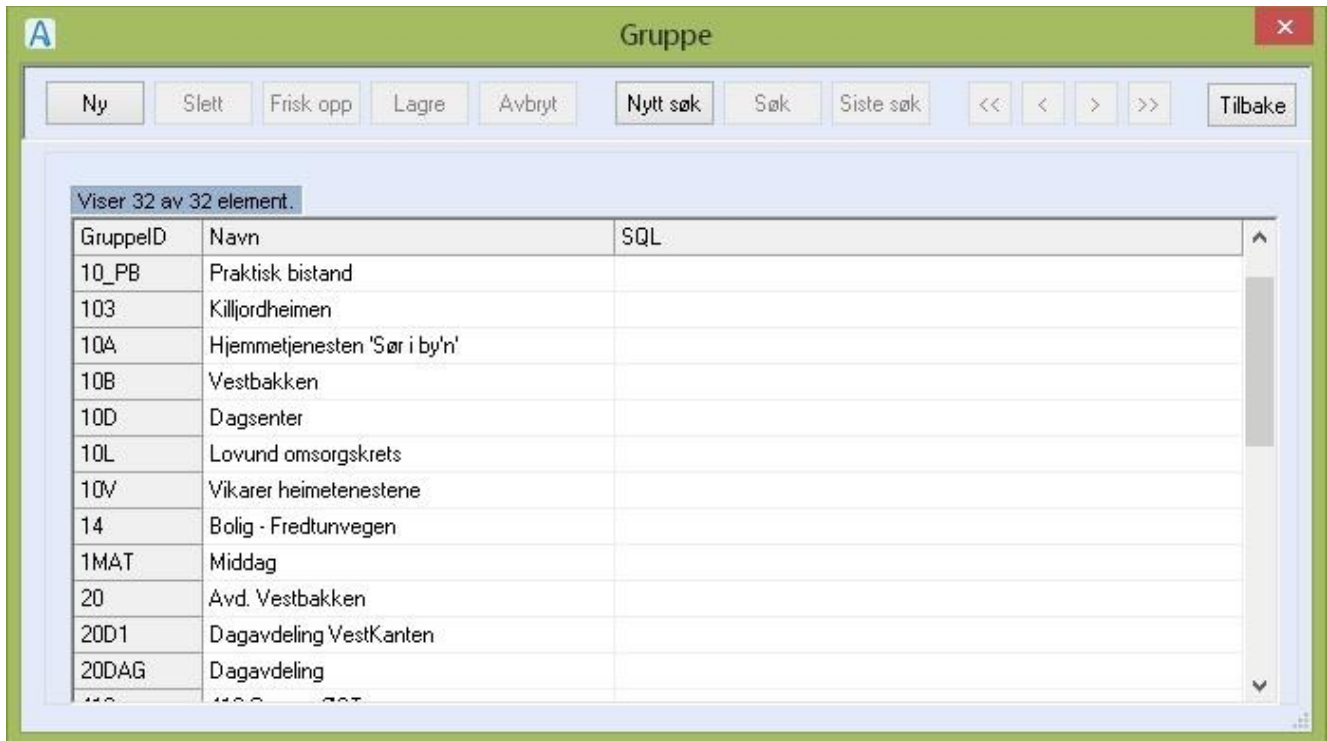

Registeret Gruppe brukes til å registrere hvem som er medlem i en gruppe. Grupper brukes i modulene Sak, Faktura, Arbeidsplan, og Melding (internt).

## Du gjør følgende:

- Registrere ny gruppe: Trykk **Ny**, fyll ut feltene og trykk **Lagre**. Se beskrivelsen nedenfor om å legge til medlemmer i en gruppe / ta bort medlemmer fra en gruppe.
- Redigere opplysningene om gruppen / endre medlemmene: Markere gruppen du vil endre, dobbeltklikk, gjør endringene i feltene og trykk **Lagre**. Se beskrivelsen nedenfor om å legge til medlemmer i en gruppe / ta bort medlemmer fra en gruppe.
- Slette en gruppe: Marker gruppen du vil slette, dobbeltklikk, og trykk **Slett**.

**NB!** Ikke slett en gruppe som har vært i bruk, men fyll ut «til og med-datofeltet».

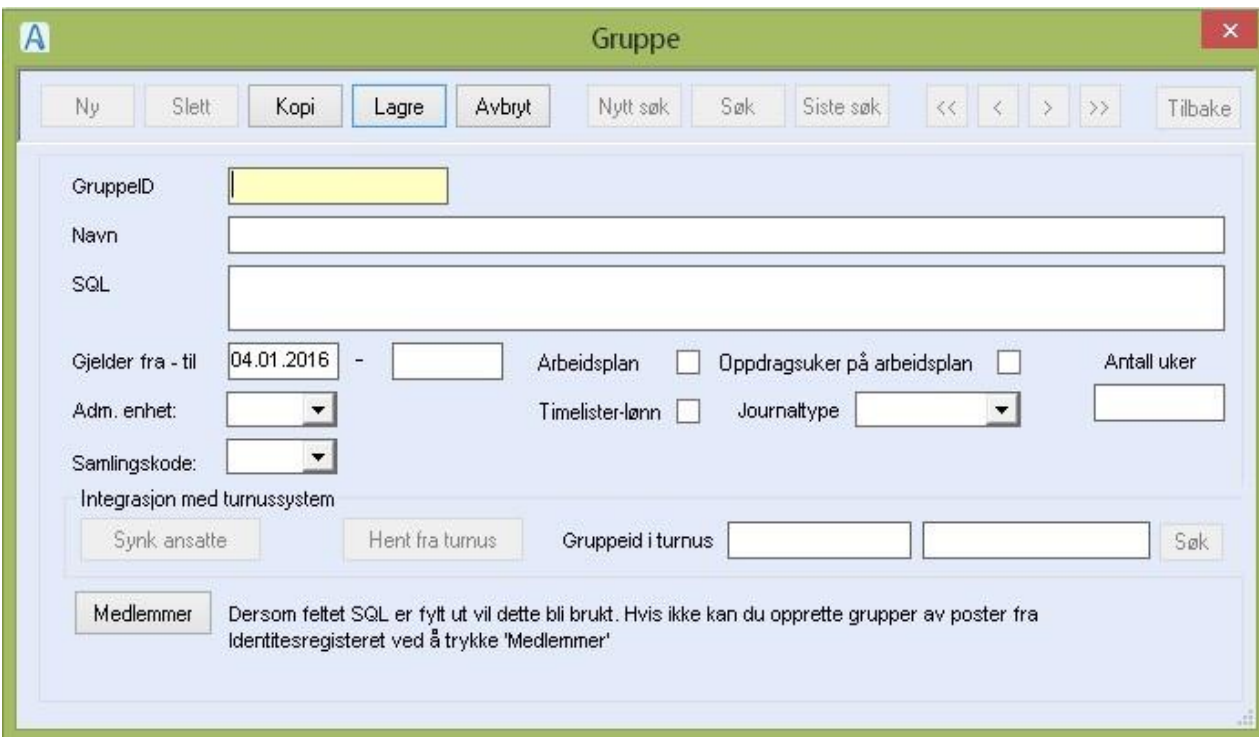

## Feltforklaringer

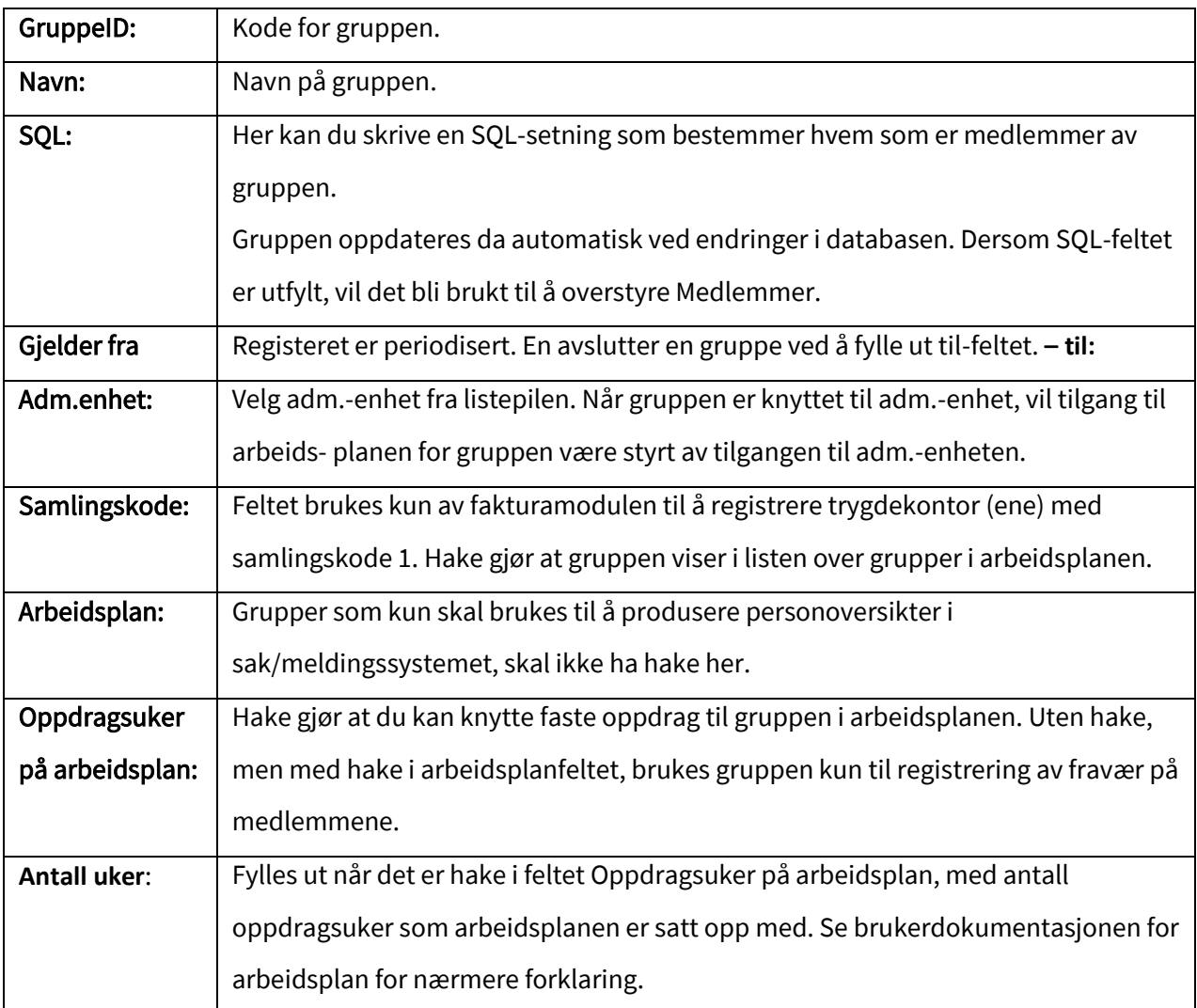

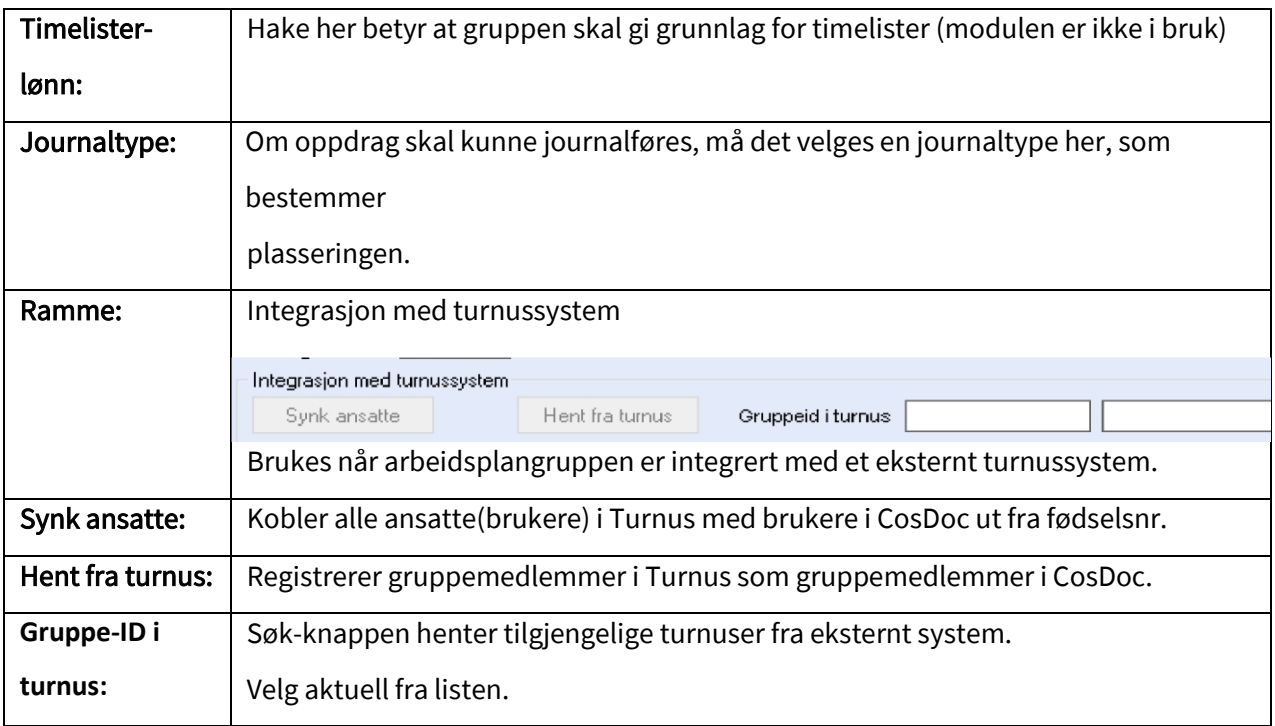

## Du gjør følgende dersom gruppen skal ha medlemmer tilknyttet:

- Legge til medlemmer i gruppen
	- o Trykk **Medlem**, og følgende bilde vises:

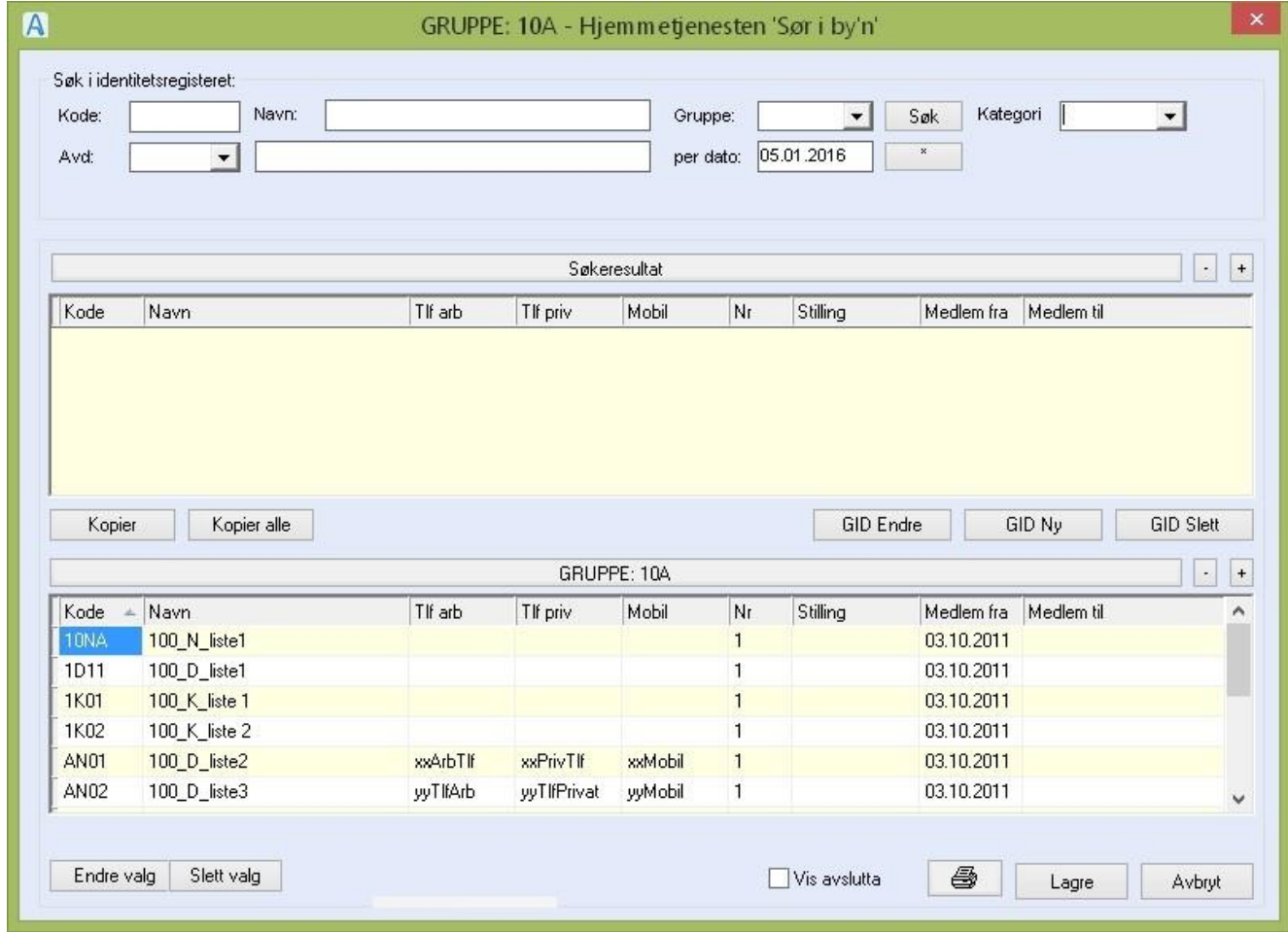

- o Trykk **SØK** og alle personer registrert i identitetsregisteret kommer frem i øverste halvdel. Dobbeltklikk på aktuelle personer. De flytter seg automatisk til nederste halvdel: Gruppen de vil tilhøre er i eksemplet her merket: 10A.
- o Har du valgt feil person: Trykk **Slett valg** (nederste venstre hjørne). **NB!** Du skal i utgangspunktet ikke bruke funksjonen **Slett valg**, uten at det skyldes at du har gjort en feil. For senere dokumentasjon bør tidligere medlemmer ligge i registeret.
- o Når alle er kommet med trykk **Lagre** og du kommer tilbake til bildet: **Gruppe**.
- Fjerne medlemmer fra gruppen:
	- o Dobbeltklikk på medlemmet og fyll ut **Periode til-dato**. Klikk på **OK** og bildet lukker seg.

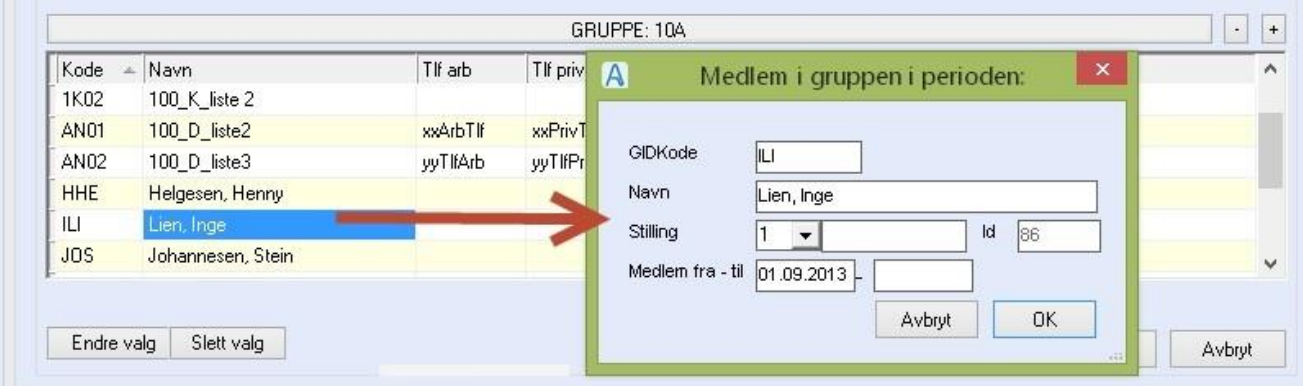

- Sortere medlemmene:
	- o Du kan sortere medlemmene ved å klikke på kolonnenavnet. Kolonnene kan forskyves ved dra/slipp.
- Skrive ut liste over medlemmene.
	- o Klikk på skriverknappen og informasjonen i kolonnene som vises i skjermbildet skrives ut.
- Bruk + -knappen oppe til høyre for å vise telefonnummerkolonnene.

# <span id="page-32-0"></span>3.3 Vaktkoder

Fra Admin/Vaktkoder registreres det inn «malvaktkoder». Disse vaktkodene er felles for hele organisasjonen, og brukes kun til å ta kopi ifra. Malvaktkodene er verken knyttet til gruppe eller turnusplan.

For å lette arbeidet med å lage nye vaktkoder første gang en lager en turnus, kopierer en inn så mange av malvaktene som en trenger og justerer disse til aktuell turnus. Dette gjør en fra Arbeidsplan /Turnus / Vaktkodebildet.

Hver turnusplan har unike vaktkoder. Når en lager en ny turnus for en gruppe, dannes det et nytt sett med vaktkoder. Vaktkodene er kopi av vaktkodene i den forrige turnusen. De kan endres uten at det påvirker den forrige turnusen.

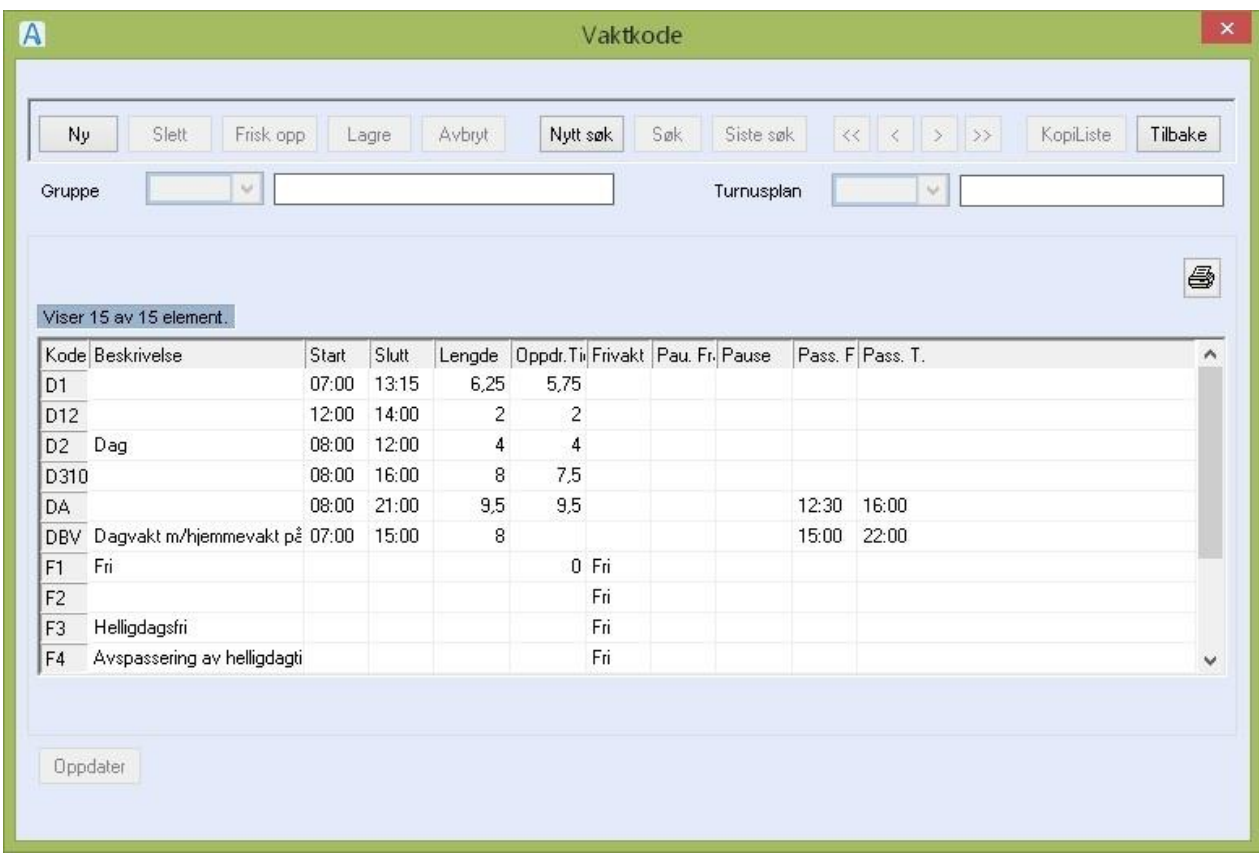

Du gjør følgende:

- For å registrere ny vaktkode: Trykk på knappen **Ny** og fyll ut /hak av i aktuelle felt og trykk **Lagre.**
- For å redigere en eksisterende vakt: Marker og dobbeltklikk på vaktkoden i oversikten, gjør endringer i de aktuelle feltene og trykk **Lagre**.
- For å slette en eksisterende vakt: Marker og dobbeltklikk på vaktkoden i oversikten, trykk **Slett** i menylinjen.

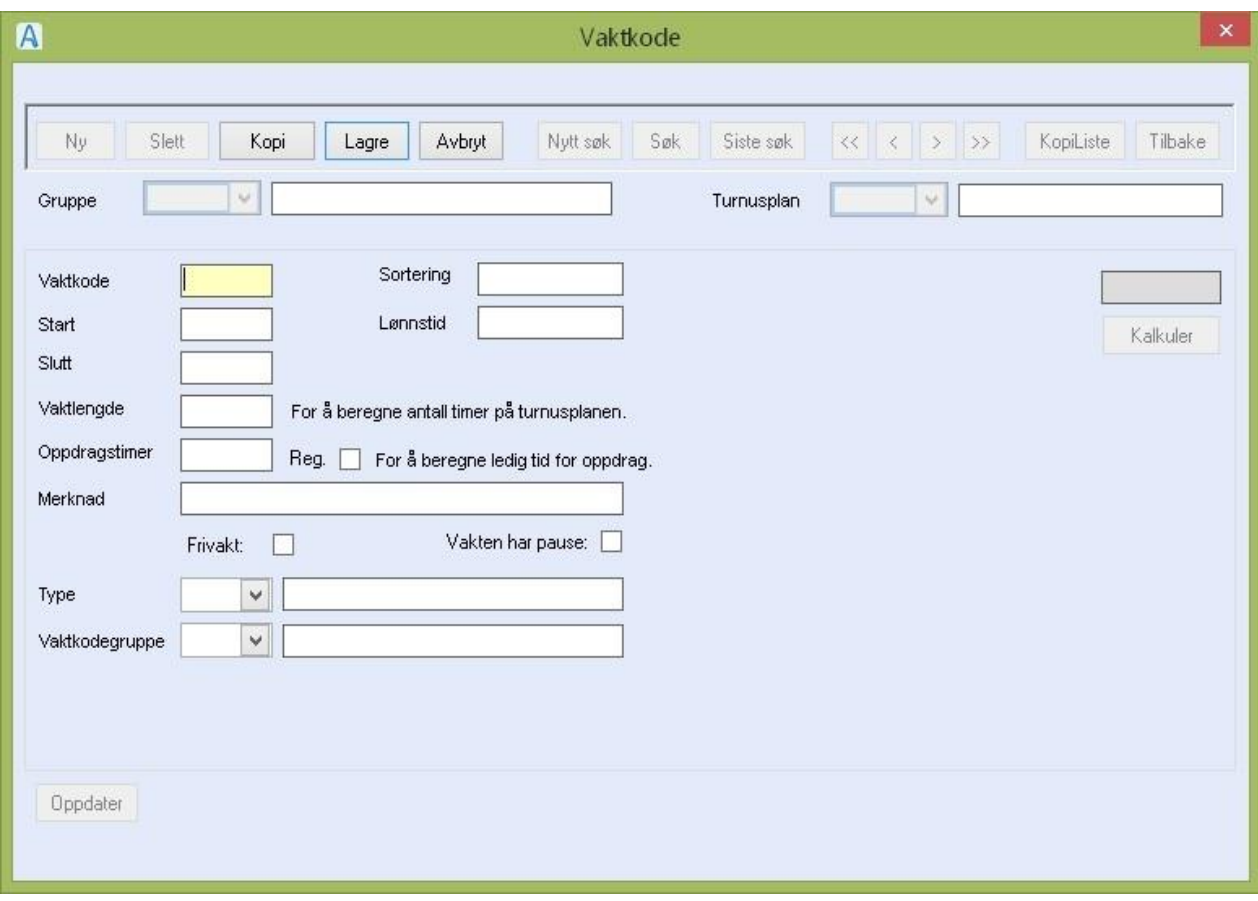

## Feltbeskrivelse :

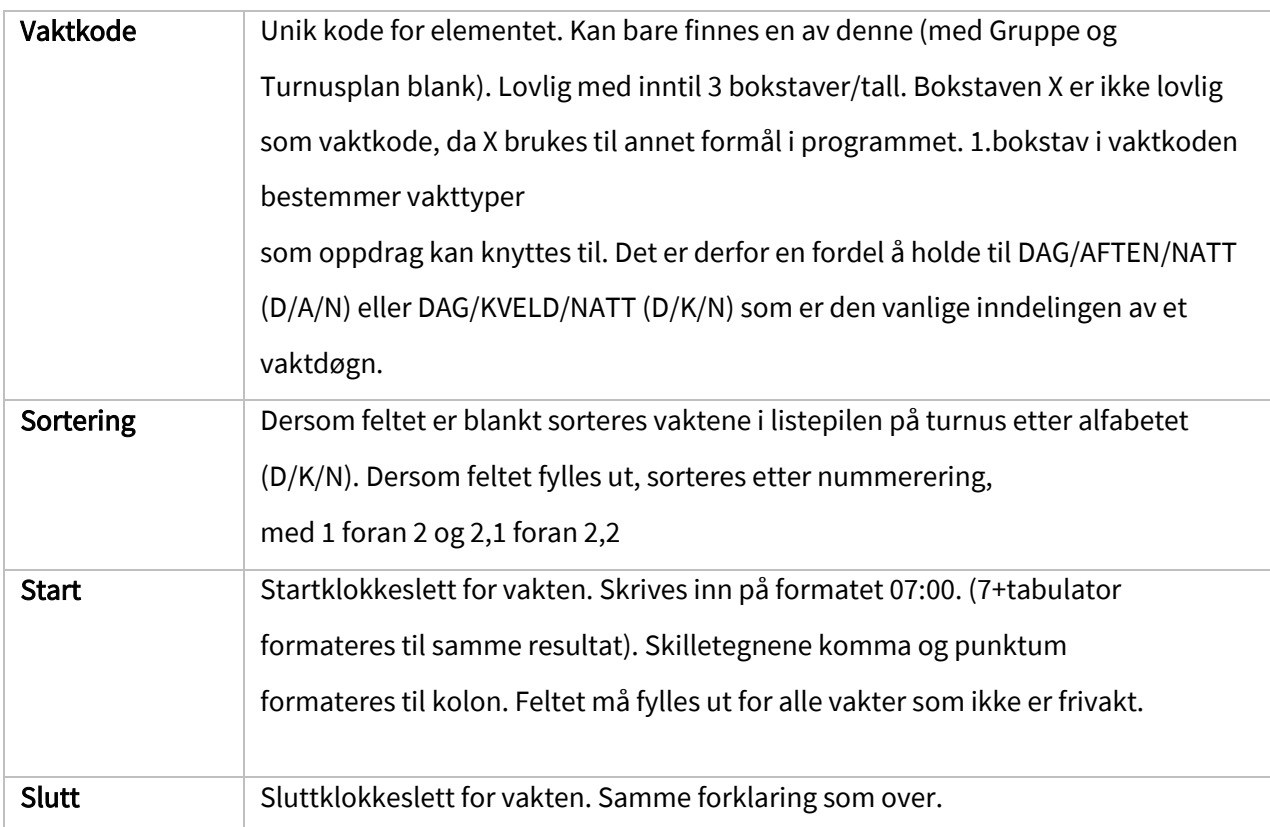

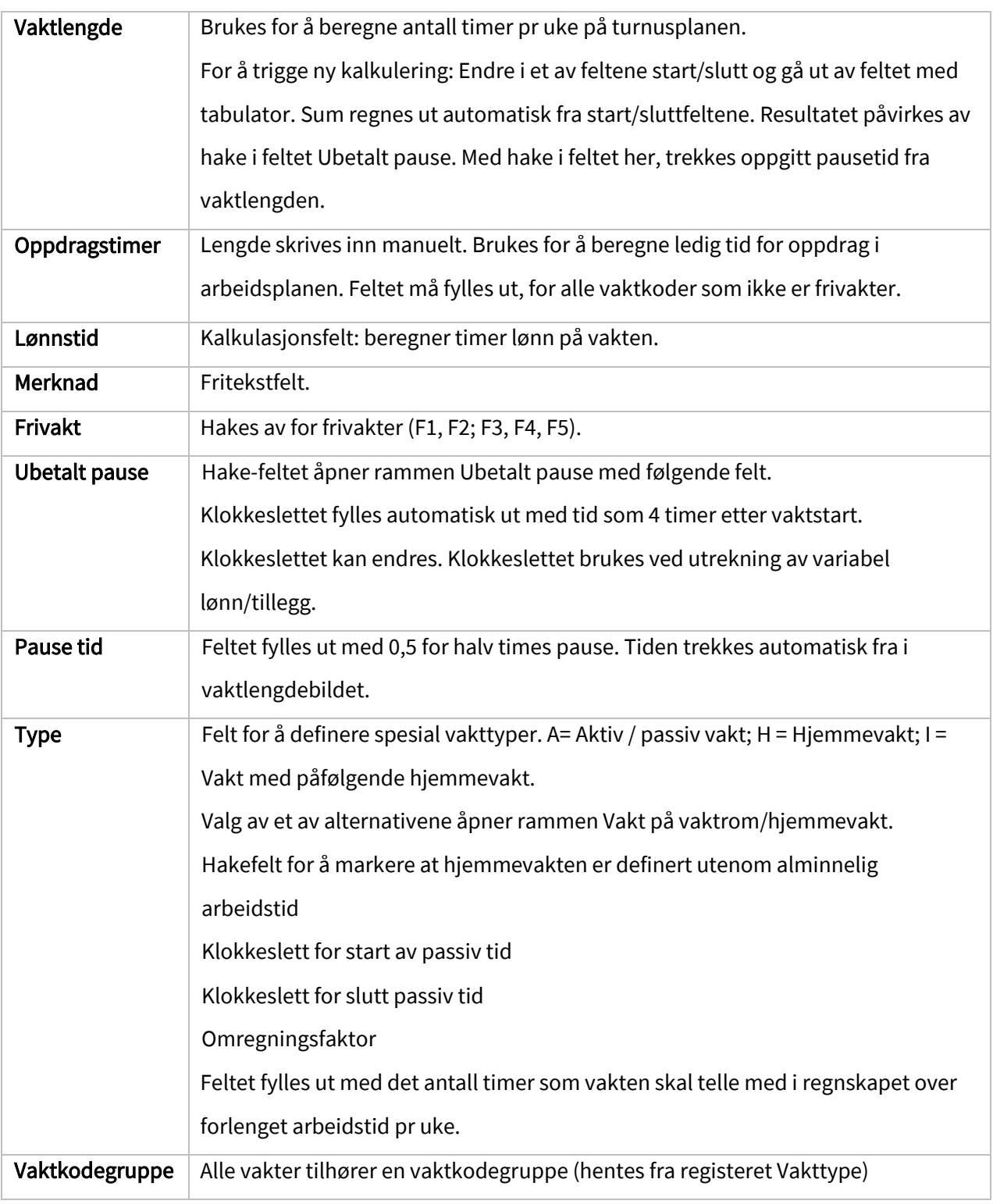
## 3.4 Vakttyper

Vakttype knyttes til vaktkode, og brukes til å sortere oppdrag. Vakttype registreres også på

journalnotat.

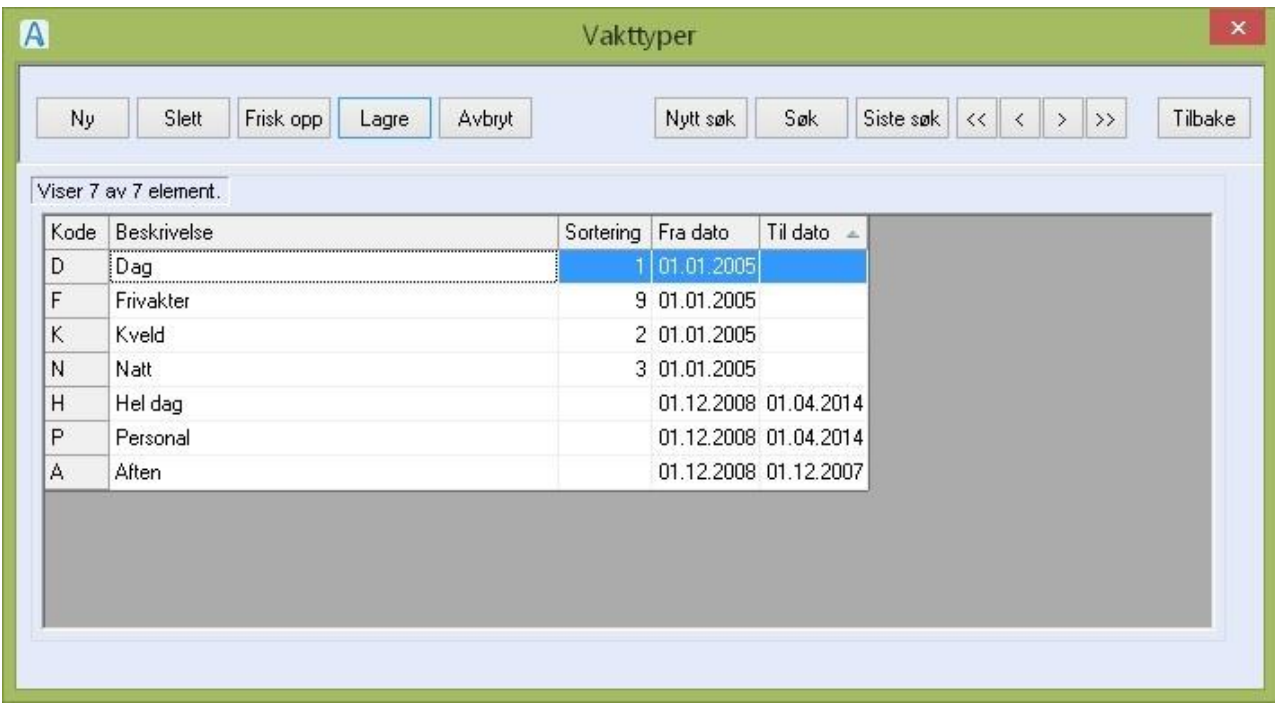

Du gjør følgende:

• For å registrere ny vakttype:

Trykk på knappen **Ny** og fyll ut aktuelle felt og trykk **Lagre**.

• For å redigere en eksisterende vakttype:

Marker og dobbeltklikk på vakttypen i oversikten, gjør endringer i de aktuelle feltene og trykk **Lagre**.

• For å slette en eksisterende vakttype:

Marker og dobbeltklikk på vakttypen i oversikten, trykk **Slett** i menylinjen.

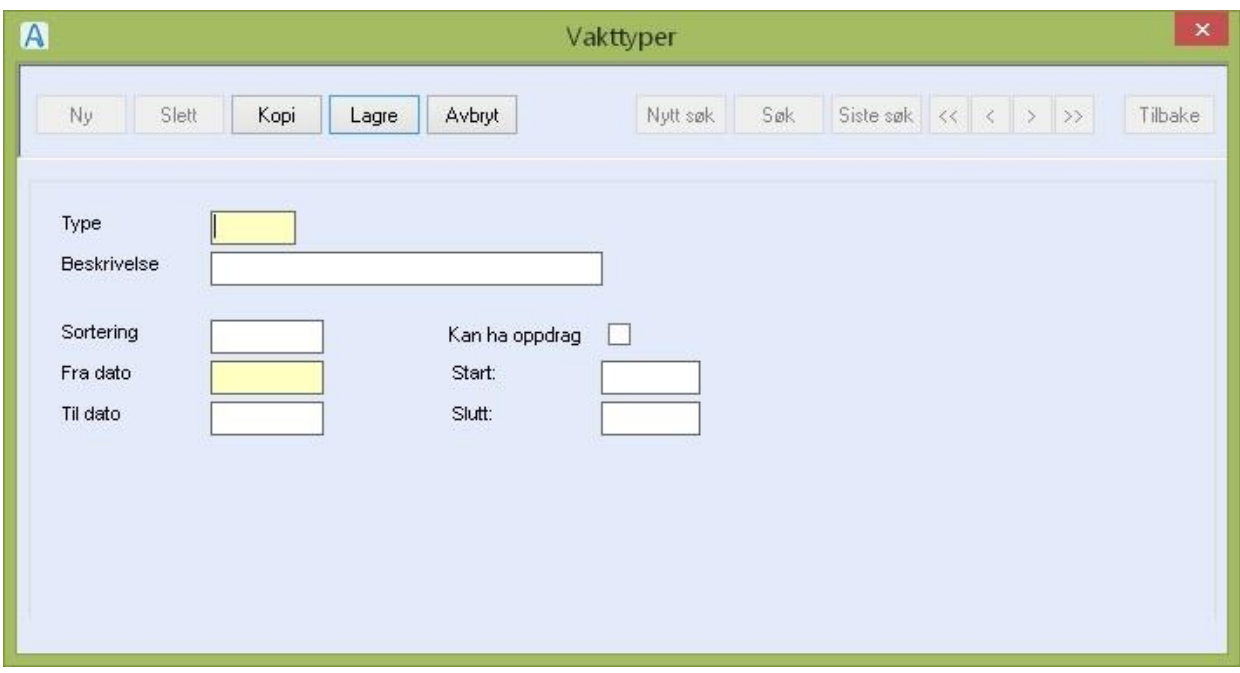

### Feltforklaring:

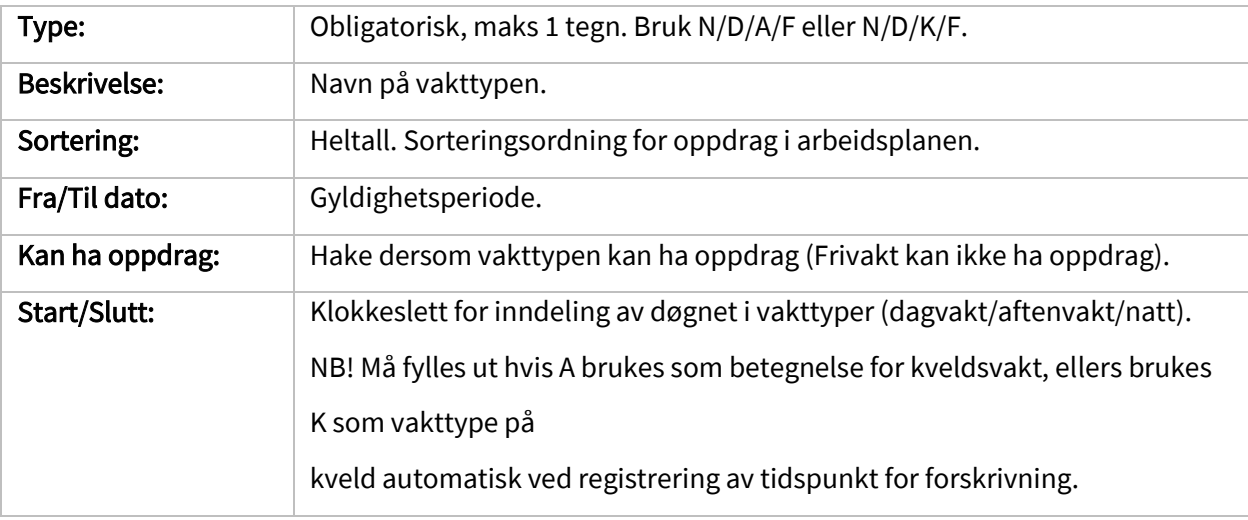

# 3.5 Årsakskoder

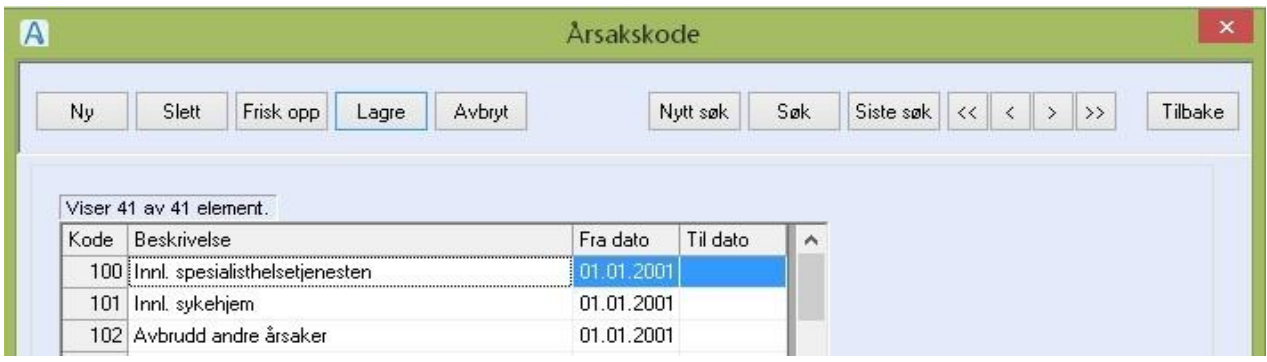

Registeret Årsakskoder brukes av både Arbeidsplan og Hovedkort/pause på tjenester, til å angi årsak i forbindelse med at et oppdrag ikke ble utført/en tjeneste ble pauset, eller en ansatt har fravær. Du registrerer om årsakskoden gjelder for tjenestebrukere, eller for ansatte.

#### Du gjør følgende:

- Registrere ny årsakskode: Trykk **Ny**, fyll ut feltene og trykk Lagre.
- Redigere beskrivelsen av en årsakskode / sette sluttdato på en årsakskode : Marker årsakskoden du vil endre, dobbeltklikk, gjør endringene i feltene og trykk **Lagre**.
- Slett en årsakskode : Marker årsakskoden du vil slette, dobbeltklikk, og trykk **Slett**.
- NB! Ikke slett en årsakskode som har vært i bruk, men fyll ut «til og med datofeltet».

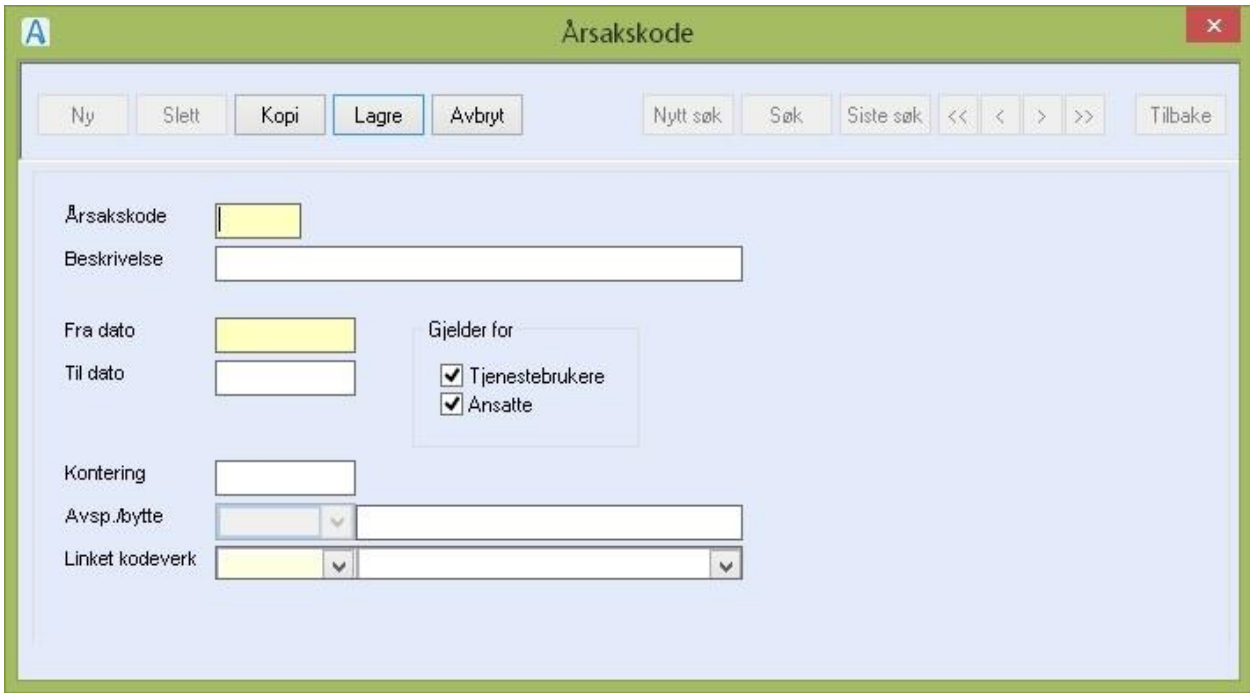

#### Feltforklaringer:

**Årsakskode**: Obligatorisk, maks 3 tegn.

**Beskrivelse**: Beskrivelse av årsak. Bruk ett ord.

**Fra dato / Til dato**: Fra-dato er obligatorisk. Til-dato fylles ut dersom koden ikke skal brukes mer.

Gjelder for tjenestebrukere / ansatte: Sett hake i ett eller begge feltene.

**Kontering**: Felt som brukes av modulen timelister til lønn.

Avsp / bytte: Felt som brukes av modulen timelister til lønn. Velg verdi fra listepilen.

**Linket kodeverk**: Velg Organisasjonsnr Iplos fra listen for de pausekodene som er

Spesialisthelsetjenester.

# 4 Innstillinger/Administrasjon/CosDoc Mobil

### 4.1 CosDoc Mobil

Når du skal registrere et nytt nettbrett eller en ny mobiltelefon, velger du Innstillinger,

Administrasjon, CosDoc Mobil.

Trykk på **Enheter** i fane 2.

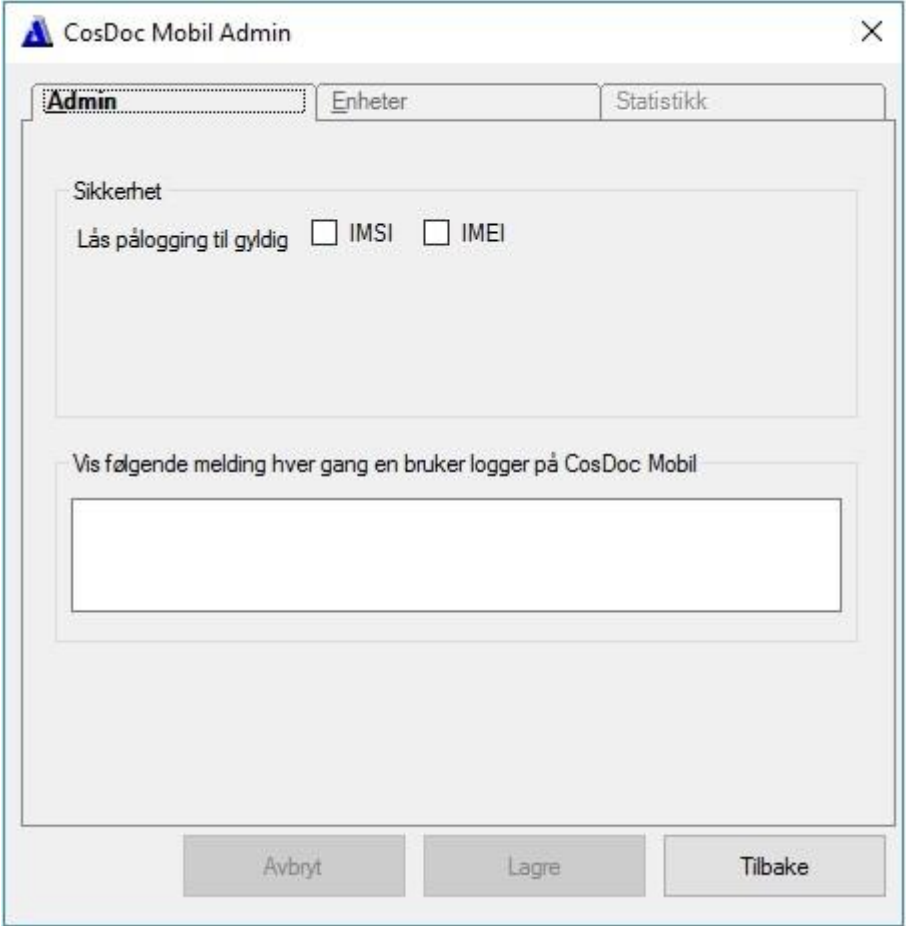

Bildet viser en utlisting av enheter i systemet. Dersom du har forsøkt å logge på et nettbrett/mobil, vil din bruker og ID ligge i "Fremmede elementer". Huke av i firkanten på linjen hvor din informasjon ligger, og velg "**Legg til valgte**". Din enhet vil nå flytte seg fra "Fremmede enheter" til "Enheter i systemet".

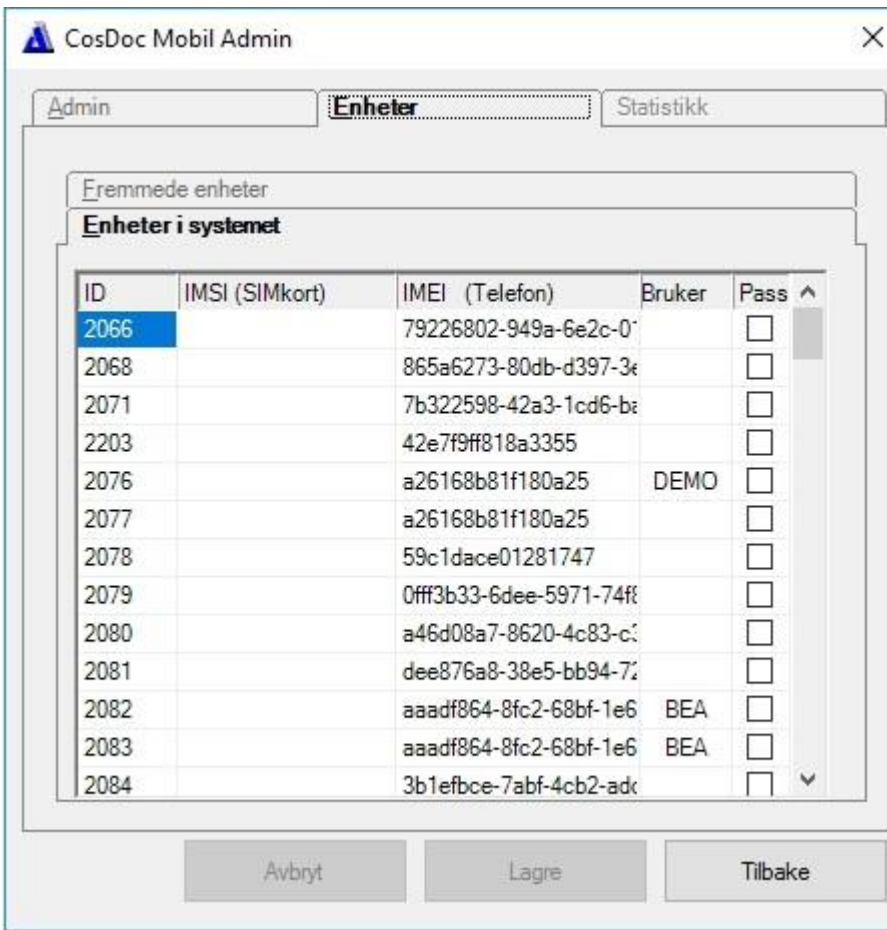

# 5 Innstillinger/Administrasjon/E-melding

## 5.1 E-Melding

Se egen systemdokumentasjon for "E-melding\_Osean" i pdf-format.

### 5.2 E-postansvar

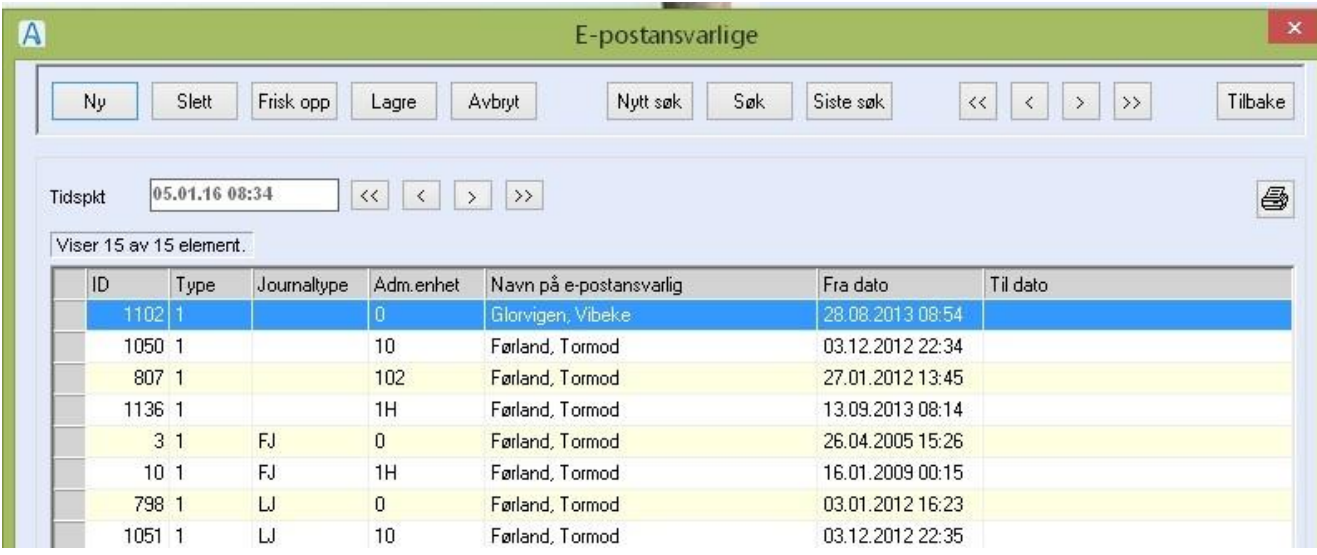

Her registreres hvem som er hovedansvarlig for meldingsmottak på avdelingen, for aktuell journaltype og for intern avdelingsmelding som ikke er tilknyttet journal. Vedkommende får avdelingsposten først til seg. Dersom posten ikke er lest, får også de andre ved avdelingen som er autorisert til å lese avdelingspost, melding om ulest avdelingspost når de logger seg på. Ansatte som skal registreres i dette registeret, må ha funksjonen og adm\_melding 'Motta meldinger til adm. enhet'.

Du gjør følgende:

- Registrer e-postansvarlig: Trykk **Ny**. Fyll ut de gule feltene, og eventuelt journaltype. Trykk **Lagre**.
- Starte gyldighetsperioden for e-postansvarlig: Trykk **Gyldig**. Svare bekreftende på spørsmålet om du vil avslutte andre som er registrert som hovedansvarlig og starte denne.
- Avslutte gyldighetsperioden for e-postansvarlig: Finn/søk frem vedkommende i oversiktslisten, dobbeltklikk eller trykk **Hent**. Trykk **Avslutt**. Svare bekreftende på spørsmålet om å avslutte e-postansvaret ved denne avdelingen.
- NB! Ikke bruk slettknappen. Kun når det er gjort en feilregistrering som ikke skal lagres.

• SØK: Du kan søke frem og skrive ut liste over navn på e-postansvarlige. I første søket settes tidspunktet til nåtid, da får du oversikt over de som er hovedansvarlig pr. nå.

Om du vil ha oversikt over tidligere periode, kan du bla deg tilbake med << og <.

Når du trykker **Nytt søk**, får du spørsmål om å søke uavhengig av dato/klokkeslett. Svarer du **Ja**, får du opp alle som har hatt e-postansvar uansett når tid.

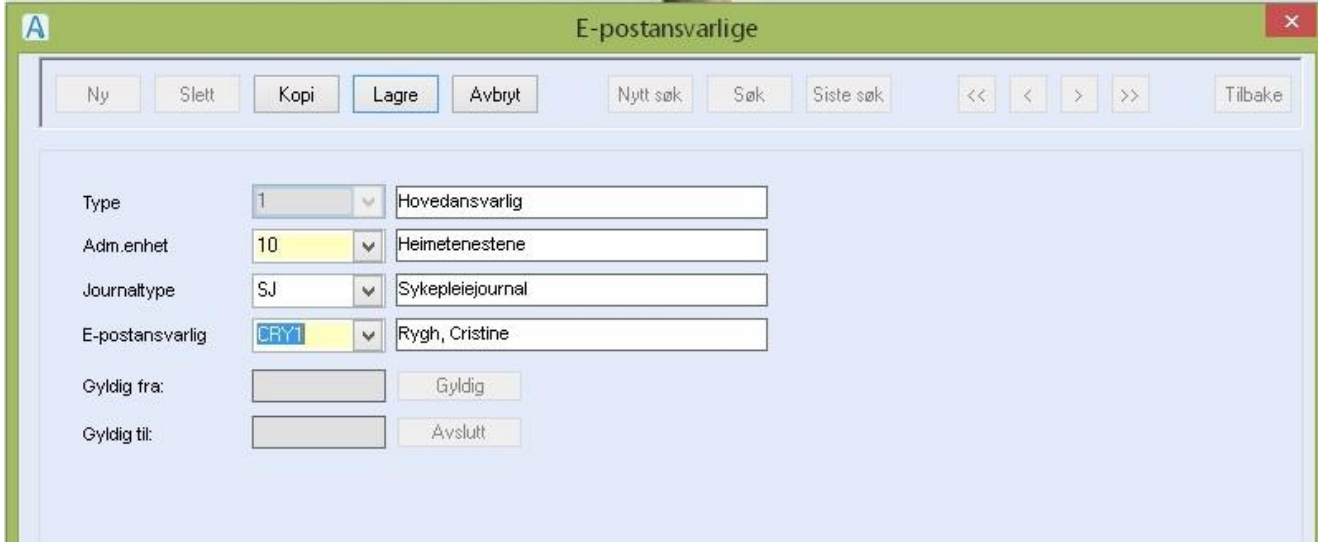

#### Feltbeskrivelse

Type:

- **1** hovedansvarlig velges automatisk. Kan ikke overstyres.
- **2** overført dannes automatisk med knappen Overta avdelingsansvar i meldingsbildet når noen overtar ansvaret.

**Adm.-enhet**: Fylles ut med adm.-enhet (avdeling) som registreringen gjelder for.

**Journaltype**: Brukes bare når E-meldinger er tatt i bruk.

**Blank** = Gjelder alle journaltyper. For å begrense ansvaret til kun en journaltype, velg denne fra listepilen.

**E-postansvarlig**: Velg ansatt fra listepilen.

**Gyldig fra**: Trykk på knappen **Gyldig** for å iverksette hovedansvaret.

**Gyldig til**: Trykk på knappen **Avslutt** for å avslutte hovedansvaret.

# 6 Innstillinger/Administrasjon/Fakturering

### 6.1 Systemfunksjoner

Se egen systemdokumentasjon for "Faktura" i pdf-format.

# 7 Innstillinger/Administrasjon/Hovedkort

## 7.1 Distrikt

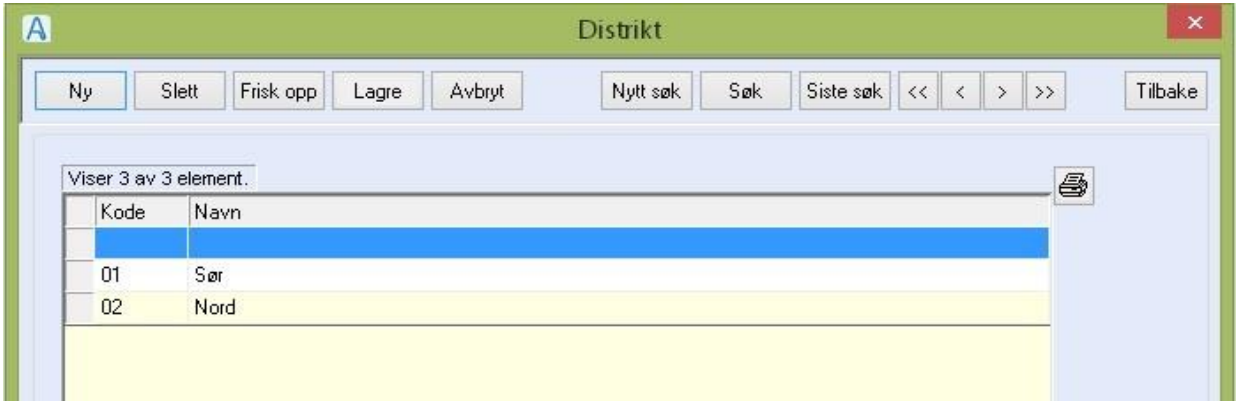

Tjenestebruker kan kobles til distrikt på hovedkort.

#### Du gjør følgende:

- Trykk **Ny** :
- Fyll ut og trykk **Lagre** :
- Type strøk (tett / spredt)– er ikke i bruk

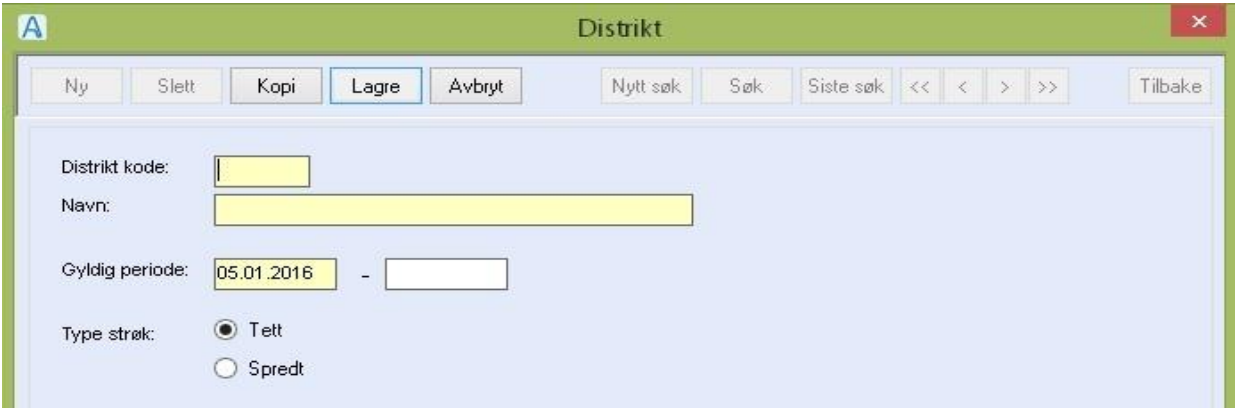

#### Feltforklaringer:

**Distrikt kode** Skriv inn kode

Beskrivelsen Skriv navnet

Gyldig periode Angi periode.

**Type strøk** Ikke i bruk (var i bruk i Gerix)

### 7.2 Grunnkrets

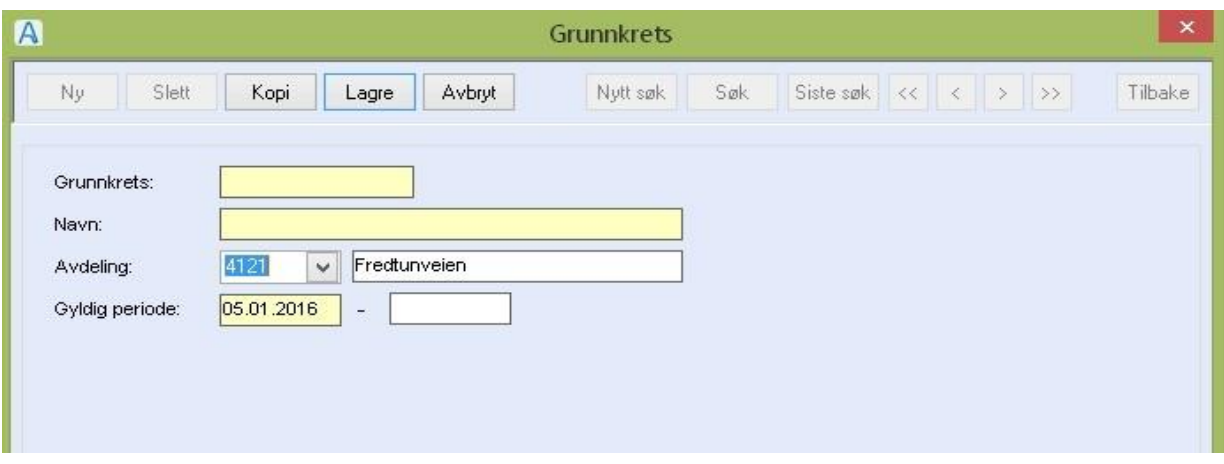

Registeret brukes til å registrere grunnkretsene i kommunen. Grunnkretskode og beskrivelse fås fra kommunen sitt grunnkretsregister. Kan kobles til adm.-enhet i CosDoc.

#### Du gjør følgende:

- Registrere ny grunnkrets: Trykk **Ny**, fyll ut feltene og trykk **Lagre**.
- Redigere beskrivelsen: Marker grunnkretsen du vil endre beskrivelsen i, dobbeltklikk, gjør endringene og trykk **Lagre**.
- Slett en grunnkrets: Marker grunnkretsen du vil slette, dobbeltklikk, og trykk **Slett**. **NB!** Ikke slett grunnkrets som har vært i bruk. Avslutt bruken ved å fylle ut tom dato i periode.

#### Feltforklaringer:

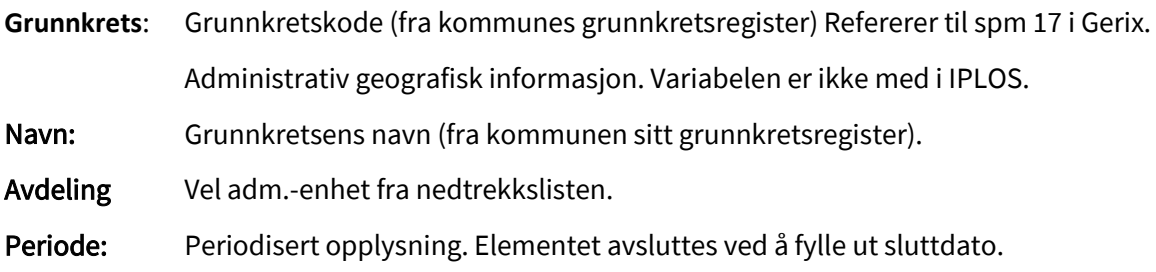

### 7.3 Postnummer

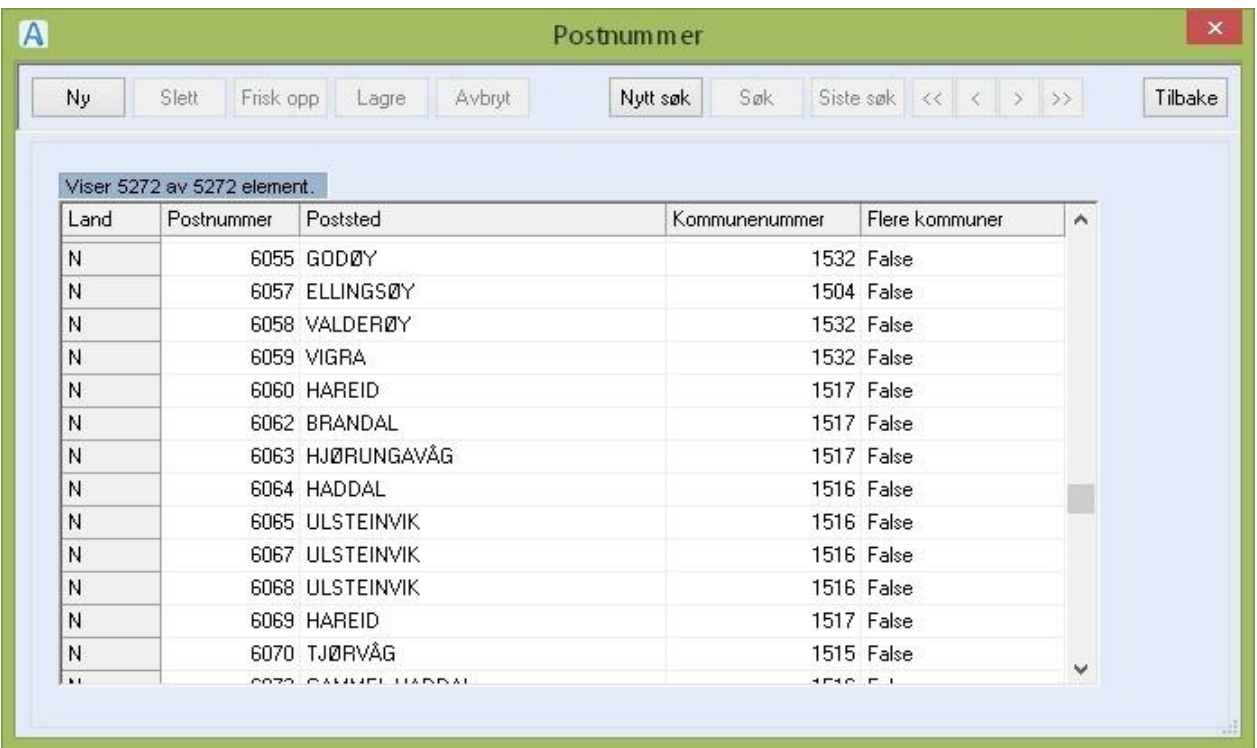

Oversikt over alle postnummer. Oppdatering av nye nummer kan gjøres manuelt.

Du gjør følgende:

- Trykk **Ny**
- Fyll ut og trykk **Lagre**

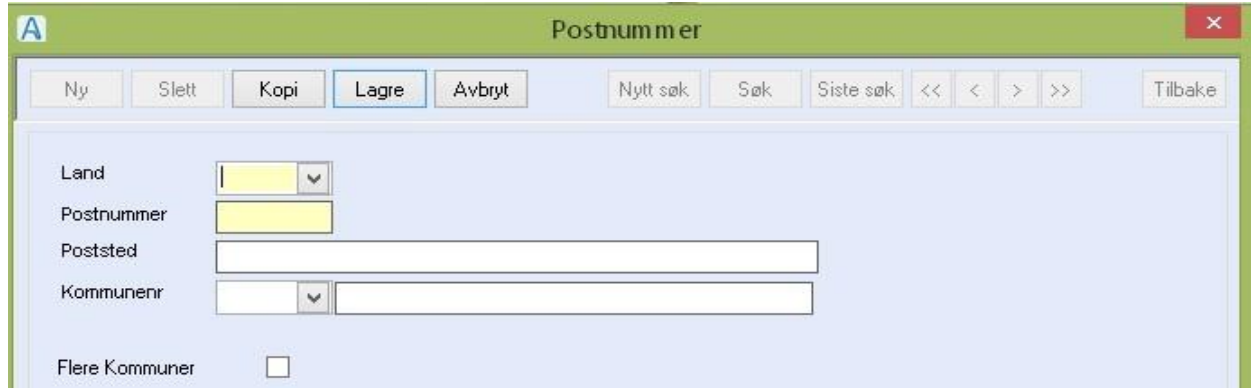

### Feltforklaringer:

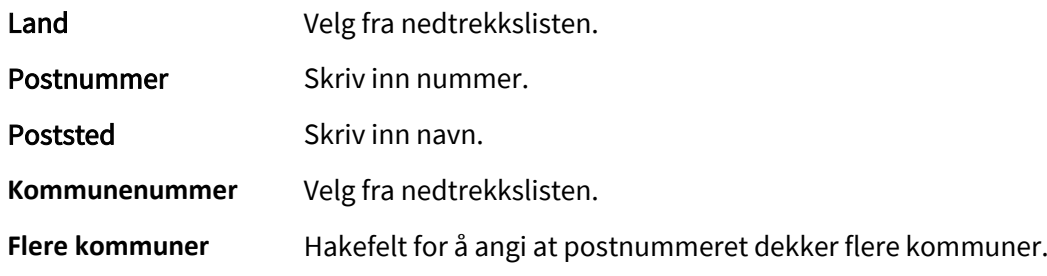

## 7.4 Tiltaksgrupper

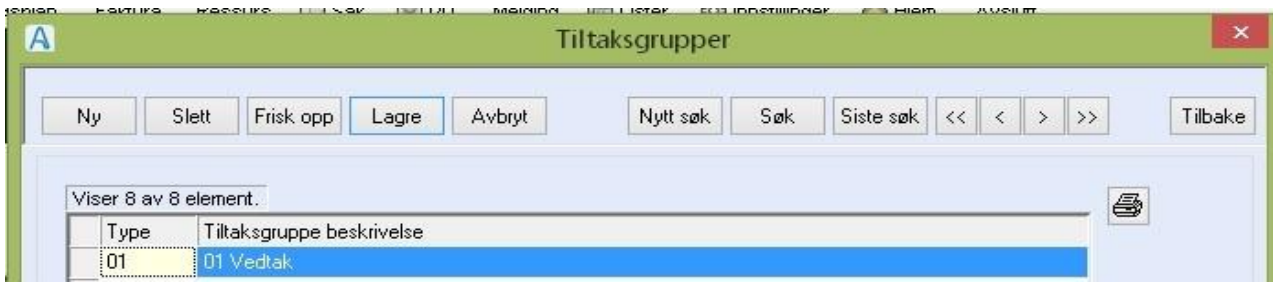

#### Brukes til inndeling av tiltakstyper. Tiltakstyper brukes til å beskrive innholdet i et vedtak.

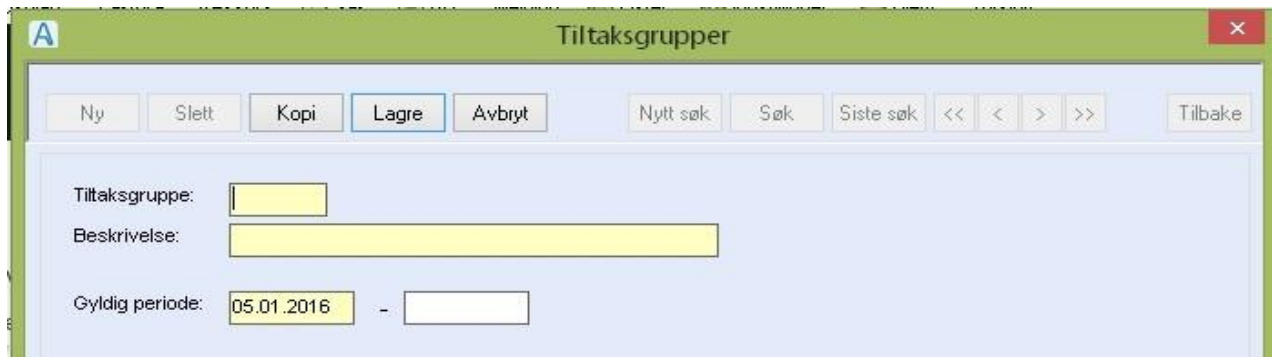

Du gjør følgende:

- Registrere ny tiltaksgruppe: Trykk **Ny**, fyll ut feltene og trykk **Lagre**.
- Redigere beskrivelsen/avslutte gyldighetsperioden: Marker tiltaksgruppen du vil endre, dobbeltklikk, gjør endringene og trykk **Lagre**
- Slette en tiltaksgruppe : Marker ressurstypen du vil slette, dobbeltklikk, og trykk **Slett NB!** Ikke slett tiltaksgruppe som har vært i bruk. Avslutt bruken ved å fylle ut tom dato i periode.

#### **Feltforklaringer**

Tiltaksgruppe: Kode for gruppe. Tillatt inntil 4 siffer. Sortering skjer alfanumerisk - tall før bokstav. **Beskrivelse**: Beskrivelse av tiltaksgruppe.

**Gyldig periode:** Gyldighetsperiode for gruppen. Fra dato må være utfylt. En fyller ut sluttdato når gruppen ikke skal være aktiv lengre.

# 7.5 Tjenestetyper

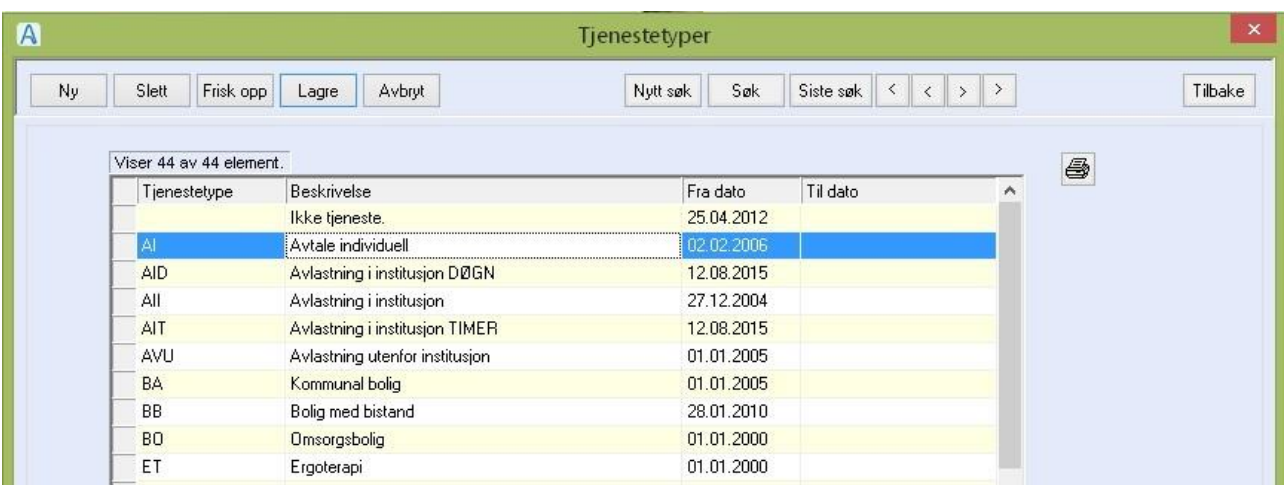

Registeret tilpasses de tjenestene som ytes i kommunen/organisasjonen. Tjenestene kobles i dette registeret til IPLOS-kodene for SSB-statistikk.

Til hver tjenestetype knyttes det opplysninger som har betydning for ressurser, automatisk oppretting av arkivsak/journaltype, tilgang til journaltype og evt fakturering.

**NB!** Tjenesten med beskrivelsen: ''Ikke tjeneste'' er skriptet inn i basen. Denne skal ikke redigeres/slettes.

Den brukes ved arbeidsplanoppdrag som ikke er knyttet til en tjeneste.

Du gjør følgende:

- Registrere ny tjenestetype: Trykk **Ny**, fyll ut feltene og trykk **Lagre**.
- Redigere beskrivelsen/avslutte gyldighetsperioden: Marker tjenestetypen du vil endre, dobbeltklikk eller trykk **Hent**, gjør endringene og trykk **Lagre**
- Slette en tjenestetype: Marker tjenestetypen du vil slette, dobbeltklikk eller trykk **Hent**, og trykk Slett

**NB!** Ikke slett en tjenestetype som har vært i bruk. Avslutt bruken ved å fylle ut tom dato i feltet: Gyldig periode.

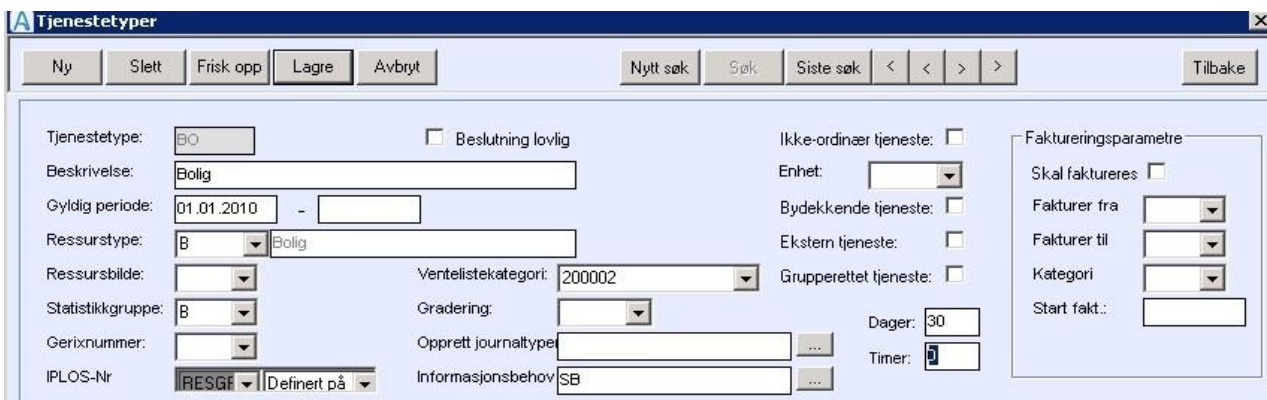

### **Feltforklaringer**

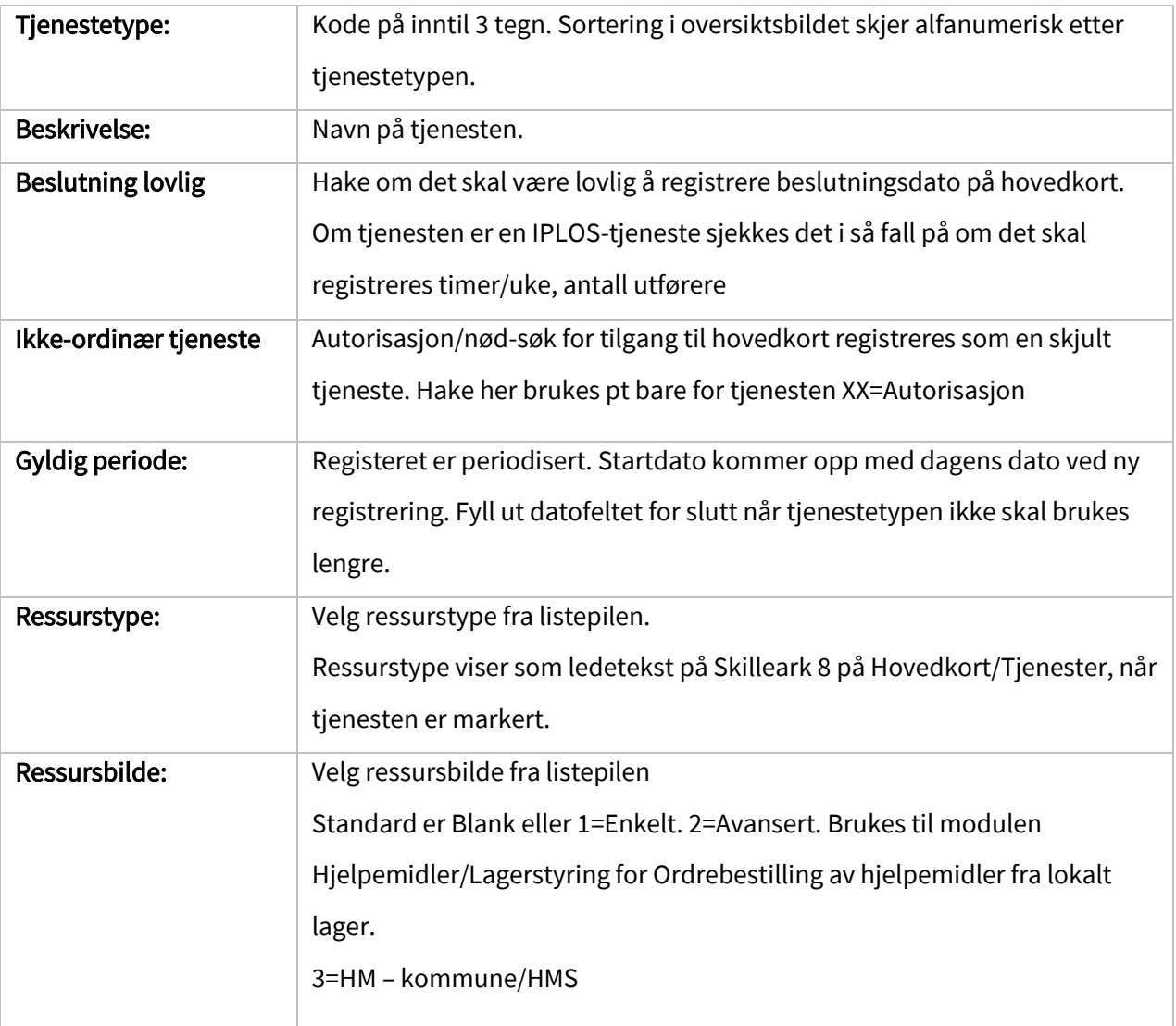

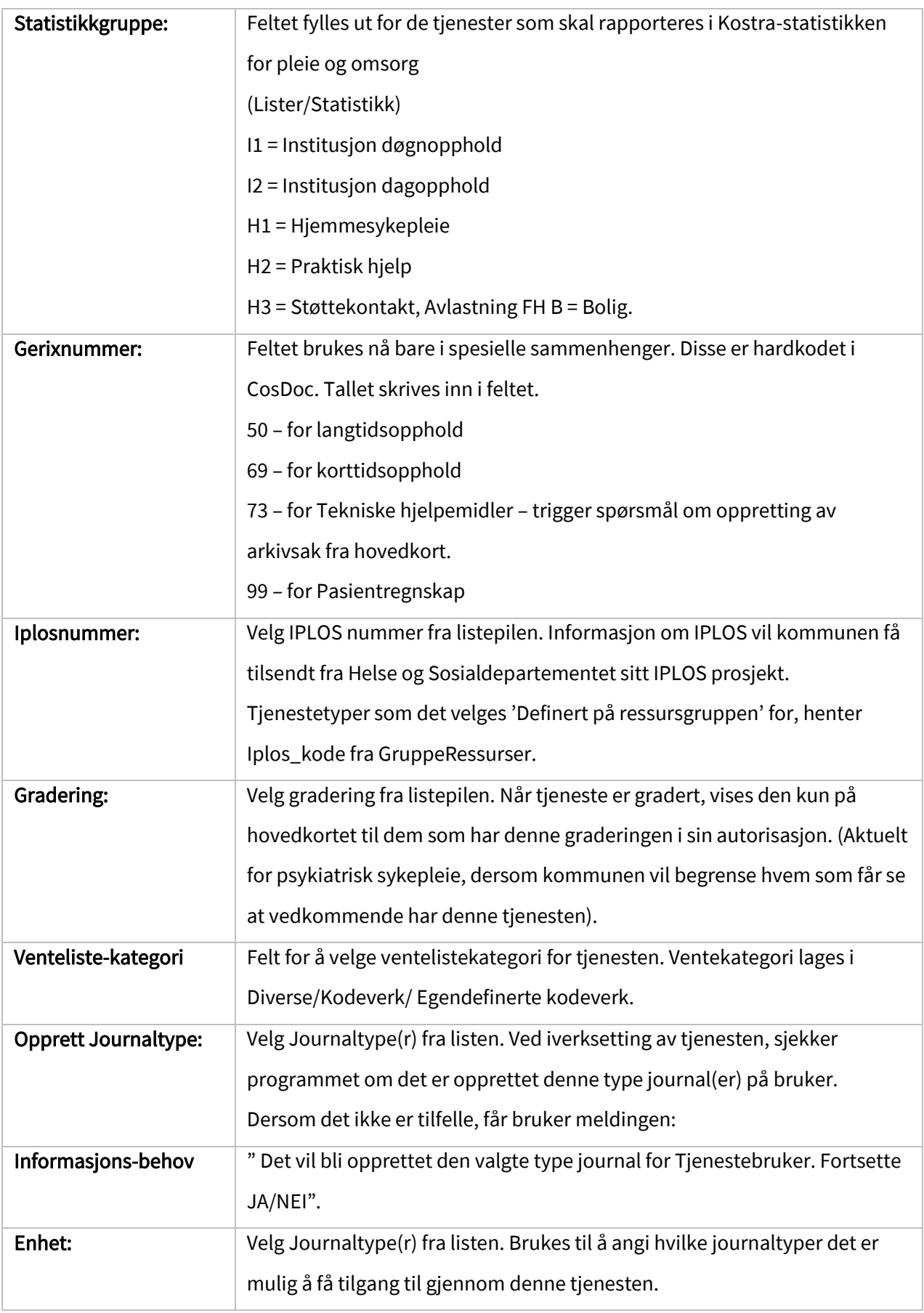

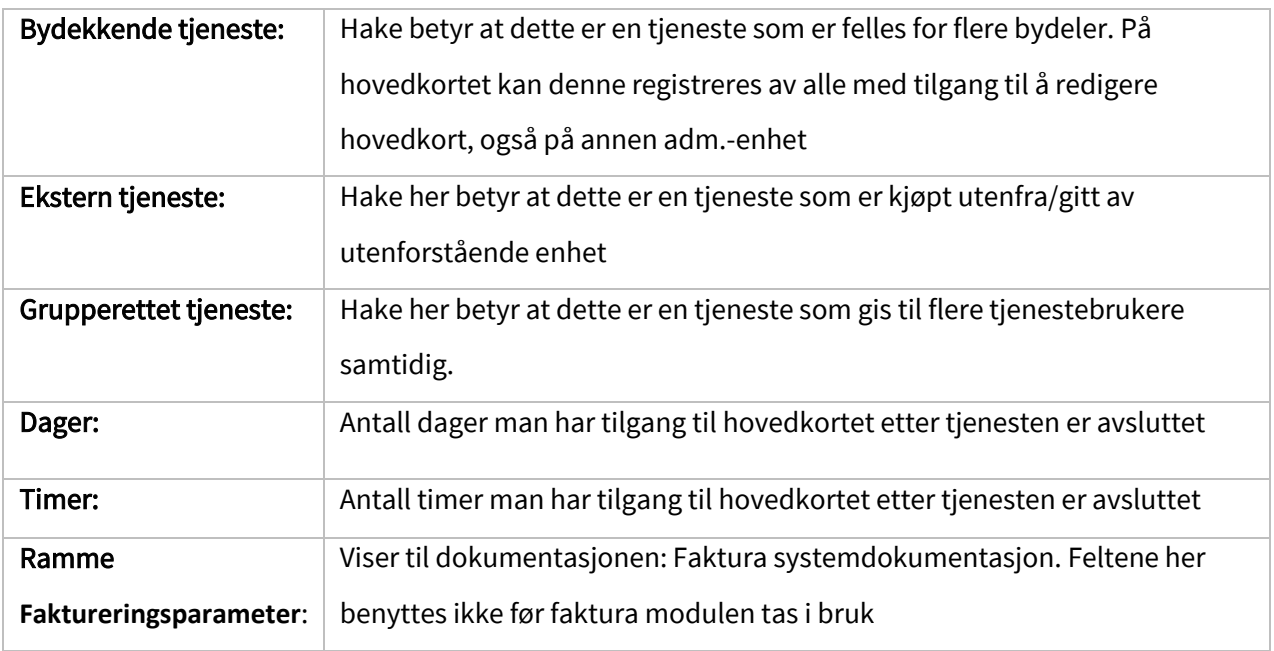

#### Tiltakstyper knyttet til tjenestetypen:

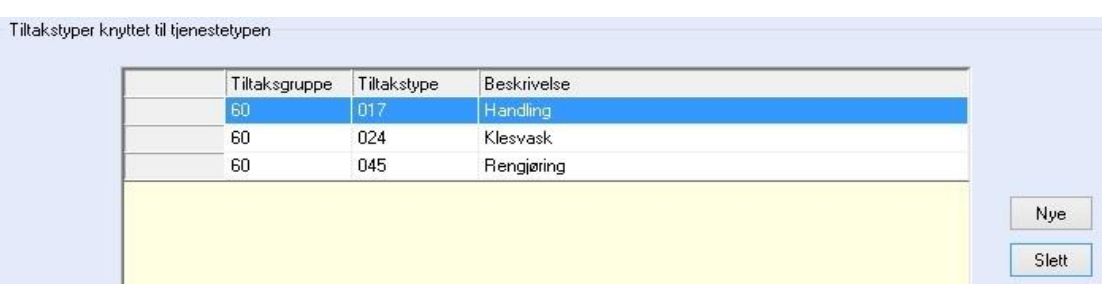

Brukes til spesifisering av tiltak på tjenester.

Ble opprinnelig laget for rapportering til Gerix, knyttet mot spm 59-65.

- ⚫ Slett en tiltakstype: I oversiktsbildet som viser valgte tiltakstyper, marker tiltakstypen du vil slette, og trykk **Slett**.
- ⚫ Knytte nye tiltak til tjenestetype: Trykk **Ny**, hake av for de tiltakstyper som skal vise og trykk **Fortsett**.

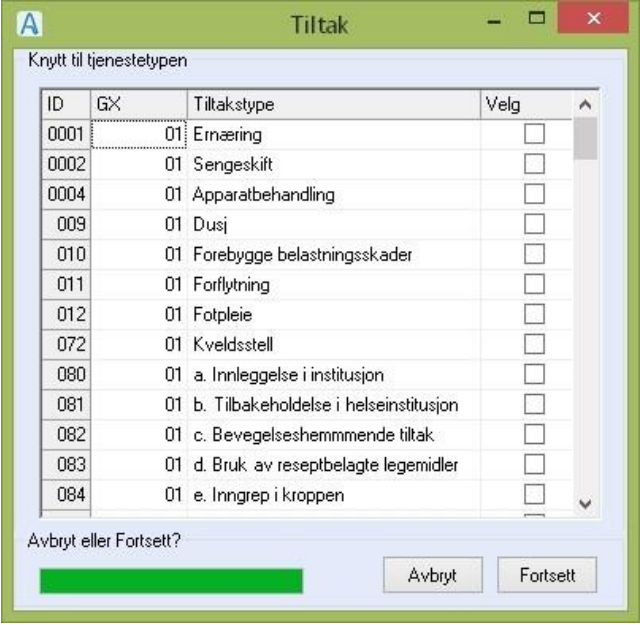

# 8 Innstillinger/Administrasjon/Journal

## 8.1 Epj Sakstyper

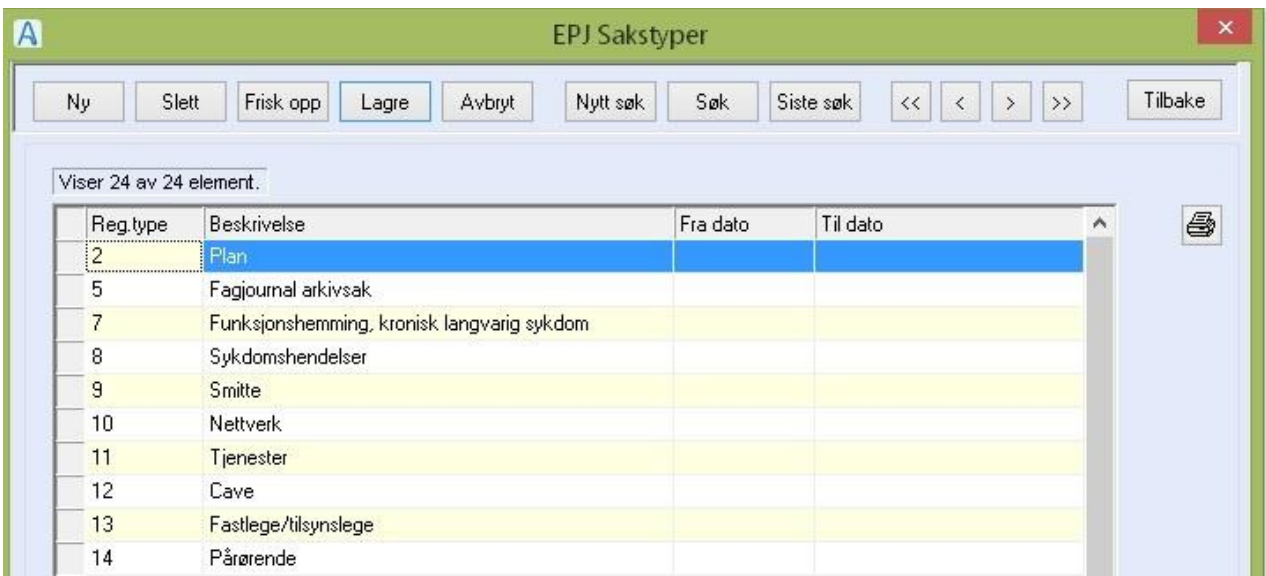

EPJ sakstyper brukes til å bestemme innholdet av visningene på Fane 1: Oversikt på journal For hver journaltype settes det opp hvilke EPJ sakstyper som skal være med og i hvilken rekkefølge de skal vise.

EPJ-sakstypene som settes opp på journaltypen HK – Informasjon hovedkort viser på Hovedkort/Personalia/arkfane 7 Journalinformasjon

Du gjør følgende:

• Registrere ny EPJ-sakstype.

Trykk **Ny**, fyll inn nr. for koden og skriv inn beskrivelse, velg objekt og eventuelt parameter. Trykk **Lagre**.

Se beskrivelse nedenfor for valg av objekt og parameter.

#### Beskrivelse:

EPJ-sakstypene er samlinger av ulike typer informasjon som er registrert i CosDoc. For at programmet skal kunne plukke ut den informasjonen som er ønskelig, registreres sakstypen med en kode for **objekt** som programmet kjenner igjen. For å spesifisere utvalget mer nøyaktig, benyttes ulike parametere for enkelte av objektene.

#### Objekter som kan benyttes for EPJ-Sakstyper:

Merknad:

Ved registrering av mer enn en verdi for parameteren, benyttes komma som skilletegn.

Eksempel: REGTYPE=6,41

Ved registrering av mer enn ett parameter, benyttes semikolon som skilletegn.

```
Eksempel: REGTYPE=6,41;JOURTYPE=*;SISTE=1
```
## 8.2 Funksjonsområde

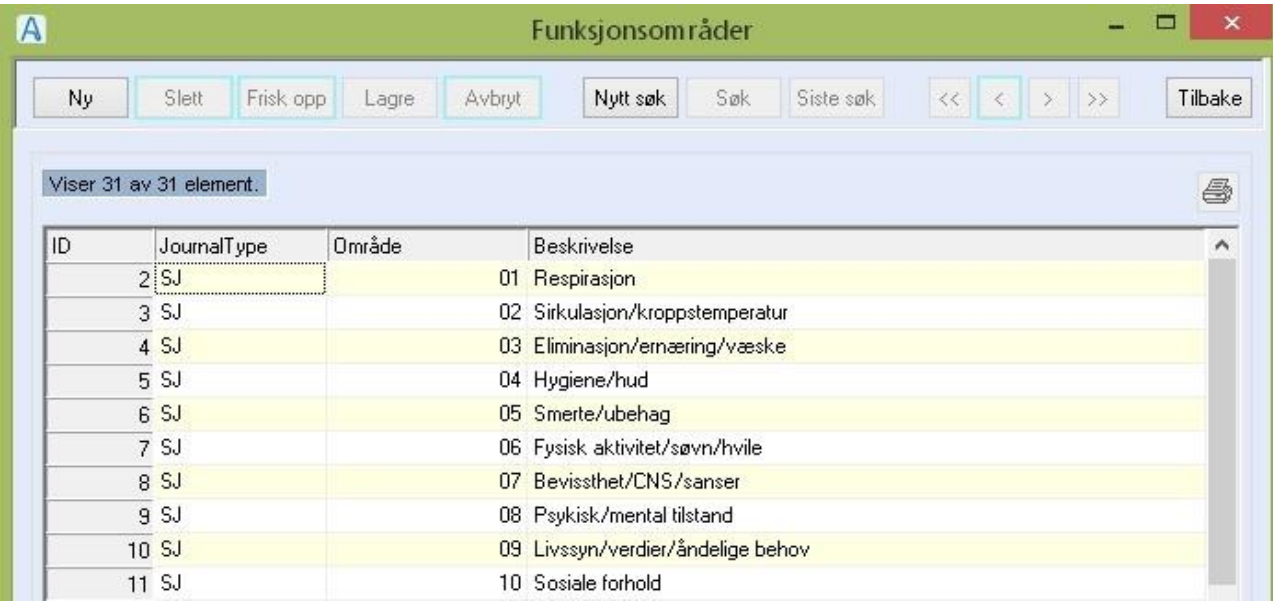

Til hver journaltype defineres det funksjonsområder. Her er noen funksjonsområder laget for sykepleietjenesten. Funksjonsområdene brukes som inndelinger i Diagnose/Plan (fane 3), og som punkter i funksjonsmålinger (fane 2).

Du gjør følgende:

• Registrere nytt funksjonsområde (det første i rekken av flere).

Trykk **Ny**, velg journaltype/funksjonsmåling fra listepilen, skriv inn kode for

funksjonsområde og beskrivelsen, og trykk **Lagre**.

- o Der funksjonsområde tilhører en funksjonsmåling, skriv inn verdi i feltet vekting.
- o Der funksjonsområde tilhører en journaltype, kan du i merknadsfeltet registrere en standardtekst som viser ved hver ny registrering av dette funksjonsområdet.

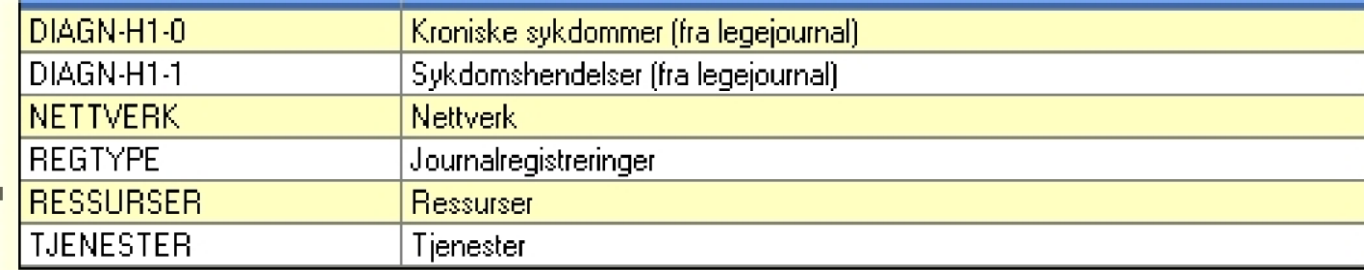

• Registrere nytt funksjonsområde med kopi av det foregående.

Trykk **Ny + Kopi**. Endre koden for funksjonsområde og rett beskrivelsen. Trykk **Lagre**.

- o Der funksjonsområdet tilhører en funksjonsmåling, skriv inn verdi i feltet vekting.
- o Der funksjonsområdet tilhører en journaltype, kan du i merknadsfeltet registrere en standardtekst som viser ved hver ny registrering av dette funksjonsområdet.
- Redigere i et funksjonsområde Søk frem funksjonsområdet, dobbeltklikk i elementet, gjør endringene. Trykk **Lagre**.
- Slette et funksjonsområde

Søk frem funksjonsområdet, dobbeltklikk i elementet: Trykk **Slett**.

**NB!** Ikke slett et funksjonsområde i en journaltype i drifts-basen som har vært brukt. Gjør du det vil ikke diagnosen/plan elementet vise.

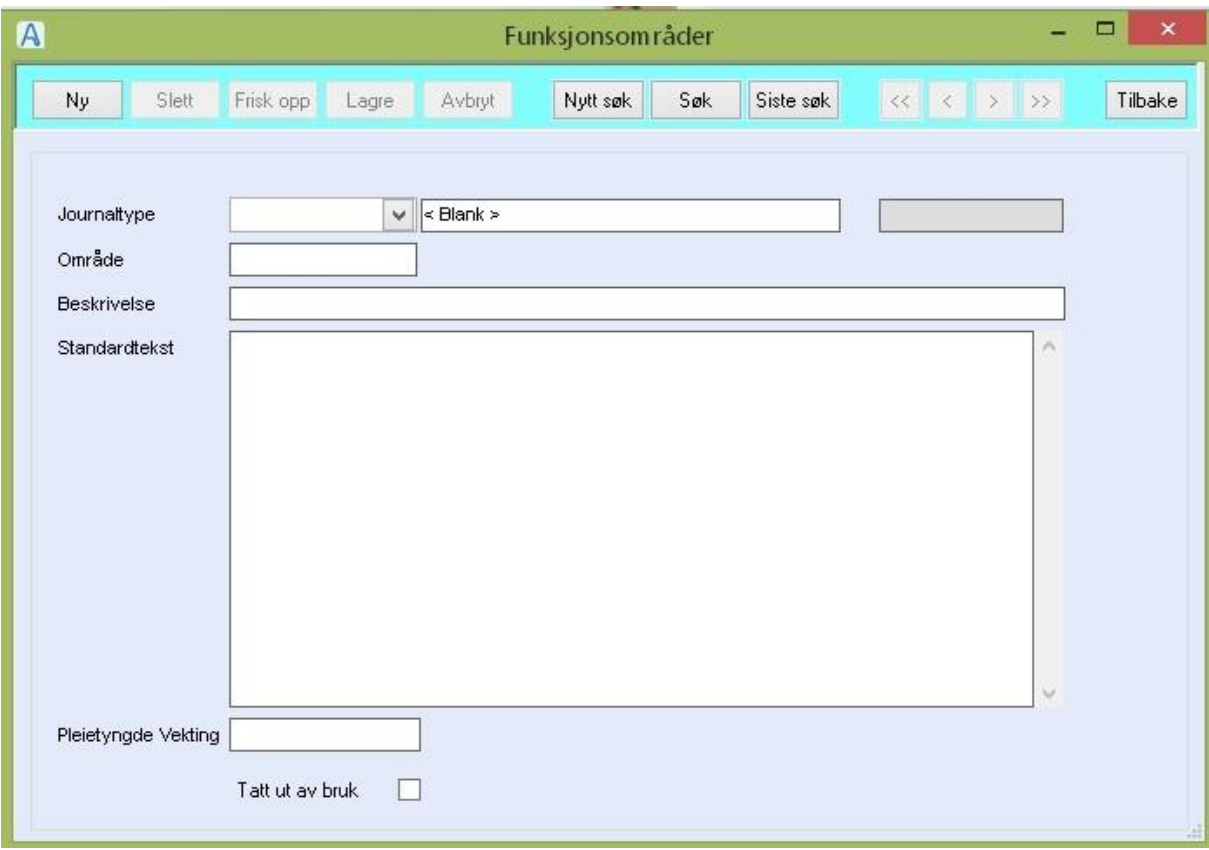

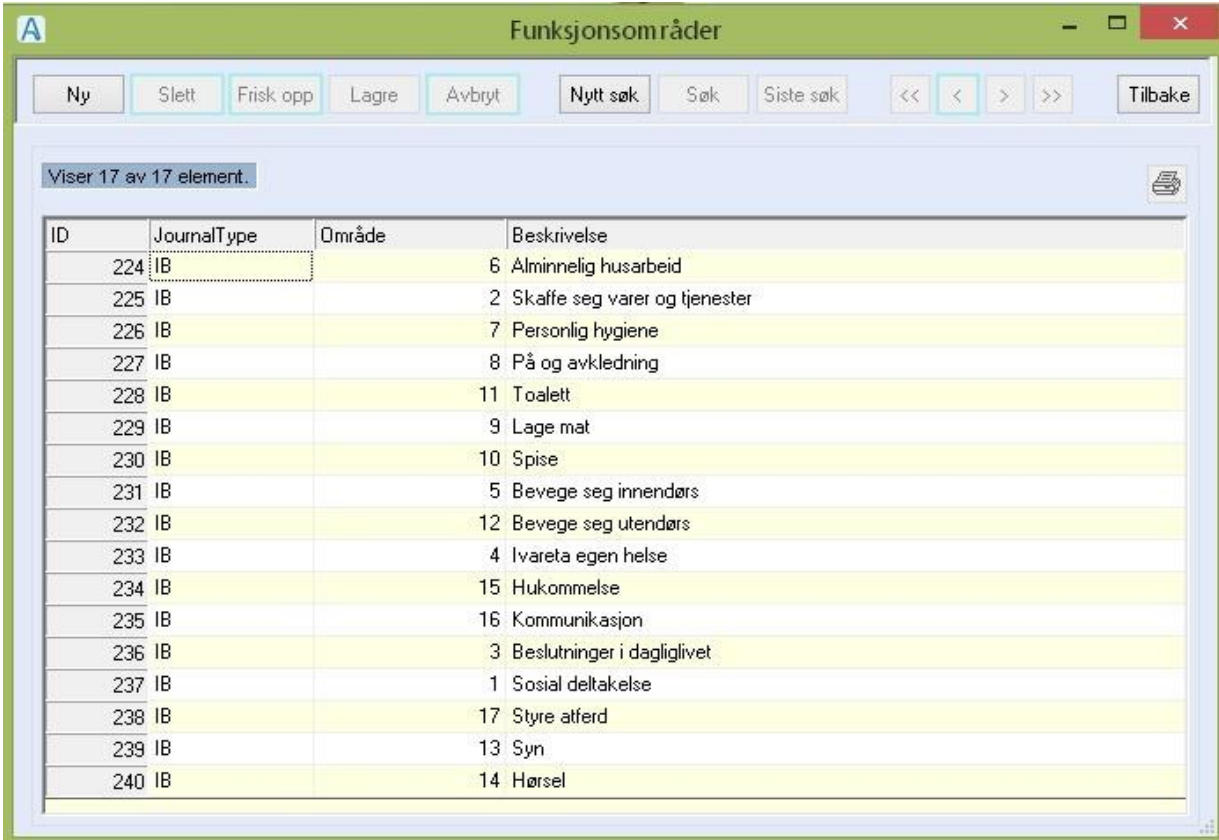

### **Feltforklaringer**

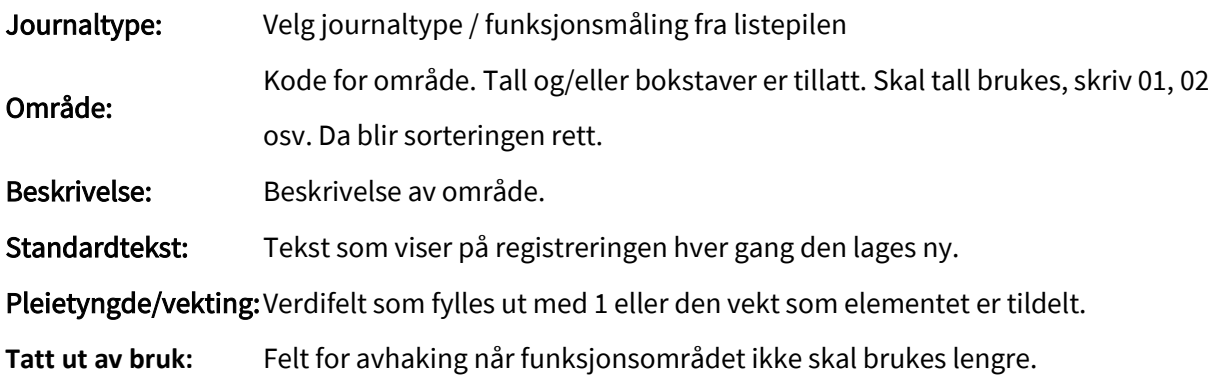

# 8.2.1 IPLOS=IB (Iplos bistandsvariabler)

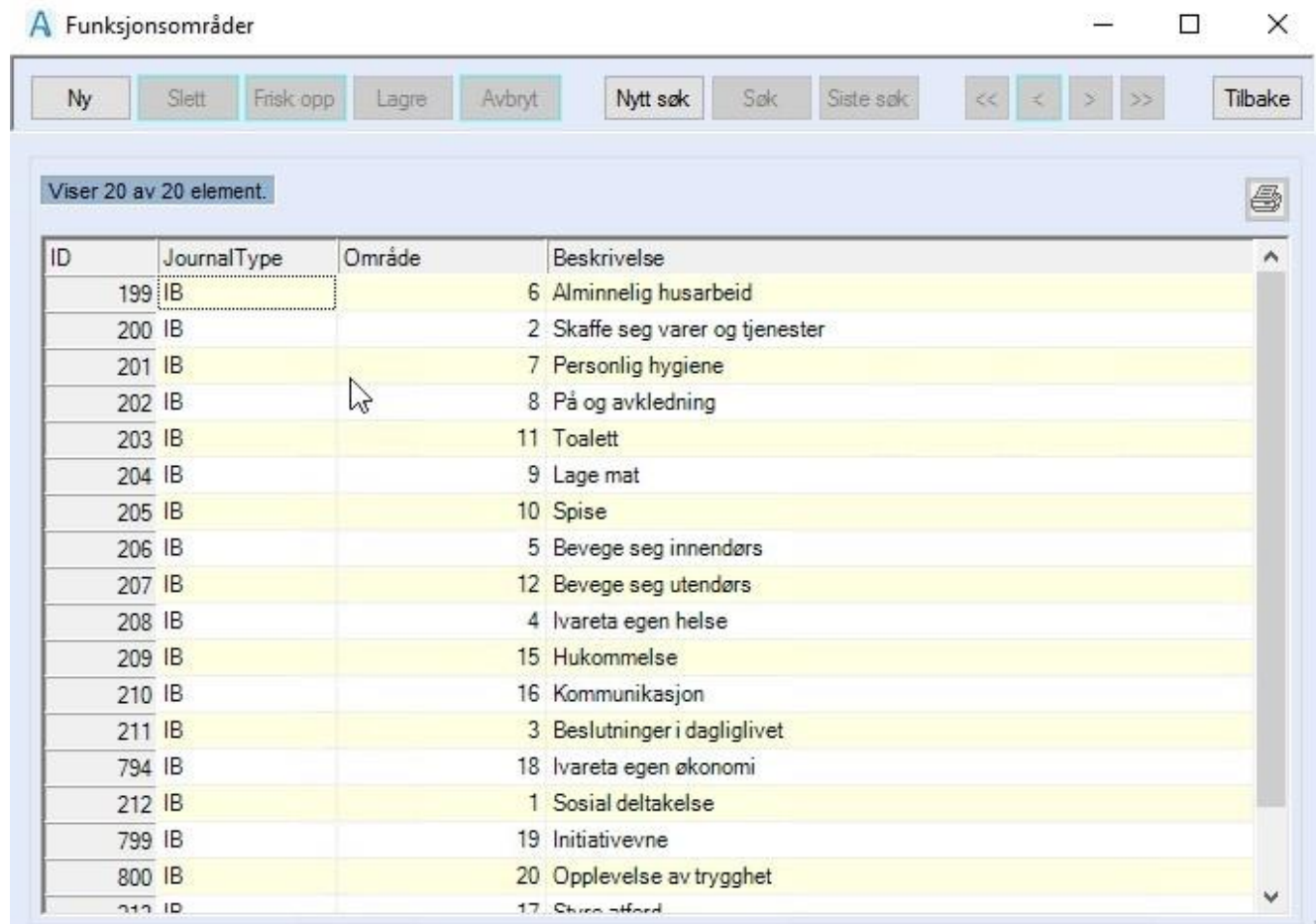

### 8.2.2 Sunnås ADL-index=SAI

(TILSTANDSVURDERINGSKJEMA) har følgende funksjonsområder

Tilstandsvurdering =2, Minverdi=1; Maksverdi = 4, Default verdi = 4; Ledetekst = Score; Vekting=1

- SPISING
- KONTINENS
- MOBILITET INNE
- TOALETTBESØK
- OVERFLYTTING
- AV/PÅKLEDNING
- DAGLIG HYGIENE
- MATLAGING
- BAD/DYSJ
- HUSARBEID
- MOBILITET UTE
- KOMMUNIKASJON

#### 8.2.3 Bergs Balansescore =BB

Tilstandsvurdering = 3, Minverdi=0; Maksverdi = 4, Default verdi = 4; Ledetekst = Score; Vekting=1

- Sittende til stående
- Stå uten støtte
- Sitte uten ryggstøtte med føttene på gulvet eller
- Stående til sittende
- Fra sittende på stol med armstøtte til en annen ut
- Stå uten støtte med lukkede øyne
- Stå uten støtte med føttene inntil hverandre
- Strekke seg framover med utstrakt arm i stående
- Stå og ta opp en gjenstand fra gulvet
- Vri kroppen og se bak og over ve og hø skulder i s
- Snu seg 360 grader
- Stå uten støtte og vekselvis plassere en fot på en
- Stå uten støtte med den ene foten foran den andre
- Stå på et ben

### 8.2.4 Kvalitetsforskriften = KVF

Tilstandsvurdering =4, Minverdi=1; Maksverdi = 5, Default verdi = -1; Ledetekst = Poeng; Blank verdi =avhaket; Vekting=1

Kommunen skal etablere et system av prosedyrer som søker å sikre at:

- tjenesteapparatet og tjenesteyterne kontinuerlig tilstreber at den enkelte bruker får de tjenester vedkommende har behov for til rett tid, og i henhold til individuell plan når slik finnes
- det gis et helhetlig, samordnet og fleksibelt tjenestetilbud som ivaretar kontinuitet i tjenesten
- brukere av pleie- og omsorgstjenester, og eventuelt pårørende/verge/hjelpeverge, medvirker ved utforming eller endring av tjenestetilbudet. Den enkelte bruker gis medbestemmelse i forbindelse med den daglige utførelse av tjenestene.

For å løse de oppgaver som er nevnt over skal kommunen utarbeide skriftlige nedfelte prosedyrer som søker å sikre at brukere av pleie- og omsorgstjenester får tilfredsstilt grunnleggende behov. Med det menes bl.a.:

- 1 Oppleve respekt, forutsigbarhet og trygghet i forhold til tjenestetilbudet
- 2 Selvstendighet og styring av eget liv
- 3 Fysiologiske behov som tilstrekkelig næring (mat og drikke), variert og helsefremmende kosthold og rimelig valgfrihet i forhold til mat
- 4 Sosiale behov som mulighet for samvær, sosial kontakt, fellesskap og aktivitet
- 5 Følge en normal livs- og døgnrytme, og unngå uønsket og unødig sengeopphold
- 6 Mulighet for ro og skjermet privatliv
- 7 Få ivaretatt personlig hygiene og naturlige funksjoner (toalett)
- 8 Mulighet til selv å ivareta egenomsorg
- 9 En verdig livsavslutning i trygge og rolige omgivelser
- 10 Nødvendig medisinsk undersøkelse og behandling, rehabilitering, pleie og omsorg tilpasset den enkeltes tilstand
- 11 Nødvendig tannbehandling og ivaretatt munnhygiene
- 12 Tilbud tilrettelagt for personer med demens og andre som selv har vanskelig for å formulere sine behov
- 13 Tilpasset hjelp ved måltider og nok tid og ro til å spise
- 14 Tilpasset hjelp ved av- og påkledning
- 15 Tilbud om eget rom ved langtidsopphold
- 16 Tilbud om varierte og tilpassede aktiviteter.

### 8.2.5 ICPC-2

- A Alment og uspesifisert
- D Fordøyelsesorganer
- H Øre
- L Muskel-skjelettsystemet
- P Psykisk
- S Hud
- U Urinveier
- X Kvinnelige kjønnsorganer (inkl bryster)
- Z Sosialt
- B Blod
- F Øye
- K Hjerte-karsystemet
- N Nervesystemet
- R Luftveier
- T Endokrine, metabolske, ernæringsmessige forhold
- W Svangerskap/fødsel/familieplanlegging
- Y Mannlige kjønnsorganer

#### 8.2.6 ICD-10

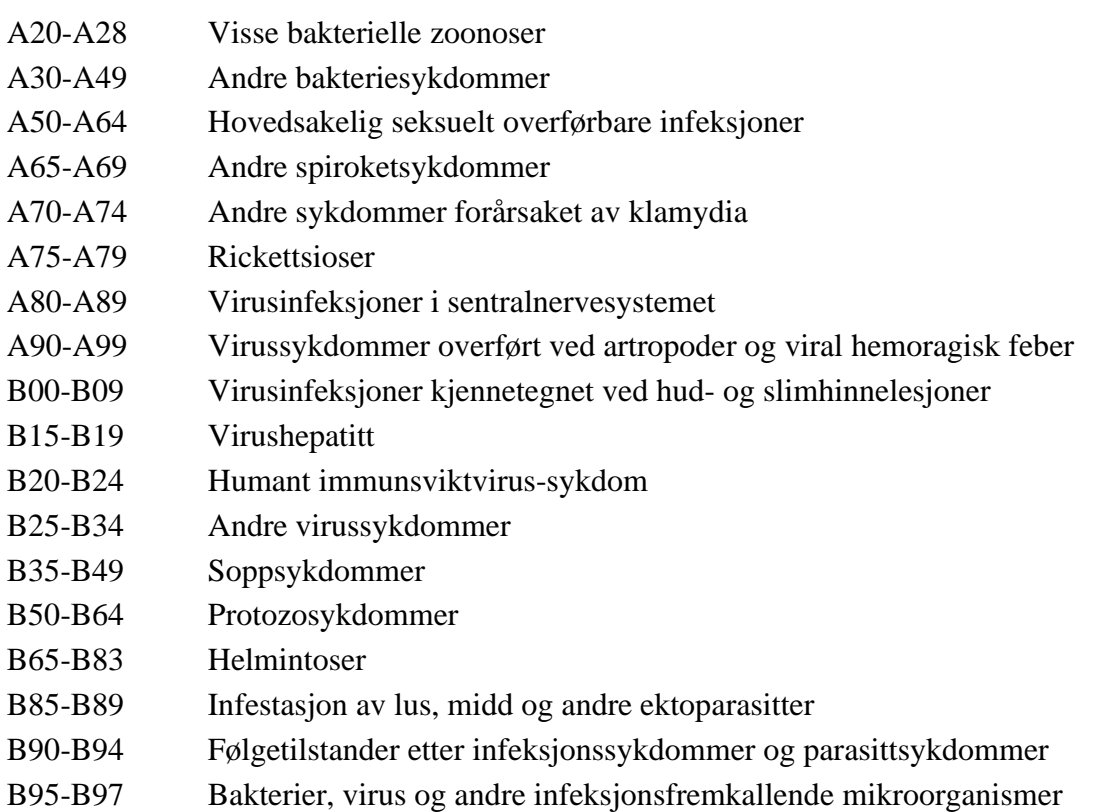

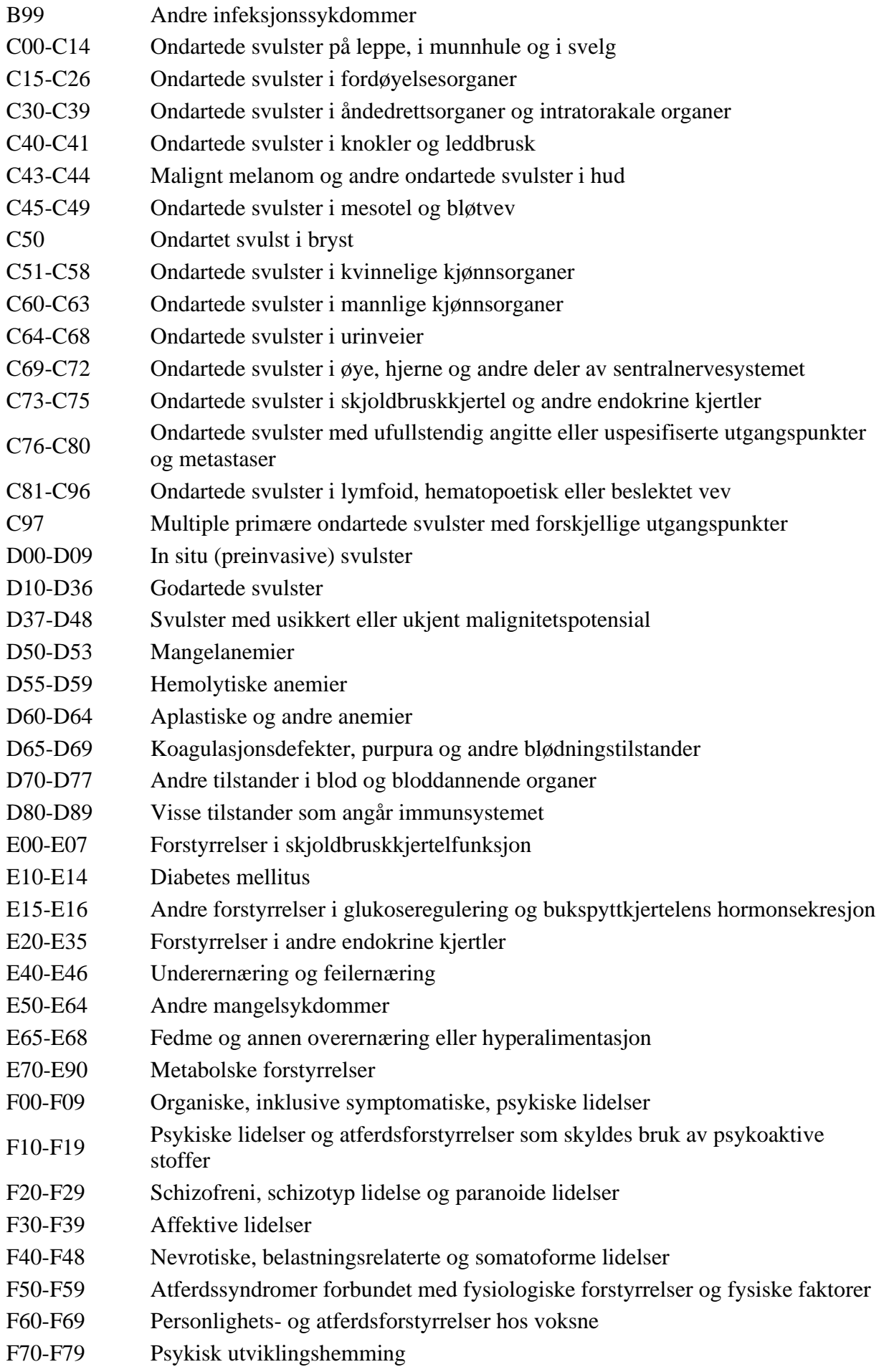

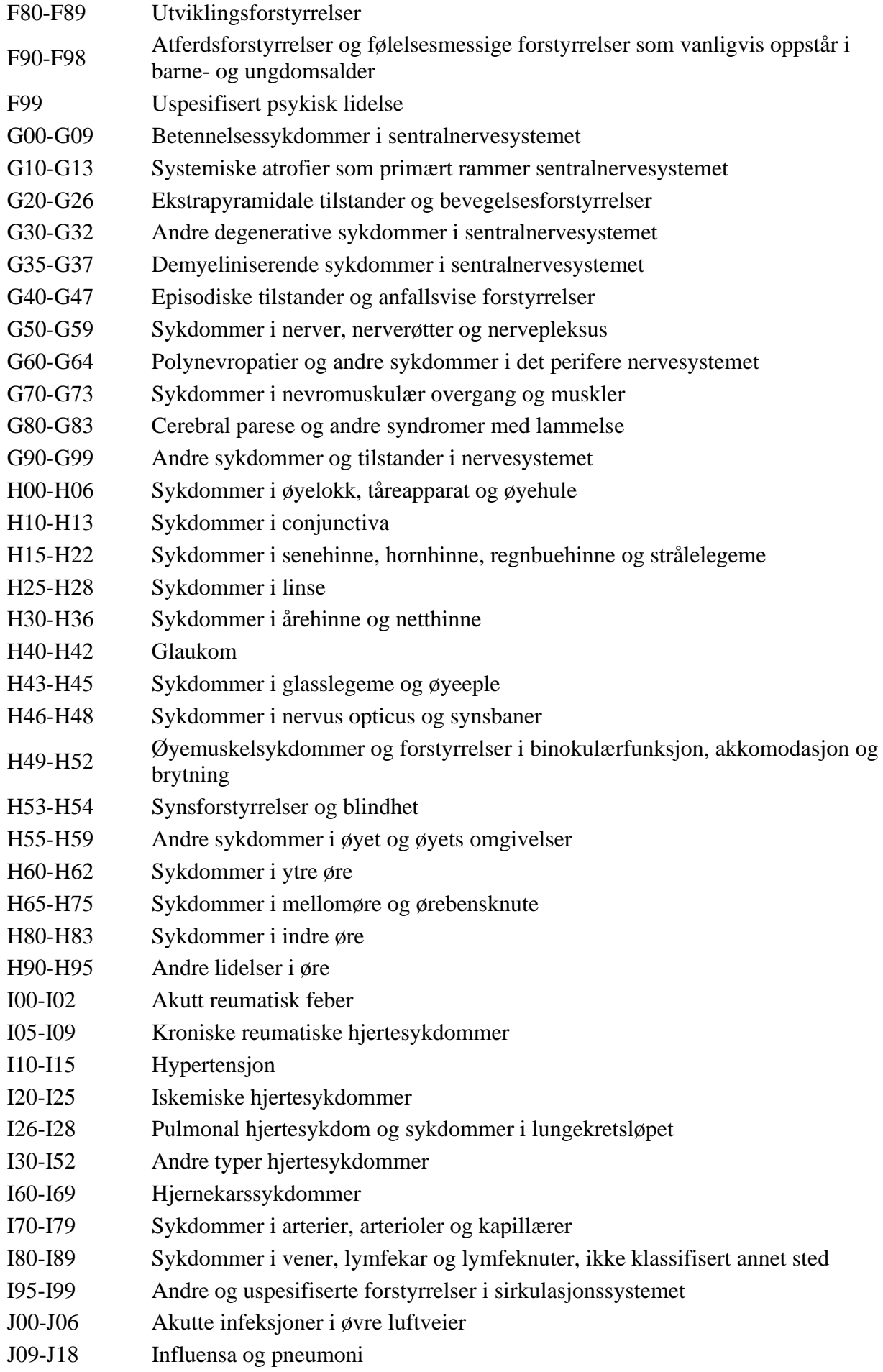

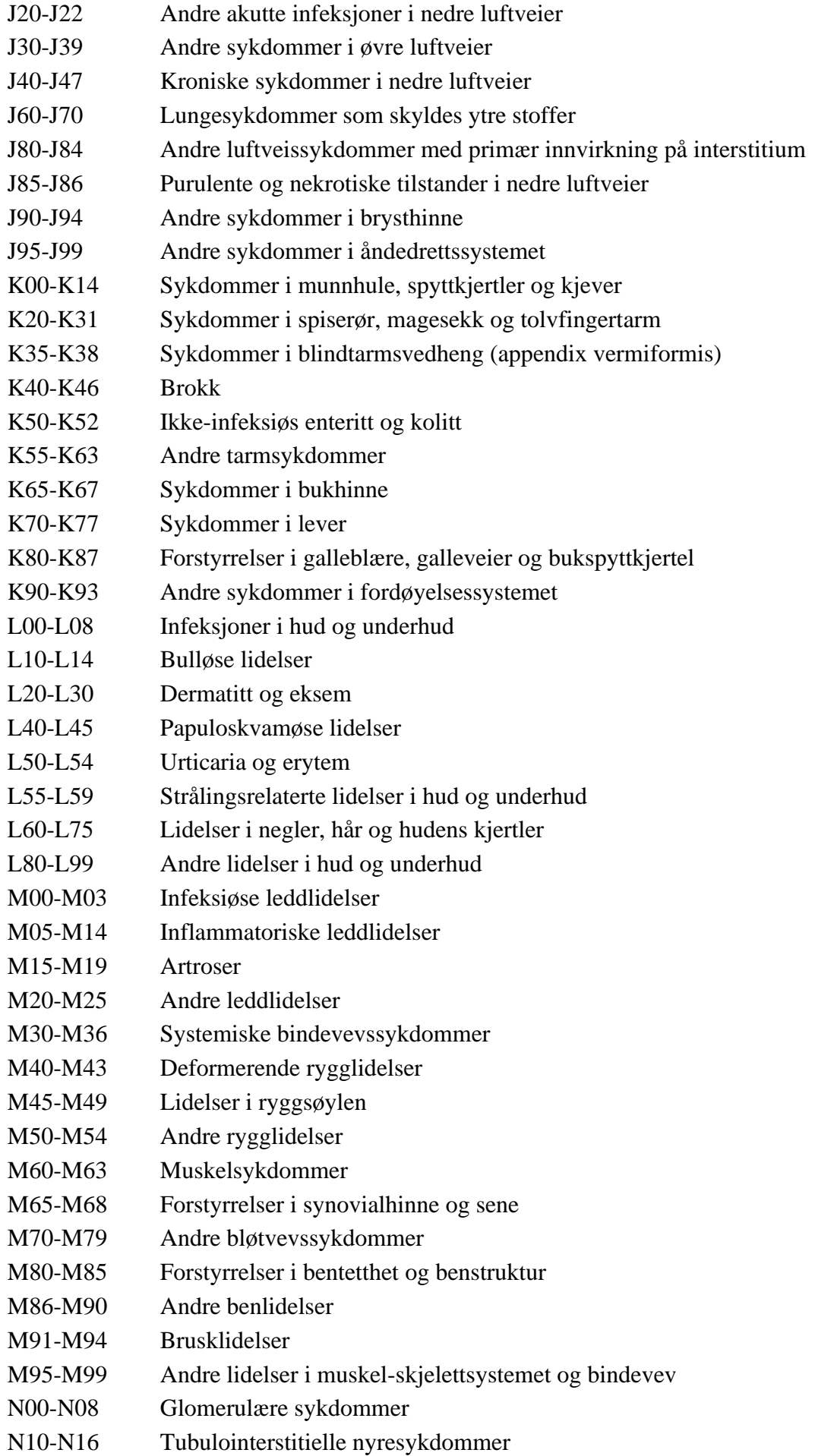

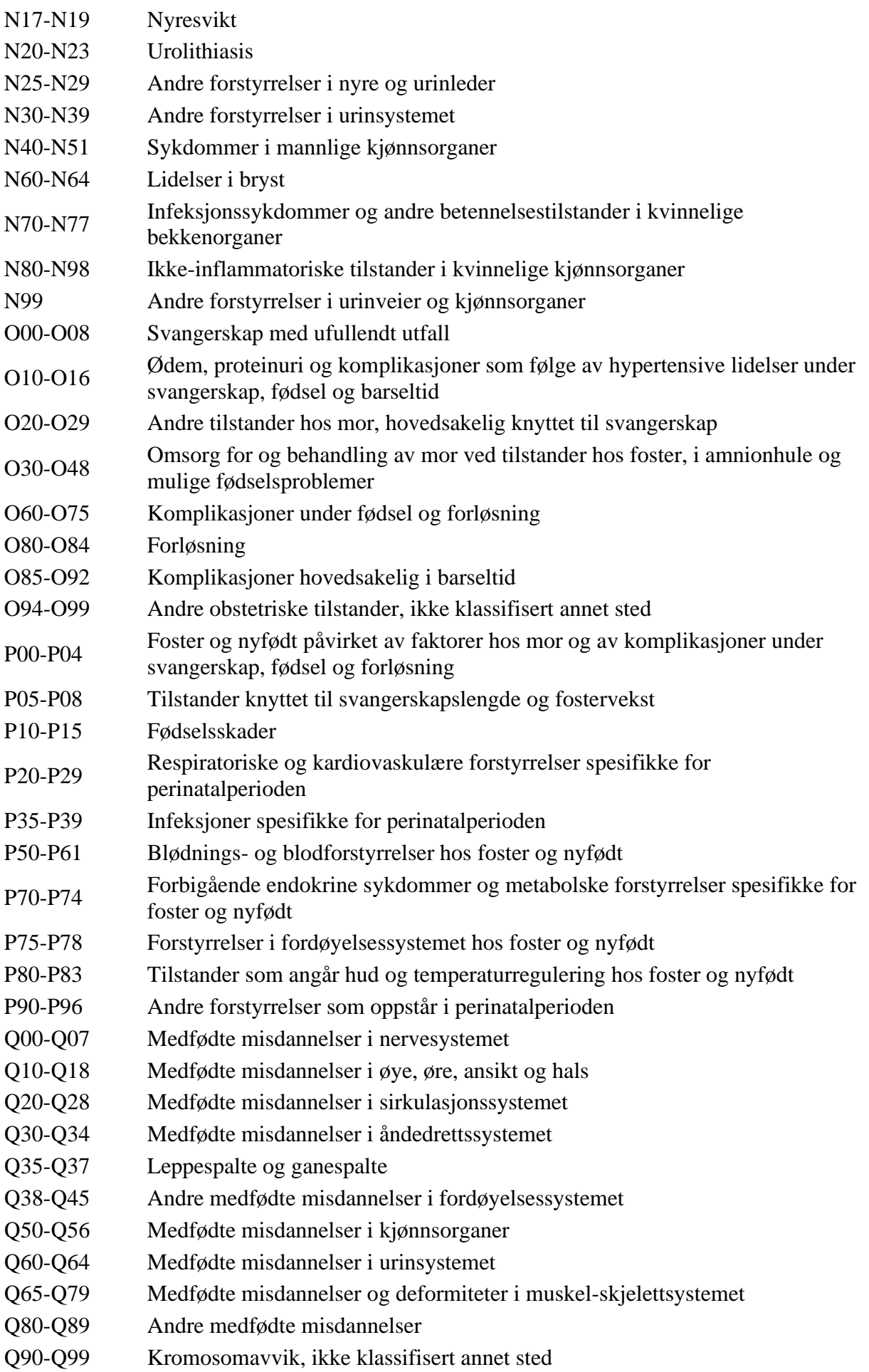

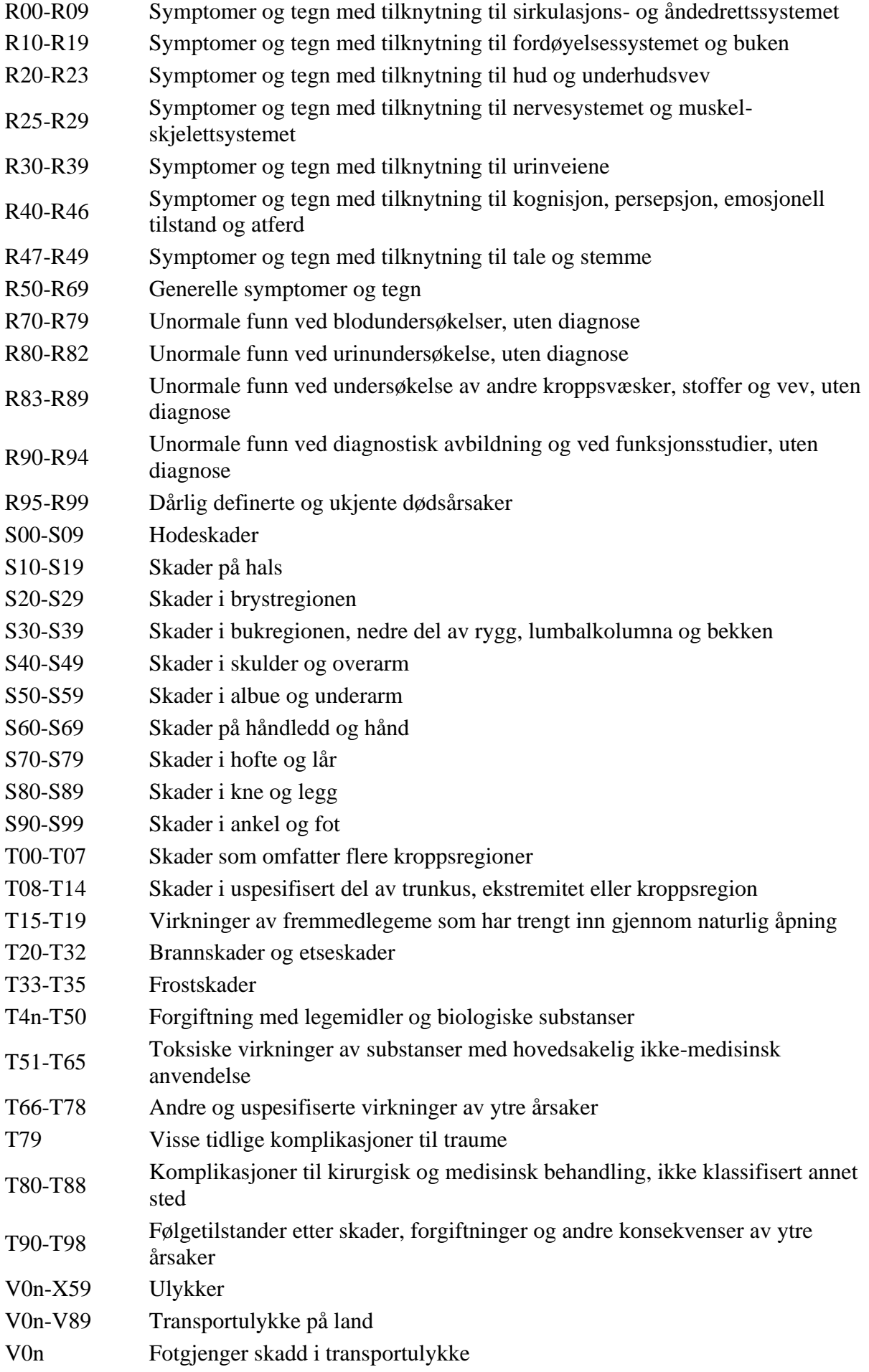

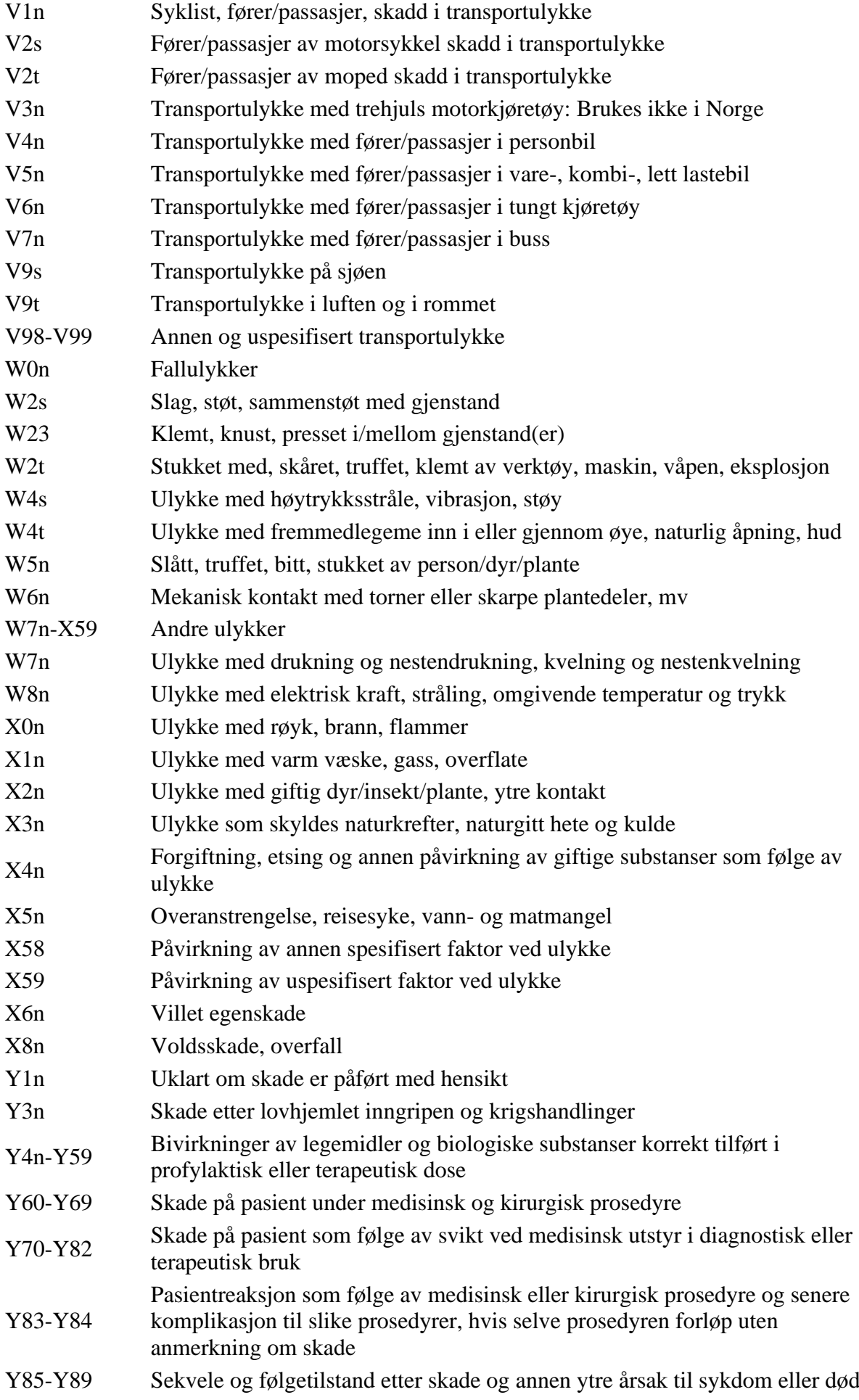

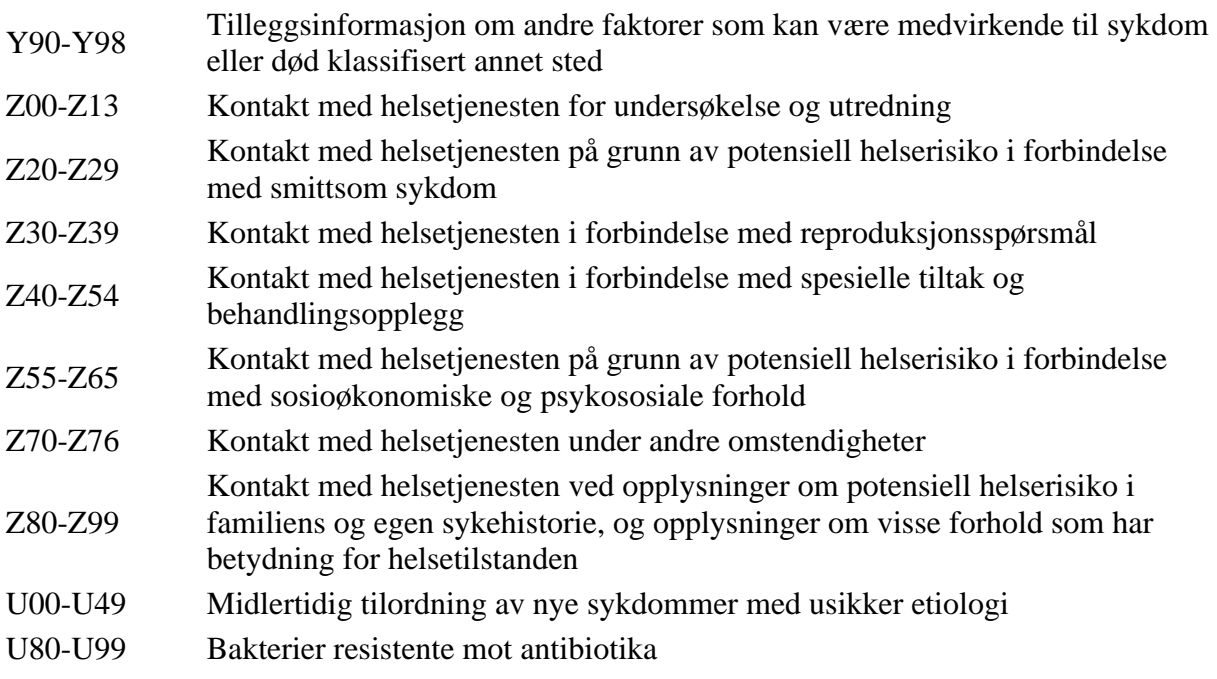

### 8.3 Journalansvar

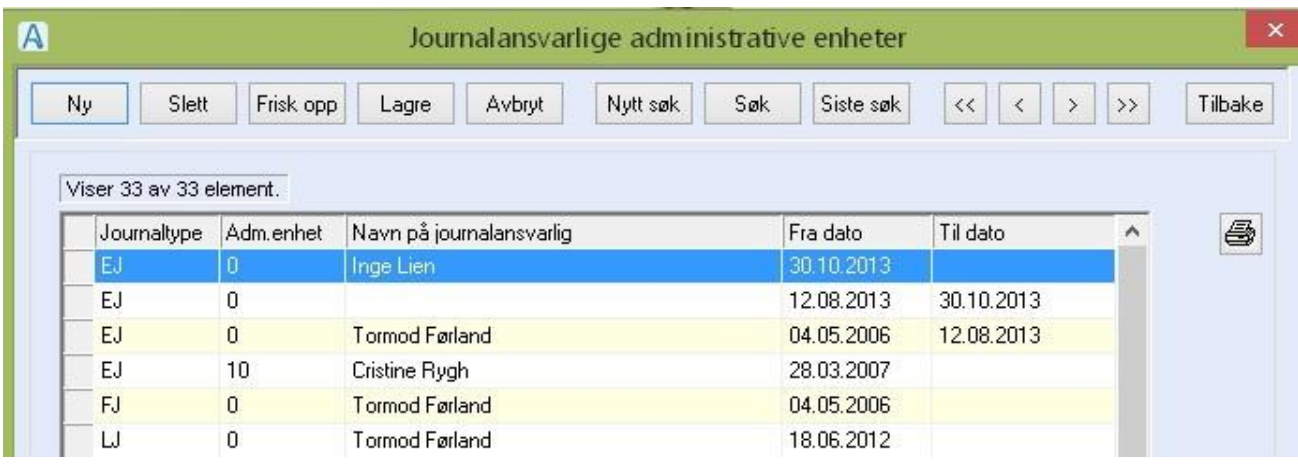

Registrering av journalansvarlig for journaltype og adm.-enhet. Det er kun en gyldig registrering pr adm.enhet samtidig. Journalansvar fungerer hierarkisk, slik at om det er registrert en journalansvarlig på "kommunen" for journaltypen, får denne personen journalansvar for journaltypen for alle underliggende adm.-enheter, som det ikke er opprettet journalansvarlig for.

Du gjør følgende:

• Registrere ny journalansvarlig: Trykk **Ny**, velg adm.-enhet, journaltype og ansatt fra listepilene, og trykk **Lagre**.

Trykk **Gyldig fra** for å initiere journalansvaret.

Trykk **Oppdater** for å oppdatere journalansvaret på journalene.

- Registrere ny journalansvarlig med kopi av den foregående: Trykk **Ny + Kopi**. Endre de feltene som skal endres og trykk **Lagre** + **Gyldig fra** + **Oppdater**.
- Avslutte et journalansvar: Søk frem elementet, dobbeltklikk på det. Trykk **Avslutt**. Feltet **Gyldig til** fylles nå ut.

**NB!** Når du registrerer en ny journalansvarlig for en adm.-enhet, vil den foregående journalansvarlige bli avsluttet.

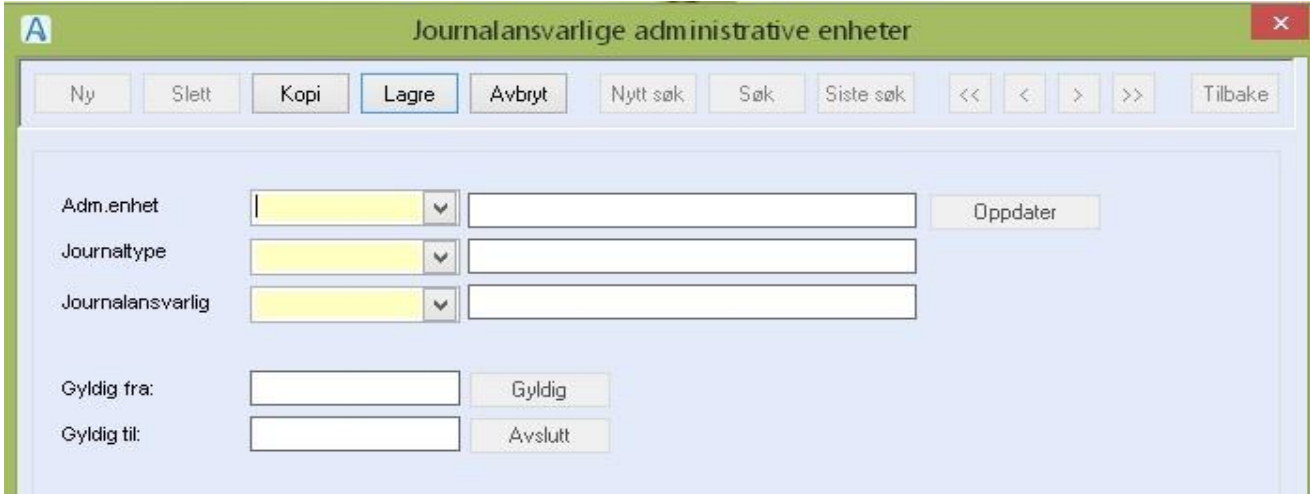

#### **Feltforklaringer**

**Adm.-enhet:** Velg adm.-enhet fra listepilen.

**Journaltype:** Velg journaltype fra listepilen.

Journalansvarlig: Velg ansatt fra listepilen eller skriv inn koden til ansatt om vedkommende ikke viser når du har trykket på listepilen. Den ansatte må ha rollen journalansvarlig med funksjonen «oj\_jouransvar» for å kunne utøve journalansvaret. I tillegg må rollen autoriseres for adm.-enhet og graderingskode for journaltype. Gyldig fra: Trykk Gyldig for å sette tidspunkt for når journalansvaret gjelder fra.

Gyldig til: Trykk Avslutt for å sette tidspunkt for når journalansvaret gjelder til.

Oppdater: Knapp for å oppdatere journaler som er i drift, med journalansvarlig.

# 8.4 Journaltyper

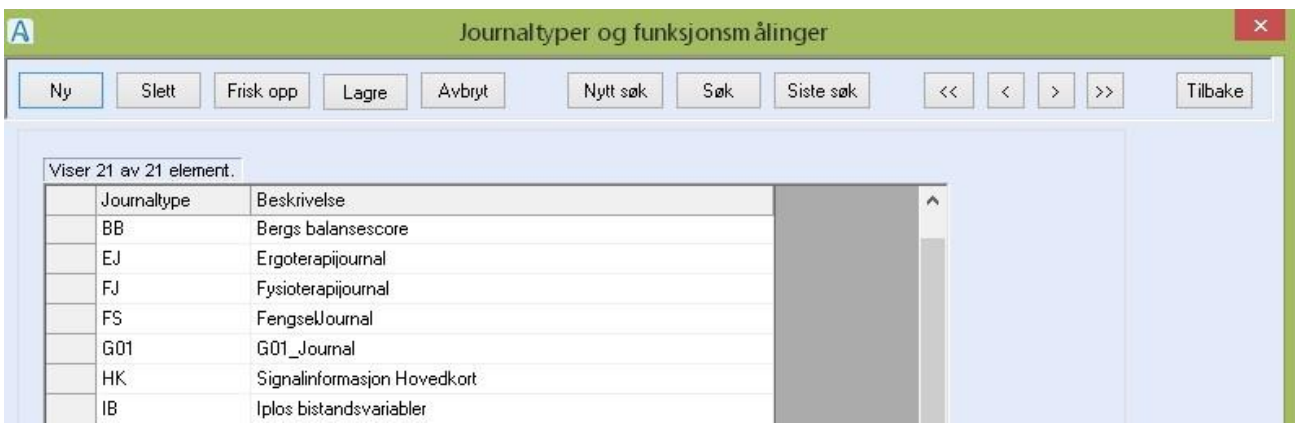

Journaltypene er enhetene som den elektroniske pasientjournal (EPJ) består av. Funksjonsmålinger

(f.eks. IPLOS) er også registrert som journaltype.

Funksjonsmålinger vises gjennomgående i alle journaltyper på fane 2 i journalen.

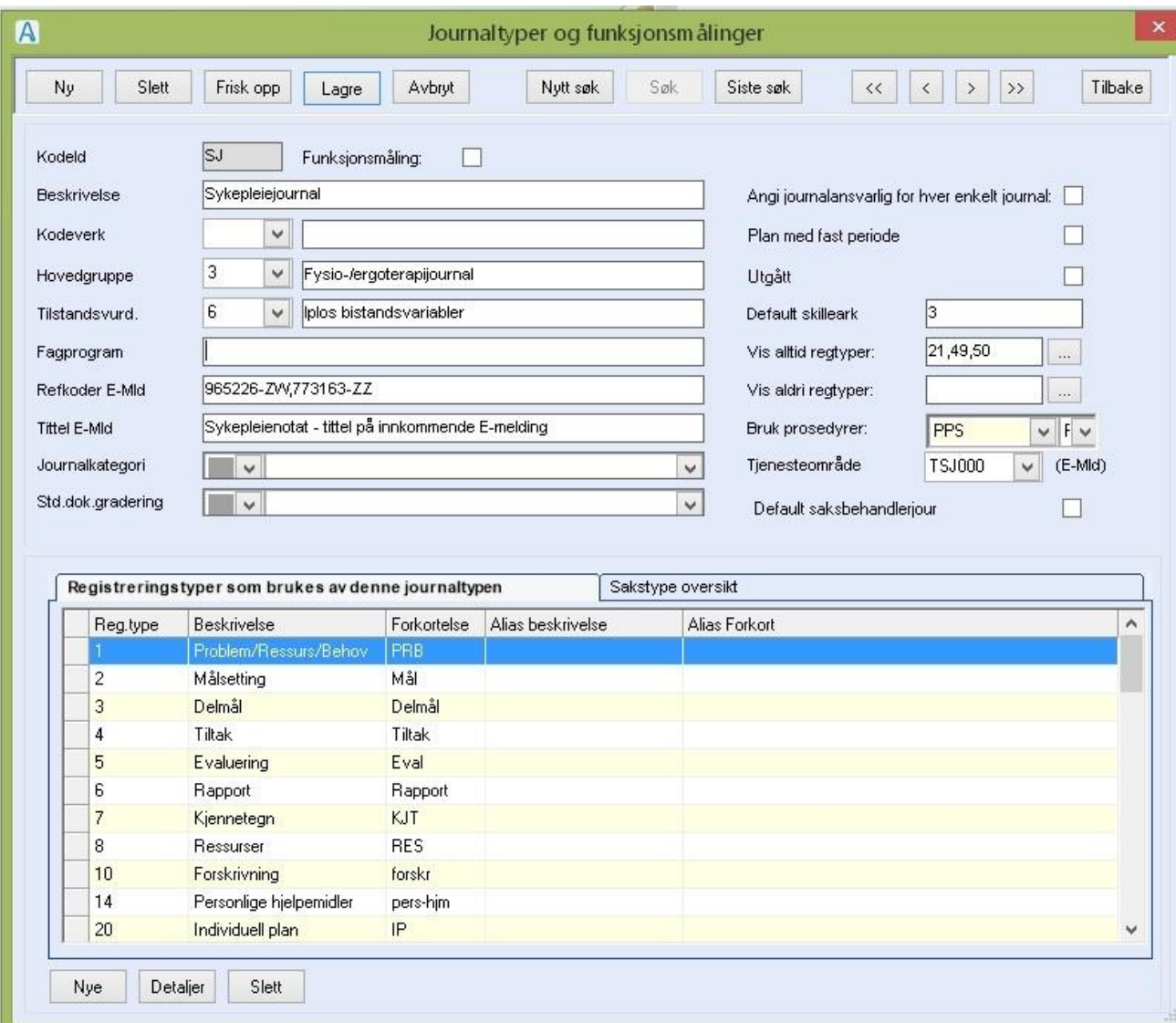

Tilgang til en journaltype får du når du har tilgang til graderingskoden, og har funksjon for å lese journal. Graderingskoden settes lik kode for journaltypen i registeret **Graderingskoder**. Registreringstyper administreres i registeret **Registreringstyper**. Sakstypene administreres i registeret **EPJ sakstyper**.

Du gjør følgende:

• Registrere ny journaltype:

Trykk **Ny**, fyll inn feltene i øvre del. Trykk **Lagre**.

Trykk deretter **Siste søk**. Marker journaltypen du opprettet og dobbeltklikk.

I fanen Registreringstyper som brukes av denne journaltypen trykker du knappen Nye.

Velg registreringstypene som skal være med, ved å hake dem av i Velg-kolonnen. Trykk

#### **Fortsett**.

Marker linjen Delmål, dobbeltklikk og skriv inn tallet 4 i feltet Sortering plan. Marker linjen Tiltak, dobbeltklikk og skriv inn tallet 3 i feltet Sortering plan.

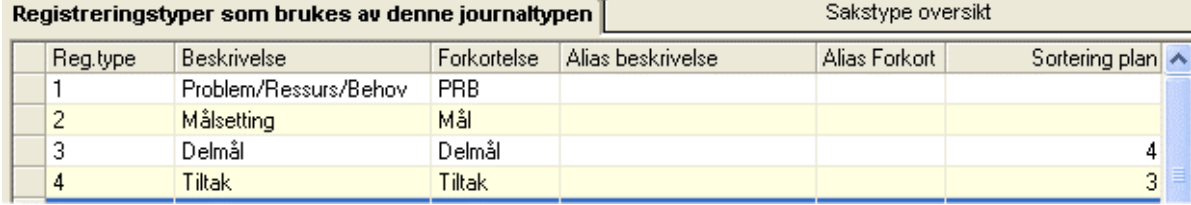

- I fanen **Sakstype oversikt** trykker du på knappen **Nye**. Velg de sakstypene som skal vises på **fane 1 Oversikt** ved å hake dem av i Velg-kolonnen og trykk **Fortsett**.
- Registrere ny funksjonsmåling:

Trykk **Ny**, fyll inn feltene i øvre del, inkludert hake i feltet **Funksjonsmåling**, skriv inn et nytt nummer i feltet Tilstandsvurdering, og trykk **Lagre**.

Fyll ut feltene i rammen **Verdier for funksjonsmåling**, og trykk **Lagre**.

- Registrere ny journaltype ved å kopiere en eksisterende: Marker journaltypen du vil kopiere fra, dobbeltklikk. Trykk **Ny + Kopi**. Registrer i feltet kode/ endre beskrivelse av navnet. Trykk **Lagre**
- Redigere en journaltype/funksjonsmåling

Marker journaltypen/funksjonsmålingen du vil endre, dobbeltklikk, gjør endringene og trykk **Lagre**.

Du kan endre journaltypens beskrivelse, legge til eller fjerne registreringstype, endre alias for registreringstypen, endre sortering og alias for sakstypen.

• Endre Alias (visningsnavn) for en registreringstype. Velg en registreringstype og trykk **Alias**. Skriv inn alternativt navn på visningen i feltet Alias beskrivelse. Avslutt med **OK**.

- Endre sortering og/eller alias for en sakstype: Velg en sakstype og trykk **Alias**. Skriv inn alternativt navn på visningen i feltet Alias beskrivelse og / eller nummeret for sorteringsrekkefølgen i feltet Sortering, Avslutt med **OK**.
- Slette en journaltype : Marker journaltypen du vil slette, dobbeltklikk, og trykk **Slett**. **NB**! Journaltyper som er/har vært i bruk er sperret mot sletting.
- Dersom du sletter en journaltype ved en feil, kan du rette dette opp ved å registrere en ny journaltype med samme kode som den som ble slettet.

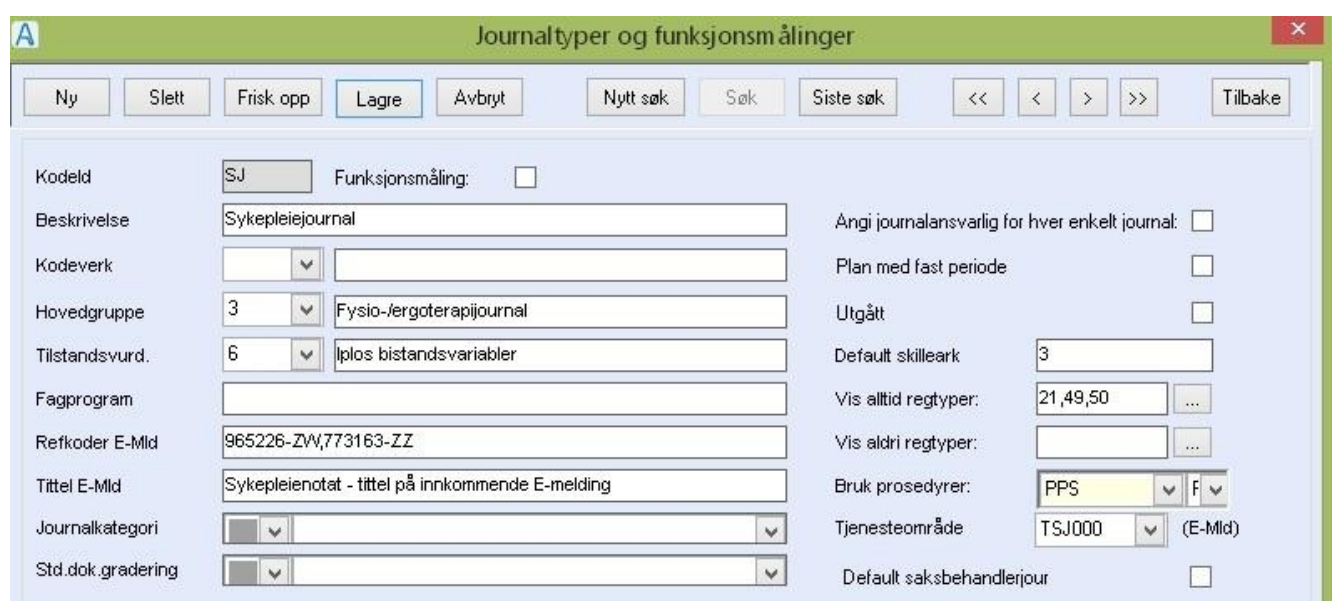

#### Feltbeskrivelser

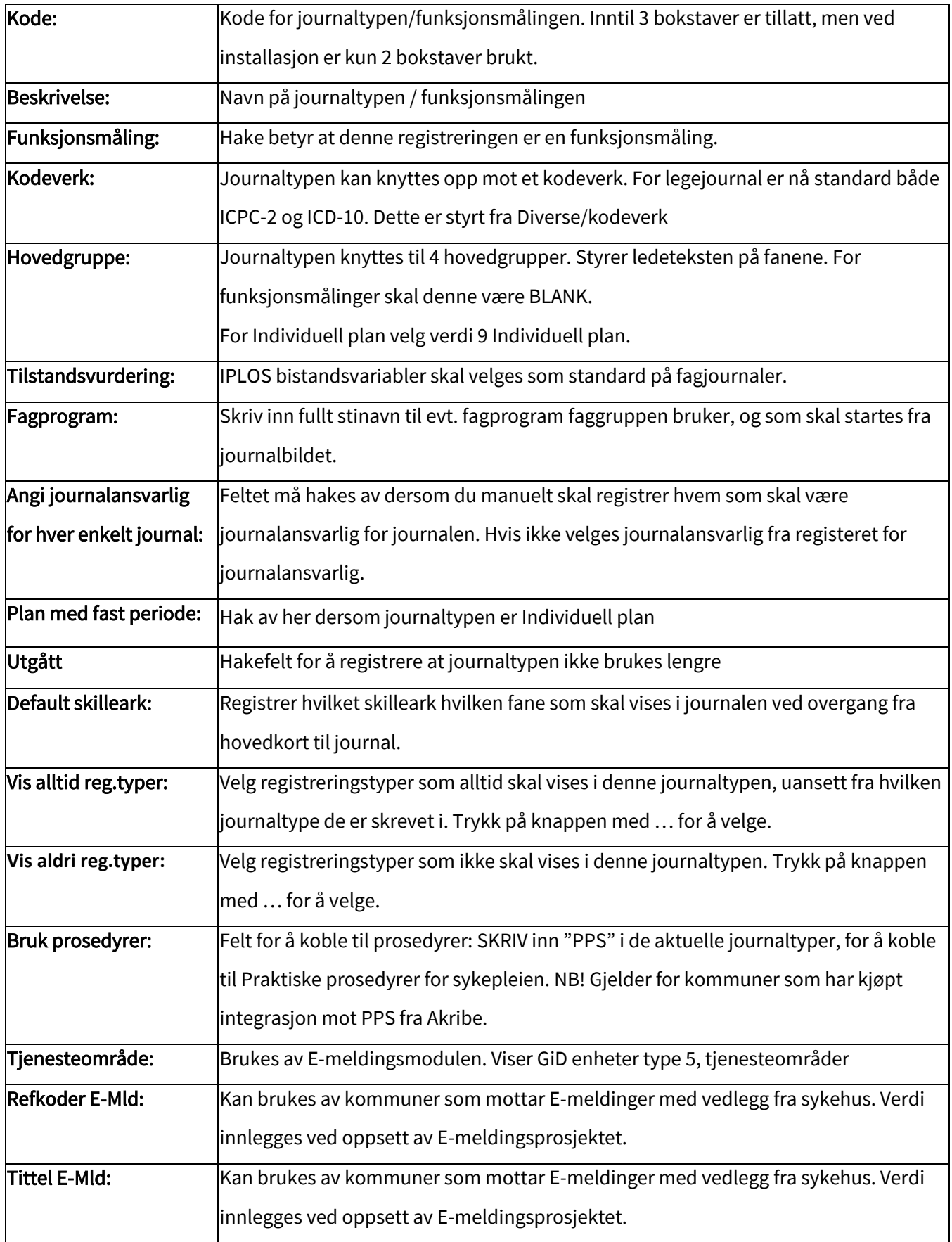
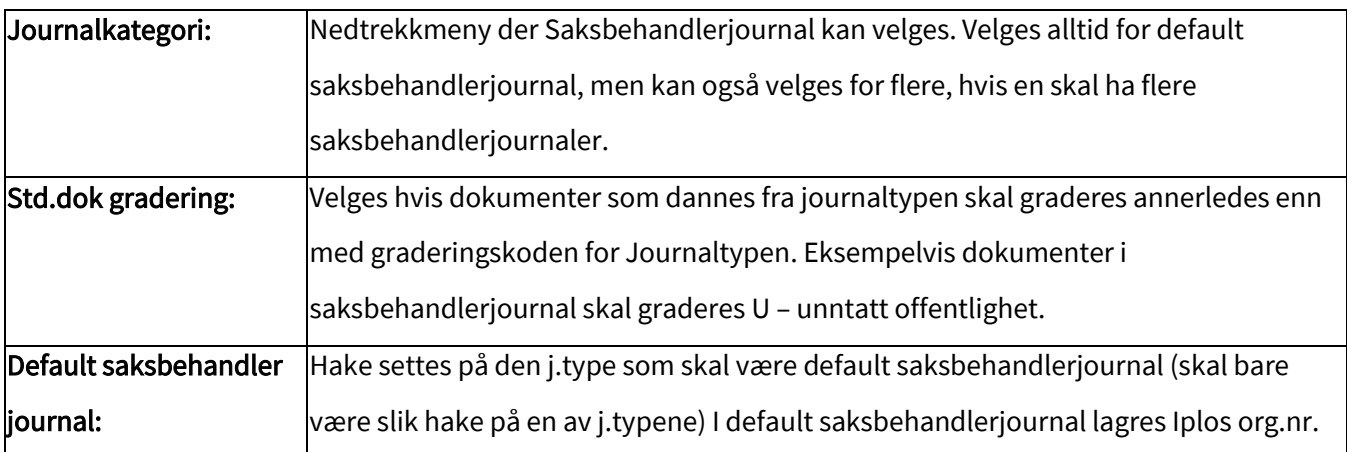

### 8.4.1 Journaltyper

Registreringstyper som brukes av denne journaltypen

Nr 1- 8 brukes til å lage hierarkiet i plandelen.,

Nr 10 brukes til legemiddelregistrering og må velges for at det skal være mulig å registrere

legemidler fra journaltypen.

Nr 11 Smitte, nr 12 Cave og 13 Allergier, 15 Kost velges primært bare for legejournaltypen

Nr 20 til Individuell plan velges kun for journaltyper av type Plan med fast periode

Nr 21 Lab-ark brukes til Prøver og undersøkelser, og må velges for at det skal være mulig å registrere prøver og undersøkelser fra journaltypen.

Nr 22 Egenpresentasjon er tenkt primært brukt til Individuell plan

Nr 24 Resyme brukes av E-meldinger (innleggelsesrapport)

Nr 30 Arbeidsplan oppdrag utført, -32 Oppdrag ikke utført, disse registreres ikke på noen journaltyper.

Nr 31 NB-opplysning og 35 Reservasjon og ønsker brukes av E-meldinger

Nr 38 og 39 brukes av E-melding

For Alias beskrivelse dobbeltklikk på linjen og fyll ut beskrivelse og forkortning. Alias beskrivelsen er kun knyttet til den journaltypen som den registreres i.

## 8.4.2 Funksjonsmålinger

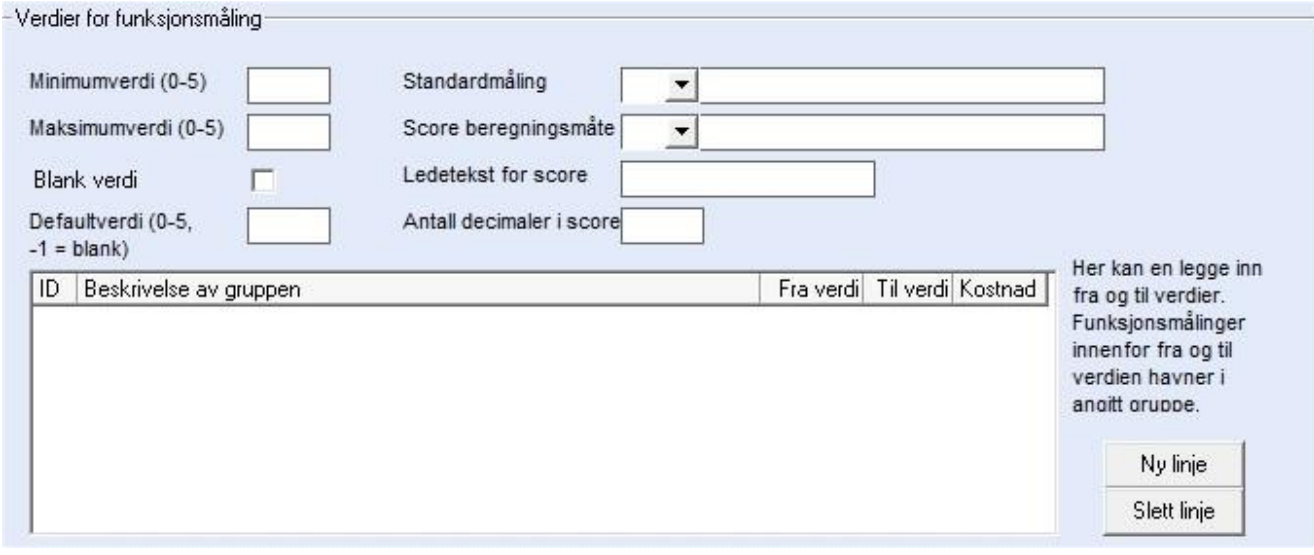

- **Minimumsverdi**: Verdi i første kolonne (minste tillatte verdi = 0) **Maksimumsverdi**: Verdi i siste kolonne (største tillatte verdi = 6)
- **Blank verdi:** Hake lager en kolonne helt til høyre med blank verdi
- **Default verdi**: Bestemmer hvilken verdi som skal forhånds-utfylles på første måling på en Tjenestebruker.
- **Standardmåling**: Velg fra listepilen.
- **Score beregningsmåte**: Velg fra listepilen.
- **Ledetekst for score**: Teksten vises foran utregningsfeltet.
- **Antall desimaler i score**: Oppgi antall desimaler som skal vise i score.

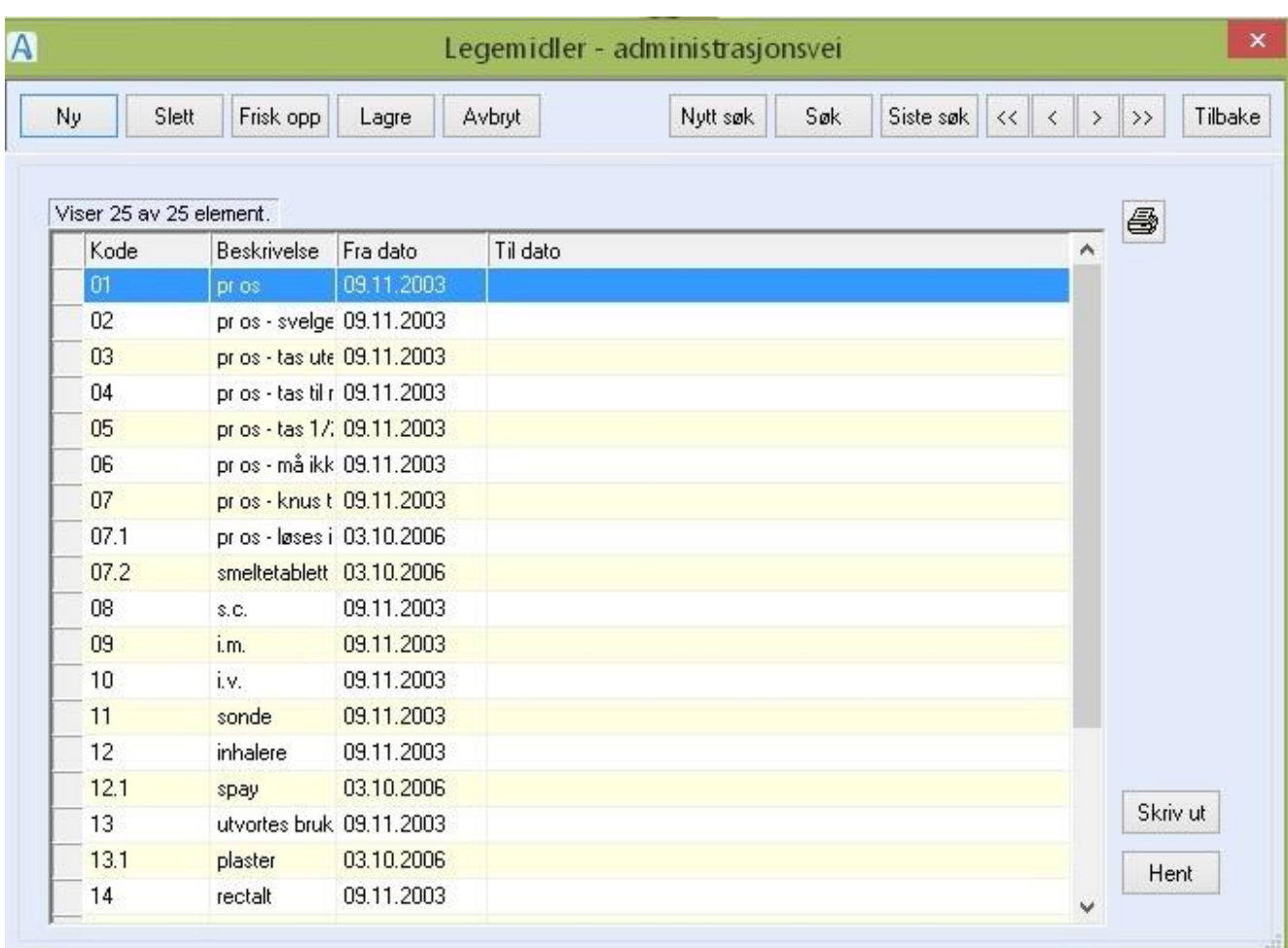

# 8.5 Legemidler - administrasjonsvei

Register med beskrivelse av hvordan medikamenter skal tas. Koden har gyldighetsdato fra og til. Koder som er **utgått på dato** vises ikke i oversiktslisten. Når du skal registrere inn en ny administrasjonsvei, kan du ikke på nytt bruke en kode som er avsluttet med til-dato. For å vise utgåtte element trykk **Nytt søk + Søk**.

Du gjør følgende:

- Registrere nytt element: Trykk **Ny**. Skriv inn kode og beskrivelse. Trykk **Lagre + Gyldig**
- Avslutte et element: Søk frem elementet, dobbeltklikk i det. Trykk **Avslutt** slik at feltet Til dato fylles ut. Trykk **Lagre**.

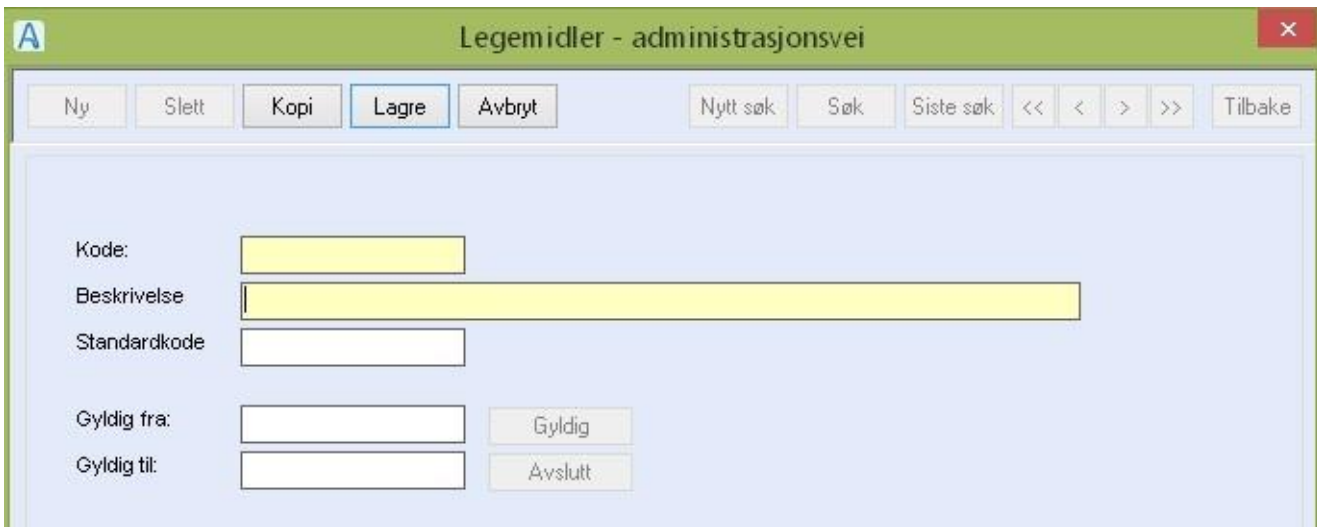

#### Feltforklaringer

**Kode**: Kode for elementet.

**Beskrivelse**: Beskrivelse av administrasjonsmåten medikamentet skal tas/gis på.

Standardkode: Feltet er ikke i bruk

**Gyldig fra:** Initieres med knappen Gyldig. Viser dato og klokkeslett elementet er gyldig fra

**Gyldig til:** Initieres med knappen Avslutt. Viser dato og klokkeslett elementet er gyldig til

# 8.6 Registreringstyper

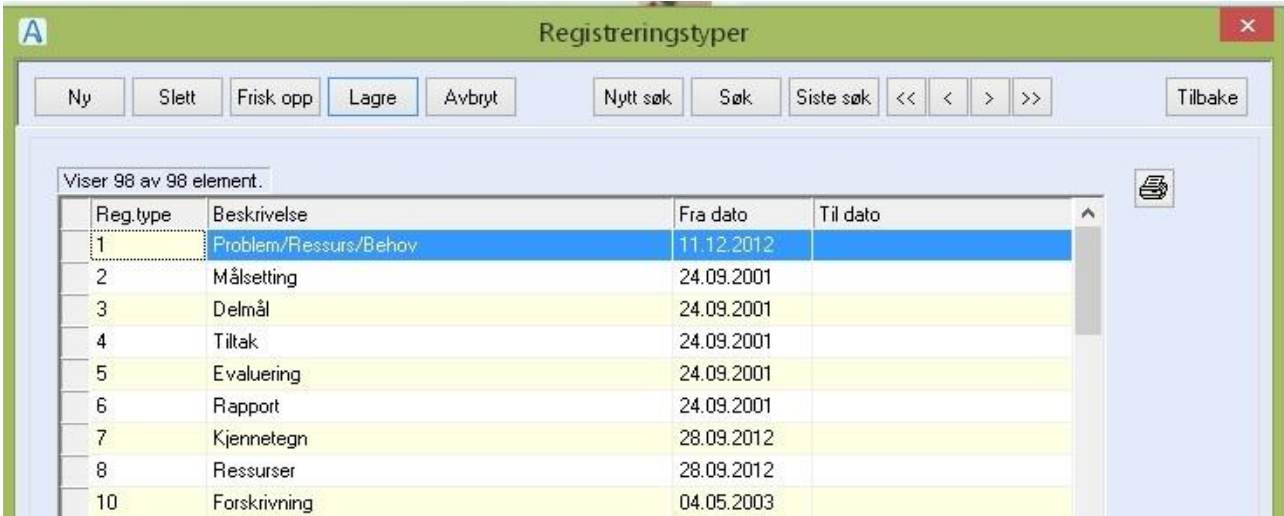

Registreringstypene er elementene journal er satt sammen av.

#### Du gjør følgende:

- Registrere ny registreringstype: **Trykk** Ny, fyll inn feltene og trykk **Lagre**.
- Registrere en ny registreringstype ved å kopiere en eksisterende: Marker registreringstype du vil kopiere fra, dobbeltklikk. Trykk **Ny + Kopi**, fyll inn feltene/gjør endringene og trykk **Lagre**.
- Redigere en registreringstype: Marker registreringstype du vil endre, dobbeltklikk, gjør endringene. Trykk **Lagre**.
- Slette en registreringstype: Marker registreringstypen du vil slette, dobbeltklikk. Trykk **Slett**.

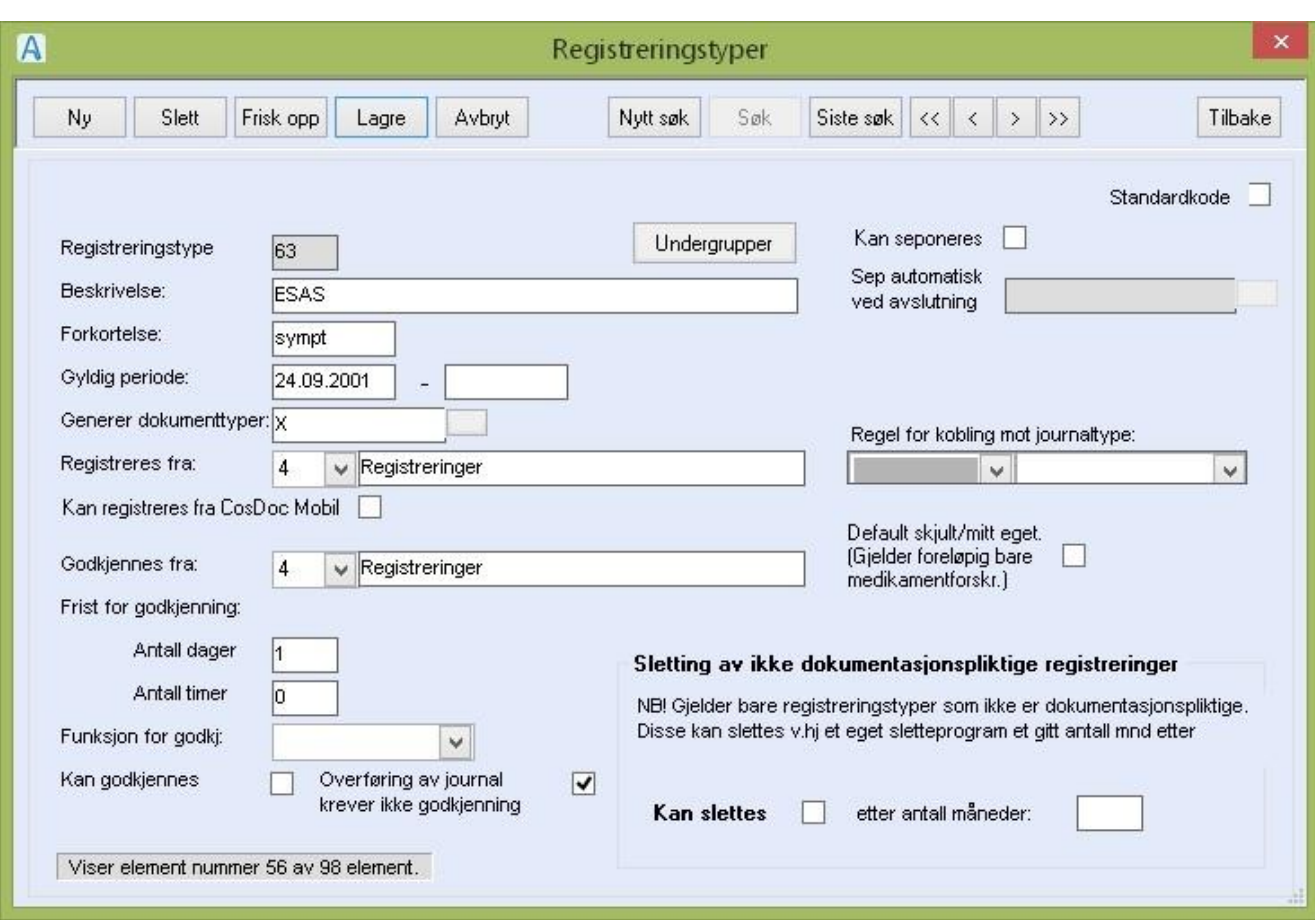

## Feltforklaring:

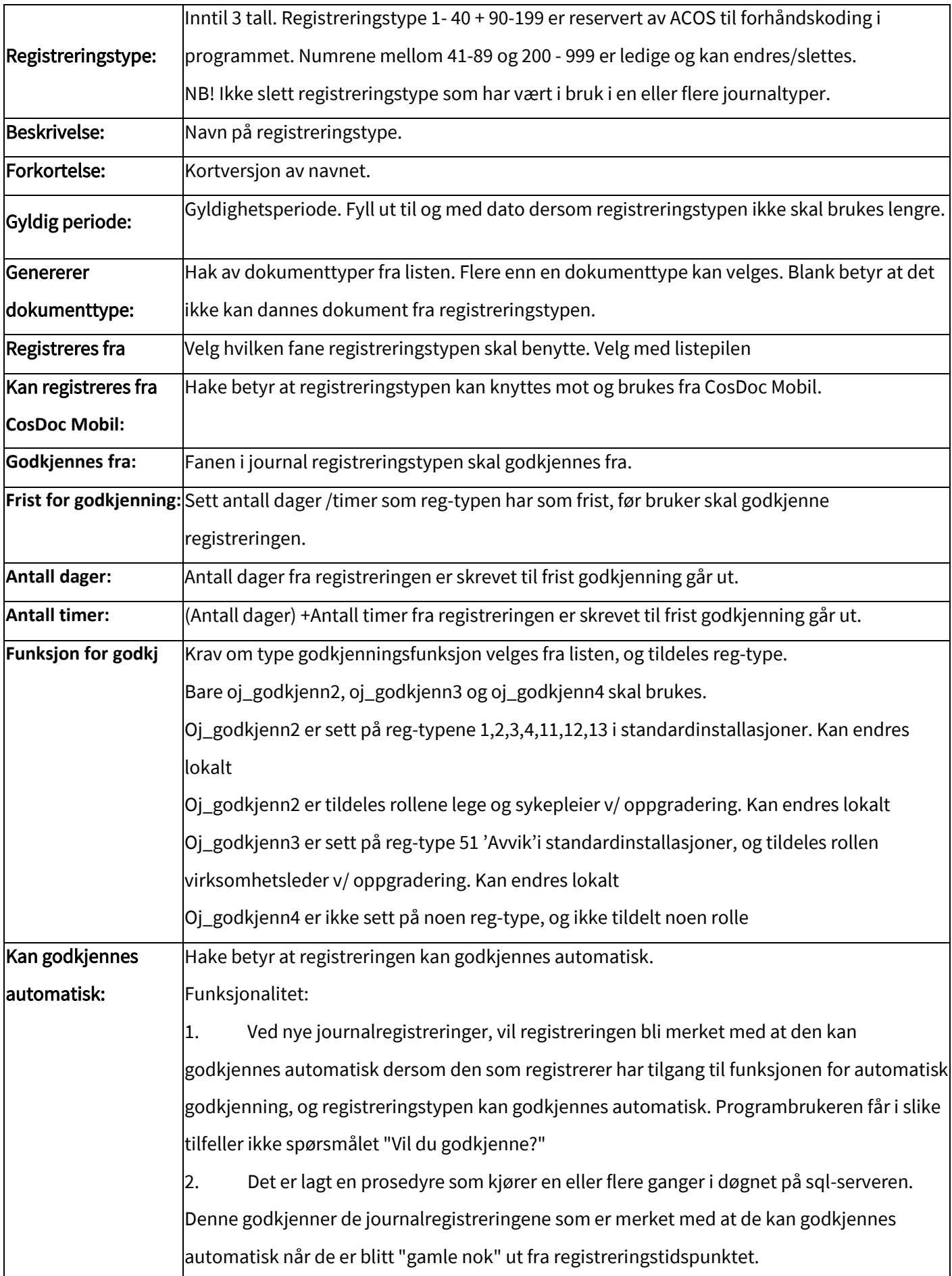

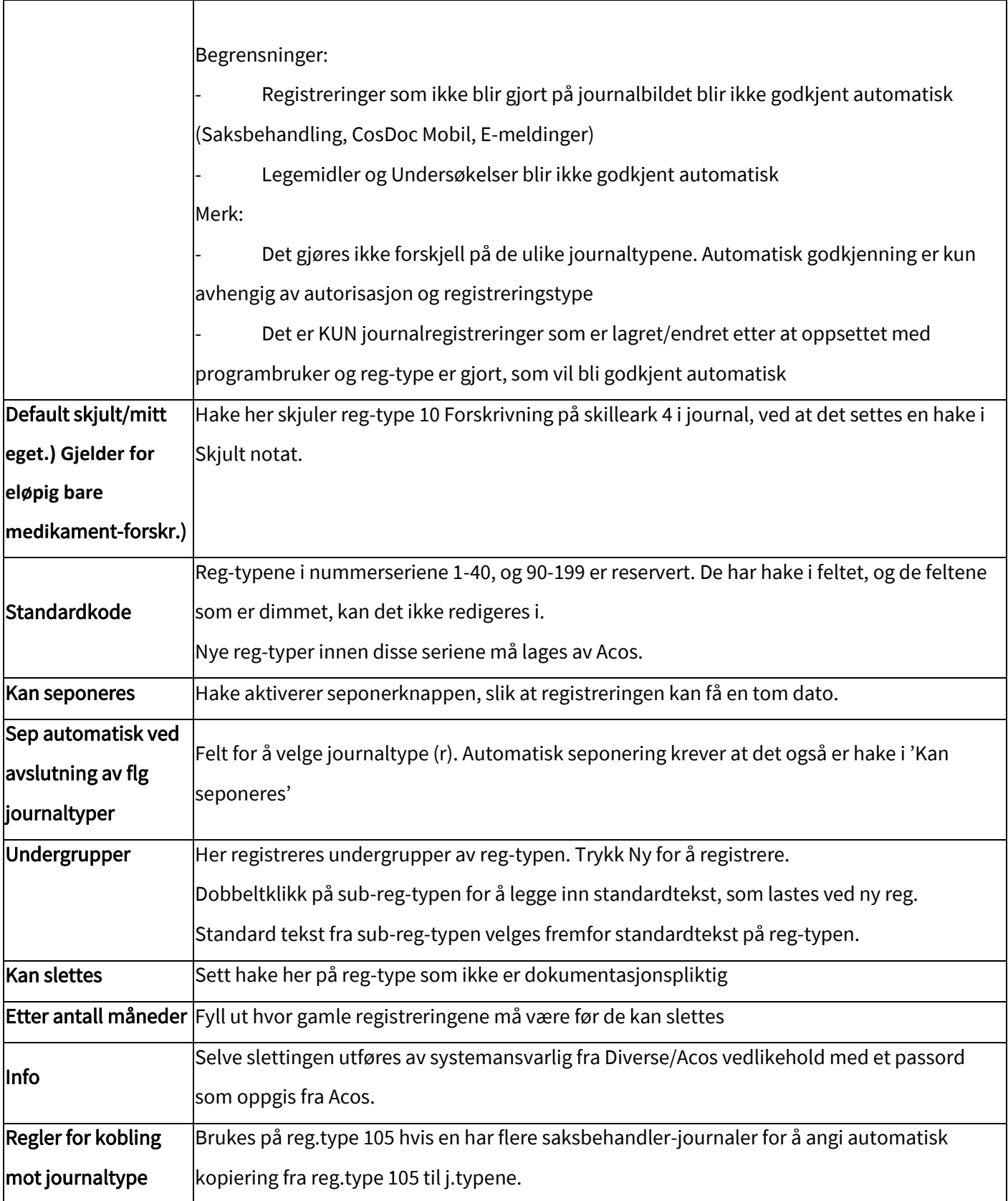

# 8.7 NAF Vareregister

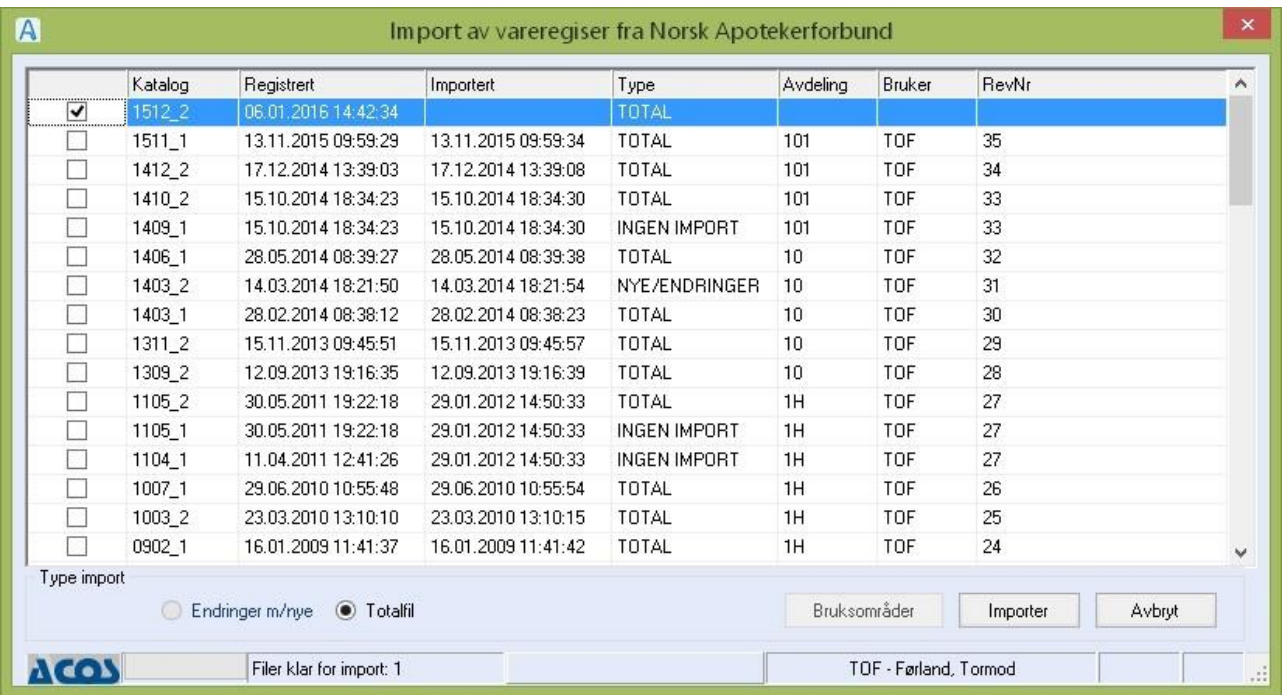

Register hvor systemansvarlig importerer nye varer fra NAF sitt vareregister. DIPS Front sender ut oppdatering hver 14. dag til kunder som abonnerer på registeret.

#### **Type import**

- Totalfil = alle elementene i vareregisteret
- Endringer og nye = kun de element som det er endringer i siden sist + nye legemidler

#### Forberedelse

• Registrerer objektet NAF\_VareReg i tekstkatalogen med fullt stinavn til katalogen VareReg.

#### IT-avdelingen gjør følgende:

Klargjøre for import.

- Overfører og pakker ut vedlegget i mottatt mail i en underkatalog til katalogen VareReg i

henhold til instruks som følger vedlagt hver gang.

melder fra til systemansvarlig for CosDoc om at filene er på plass

#### Du gjør følgende:

Importere.

Ny fil vises som tilgjengelig etter den 1. og etter den 15. hver måned.

Forutsetning: IT-avd har overført filene og pakke dem ut i henhold til instruks. Type import er valgt.

Aksepter valget og trykk **Importer**.

Når innlesingen er ferdig kommer meldingen:

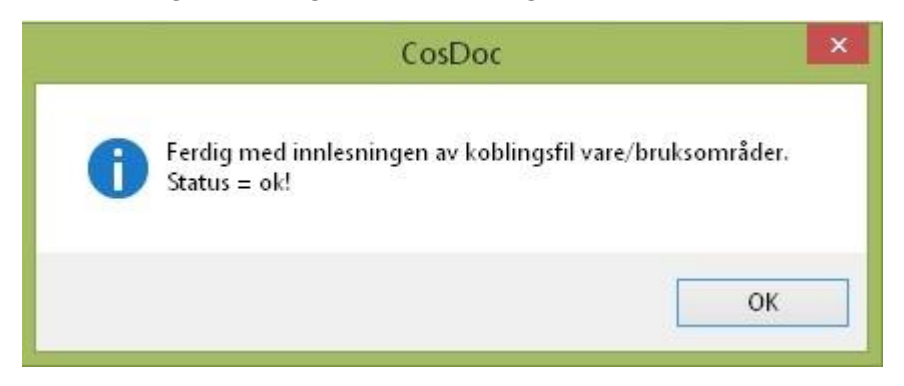

Trykk **OK**, og bildet lukkes.

# 8.8 Pleieplanadministrasjon (ikke aktuell i CDB12)

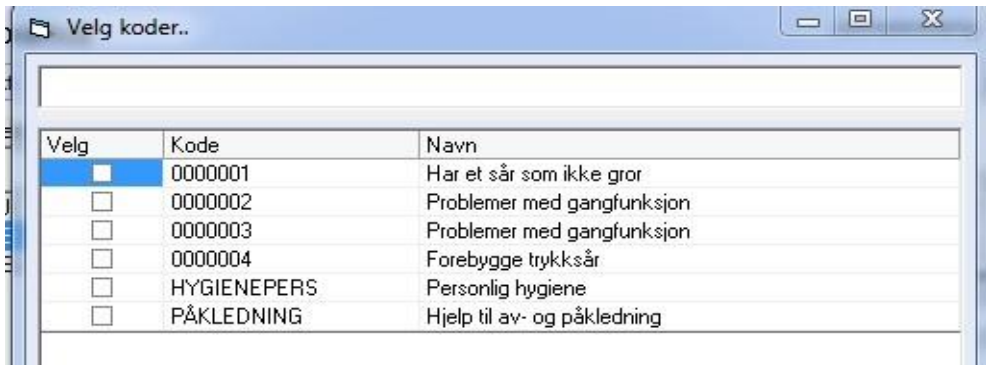

Sett hake og **OK** for å velge/redigere i en eksisterende plan. Trykk **Avbryt** for å gå til bildet for å lage

**NY** plan.

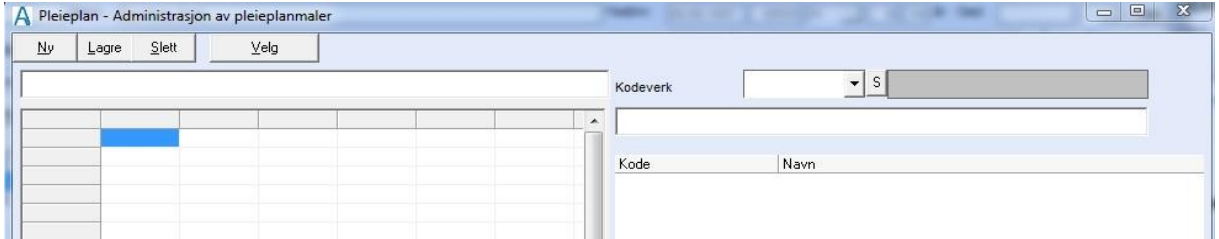

**Ny** – lage ny plan. Fyll ut navn på plan og trykk Lagre.

- **Lagre**  lagre ny plan / lagre nye elementer i plan
- **Slett**  slette elementer i plan
- **Velg**  velge eksisterende plan for å redigere den.

**Kodeverk** – velg element og flytt over til venstre del av bildet for å legge elementet til planen.

SE EGEN DOKUMENTASJON FOR LAGING / VEDLIKEHOLD AV VEILEDENDE PLEIEPLANER.

## 8.9 Prøvegrupper

Innstillinger – Administrasjon – Journal – Prøvegruppe Dette bildet vises:

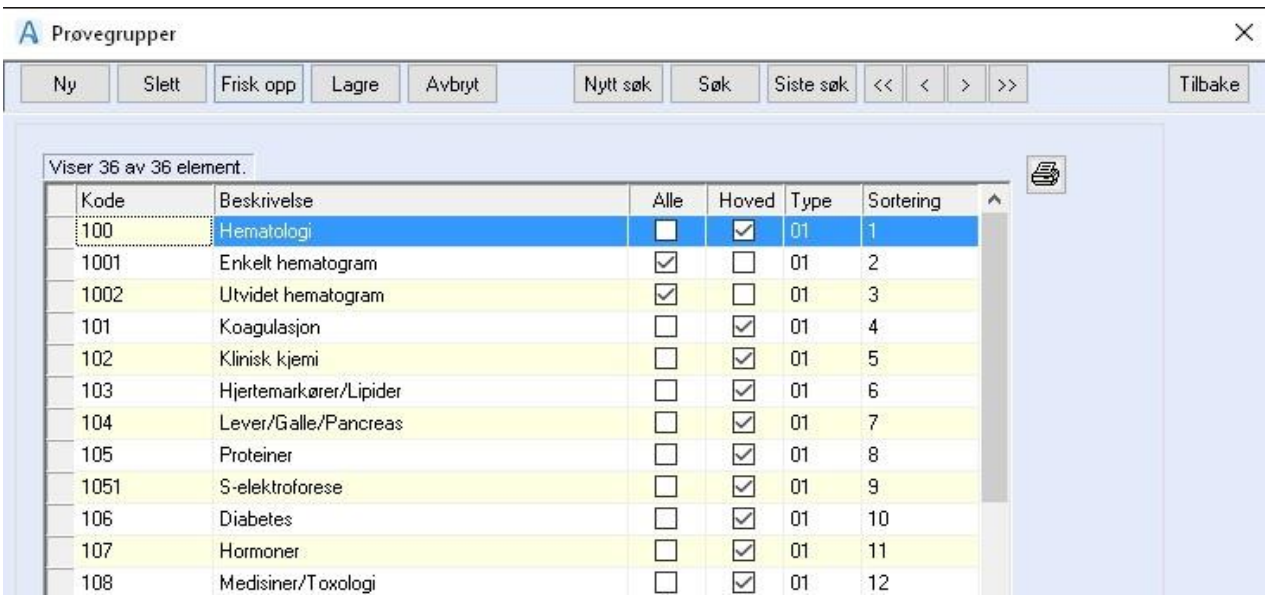

Prøvegrupper er et register over gruppene som prøvekodene inndeles etter, og benyttes for å bygge

opp rekvireringspakker av analyser.

Dobbeltklikk på en gruppe og dette bildet åpnes:

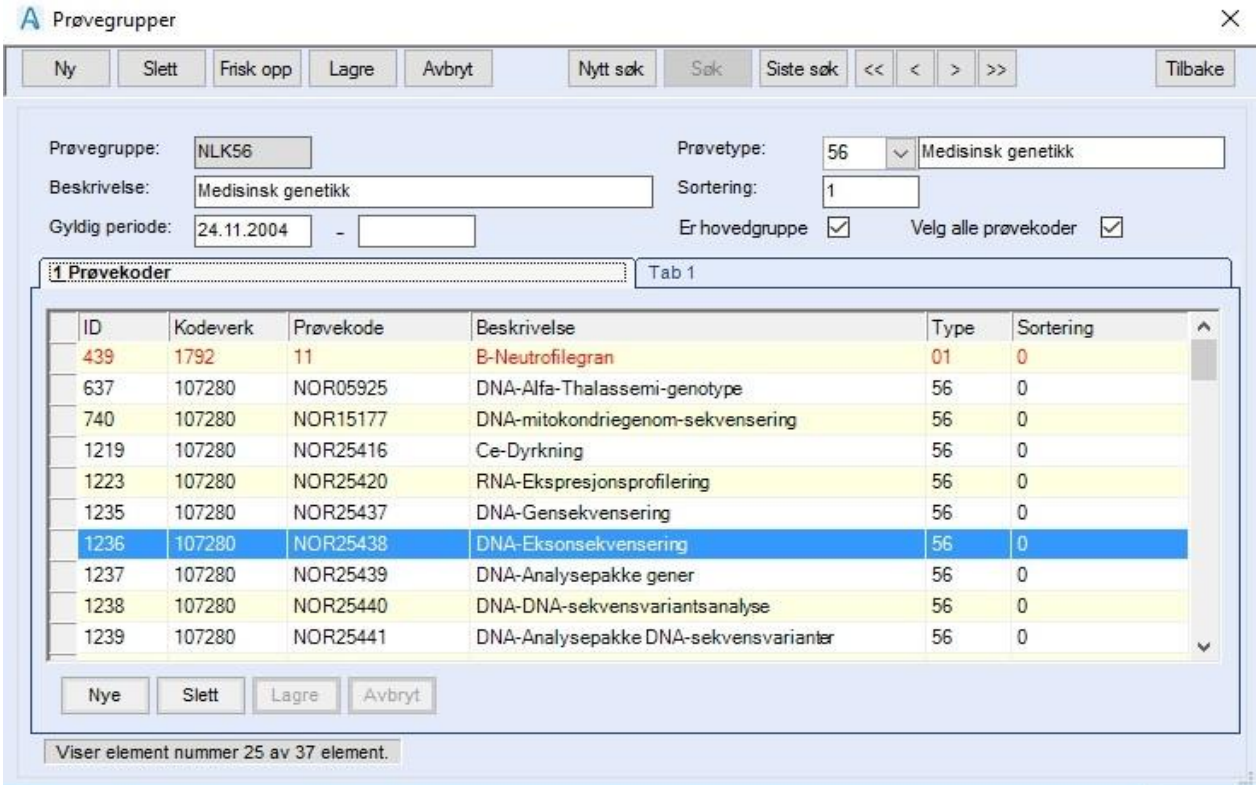

Registeret er todelt, der øvre del viser verdiene for gruppen, nedre del viser hvilke prøvekoder som er koblet til denne gruppen.

Prøvegruppe skal kun inneholde koder med samme prøvetype. Det er ikke fullstendig sperre for dette i systemet, men koder med andre prøvetyper blir markert med rødt og vil ikke bli rekvirert i fane 5 når man velger denne gruppen.

Analyser som står i rødt kan derfor ikke tilhøre gruppen. For å avslutte en prøvegruppe legges det inn sluttdato i feltet **Gyldig periode**.

For å opprette ny prøvegruppe gjør følgende:

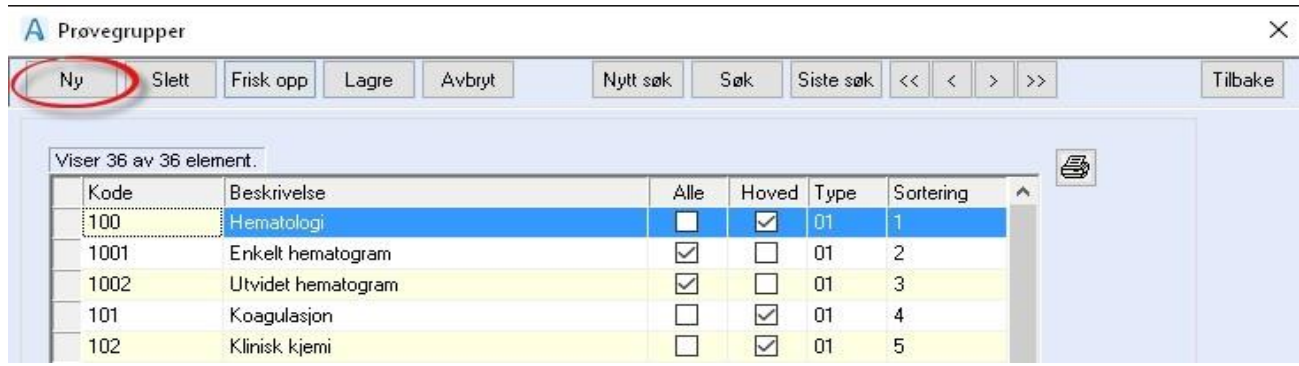

- Trykk **Ny**.
- Skriv inn kode og beskrivelse. Velg prøvetype og sett inn sorteringsrekkefølge. Evt. sett hake i «Er hovedgruppe» og «Velg alle prøvekoder»
- Trykk **Lagre**.
- Evt. kan man registrere nytt element med kopi av den foregående
- Trykk **Ny + Kopi**. Endre de feltene som skal endres og trykk **Lagre**.
- Avslutte et element: Søk frem elementet, dobbeltklikk på det, og fyll ut til-feltet Gyldig

#### periode og trykk **Lagre**.

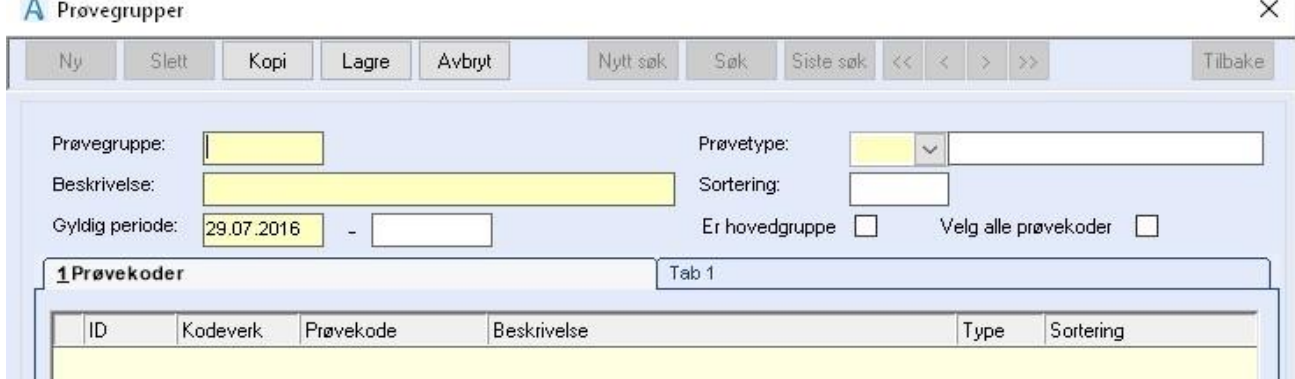

**Prøvegruppe**: Kode for elementet. 10 bokstaver / tall er tillatt.

**Beskrivelse**: Beskrivelse av prøve- undersøkelsesgruppe.

**Gyldig periode:** Datofelt for gyldig fra – til.

**Prøvetype** Liste-pil for valg av prøvetype som gruppen skal tilhøre. En gruppe kan kun tilhøre en prøvetype.

**Sortering** Felt til sortering av prøvegruppene når de vises i journalen. Bruk heltall.

**Er hovedgruppe** En prøvekode skal kun være medlem av en hovedgruppe. En prøvekode kan i tillegg være medlem av en eller flere grupper som ikke er hovedgrupper. **Velg alle prøvekoder** Felt som gjør at alle prøvekodene som er knyttet til gruppen, velges når gruppen velges i journalen.

Fanen **Prøvekoder** Trykk **Ny** nede i feltet, for å legge til prøver som skal tilhøre denne gruppen. Sett inn tall i sortering for å bestemme rekkefølgen på visningen av prøvene.

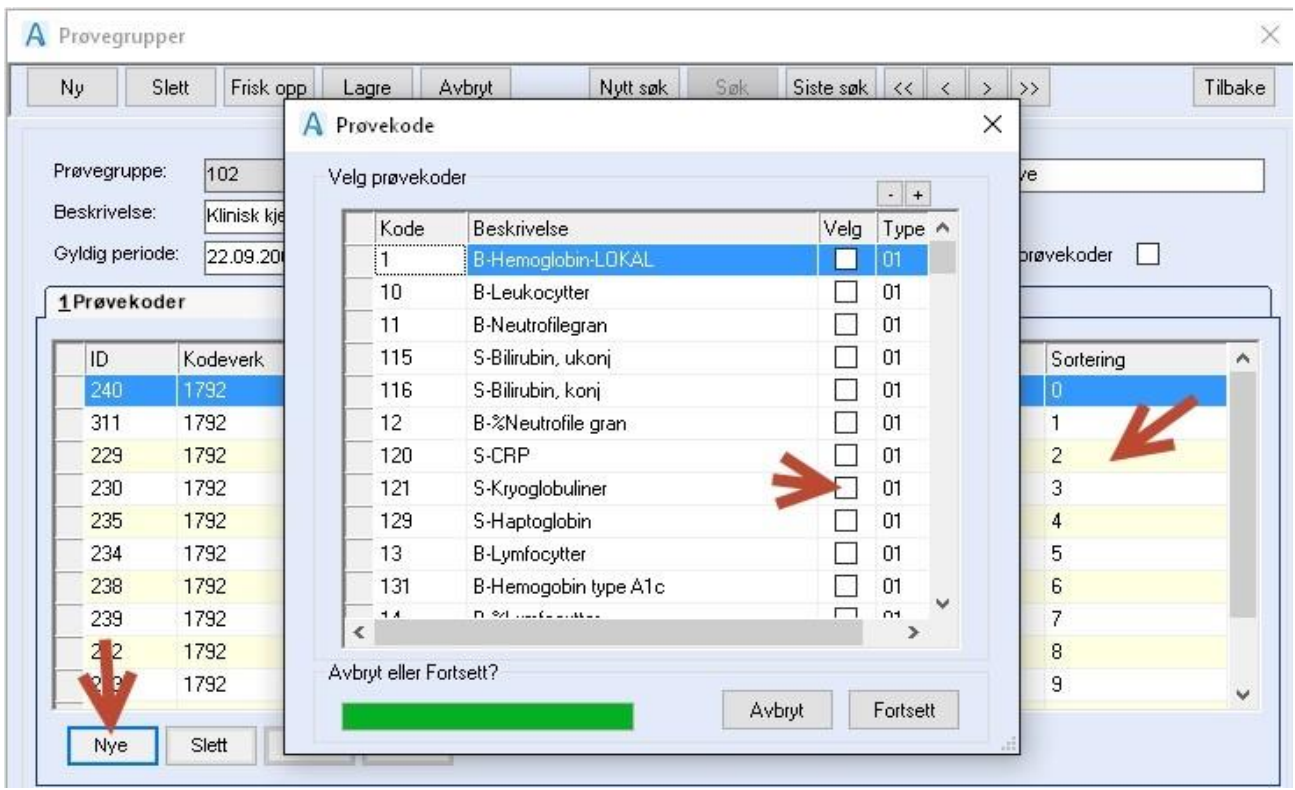

### 8.10 Prøvetyper

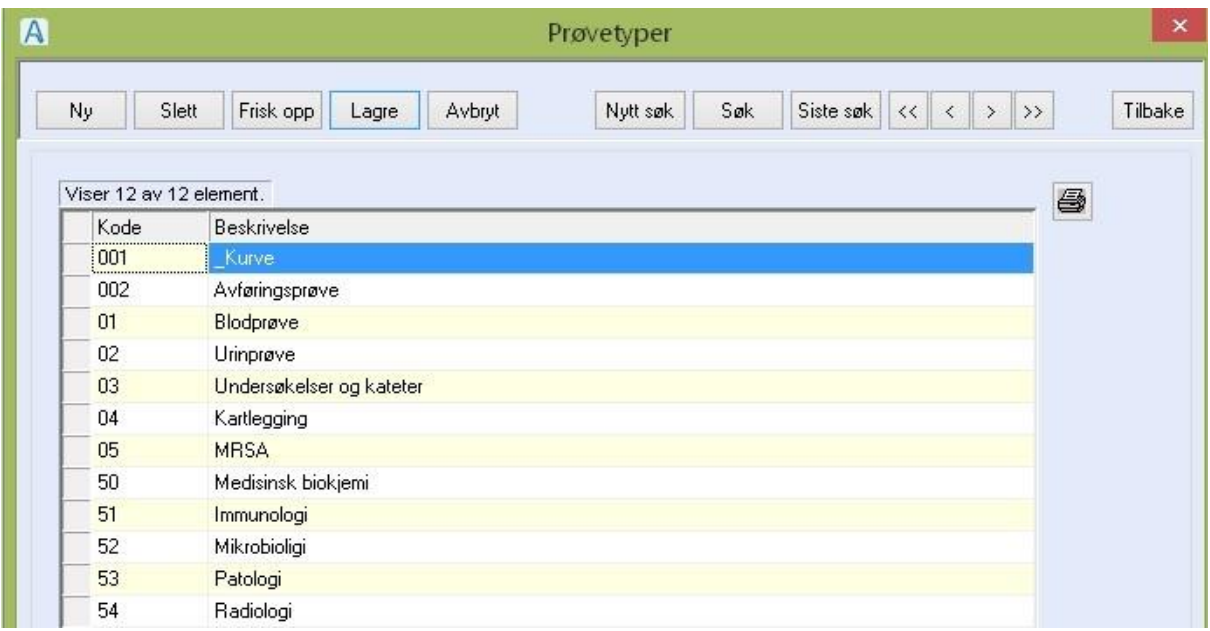

Register for prøve- og undersøkelsestyper.

#### Du gjør følgende:

• Registrere nytt element:

Trykk **Ny**. Skriv inn kode og beskrivelse. Trykk **Lagre**.

• Registrere nytt element med kopi av den foregående:

Trykk **Ny + Kopi.** Endre de feltene som skal endres og trykk **Lagre**.

• Avslutte et element:

Søk frem elementet, dobbeltklikk på det, og fyll ut til-feltet **Gyldig periode** og trykk **Lagre**.

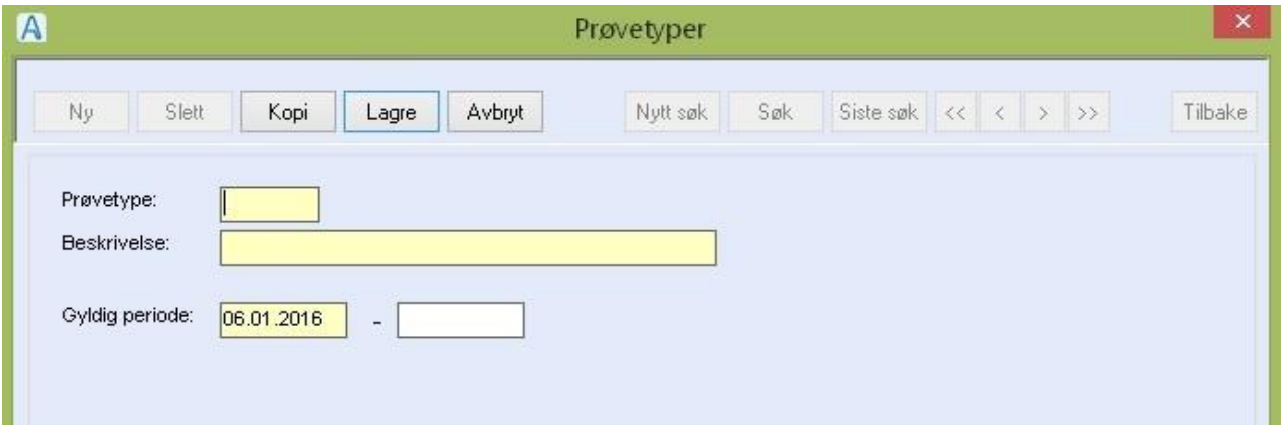

#### Feltforklaringer

**Prøvetype**: Kode for elementet. 4 bokstaver tall er tillatt. **Beskrivelse**: Beskrivelse av prøve- undersøkelsestype. Gyldig periode: Datofelt for gyldig fra – til.

# 8.11 Prøvekoder

Innstillinger – Administrasjon – Journal – Prøvekoder

Trykk Søk og dette skjermbildet åpnes:

#### A Prøvekoder

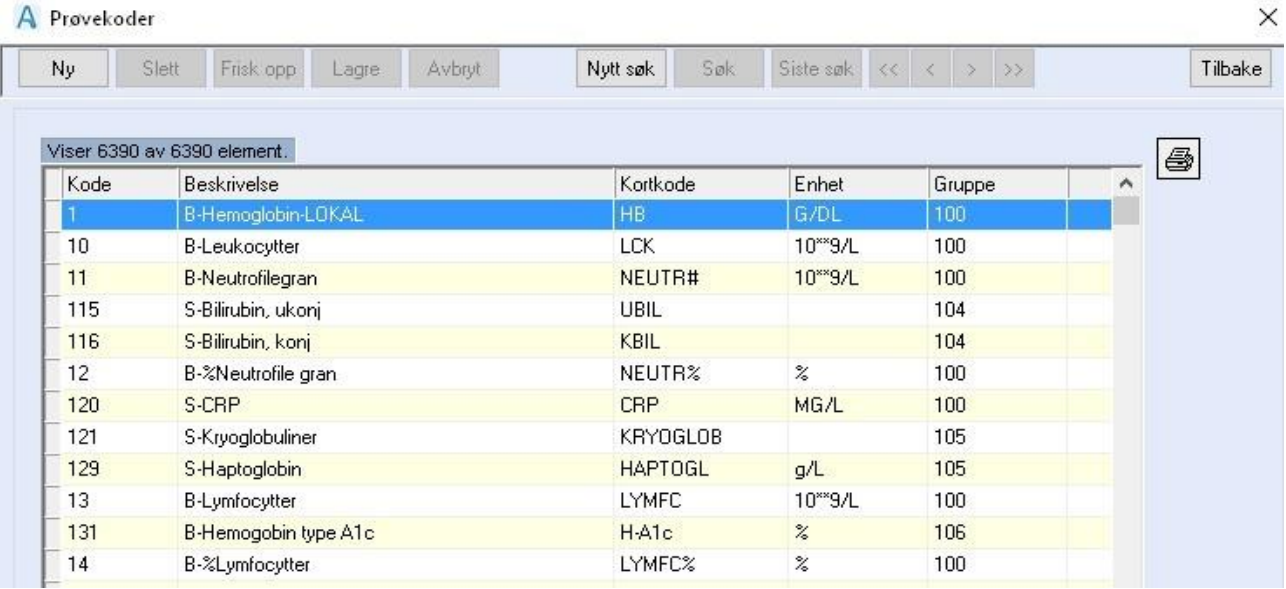

Dette er et register over alle prøvekodene. **Dobbeltklikk på en kode** og dette skjermbildet vises:

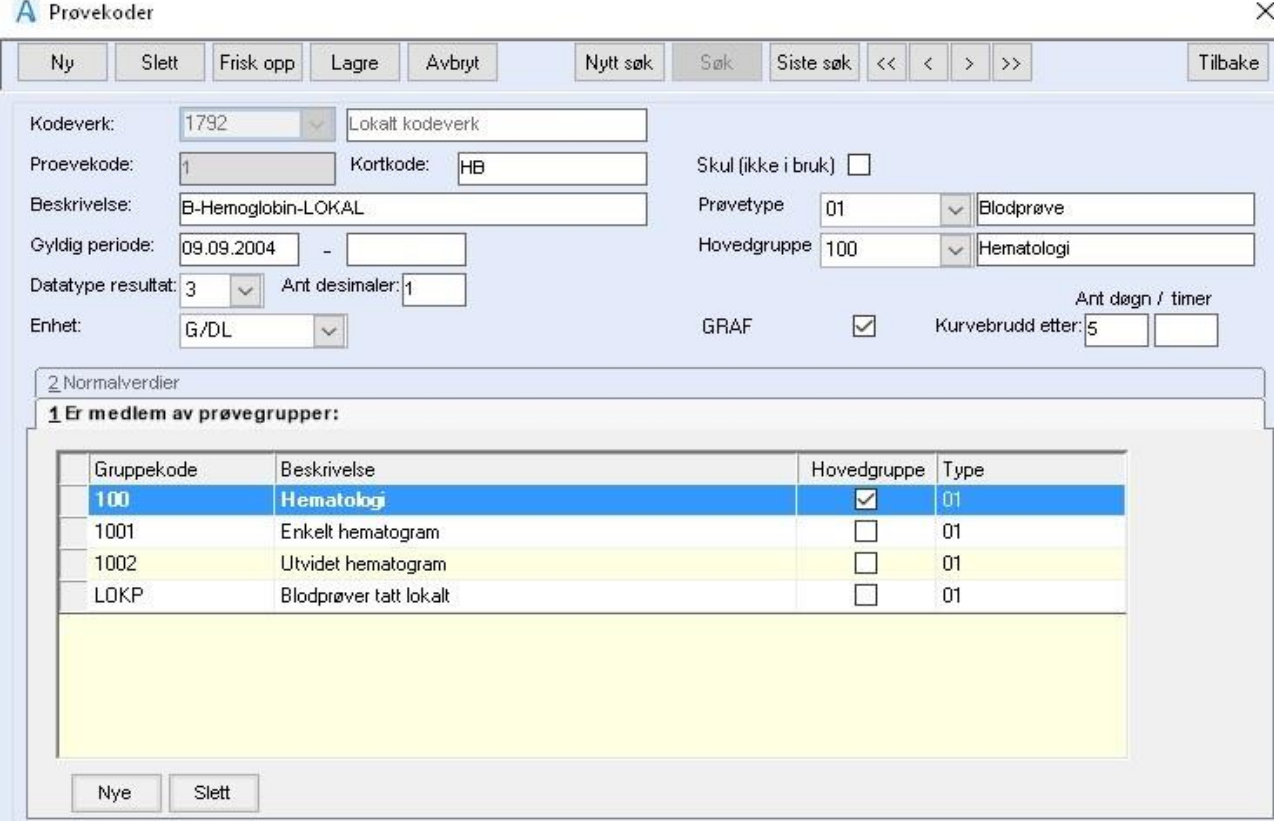

Øvre del viser informasjon om prøvekoden. Kun prøvekoder med kodeverk 1792 Lokalt Kodeverk kan endres manuelt.

Norsk laboratoriekodeverk (NLK) har kodeverks-id 107280, og disse kan ikke endres (kun importeres).

Nedre del inneholder 2 arkfaner.

- **1 Er medlem av prøvegruppe:** viser hvilke(n) gruppe(r) som koden er medlem i.
- **2 Normalverdier:** definisjon av normalverdier på lokalt kodeverk (ikke tilgjengelig for NLK koder)

For å avslutte en lokal kode legges det inn sluttdato i feltet Gyldig periode.

Ved behov for å opprette nye lokale koder gjør følgende:

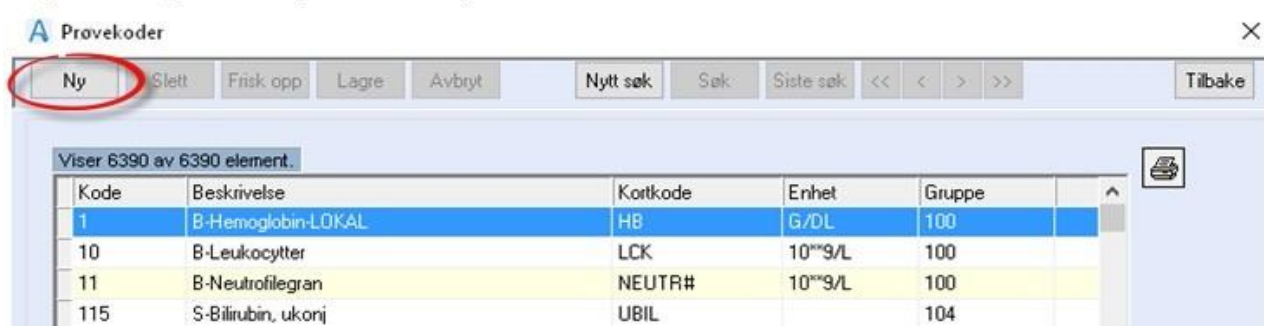

- Trykk **Ny**
- Skriv inn kode og beskrivelse.
- Trykk **Lagre**.
- Evt. kan man registrere nytt element med kopi av den foregående.

Trykk **Ny + Kopi**. Skriv inn kode, endre de feltene som skal endres og trykk **Lagre**.

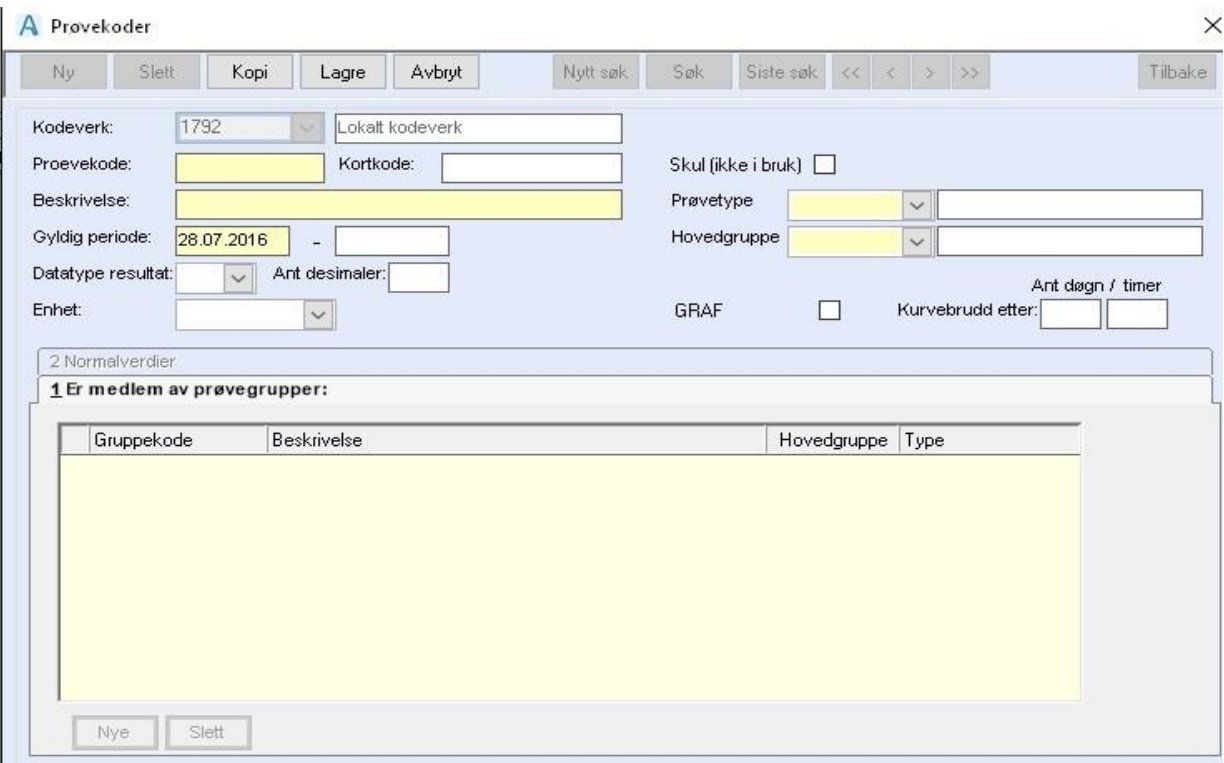

#### Feltforklaringer

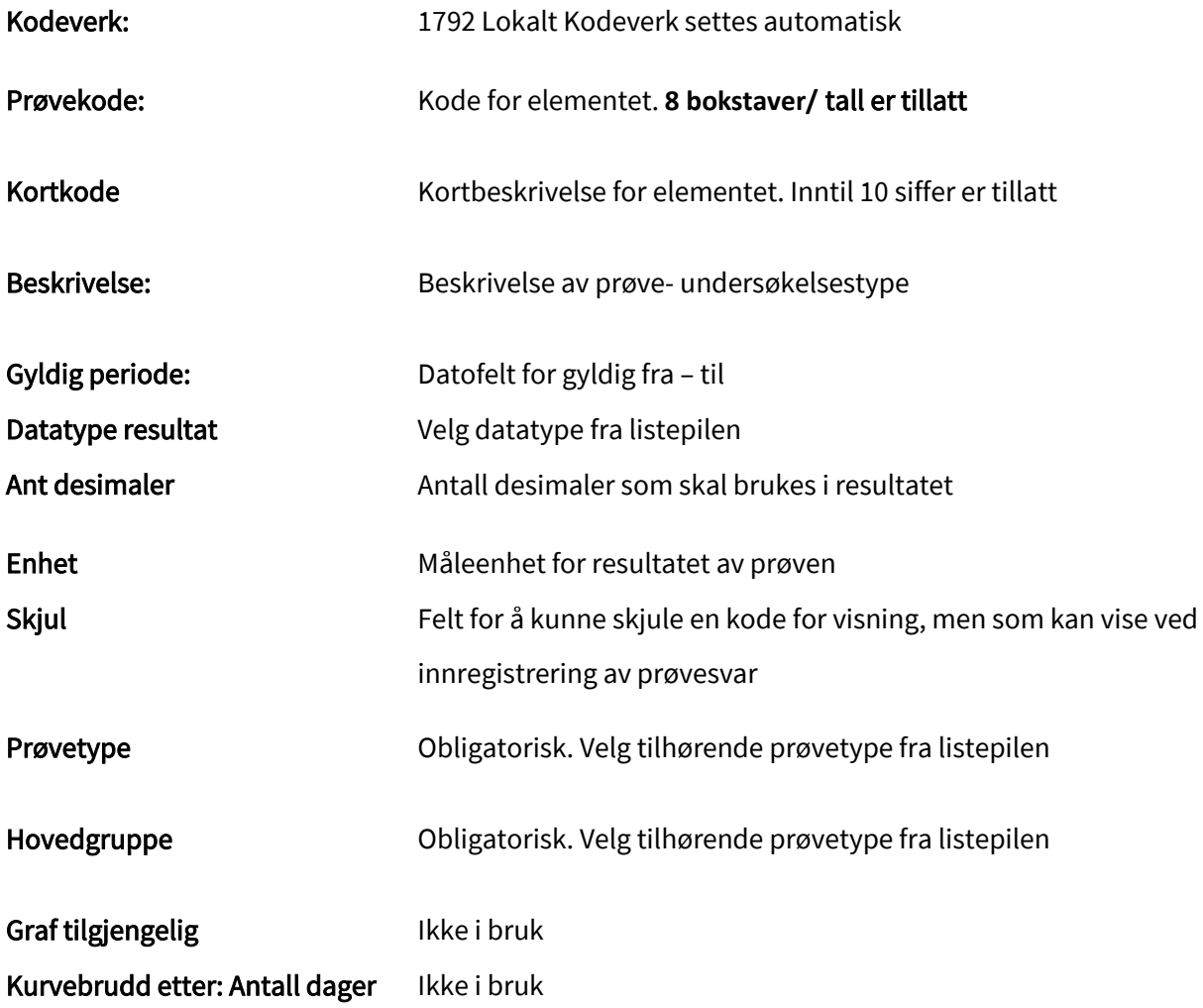

### Kurvebrudd etter: Antall timer

Ikke i bruk

Er medlem av prøvegrupper

Trykk **Nye** nede i feltet og velg gruppe ved å sette hake ved den / de prøvegruppen(e) som koden skal være gruppert under. For å fjerne prøven fra en gruppe, markeres prøvegruppen i oversikten og så trykker en **Slett** nede i feltet.

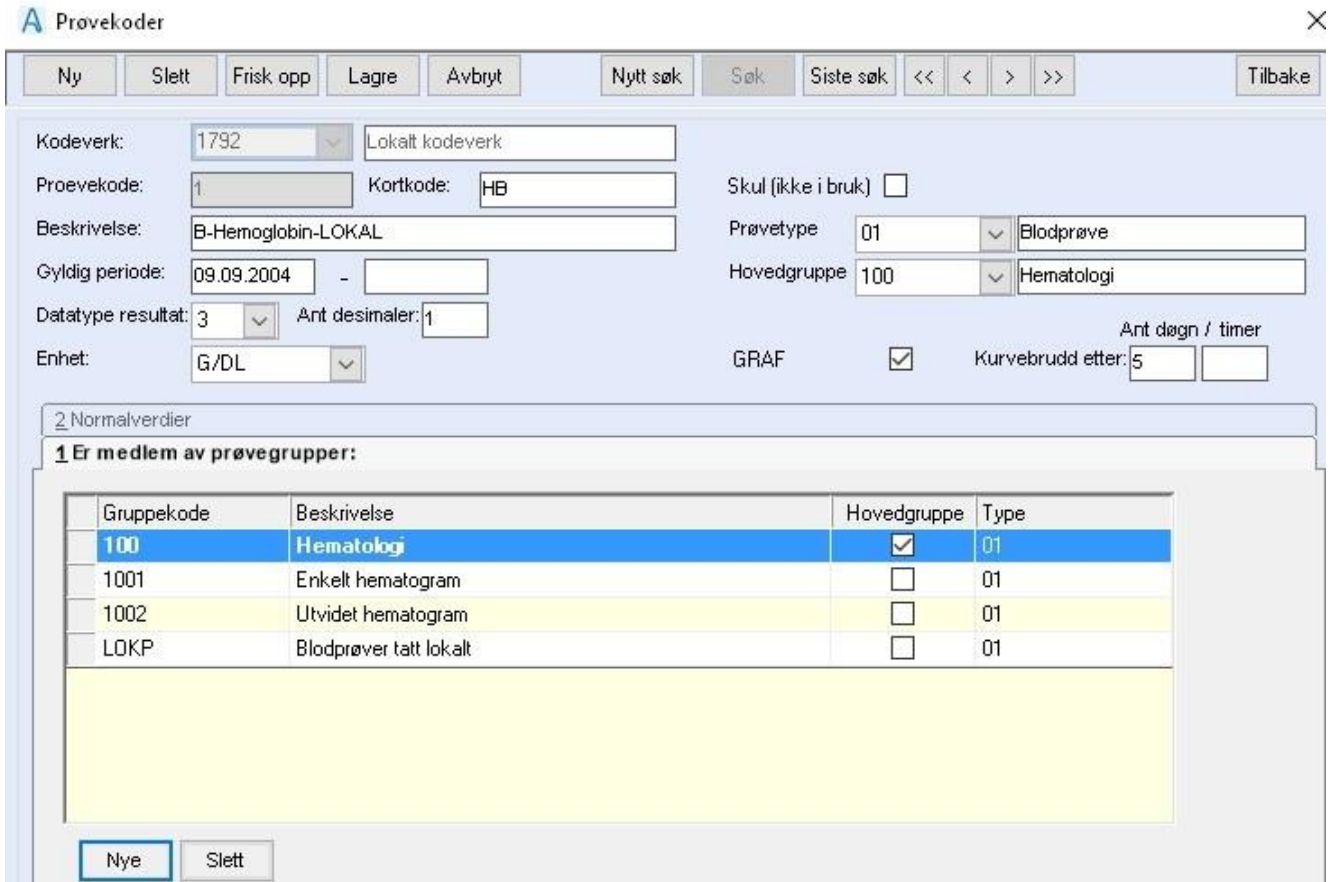

#### Normal-verdier

Når datatyperesultat har verdi 2=heltall, eller 3=desimaltall, kan en legg inn normalverdier

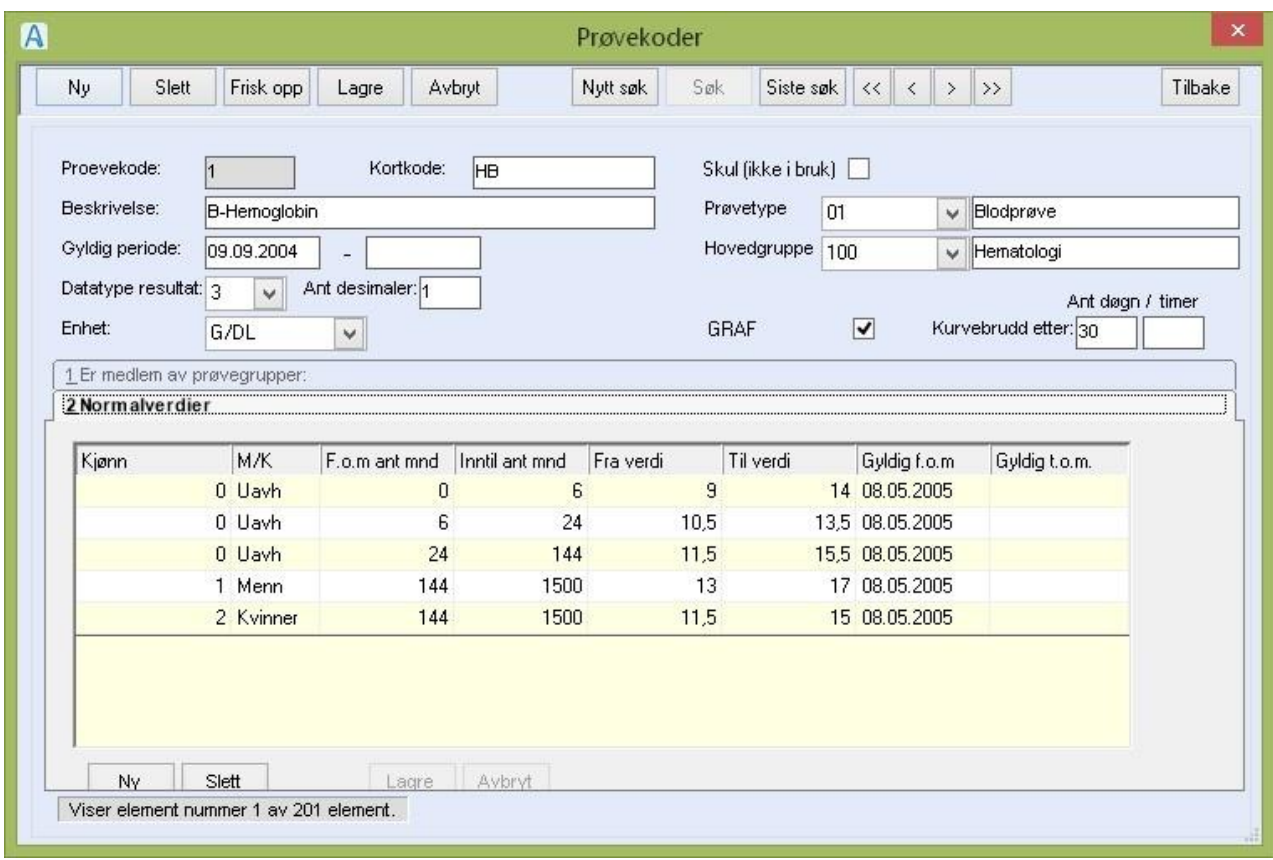

En registrerer inn normalverdier ved å trykke **Ny** nede. Velg kjønn eller la være blank om det er samme verdi for begge kjønn. Fyll ut f.o.m antall måneder og inntil antall mnd (heltall). Fyll ut verdi fra/til og trykk **Lagre**. Gjenta for neste intervall.

# 8.12 Prøvekoder for laboratorium

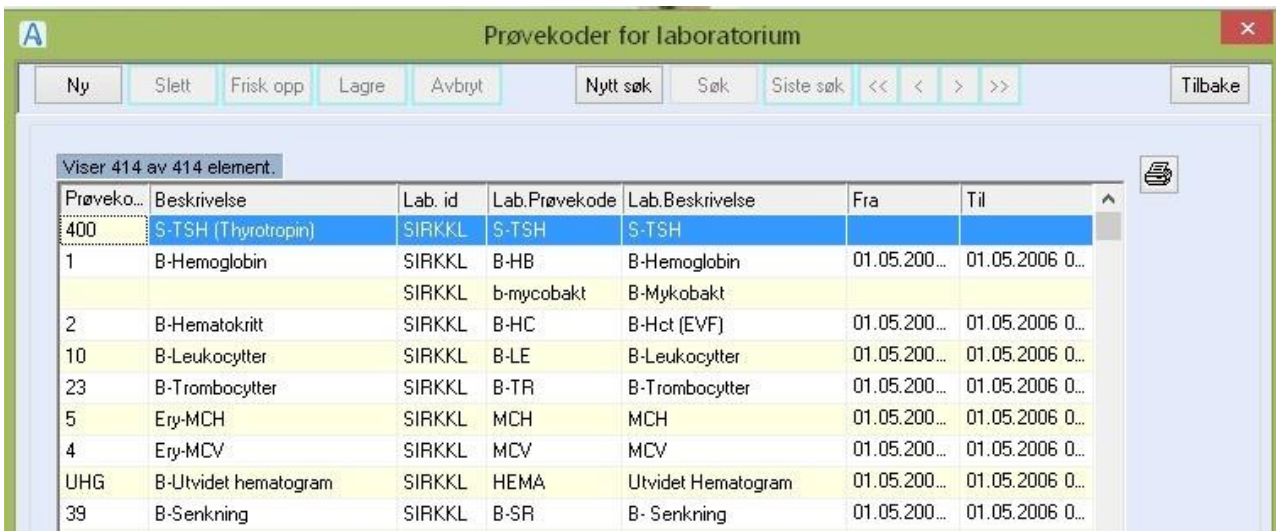

Register som kobler CosDoc prøvekode med tilsvarende prøvekode fra et gitt laboratorium.

Du gjør følgende:

• Registrere nytt koblingselement

Trykk **Ny**. Velg Prøvetype, Prøvegruppe og Prøvekode fra CosDoc registrene. Velg

Laboratorium.Skriv inn dette laboratoriums prøvekode-ID, og beskrivelse

• Registrere nytt element med kopi av den foregåendeTrykk **Ny + Kopi**. Endre de feltene som skal endres og trykk **Lagre**.

Avslutte et element

Søk frem elementet, dobbeltklikk på det, og fyll ut til-feltet **Gyldig periode** og trykk **Lagre**.

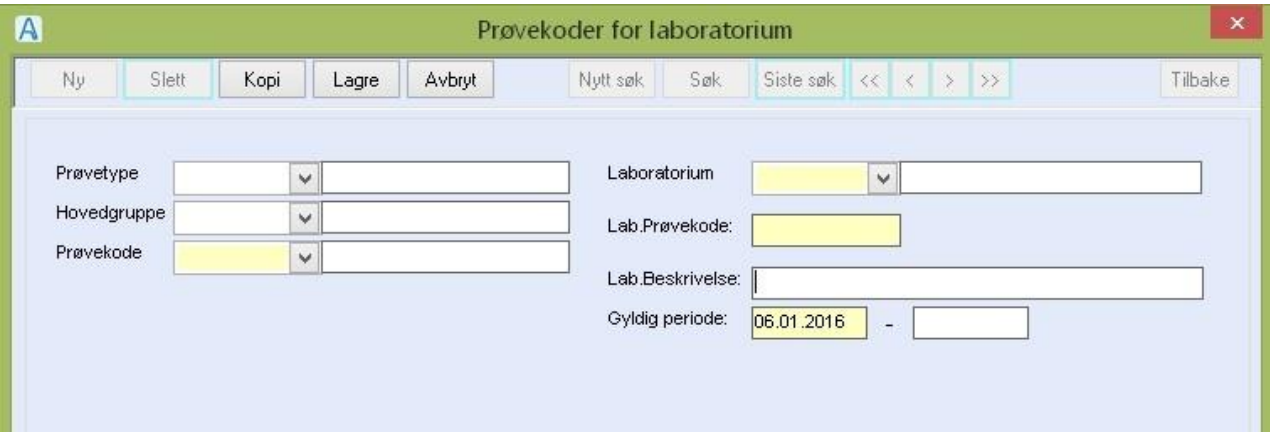

Feltforklaringer:

- **Prøvetype**: Velg prøvetype fra listen
- **Hovedgruppe**: Velg hovedgruppe fra listen
- **Prøvekode:** Velg prøvekode fra listen

**Laboratorium:** Velg laboratorium fra listen (registreres som adresse i Identitetsregisteret)

**Lab.Prøvekode:** Skriv inn kode-ID

**Lab.Beskrivelse:** Skriv inn beskrivelsen til prøvekoden

**Gyldig periode:**Fra – til felt for gyldighet

# 9 Norsk laboratoriekodeverk

I CosDoc er det tilrettelagt for å laste inn Norsk laboratoriekodeverk via fil.

Laboratoriekodene blir delt inn i ulike prøvetyper:

- 50 = Medisinsk biokjemi
- 51 = Immunologi og transfusjonsmedisin
- 52 = Medisinsk mikrobiologi
- 53 = Patologi
- 54 = Radiologi
- 55 = Klinisk farmakologi
- 56 = Medisinsk genetikk
- 57 = Reservert
- 58 = Reservert
- 59 = Uspesifisert
- 60 = Reservert

Ansatte som skal ha tilgang til å administrere Norsk laboratoriekodeverk må ha **funksjonen** 

**ojadm\_les** og **ojadm\_nlk**

### 9.1 Import fra fil

Forberedelse:

#### Innstillinger – Administrasjon – System - Tekstkatalog

Registrere objektet NLK\_Kodeverk i tekstkatalogen med fullt stinavn til katalogen Laboratoriekoder.

Fil med oppdaterte laboratoriekoder sendes ut fra DIPS Front og filen pakkes ut i katalog for laboratoriekoder.

#### Innstillinger – Administrasjon – Journal – NLK importer fra fil – NLK importer fra fil

#### Dette bildet vises:

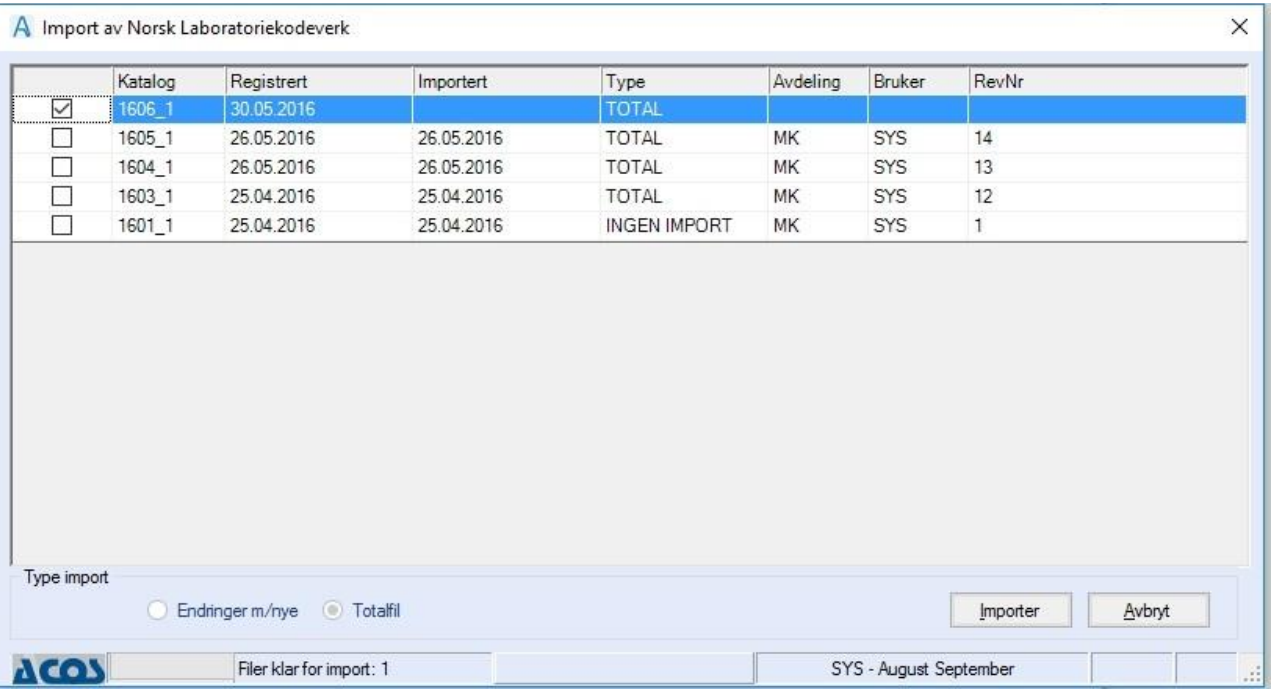

Kun nye revisjoner er tilgjengelig for innlesing. Trykk **Importer**.

Prøvekodene blir importert og påført kodeverks-id, prøvetype og lagt i hovedgruppe.

Prøvekoder med kodeverk 107280 (NLK) er låst for manuelle endringer.

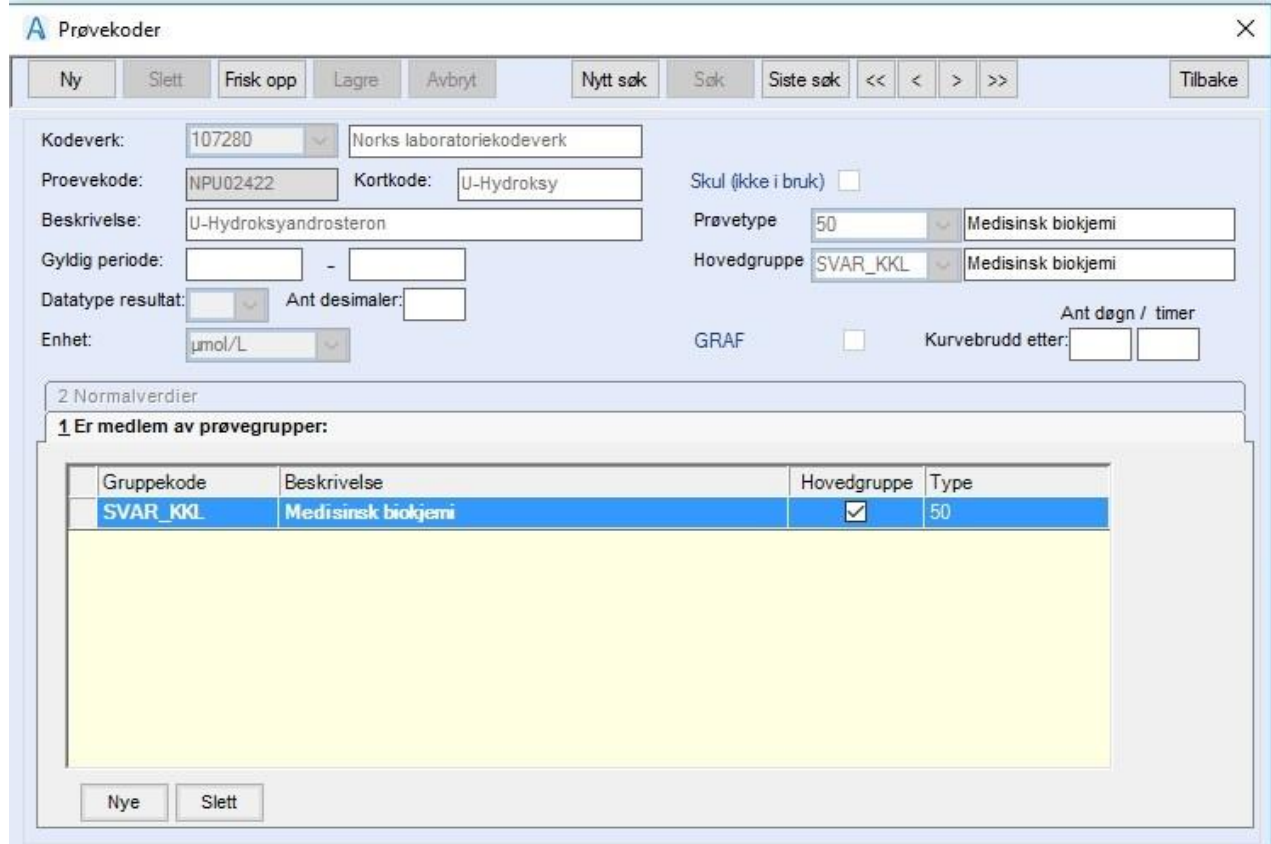

# 9.2 Import fra web service – ikke i bruk i CDB 12

Innstillinger – Administrasjon – Journal – NLK importer fra fil – NLK importer fra web.

Web service starter og dette skjermbildet vises med beskjed om «Nedlastning er ferdig»:

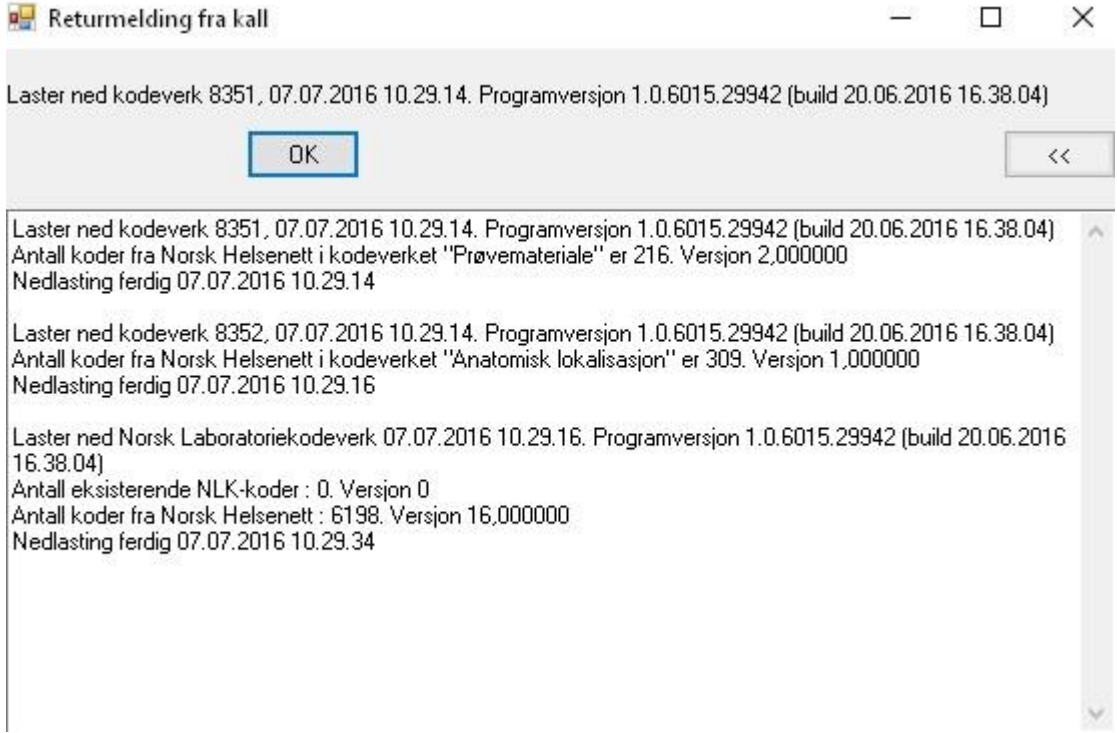

Dersom ingen ny versjon er tilgjengelig vil returmeldingen varsle om dette:

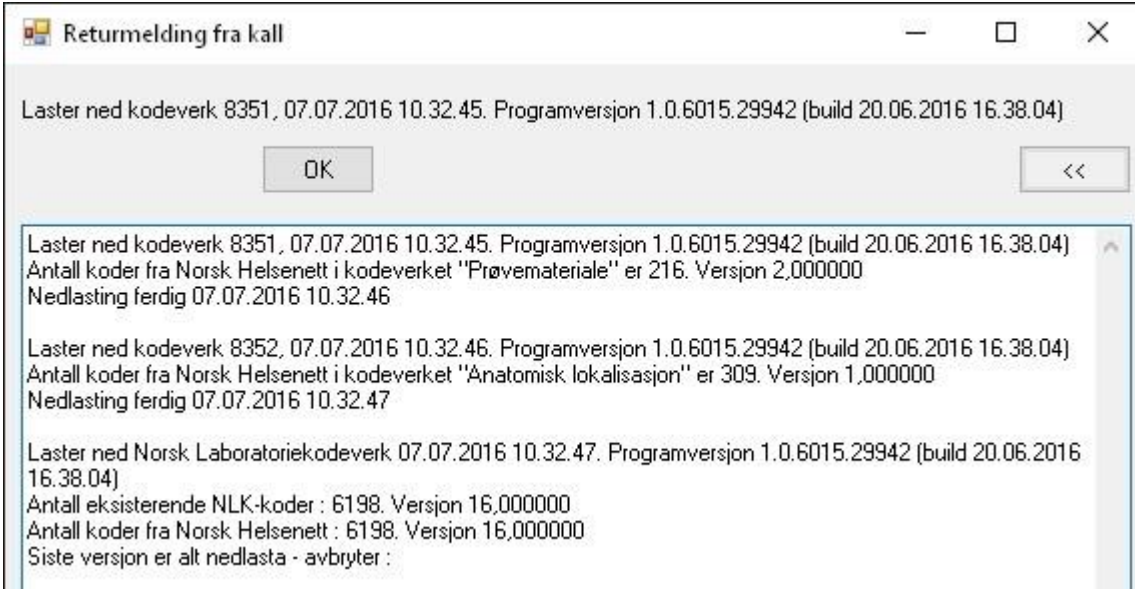

# 9.3 NLK versjon – Ikke i bruk i CDB 12

Innstillinger – Administrasjon – Journal – NLK importer fra fil – NLK versjon Web service returnerer versjon:

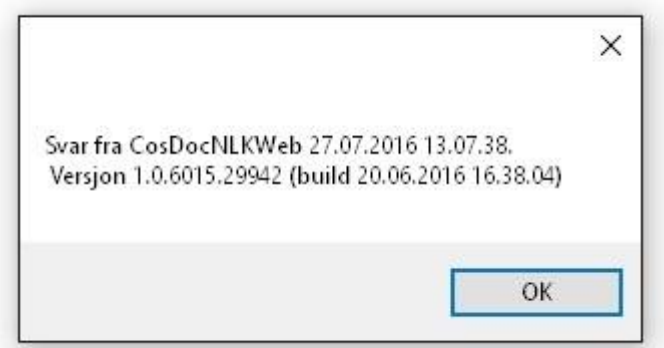

# 9.4 Mapping av lokale koder til NLK koder

Denne funksjonen benyttes kun dersom man ønsker å sammenstille (flytte) historiske prøvesvar (lokale laboratoriekoder) til NLK koder. Dette kan kun gjøres dersom en lokal kode tilsvarer en NLK kode (Norsk bruksnavn – Komponent – System – Enhet må stemme overens).

Mapping er i utgangspunktet en engangsjobb. Dersom man fortsetter å benytte lokale koder, kan man også senere mappe opp resultatene.

Dersom man vil benytte mapping må man først velge:

Innstillinger – Administrasjon – Journal – NLK importer fra fil – Påfør kodeverksid lokalt. Restart CosDoc

# 9.5 Mapping CosDoc til NLK

#### Innstillinger – Administrasjon – Journal – NLK importer fra fil – Mapping CosDoc til NLK

Dette bildet åpnes:

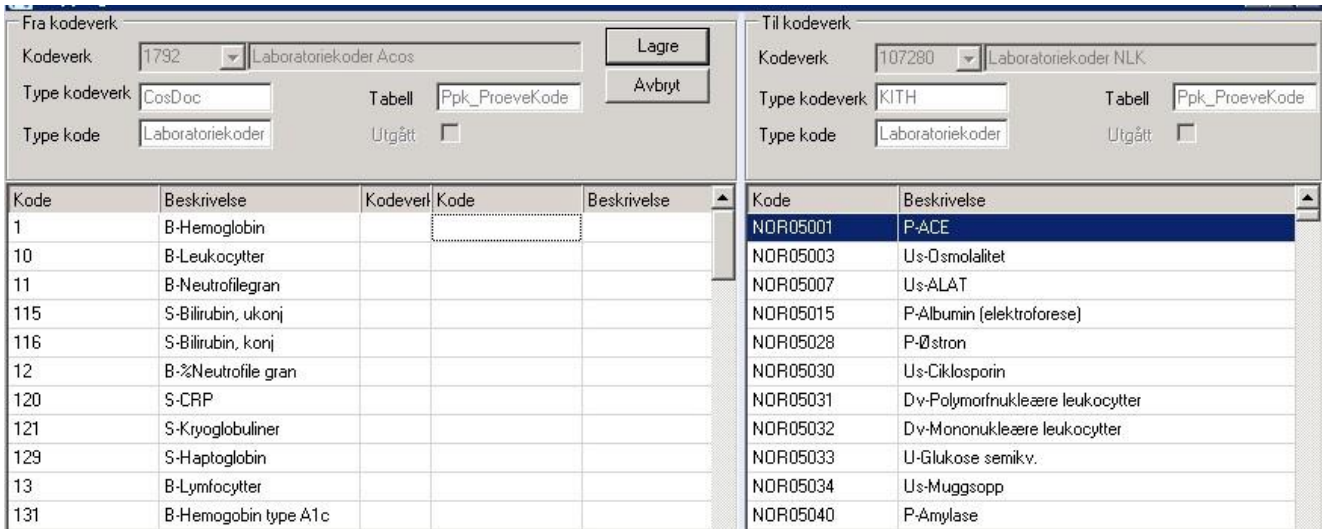

Denne tabellen er et verktøy for å sammenstille allerede rekvirerte lokale prøvekoder med NLK-

kode.

Trykk i Kolonneoverskrift for å filtrere tabellen:

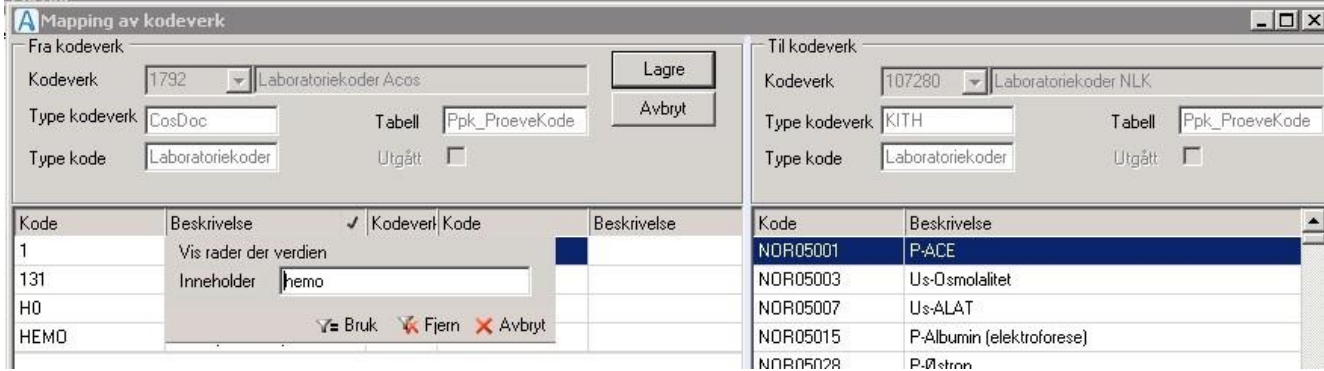

Dra ønsket kode fra høyre side over til venstre. For å fjerne en kode igjen - dobbeltklikk i ruten for

**Kode** og benytt backspace/delete. Trykk **Lagre**.

Ingen endringer er synlig i CosDoc på dette stadiet.

Bildet viser at fortsatt ligger lokale prøvekoder i fane 5. Prøver og undersøkelser:

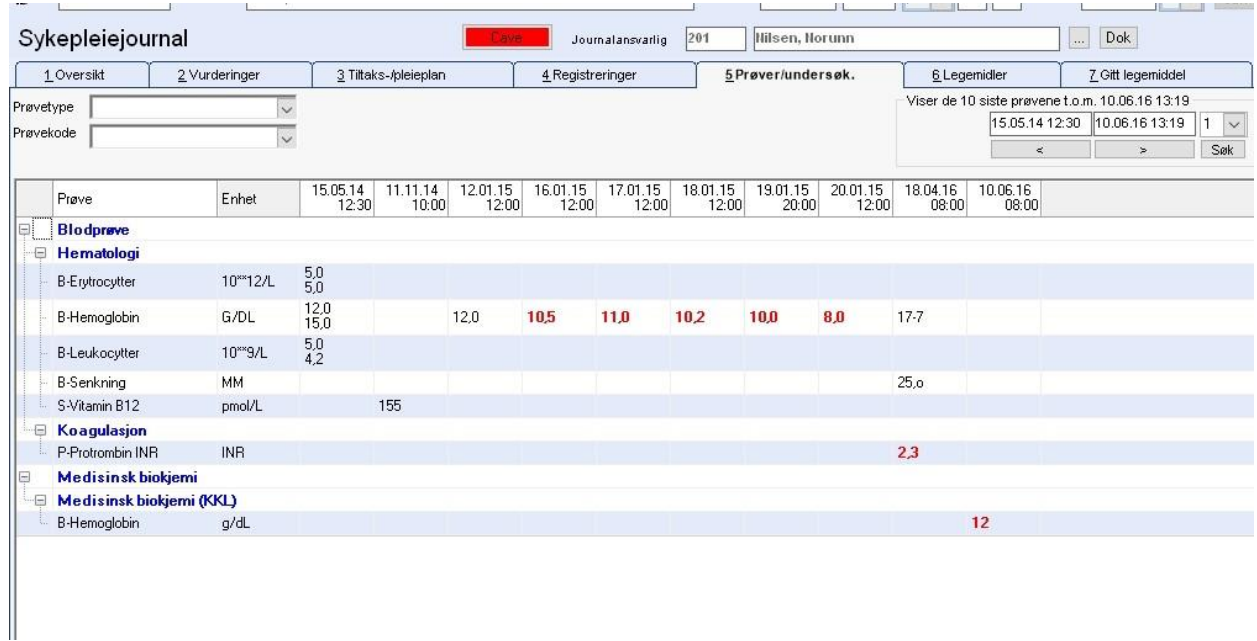

# 9.6 Utfør konvertering CosDoc til NLK

Innstillinger – Administrasjon – Journal – NLK importer fra fil – Utfør konvertering fra CosDoc til NLK.

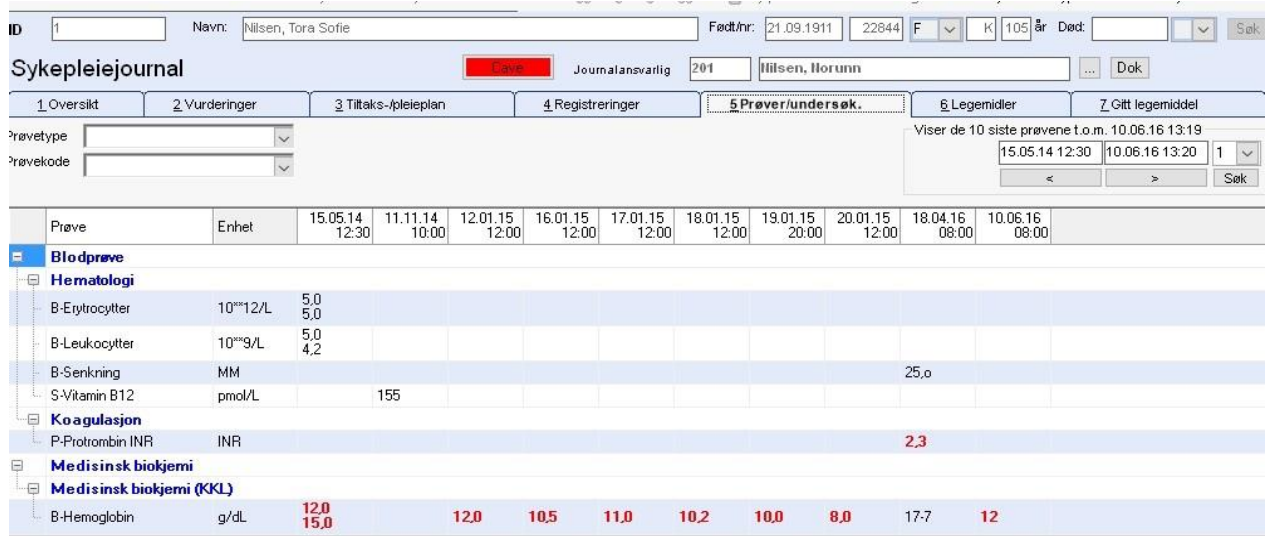

Lokal kode er sammenstilt med NLK-kode.

# 9.7 Korrigere konvertering CosDoc til NLK

Dersom man har utført en konvertering på en analyse og i ettertid ønsker å endre NLK koden, gjør man følgende:

Innstillinger – Administrasjon – Journal – NLK importer fra fil – Mapping fra CosDoc til NLK

Velg korrekt kode og **Lagre**.

Innstillinger – Administrasjon – Journal – NLK importer fra fil – Korriger konvertering CosDoc - NLK

### 9.8 Mapping Lab.sys til NLK

#### Innstillinger – Administrasjon – Journal – NLK importer fra fil – Mapping Lab.sys til NLK

Skjermbildet åpner Prøvekoder for laboratorium som også er beskrevet i dokumentasjonen. Når laboratoriesystemene leverer NLK-kode direkte i svar-meldingen, er mapping uaktuelt.

## 9.9 Utfør map Lab.sys til NLK

#### Innstillinger – Administrasjon – Journal – NLK importer fra fil – Utfør map Lab.sys til NLK

Mapper oppsettet som er definert i Prøvekoder for laboratorium, se eget kapittel.

# 10 Innstillinger/Administrasjon/Kodeverk

### 10.1 Kodeverk

Grensesnitt for å administrere kodeverk som brukes i CosDoc.

### 10.1.1 Kodeverk for effekt av gitt legemiddel

Du gjør følgende:

#### Velg Samlet kodedefinisjonsregister og trykk OK.

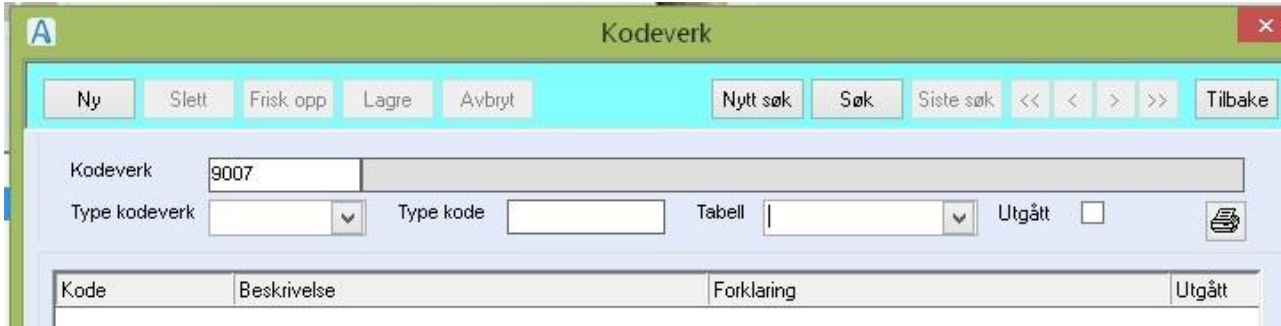

• I feltet Kodeverk skriv inn ''9007'' og trykk Søk

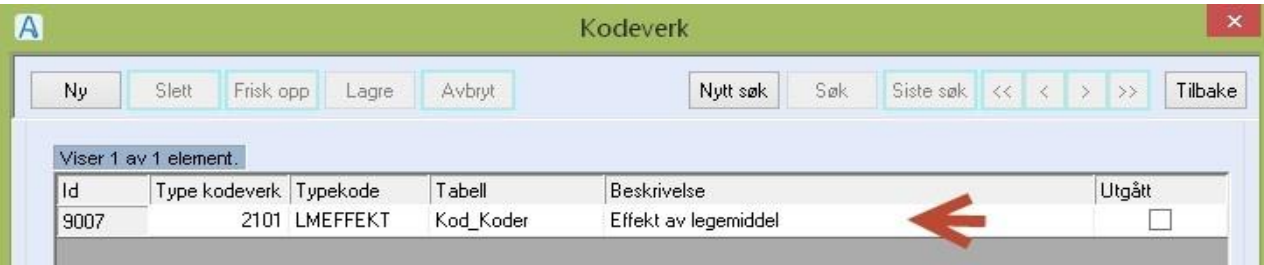

- Dobbeltklikk på linjen og de forhåndsinnlagte effektene vises.
	- o Disse kan endres.
- Marker aktuell kode som skal endres og gjør endringene i feltene nederst.

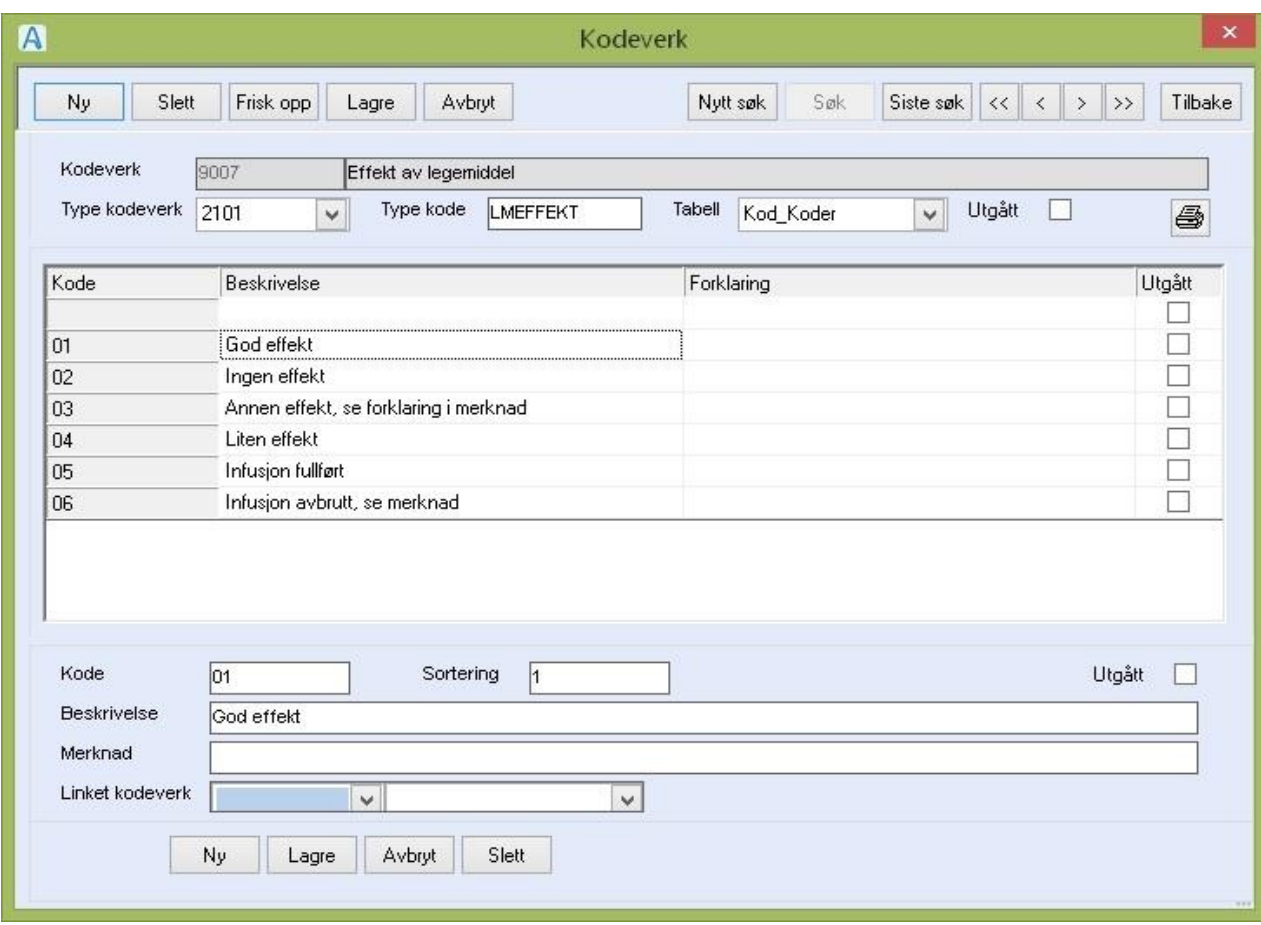

- Trykk deretter **Lagre**, for å lagre endringene eller **Avbryt**.
	- o Ved å sette hake i **Utgått**, vil effektlinjen ikke lengre kunne brukes ved ny registreringer av gitt legemiddel.
- For å lage nye Effekttekster, trykk **Ny** nede og fyll ut feltene, trykk **Lagre**.
- For å slette en effektlinje. Marker linjen og trykk **Slett**.
	- o Ikke slett effektlinjer som har vært brukt i journalen. Bruk da feltet **Utgått** for å hindre videre bruk.

### 10.1.2 Kodeverk for Innskrivning fra Sluttårsak

Du gjør følgende:

Velg Samlet kodedefinisjonsregister og trykk **OK**

- Skriv **7000** i Kodeverk og trykk **Søk**
- For å angi at en kode ikke skal brukes lengre. Marker koden, og sett hake i feltet **Utgår**, og trykk **Lagre**.

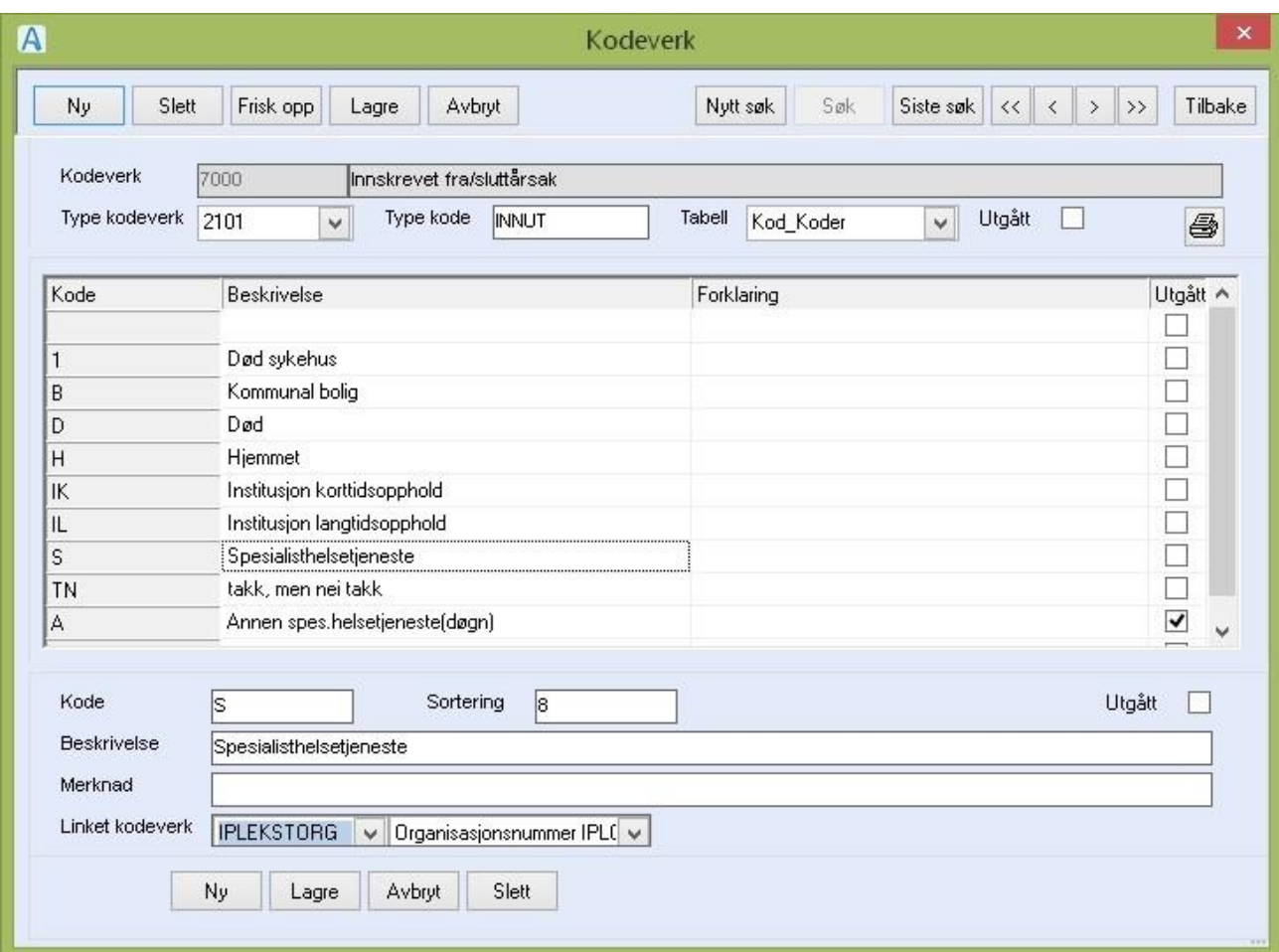

- For å legge til nye koder, trykk **Ny** nederst i bildet
- Skriv inn Kode: maks 3 siffer/bokstaver
- Skriv inn beskrivelse.
- Fyll eventuelt ut feltet Sortering for å bestemme rekkefølgen og trykk **Lagre** tilslutt.
- I feltet Linket kodeverk., skriv inn **1760** (ipTekstOrg) for å koble aktuell kode til Iplos spesialisthelsetjenesteregisteret.

### 10.1.3 Venteliste-/type og kategorier

Du gjør følgende:

- Velg Egendefinerte kodeverk og trykk **OK**.
- Velg kode **200000** VENTELISTEKAT fra nedtrekks-listen.
- Trykk **Ny** og skriv inn navnet på ventelistetypen (f.eks. Venteliste bolig).
- Trykk **Lagre**.

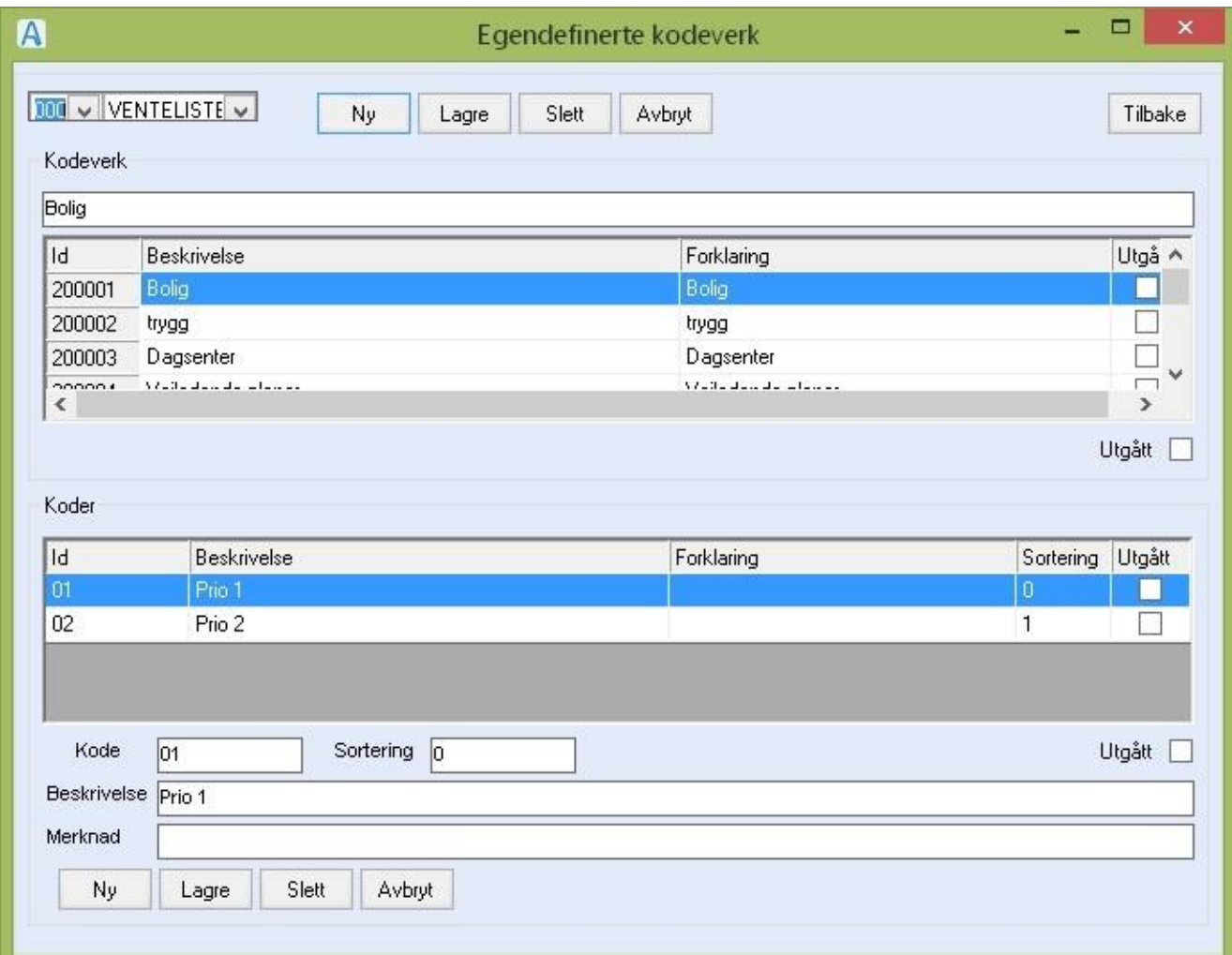

- I nedre del av bildet, trykk **Ny** (for å lage ventelistekategoriene (''hastegradene'').
	- o Hvis **Ny**-knappen nede ikke vises, lukk bildet, så åpne det igjen o Marker så aktuell venteliste og fortsett som anvist under.
- Fyll ut kode (lovlig med inntil 10 tegn)
- Fyll ut beskrivelse
- Fyll ut sortering (visningsrekkefølgen)
- Trykk **Lagre**

**Info**: Det er nå mulig å knytte den nye Prioriteringslista opp mot tjeneste(r) i

Innstillinger/Administrasjon/Hovedkort>Tjenestetyper under comboen Ventelistekategori.

- Ventelistekategoriene er etterpå klar til bruk i Sak (Ny søknad) og på Hovedkort (Tjenester).

# 11 Innstillinger/Administrasjon/Ressursstyring

### 11.1 Ressurser

Registeret inneholder ressurser som sykehjemsplasser, boliger, hjelpemidler og trygghetsalarmer.

Registeret fylles ut i forprosjekt grunnmodul og ressursmodul.

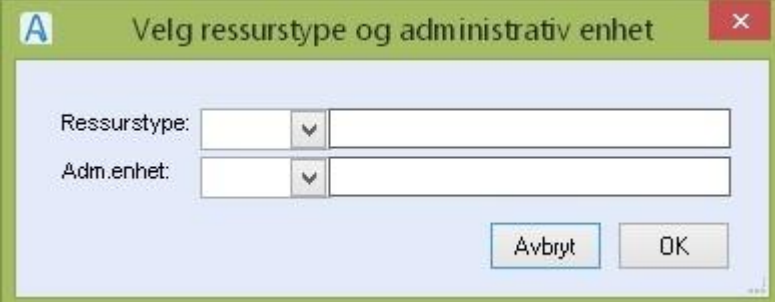

Du gjør følgende:

- Starte registrering / redigering / sletting av ressurs
	- Velg Ressurs fra Admin menyen
	- Velg Ressurstype og Adm.-enhet fra listepilene.

BLANK i adm.-enhet er felles ressurser.

BLANK i ressurstype viser alle sorter ressurser.

Du gjør følgende:

- Registrere ny ressurs i en gruppe
	- Trykk **Ny**, og velg **Gruppe** fra listepilen og skriv inn ressursnummeret i ressursfeltet Dobbeltklikk i feltet for beskrivelse. Feltet fylles ut automatisk. Trykk **Lagre**.
- Registrere en ny ressurs ved å kopiere en eksisterende. Marker ressurs du vil kopiere fra, dobbeltklikk. Trykk **Ny + Kopi** skriv inn ressursnummeret. Dobbeltklikk i feltet for beskrivelse. Trykk **Lagre**
- Redigere en ressurs

Marker ressurs du vil endre, dobbeltklikk, gjør endringene og trykk **Lagre**.

• Slette en ressurs

Marker ressursen du vil slette. Dobbeltklikk, og trykk **Slett**.

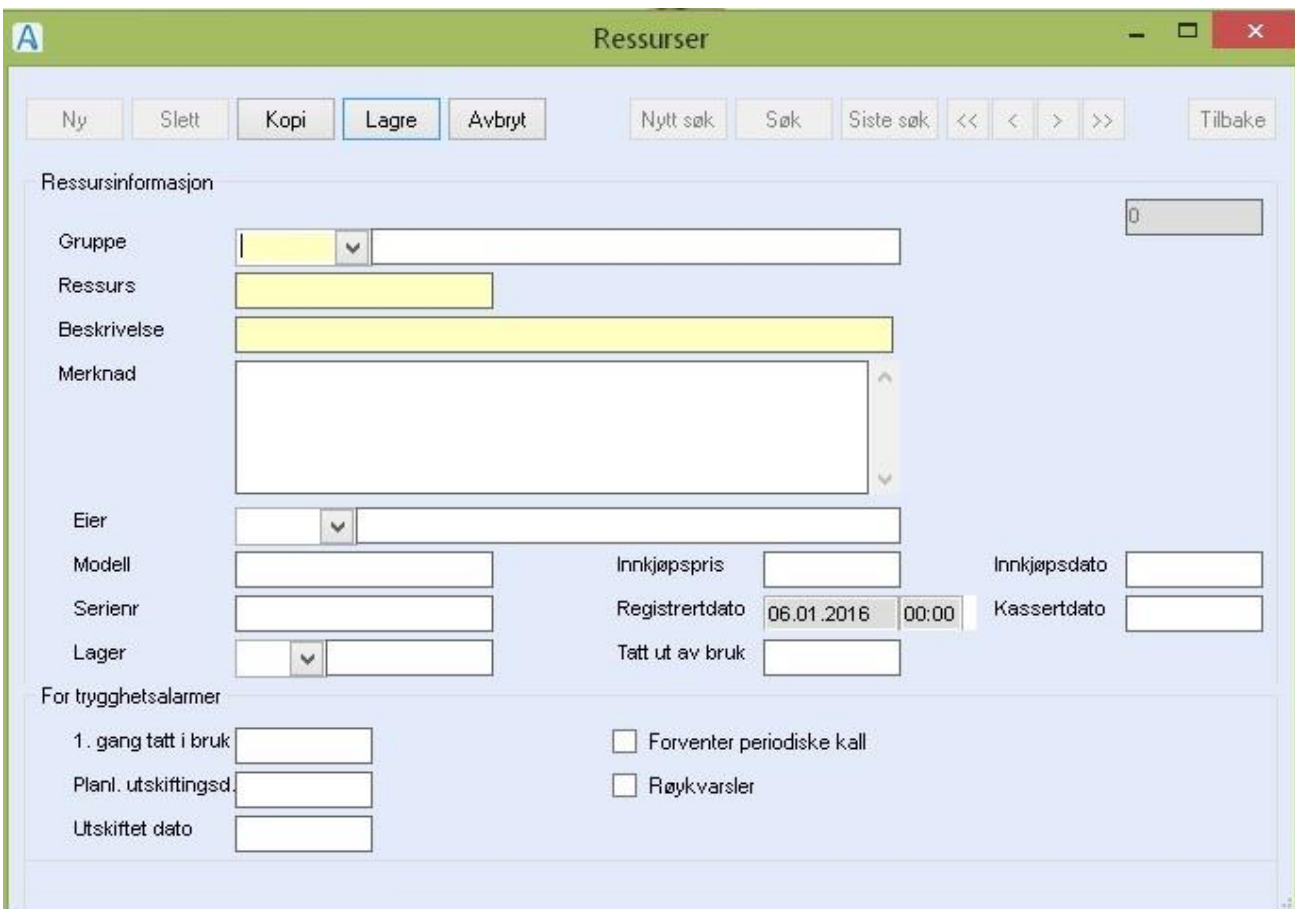

Feltbeskrivelse:

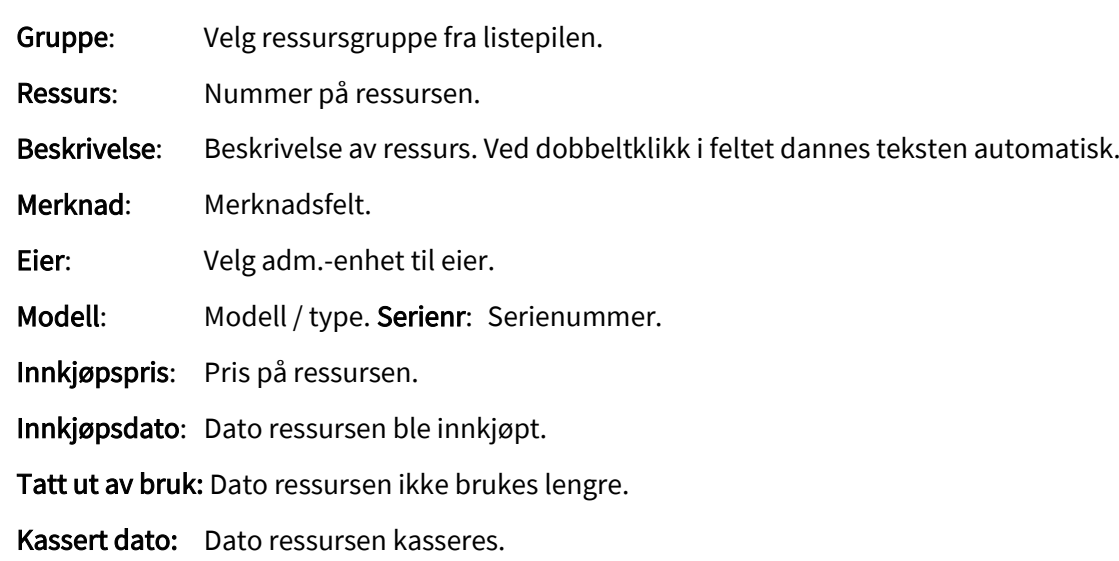

Registrert dato: Dannes automatisk med den dato ressursen registreres.

### Ramme: For trygghetsalarmer

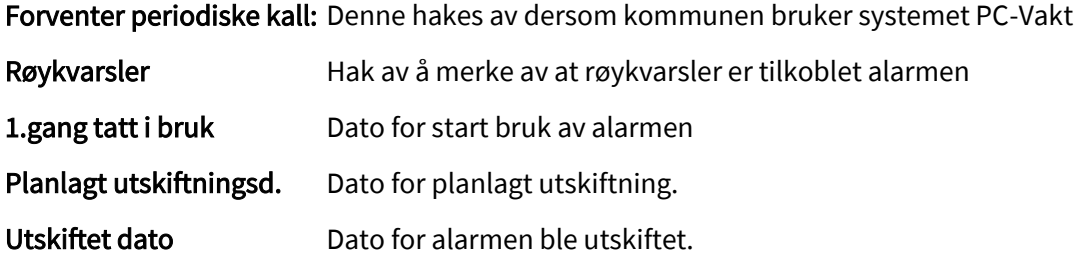

Ved tildeling av trygghetsalarm kan følgende felt utfylles på ressurskoblingen.

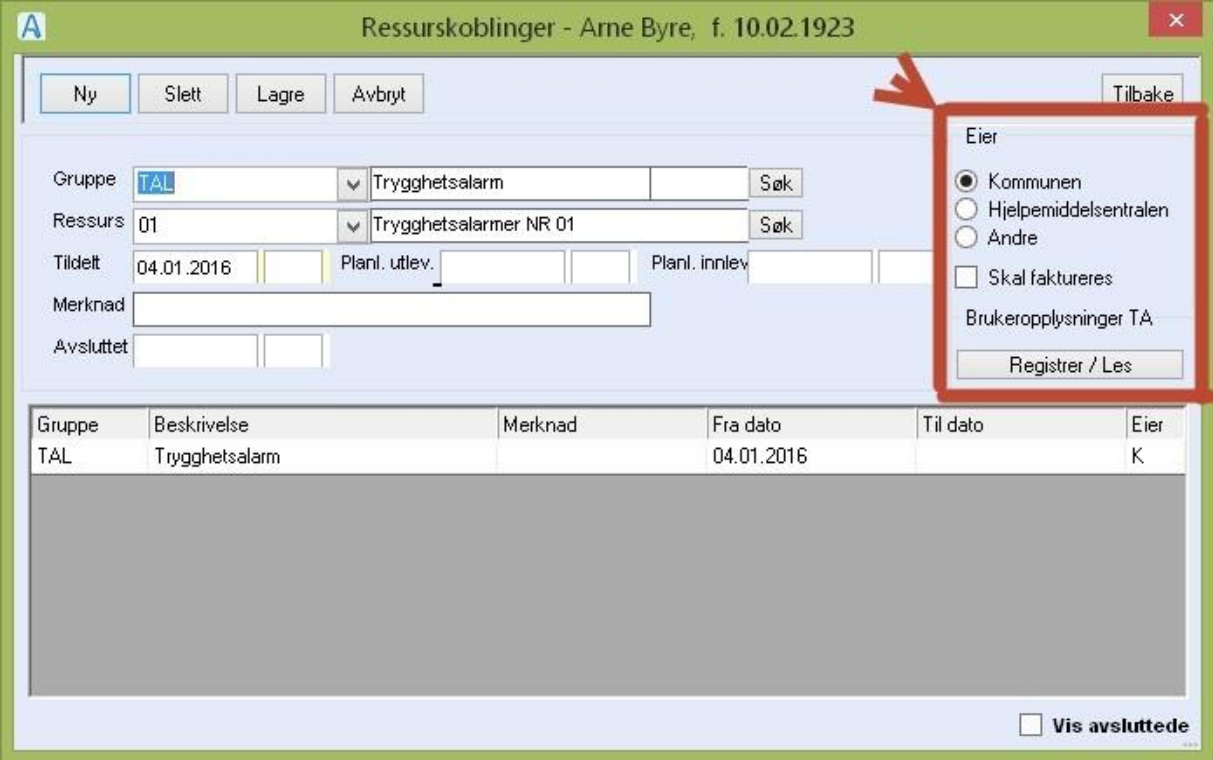

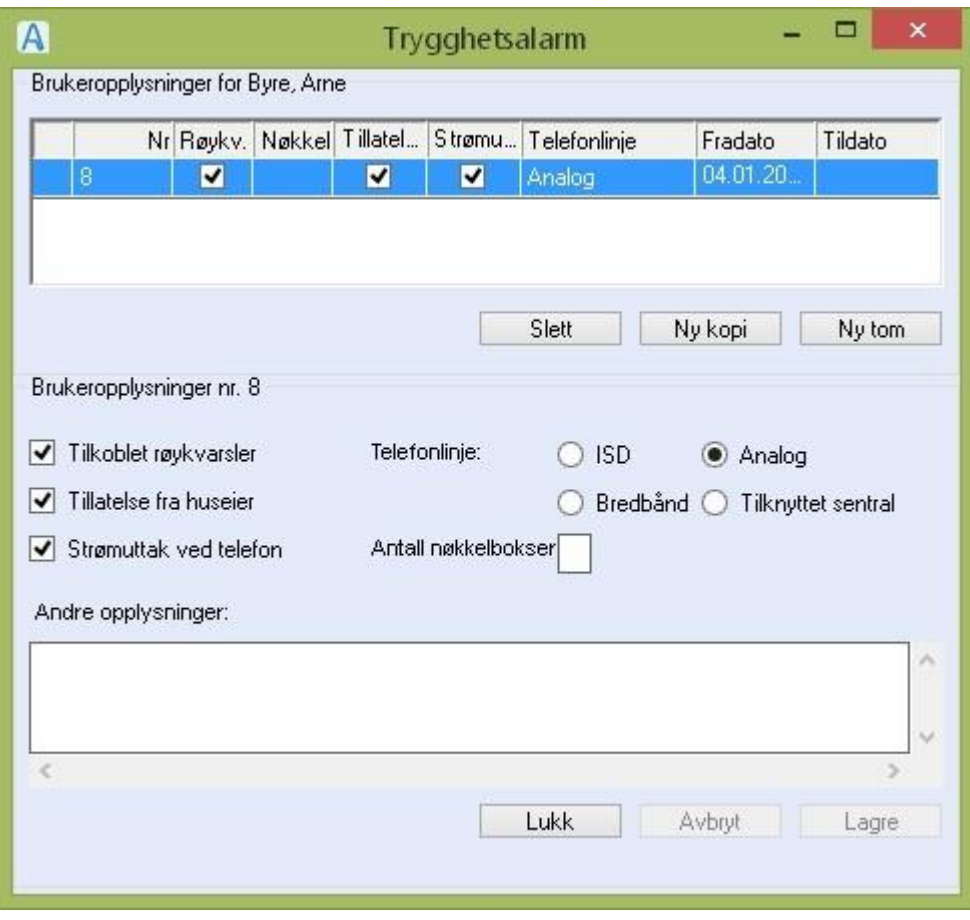

## 11.2 Ressursgrupper

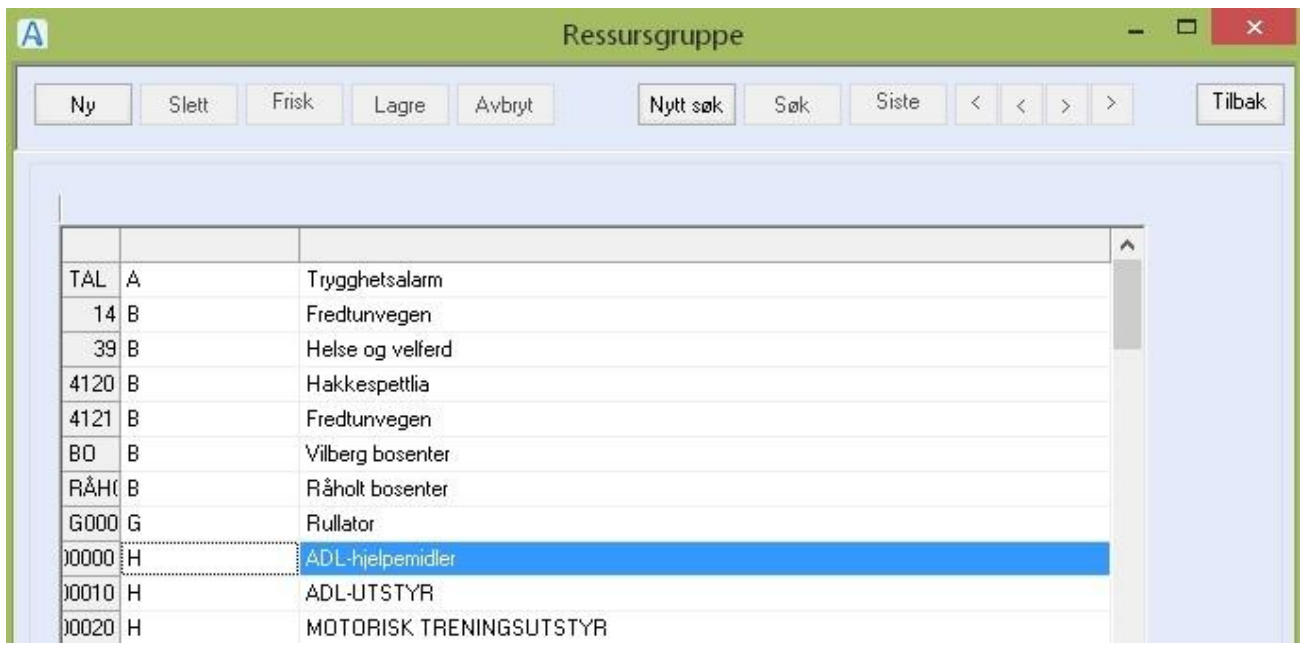

Registeret brukes til å registrere ressursgrupper for alle typer ressurser. Ressurs knyttes til en

ressursgruppe.

For tekniske hjelpemidler registreres beskrivelsen (navnet på) ressursgruppen i entall.

Dette fordi det er beskrivelsen av ressursgruppen en bruker ved søk etter et hjelpemiddel.

Du gjør følgende:

• Registrere ny ressursgruppe:

Trykk **Ny**, skriv inn kode og velg ressurstype fra listepilen, fyll ut beskrivelsesfeltet, gyldig fra dato og adm.-enhet.

Trykk **Lagre**.

- Registrere en ny ressursgruppe ved å kopiere en eksisterende.
- Trykk **Siste søk**. Marker ressursgruppen du vil kopiere fra og dobbeltklikk. Trykk **Ny + Kopi**  skriv inn kode og korriger beskrivelsesfeltet, trykk **Lagre**
- Redigere en ressursgruppebeskrivelse:
- Marker ressursgruppen du vil endre, dobbeltklikk, gjør endringene og trykk **Lagre**.
- Slette en ressursgruppe

Marker ressursgruppen du vil slette, dobbeltklikk, og trykk **Slett**.

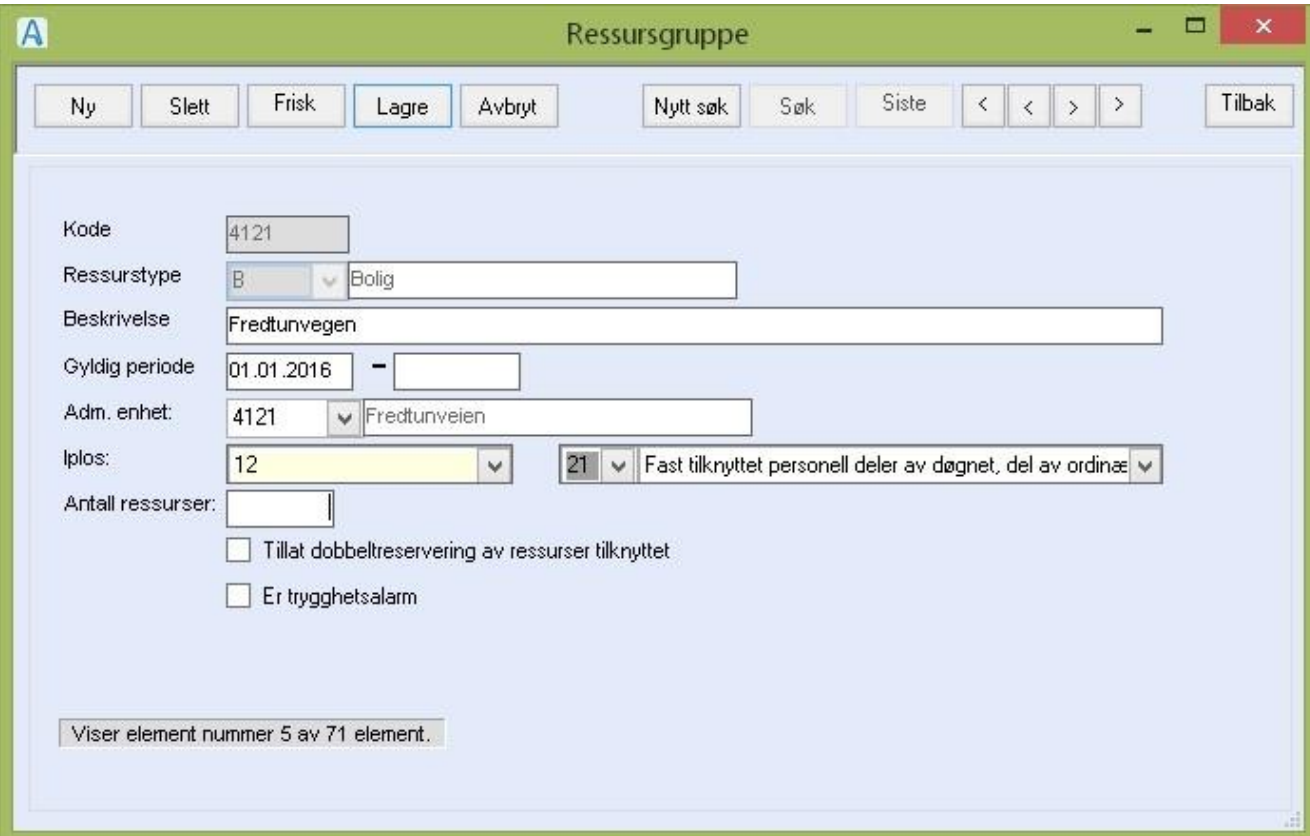

# Feltforklaring:

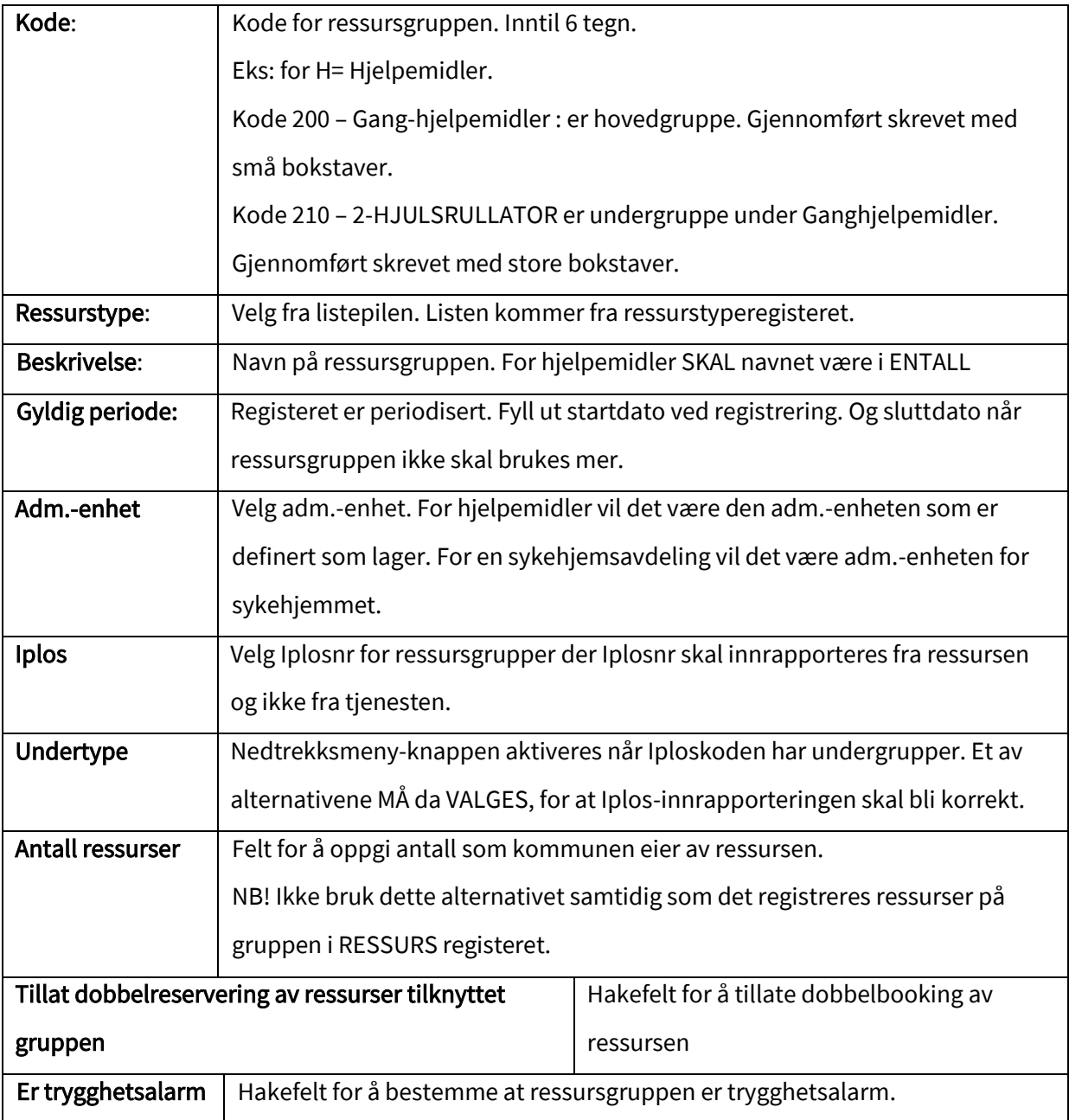
### 11.3 Ressurstyper

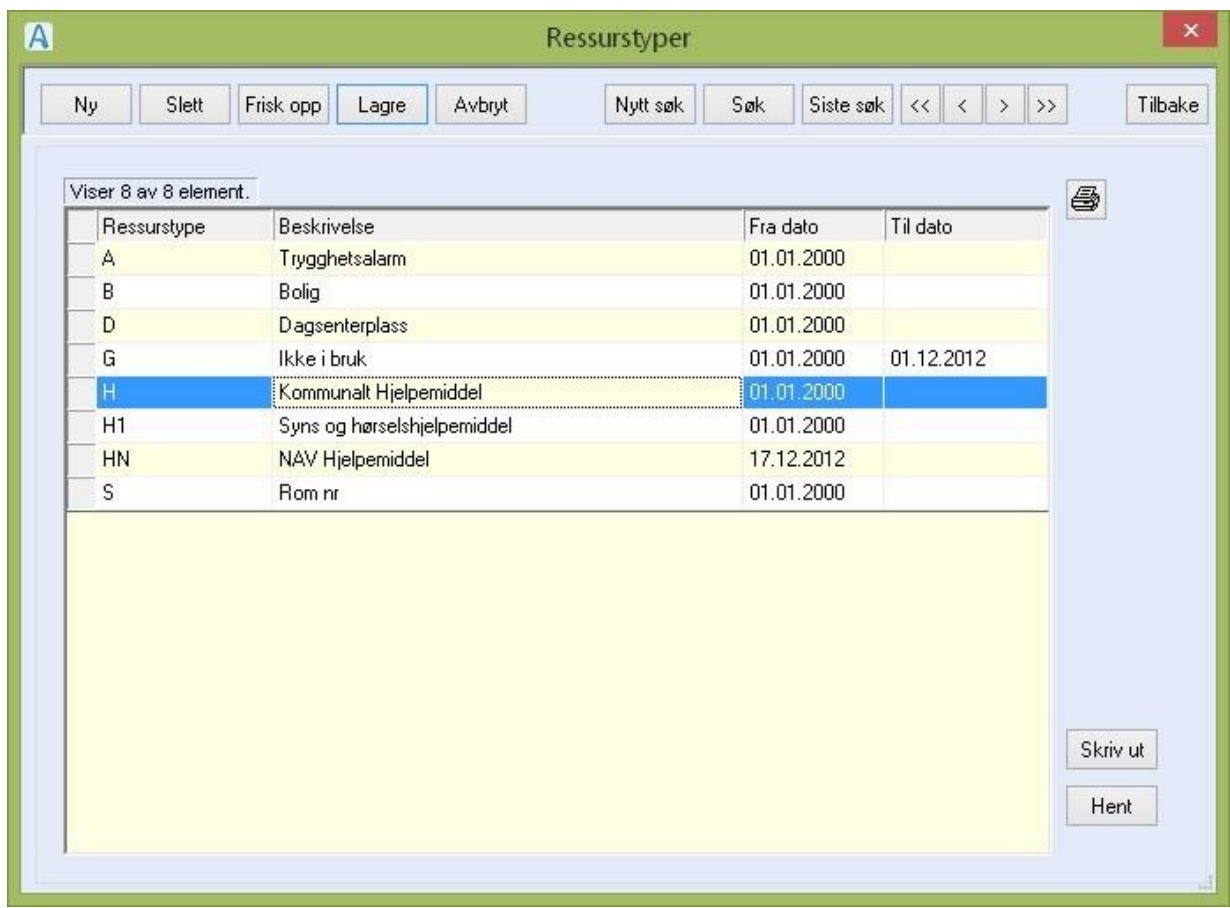

Ressurstypene tilpasses pr installasjon med aktuelle ressurstyper og beskrivelse.

Du gjør følgende:

• Registrere ny ressurstype:

Trykk **Ny**, fyll ut feltene og trykk **Lagre**.

• Redigere beskrivelsen/avslutte gyldighetsperioden:

Marker ressurstypen du vil endre, dobbeltklikk, gjør endringene og trykk **Lagre**

• Slett en ressurstype:

Marker ressurstypen du vil slette, dobbeltklikk, og trykk **Slett**

**NB!** Ikke slett ressurstype som har vært i bruk. Avslutt bruken ved å fylle ut tom dato i periode.

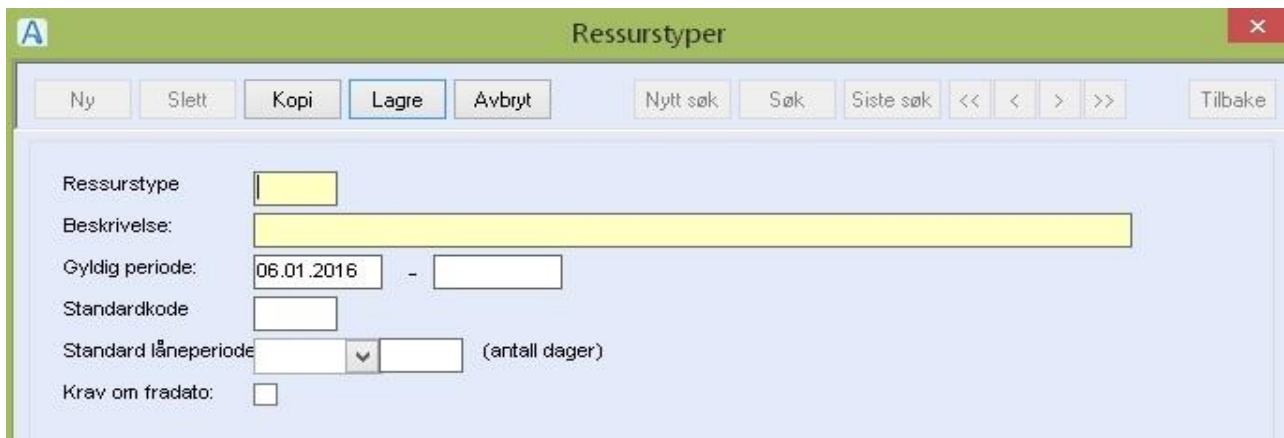

Ressurstype: Kode på inntil 3 tegn. Sortering i oversiktsbildet skjer alfanumerisk etter ressurstypen.

Beskrivelse: Bruk ett ord til beskrivelse av ressurstype.

Gyldig periode: Registeret er periodisert. Startdato kommer opp med dagens dato ved ny registrering.

Fyll ut sluttdatofeltet når ressurstypen ikke skal brukes lengre.

Standardkode: Brukes ikke.

Standard låne periode: Velg låneperiode fra registeret, eller skriv inn antall dager i feltet til høyre,

som ressursen skal ha som standard. Kan også være Annet og blank.

Krav om fra dato: Hakefelt, som gjør at fra-dato på ressursen må utfylles ved bruk.

# 12 Innstillinger/Administrasjon/Sakbildet

### 12.1 Arkivnøkkel

Du gjør følgende:

Velg meny **Arkivnøkkel** og bildet **Arkivkoder** vises.

Bildet brukes til å registrere nye arkivkoder. CosDoc leveres med arkivnøkkel i henhold til Noark-

standard. Det er likevel mulig å bygge opp sin egen dersom det er ønskelig.

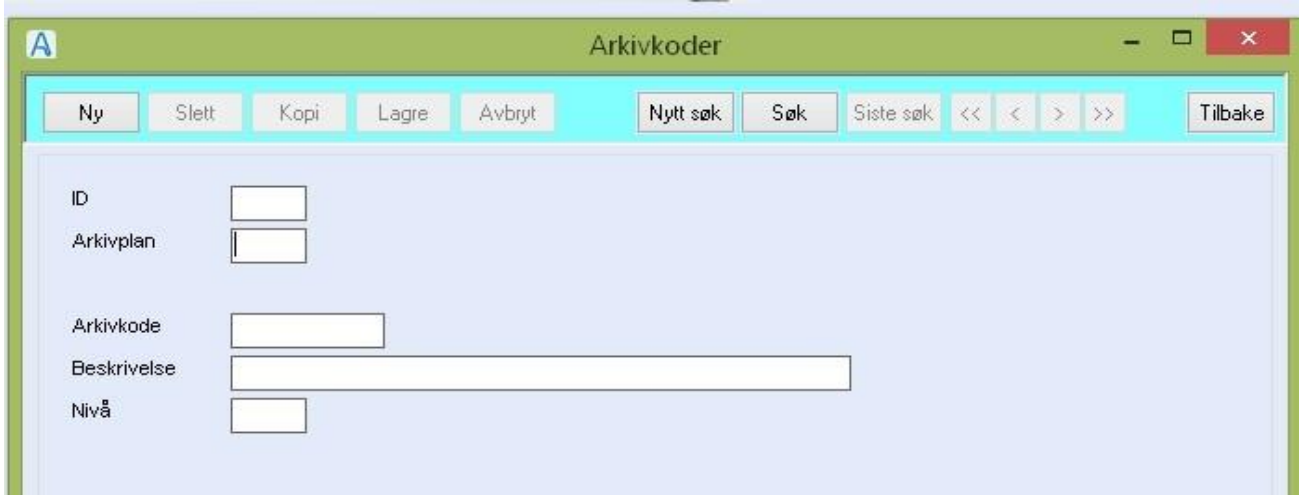

#### Feltforklaring

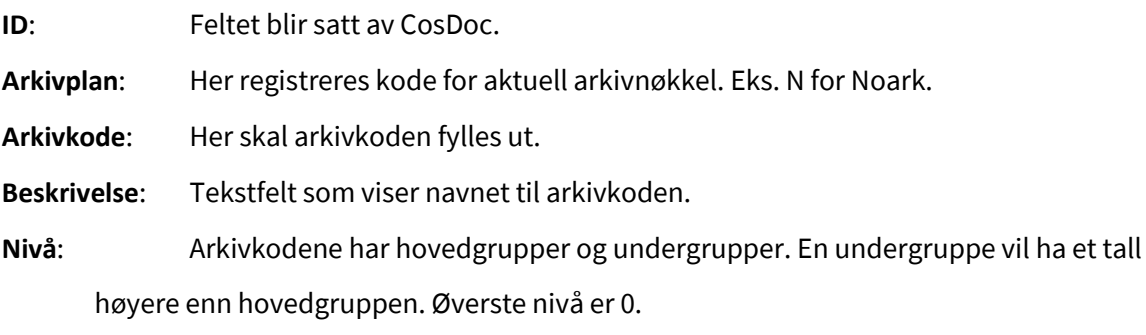

Dersom du klikker på søk knappen, vil du få fram bildet som viser oversikt over samtlige arkivkoder som er registrert i CosDoc.

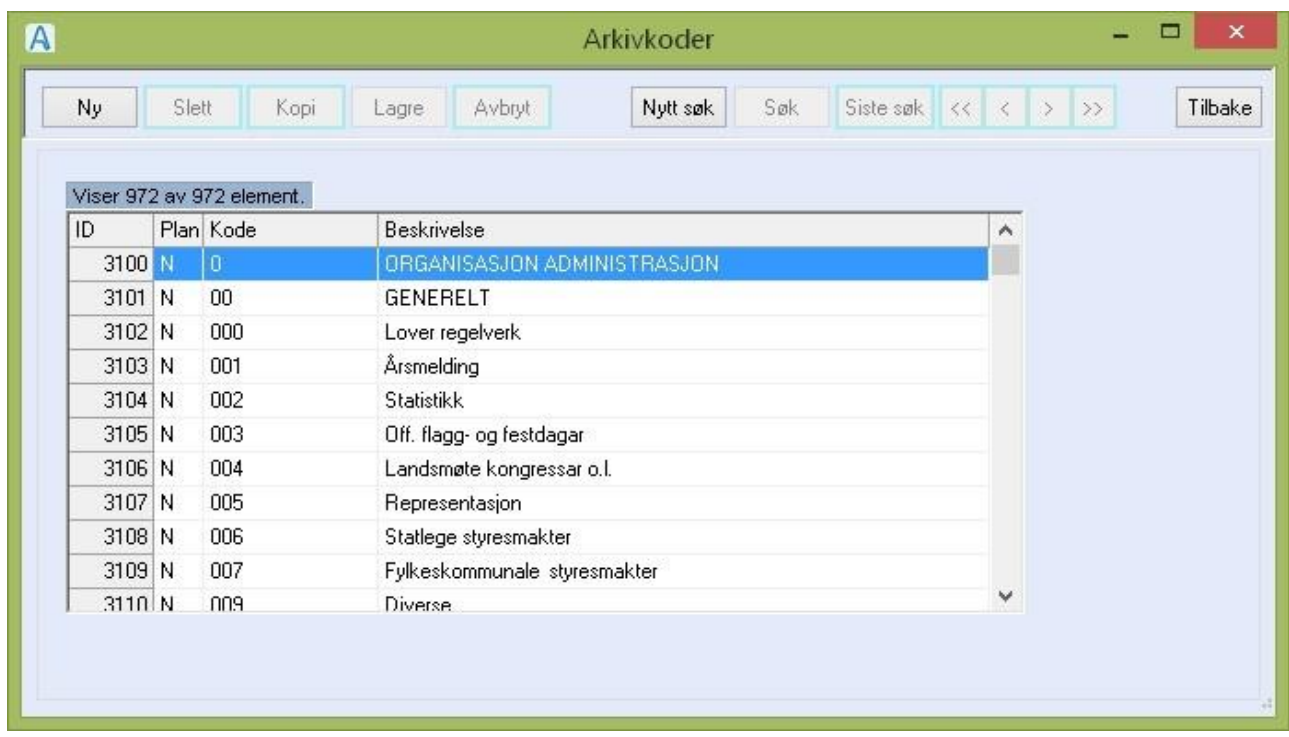

Klikk på en av arkivkodene og bildet som gir deg muligheter til å endre/slette elementer vises.

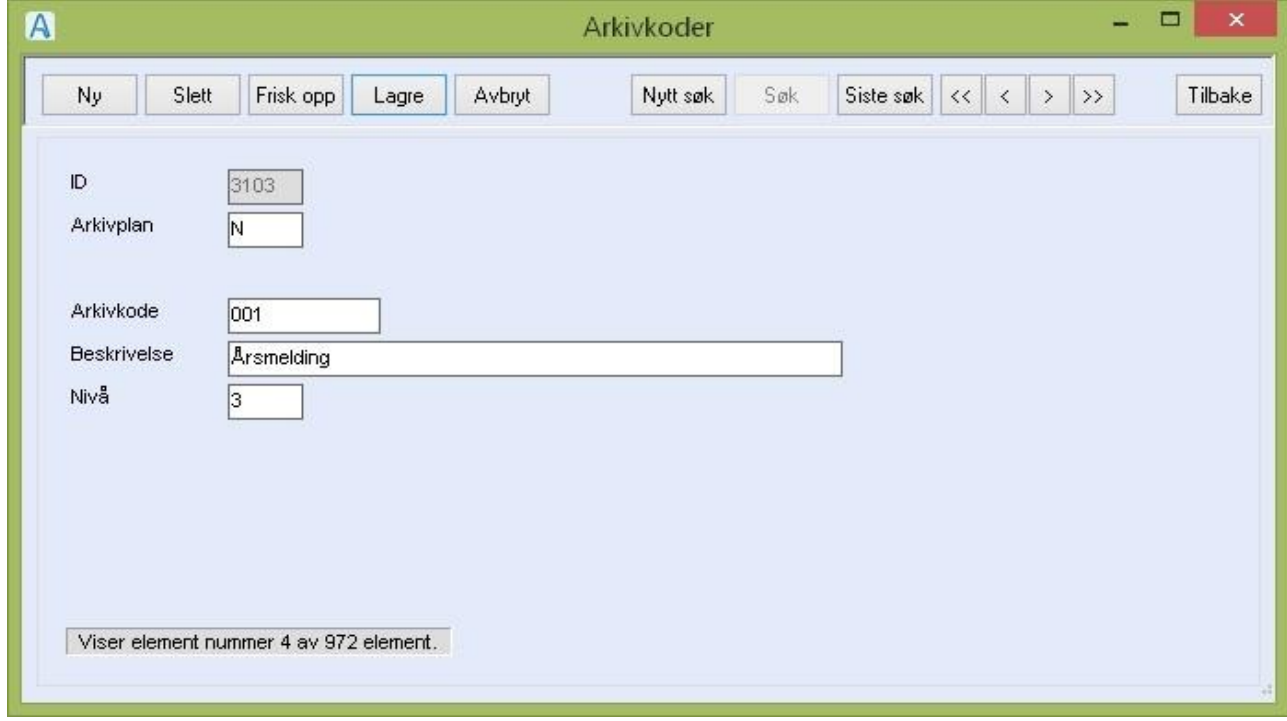

### 12.2 Delarkiv

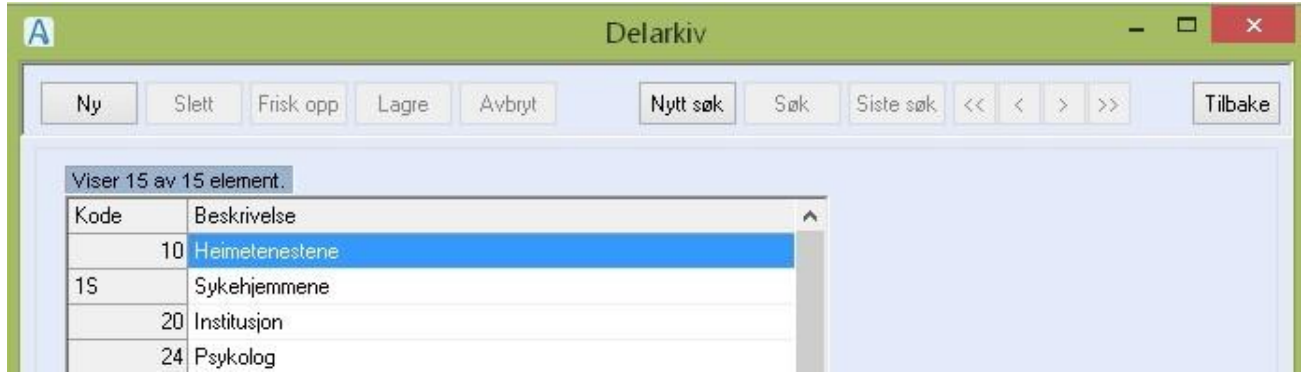

Delarkiv er til inndeling av arkivsaker. Med å gi tilgang til delarkiv, åpner en for tilgang til sakene/dokumentene i dette delarkivet. Det settes opp et delarkiv for hver avdeling

Du gjør følgende:

• Lage nytt delarkiv:

Klikk på **Ny** knappen, fyll ut feltene og trykker **Lagre**

• Redigere beskrivelsen i et delarkiv:

Marker delarkivet du vil endre, dobbeltklikk, endre beskrivelsen og trykk **Lagre**

• Slette et delarkiv:

Marker delarkivet du vil slette, dobbeltklikk, og trykk **Slett**

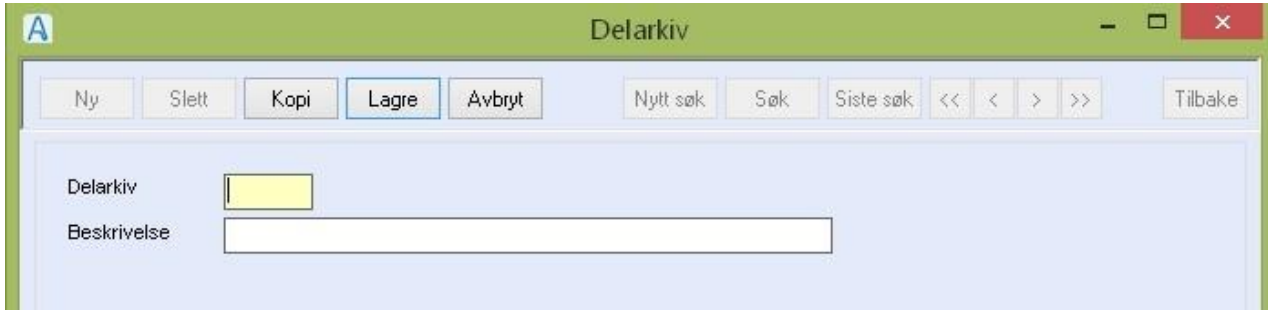

#### Feltforklaringer:

**Delarkiv**: Her registreres koden til delarkivet. Lovlig med inntil 4 tegn.

**Beskrivelse**: Her beskrives delarkivet i klartekst

### 12.3 Faste saker

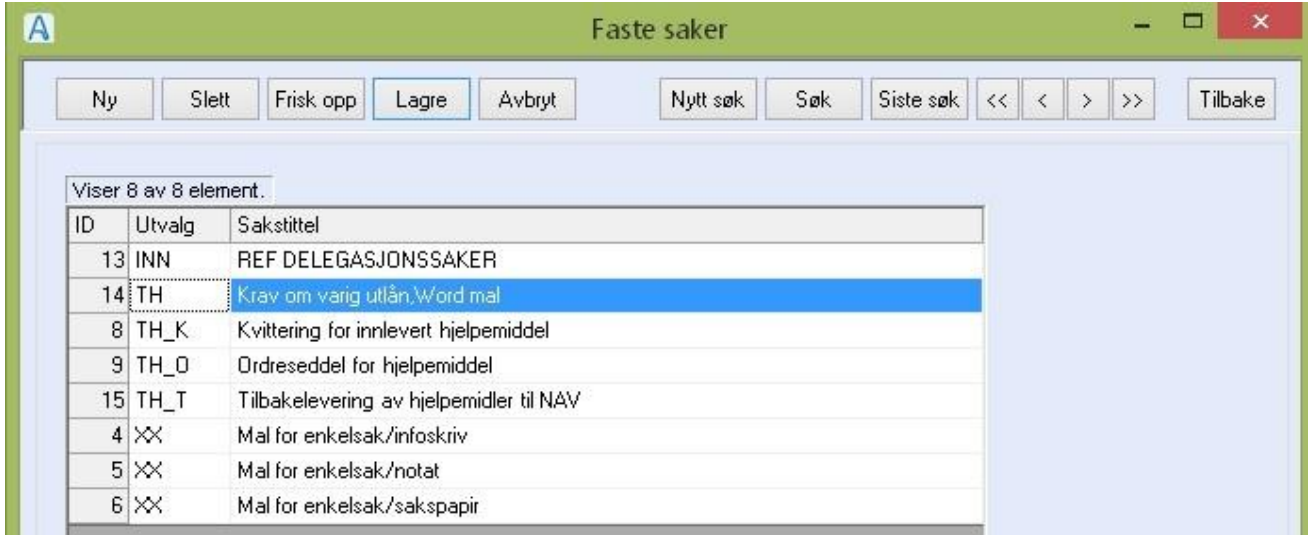

Registeret brukes til å knytte noen maler til bestemte oppgaver. Blant annet produksjon av ordreseddel for hjelpemidler, kvittering for innleverte hjelpemidler, og krav om varig utlån av hjelpemidler fra hjelpemiddelsentralen.

#### Du gjør følgende:

NB! Tekstmalene som brukes må være definert i Tekstmalregisteret først.

- Registrere nytt element Trykk Ny, fyll ut feltene og trykk Lagre
- Redigere i elementet

Marker elementet du vil endre i, dobbeltklikk, gjør endringene og trykk Lagre

• Slette et element

Marker elementet du vil slette, dobbeltklikk, og trykk Slett

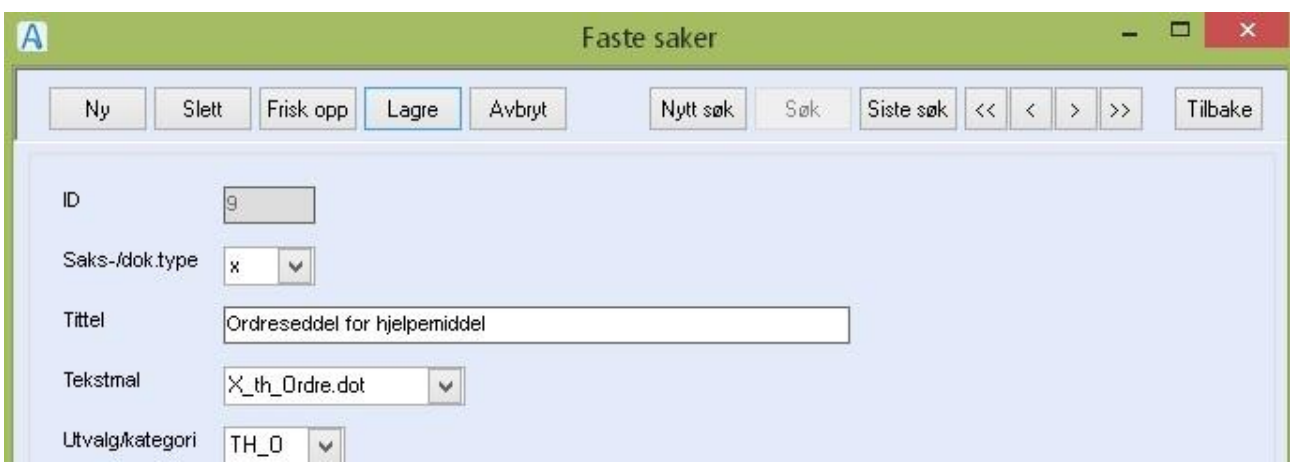

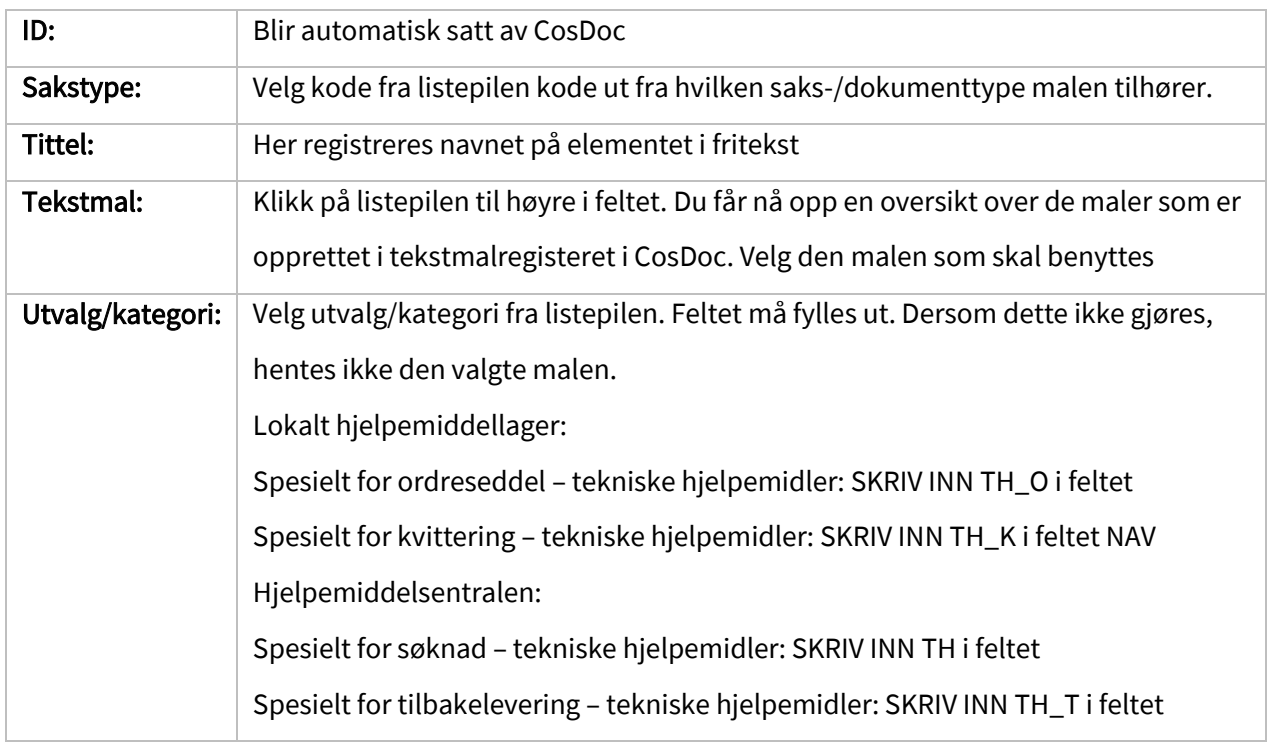

### 12.4 Graderingskoder

CosDoc er hardkodet til å kreve graderingskode på alle saker som omhandler søknad om tjenester. CosDoc benytter graderingskoder på fagjournalene. Dette styrer programbrukerne sin tilgang til de aktuelle journaltypene. Oversikt over de forskjellige fagjournaler med tilhørende graderingskode må derfor registreres som bildet under viser noen elementer av.

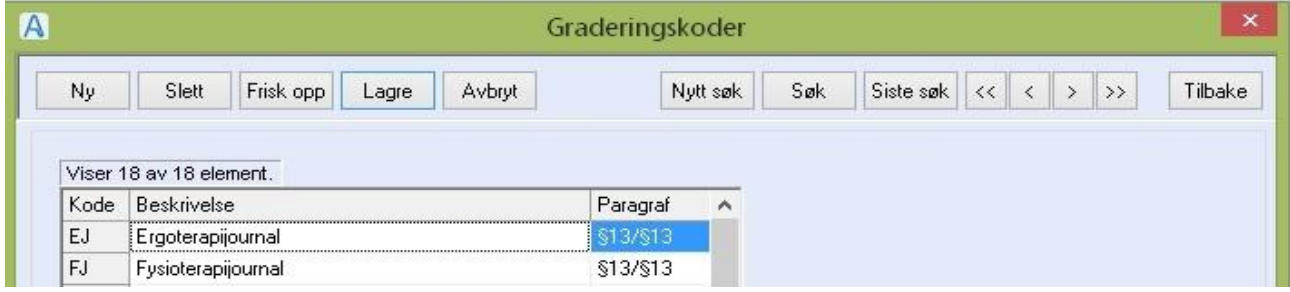

Du gjør følgende:

• Lage ny graderingskode:

Klikk på **Ny** knappen, fyll ut feltene og trykker **Lagre**.

• Redigere beskrivelsen eller paragraf-feltet

Marker graderingskoden du vil endre i, dobbeltklikk, gjør endringene og trykk **Lagre**.

• Slette en graderingskode:

Marker koden du vil slette , dobbeltklikk, og trykk **Slett**.

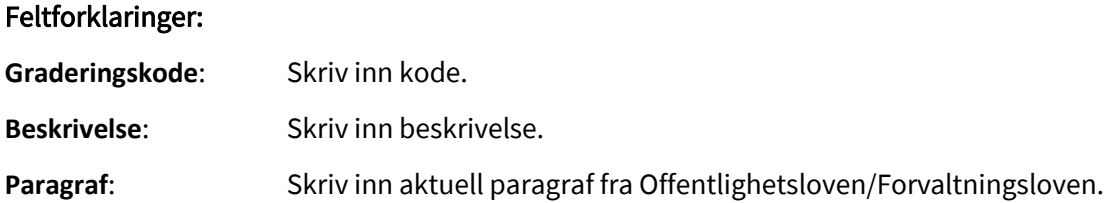

### 12.5 Journalenhet

Journalenhet benyttes ved produksjon av postlister. Avhengig av organiseringen kan det opprettes flere journalenheter.

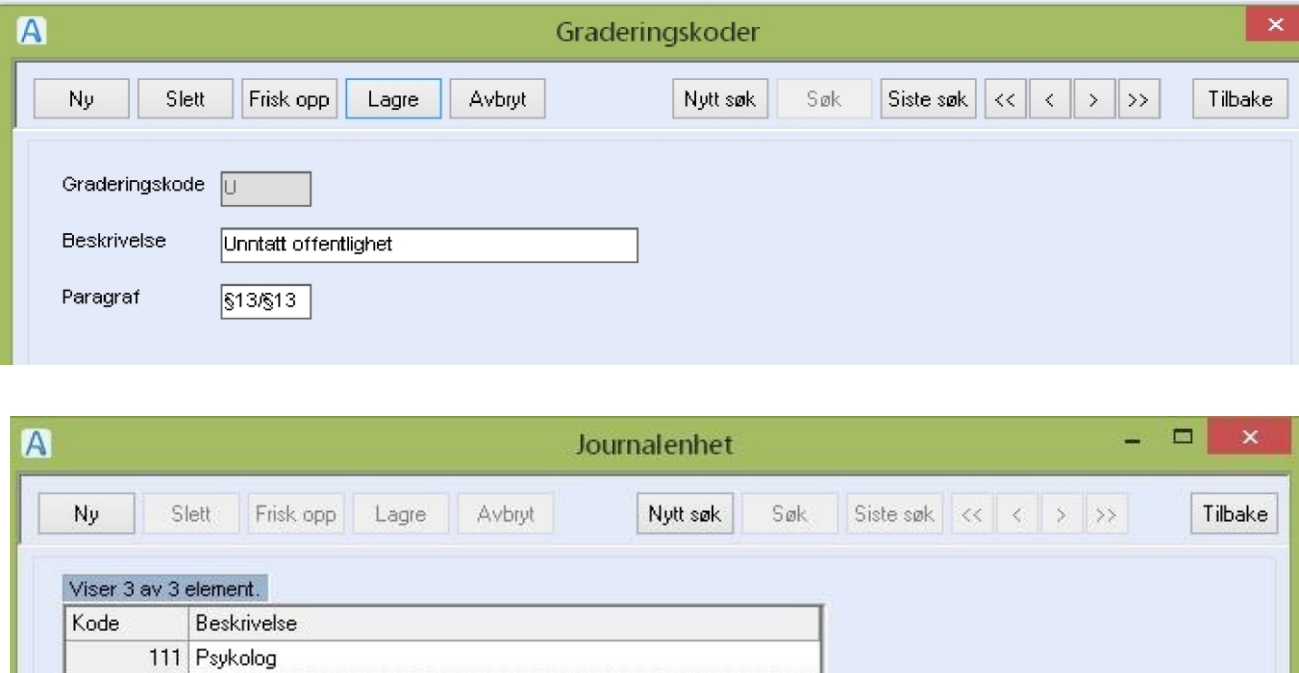

Du gjør følgende:

PO

• Velg meny **Journalenhet**:

39 Helse og velferd

Pleie og omsorg

• En ny journalenhet legger du inn ved å klikke du på **Ny** knappen, fyller ut feltene og trykker

**Lagre**.

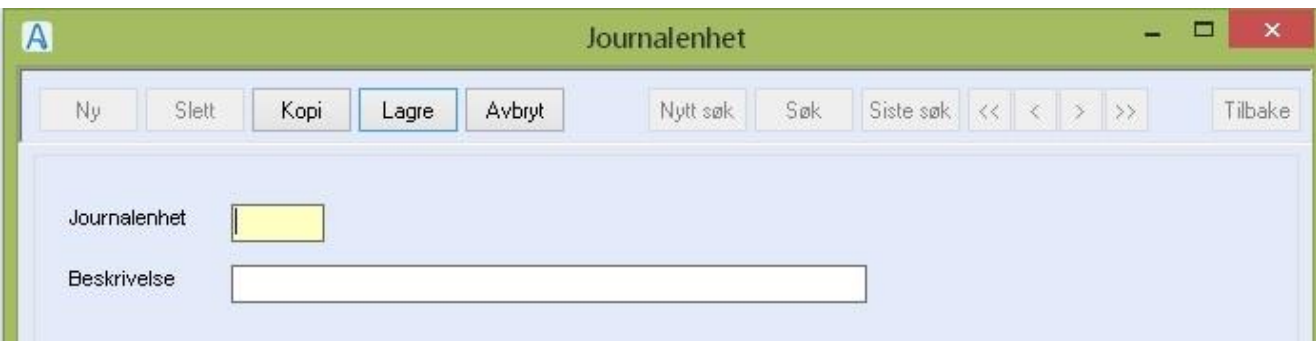

**Journalenhet**: Her registreres koden til journalenheten.

**Beskrivelse**: Her beskrives journalenheten i klartekst.

# 12.6 Paragrafer

Paragrafer benyttes til å beskrive lovhenvisningen som brukes av Graderingskoder.

Du gjør følgende:

• Velg meny Paragrafer:

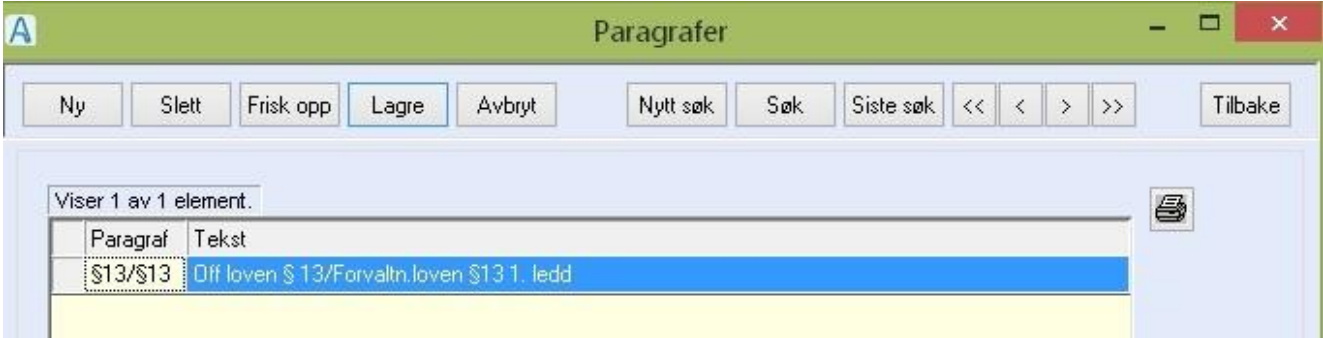

• En ny paragrafbeskrivelse legger du inn ved å klikke du på **Ny** knappen, fyller ut feltene og trykker **Lagre**.

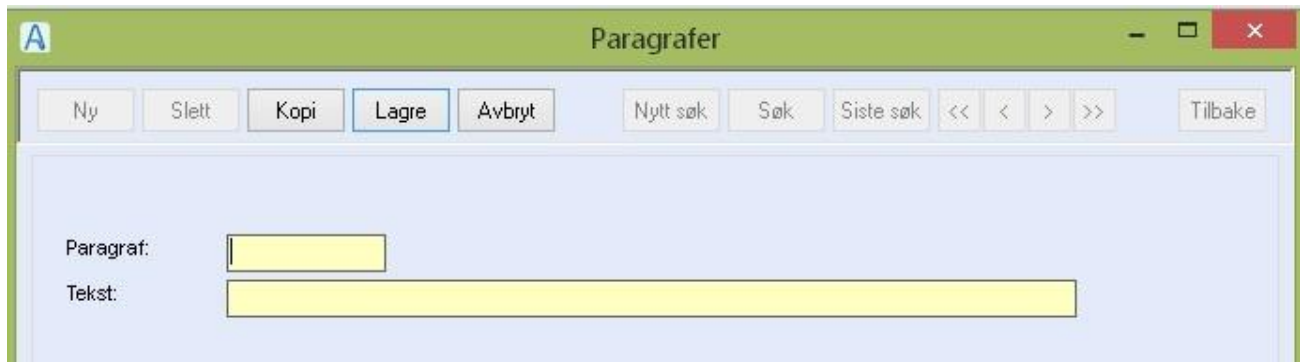

**Paragraf:** Her registreres paragrafen som teksten viser til.

Tekst: Beskrivelse av paragrafen.

### 12.7 Sakskategori

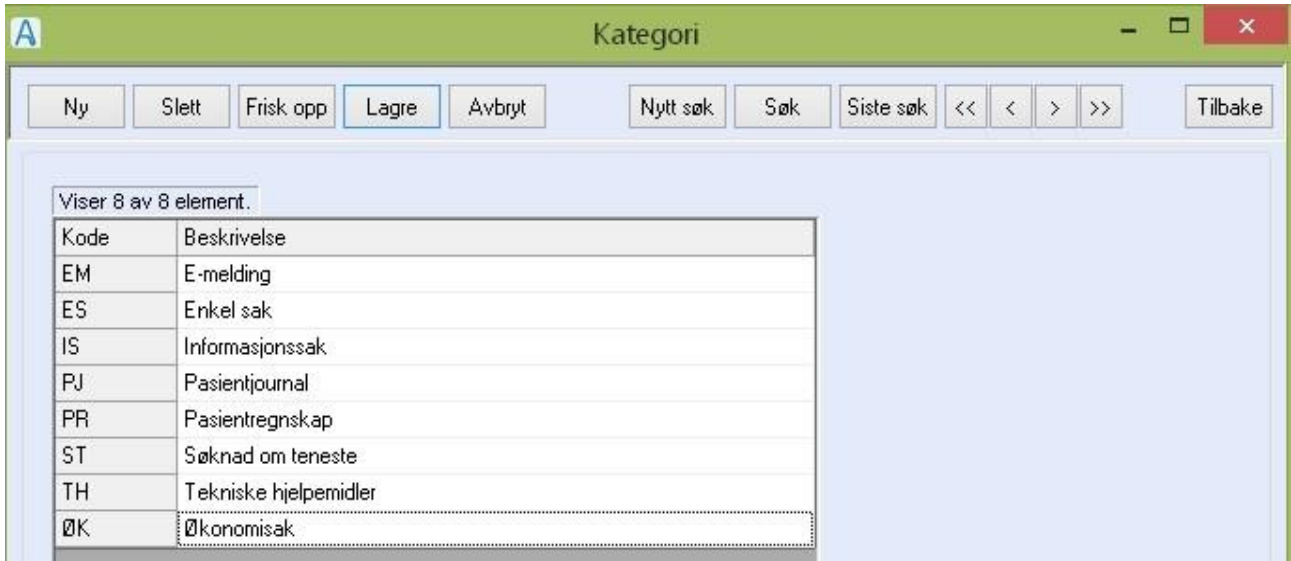

Sakskategorier brukes til å skille ulike typer arkivsaker, f.eks ST -> Søknad om tjeneste, og til å knytte arkivsaken til spesielle funksjoner/deler i programmet. Elementene i registeret skal ikke slettes, men du kan redigere beskrivelsen.

#### Du gjør følgende:

• Redigere beskrivelsen

Marker elementet du vil endre i, dobbeltklikk, gjør endringene og trykk **Lagre**.

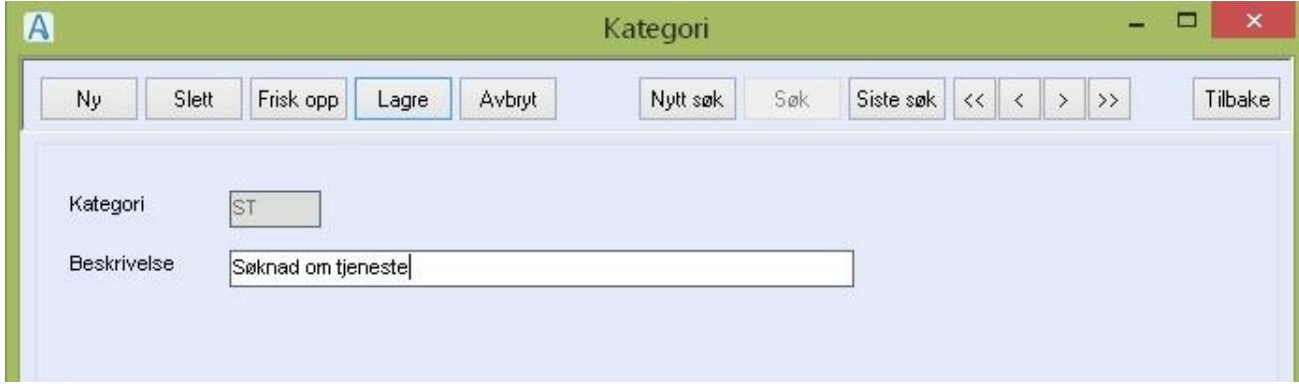

#### Feltforklaringer:

**Kategori**: Kode (alle sakskategoriene som trenges er på plass i standardinstallasjonen).

Beskrivelse: Beskrivelse av sakskategorien.

### 12.8 Saksnummerserie

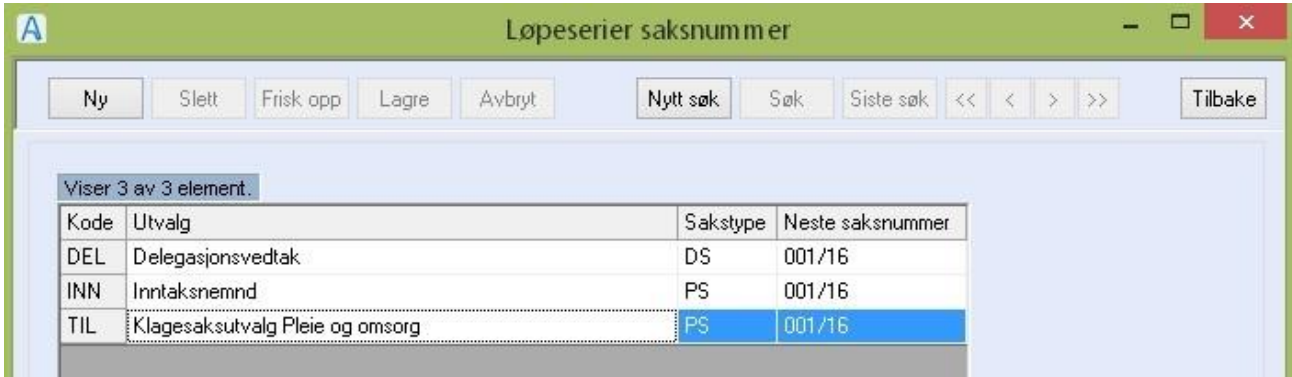

Saksnummerserie for utvalg.

Det skal registreres en saksnummerserie pr utvalg

#### **Du gjør følgende:**

• Lage saksnummerserie:

Klikk på **Ny** knappen , fyll ut feltene og trykker **Lagre**.

• Redigere saksnummerserien

Marker utvalget du vil endre saksnummeropplysninger i, dobbeltklikk, gjør endringene og

trykk **Lagre NB ! Neste saksnummer** stilles til 001/xx ved årsskiftet.

• Slette en saksnummerserie:

Marker utvalget du vil slette saksnummerserien til, dobbeltklikk, og trykk Slett. Kan slette et element, når tilsvarende utvalg et slettet.

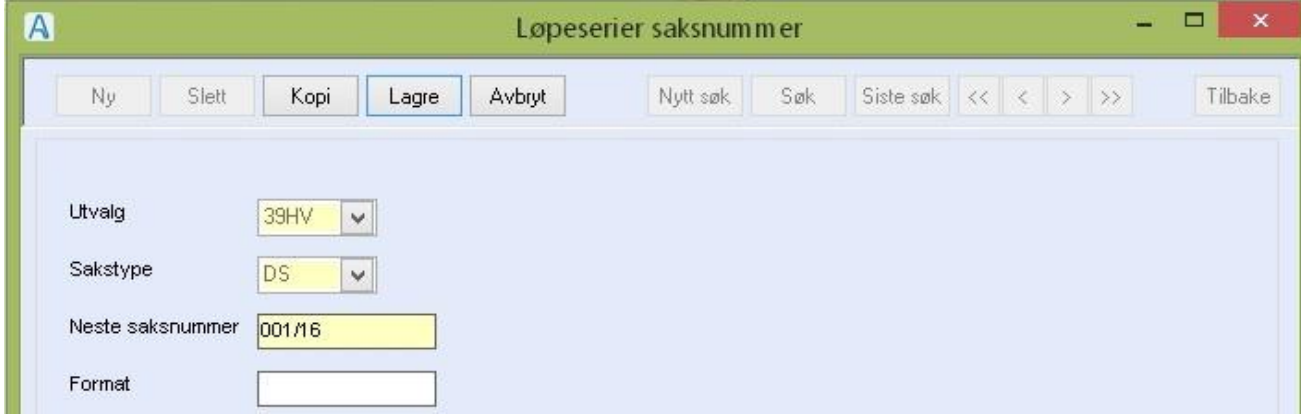

### Feltforklaringer:

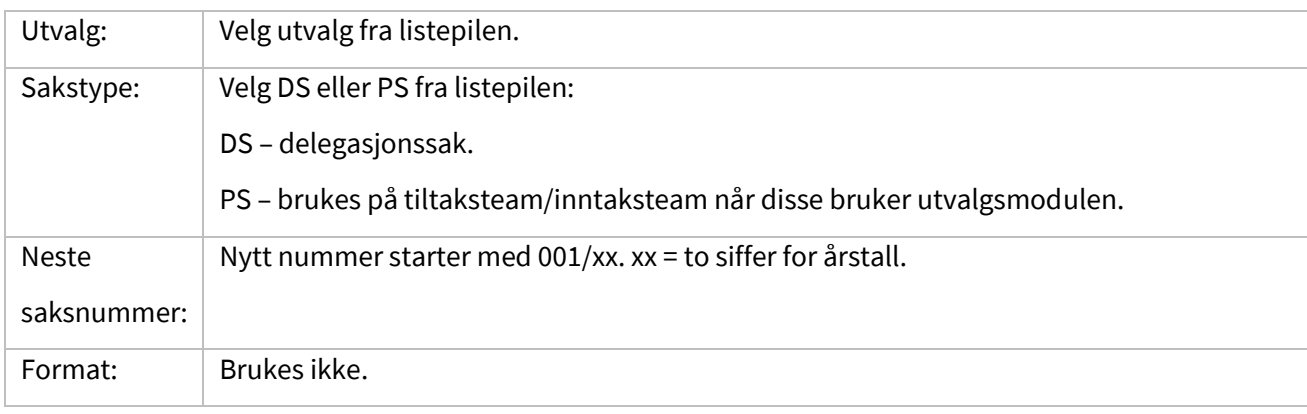

# 12.9 Splitt del sak

Brukes til å flytte journalpost fra en arkivsak til en annen arkivsak, eller kopiere en journalpost slik at den finnes i to arkivsaker.

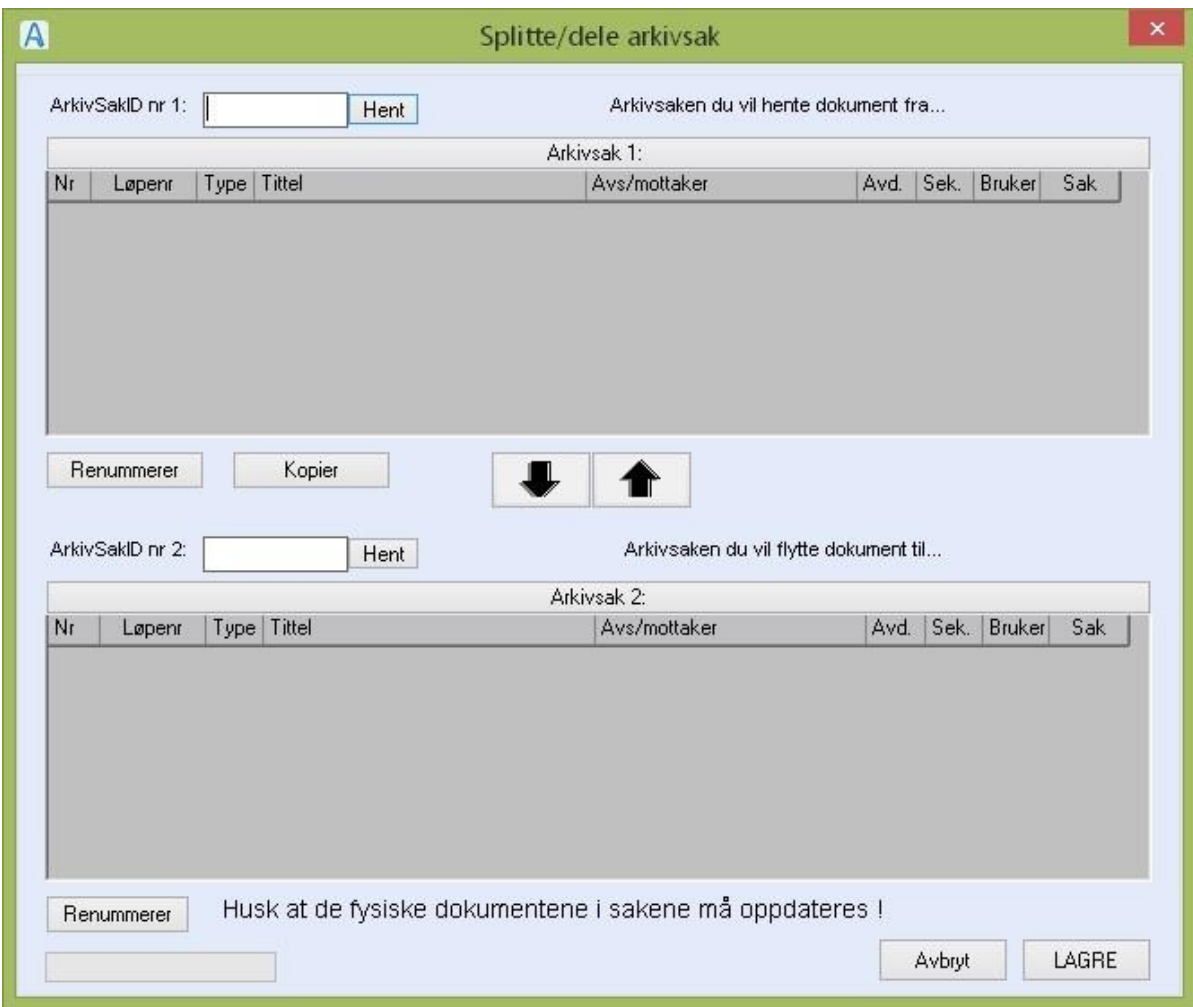

#### Du gjør følgende:

Flytte en journalpost

- Skriv inn arkivsaksnummeret til saken journalposten skal flyttes fra i feltet ArkivsakID nr 1, og trykk **Hent**.
- Skriv inn arkivsaksnummeret til saken journalposten skal flyttes til i feltet ArkivsakID nr 2, og trykk **Hent**.
- Marker journalposten som skal flyttes og trykk knappen ''Pil ned'' .
- Renommerer begge arkivsakene, trykk **Lagre** og lukk bildet.

#### Kopiere en journalpost

- Skriv inn arkivsaksnummeret til saken journalposten skal kopieres fra i feltet ArkivsakID nr 1, og trykk **Hent**.
- Skriv inn arkivsaksnummeret til saken journalposten skal kopieres til i feltet ArkivsakID nr 2, og trykk **Hent**.
- Marker journalposten som skal kopieres og trykk knappen **Kopier**.
- Renommerer arkivsaken som har fått ny journalpost, trykk **Lagre** og lukk bildet.

### 12.10 Utvalgregister

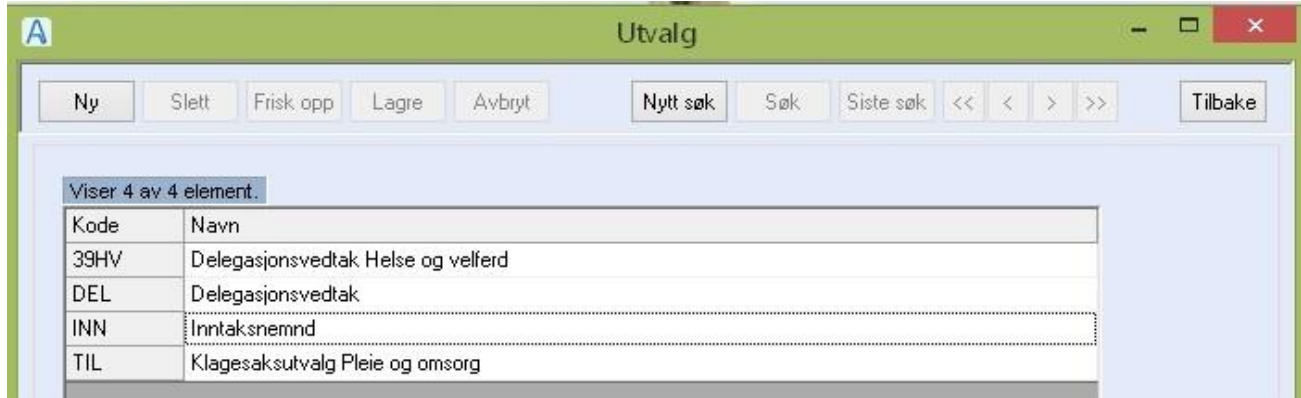

Det skal registreres et utvalg pr saksnummerserie (vedtaksserie).

#### Du gjør følgende:

• Opprette nytt utvalg:

Klikk på **Ny** knappen, fyll ut feltene og trykker **Lagre**.

• Redigere beskrivelsen i et utvalg:

Marker utvalget du vil endre, dobbeltklikk, endre beskrivelsen og trykk **Lagre**.

• Slette et utvalg:

Marker utvalget du vil slette, dobbeltklikk, og trykk **Slett**.

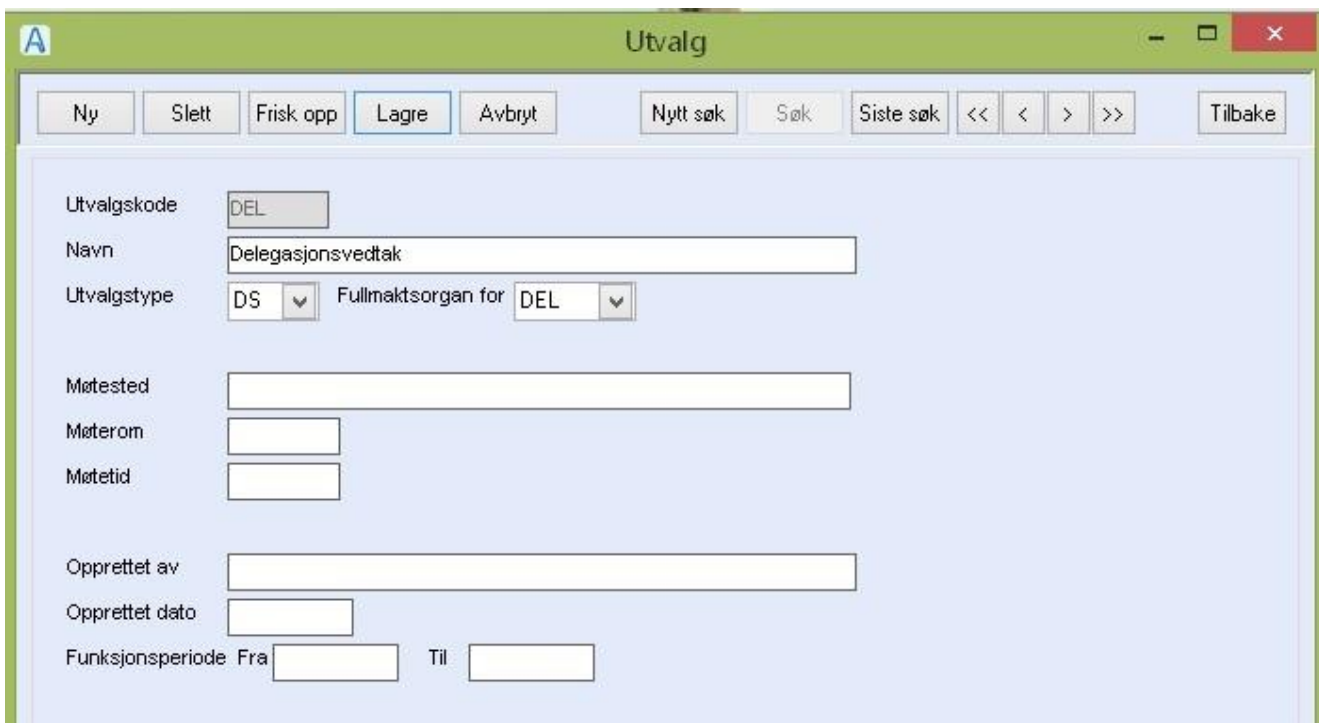

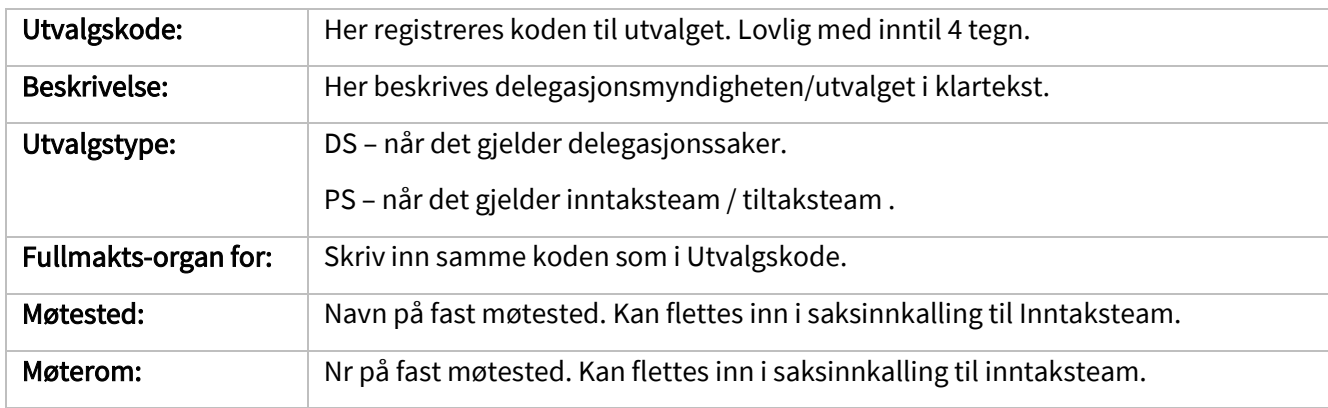

Resten av feltene brukes ikke. Funksjonsperiode Til fylles ut om utvalget ikke lenger er aktivt.

### 12.11 Vedlegg

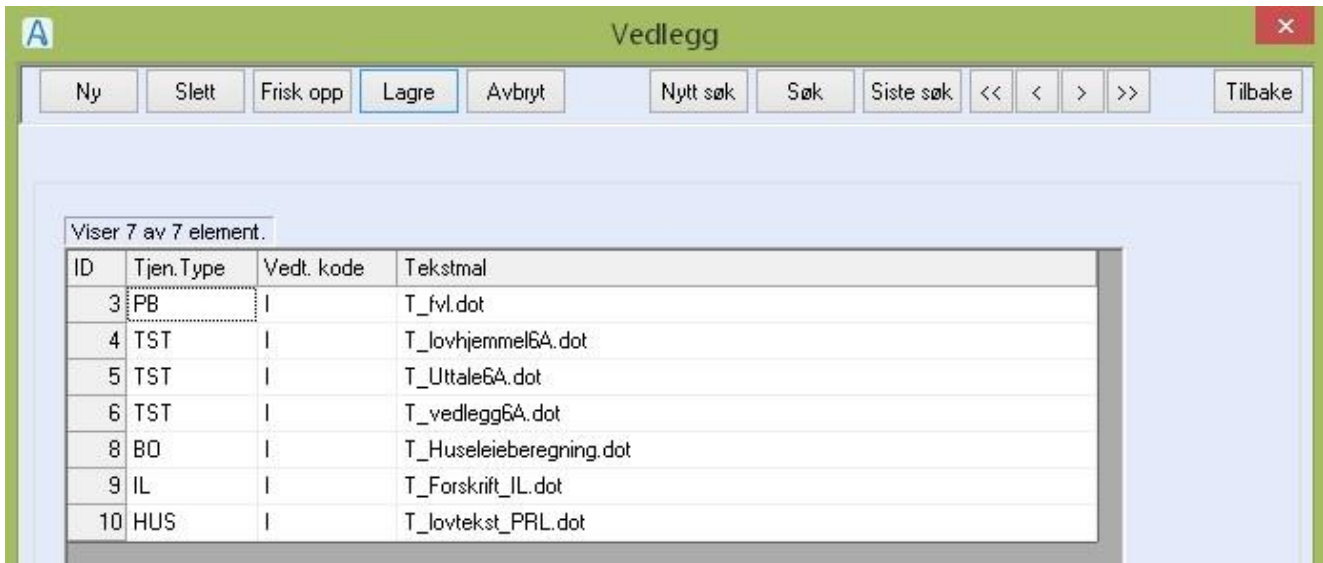

Her legges inn vedlegg til partsbrev. Det kan registreres flere vedlegg pr tjenestetype/vedtakskode.

Vedleggene arkiveres i og skrives ut samtidig med partsbrevet.

#### Du gjør følgende:

- Registrer først vedlegget i Tekstmalregisteret.
- Registrere inn nytt vedlegg

Trykk **Ny**, fyll ut feltene ved å velge fra listepilene og trykk **Lagre**.

• Slette et vedlegg

Marker vedlegget i oversikten, dobbeltklikk og trykk **Slett**.

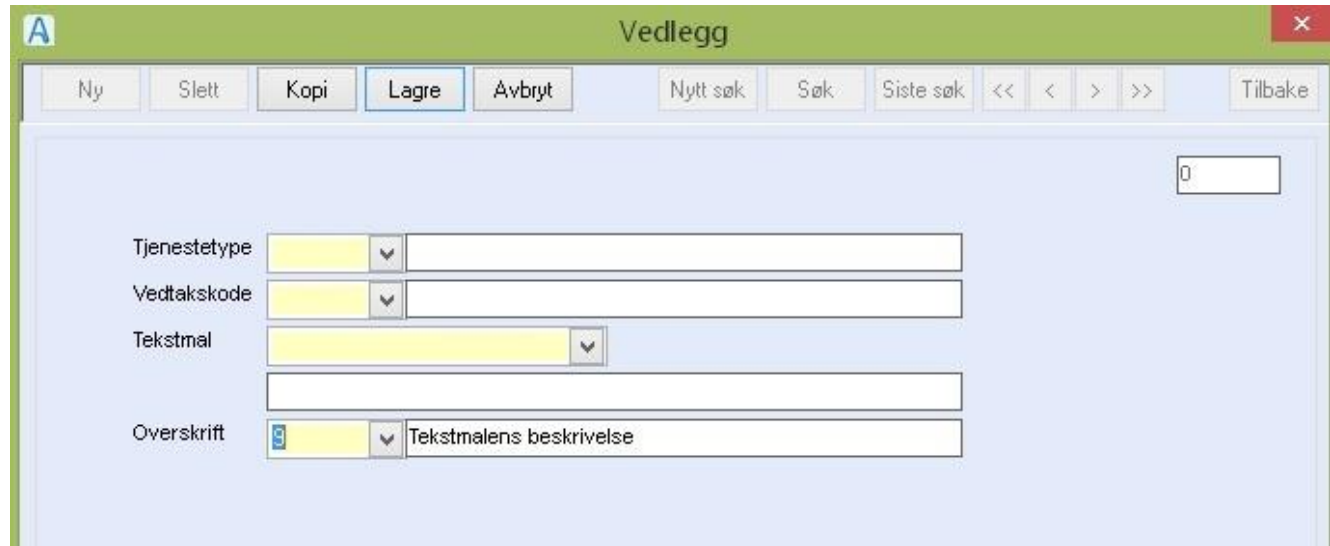

Tjenestetype: Velg tjenestetype fra listepilen.

Vedtakskode: Velg vedtakskode fra listepilen.

**Tekstmal**: Velg tekstmal fra listepilen. **NB!** Vedlegg skal lagres som type T-dokument (der en ikke kan bruke topp/bunntekst eller flettefelt, men en kan bruke bokmerker).

**Overskrift**: Velg om beskrivelsen til tekstmalen eller ordet **Lovgrunnlaget** skal vise som overskrift.

# 13 Innstillinger/Administrasjon/System

# 13.1 Acos vedlikehold

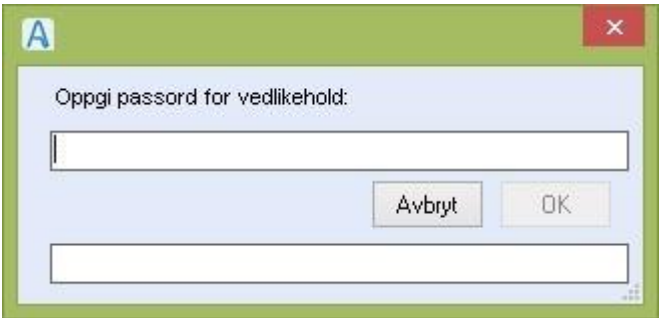

Passordstyrt meny for oppdateringer.

### Du gjør følgende:

• Skriv inn oppgitt passord og trykk **OK**

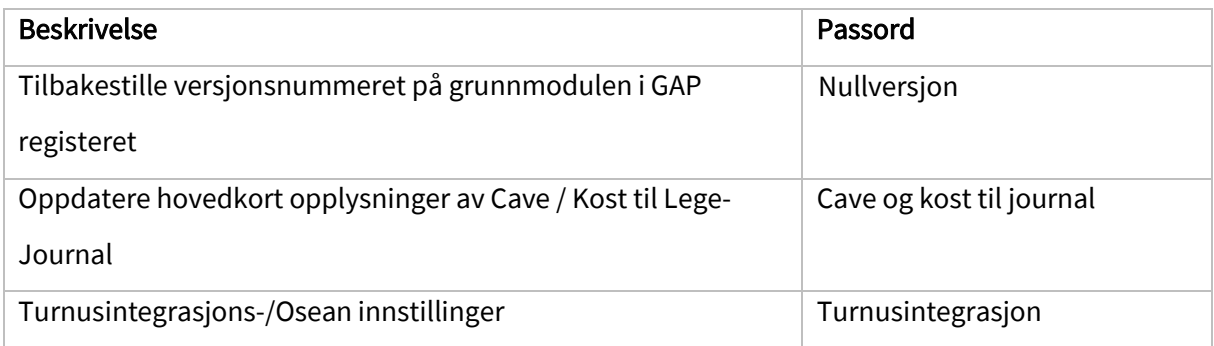

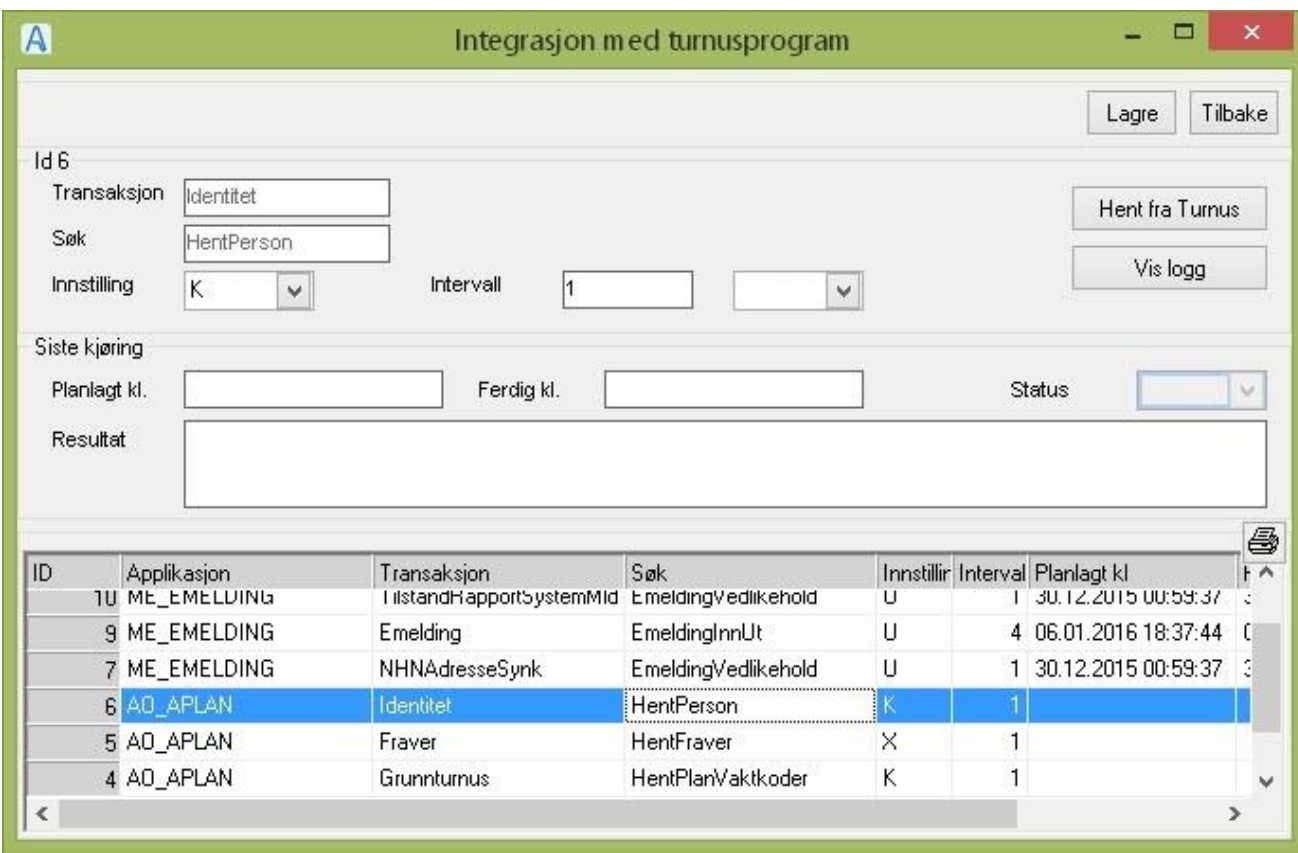

For beskrivelse av funksjoner og bruk, vises det til systemdokumentasjon for turnusintegrasjon og Osean.

### 13.2 App.brukere

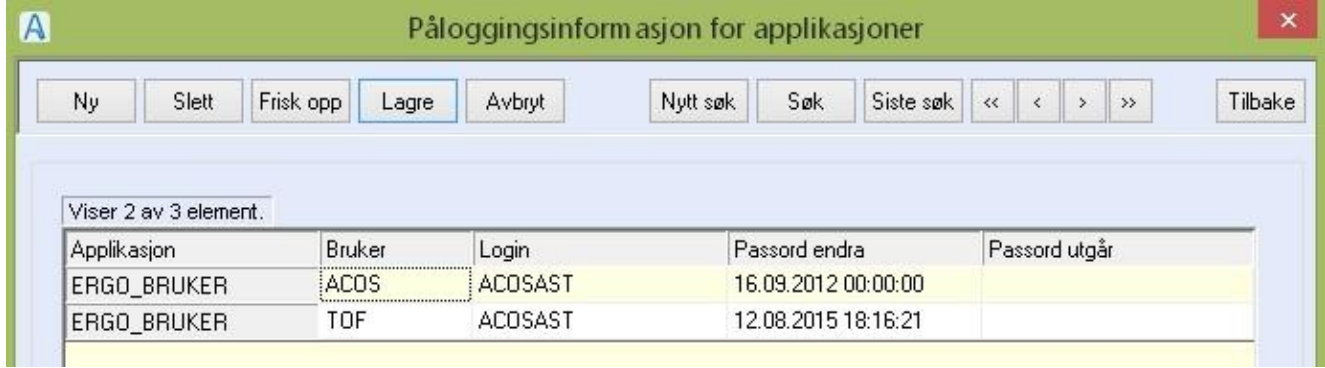

Registeret brukes til å administrere hvilke CosDoc brukere som har tilgang til pålogging på Infotorg.no og registrering av passord, samt holde orden på når passordskifte er påkrevd på Infoforg.no.

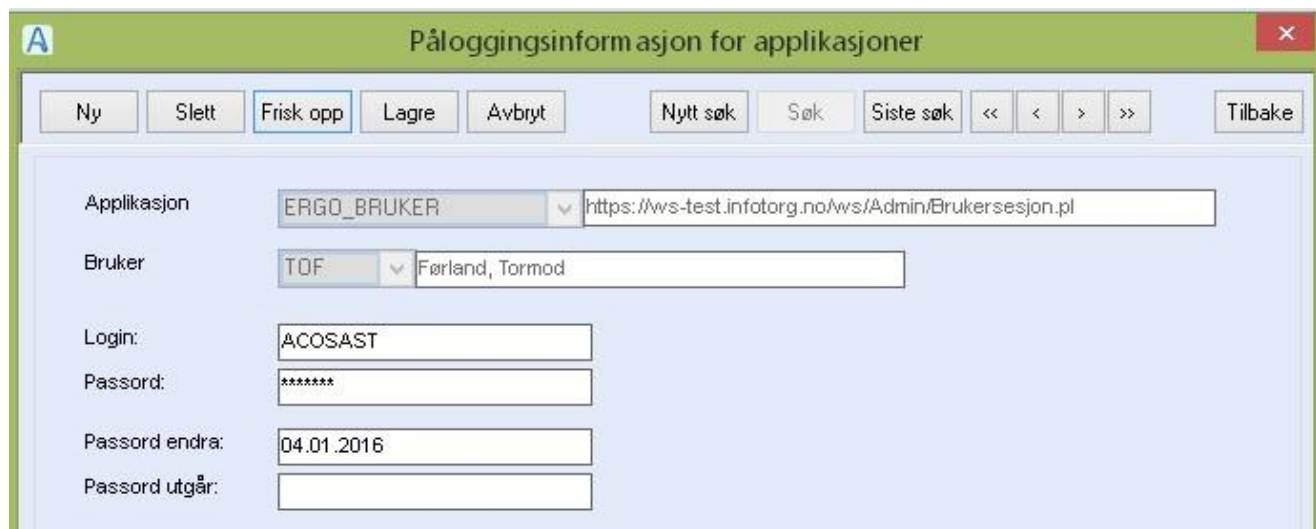

# 13.3 Appbruker for SYSVAK og MSIS

Lag applikasjonsbruker, denne trengs for API autorisasjonen

### Kode: **@SM** Beskrivelse: **Applikasjonsbruker for Sysvak og MSIS**

Passord: *legges inn og meldes til teknisk konsulent*

**Opprett stilling** på adm.enhet **0**

**Angi Periode fra** dagens dato

**Autorisasjon**: Sykepleierstilling (3.årig helsefag), med tilgang på adm.enhet 0 og gradering tilsvarende de journaltyper som dere registrerer på Sysvak og MSIS. Personidentifikator (her vist med nr 1548) : **oppgis til teknisk konsulent** StillingsID nr (ansettelsen - her vist med Hnr 323): **oppgis til teknisk konsulent**

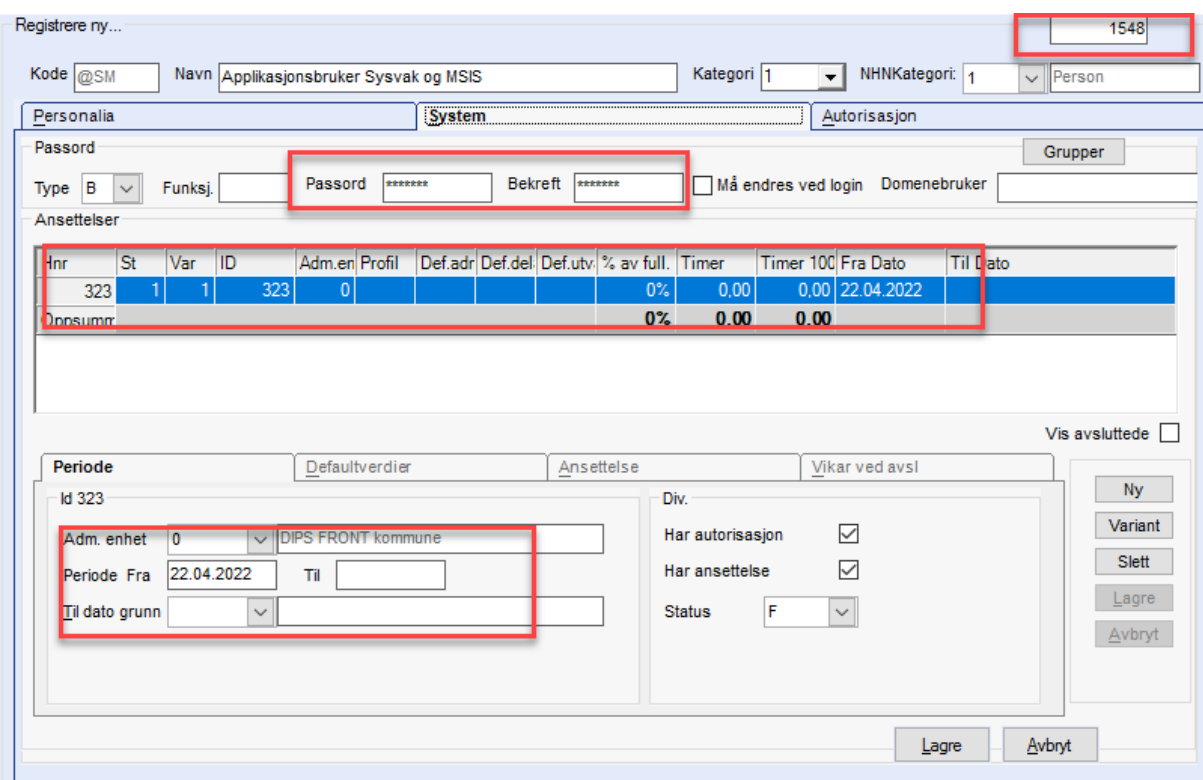

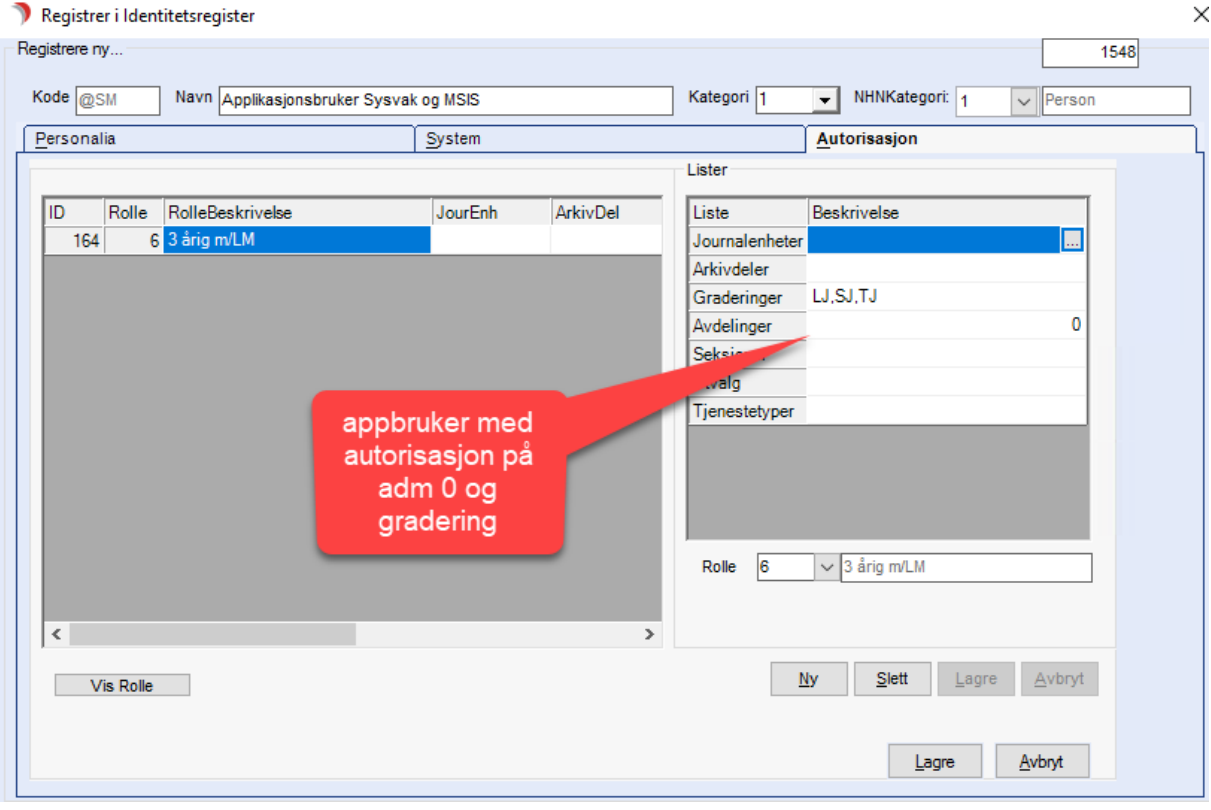

# 13.4 Applikasjoner

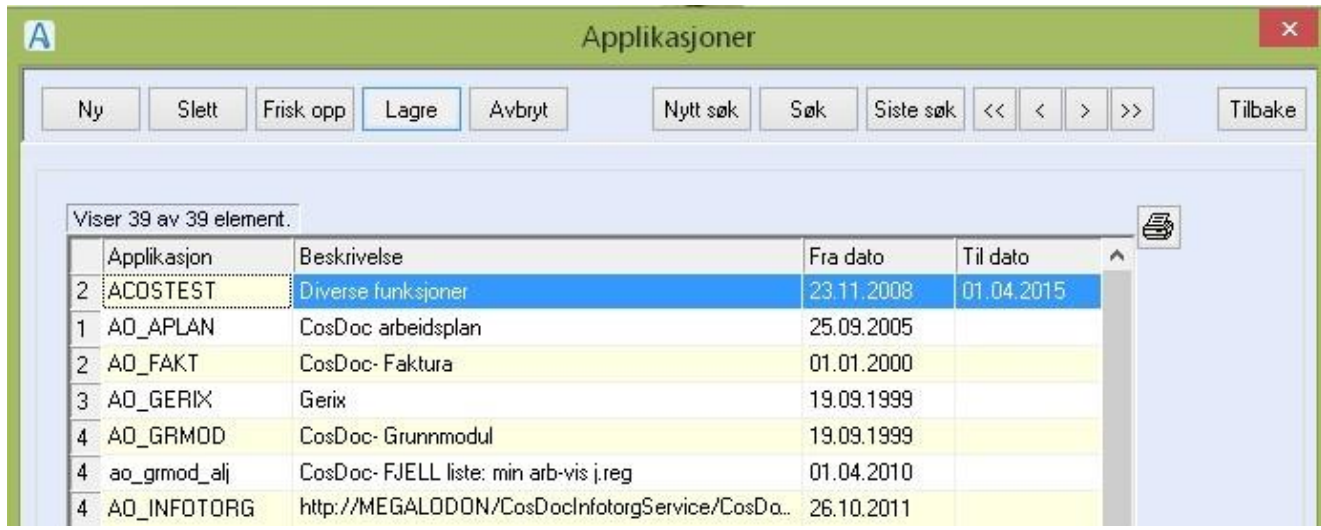

Registeret registrerer hvilke moduler som er i bruk, og fra når. Endringer i registeret blir loggført. Endringene gjøres av DIPS Front AS i forprosjektet til aktuell modul.

### 13.5 Firma

Registeret **Firma** er et nøkkelregister, med flere viktige systemparameter.

### Du gjør følgende:

• Alle registreringer gjøres rett i aktuell felt i bildet, med unntak av noen systemparameter, som legges inn i bildet for System-Parametere (disse er beskrevet i eget avsnitt Firma Systemparametere).

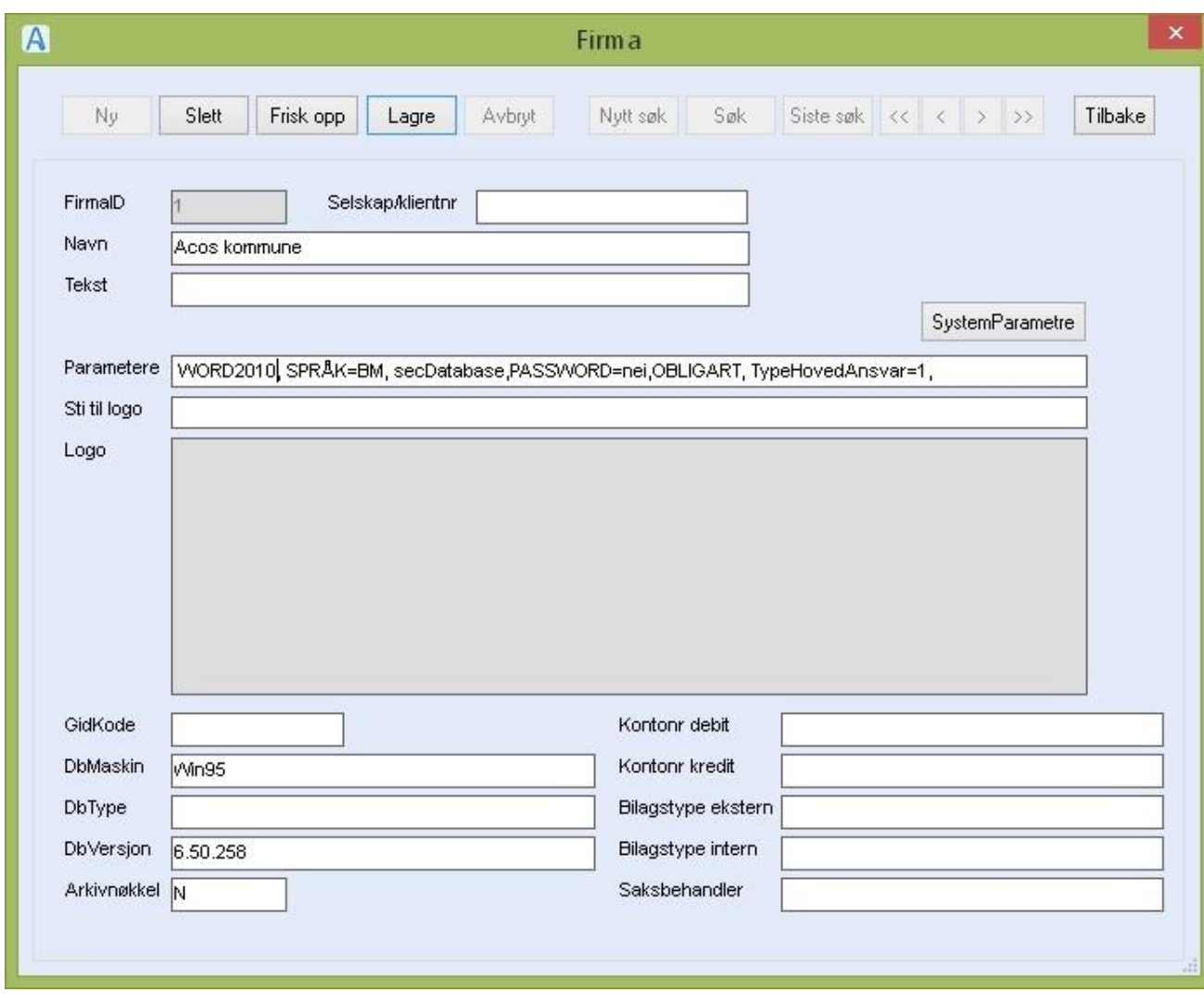

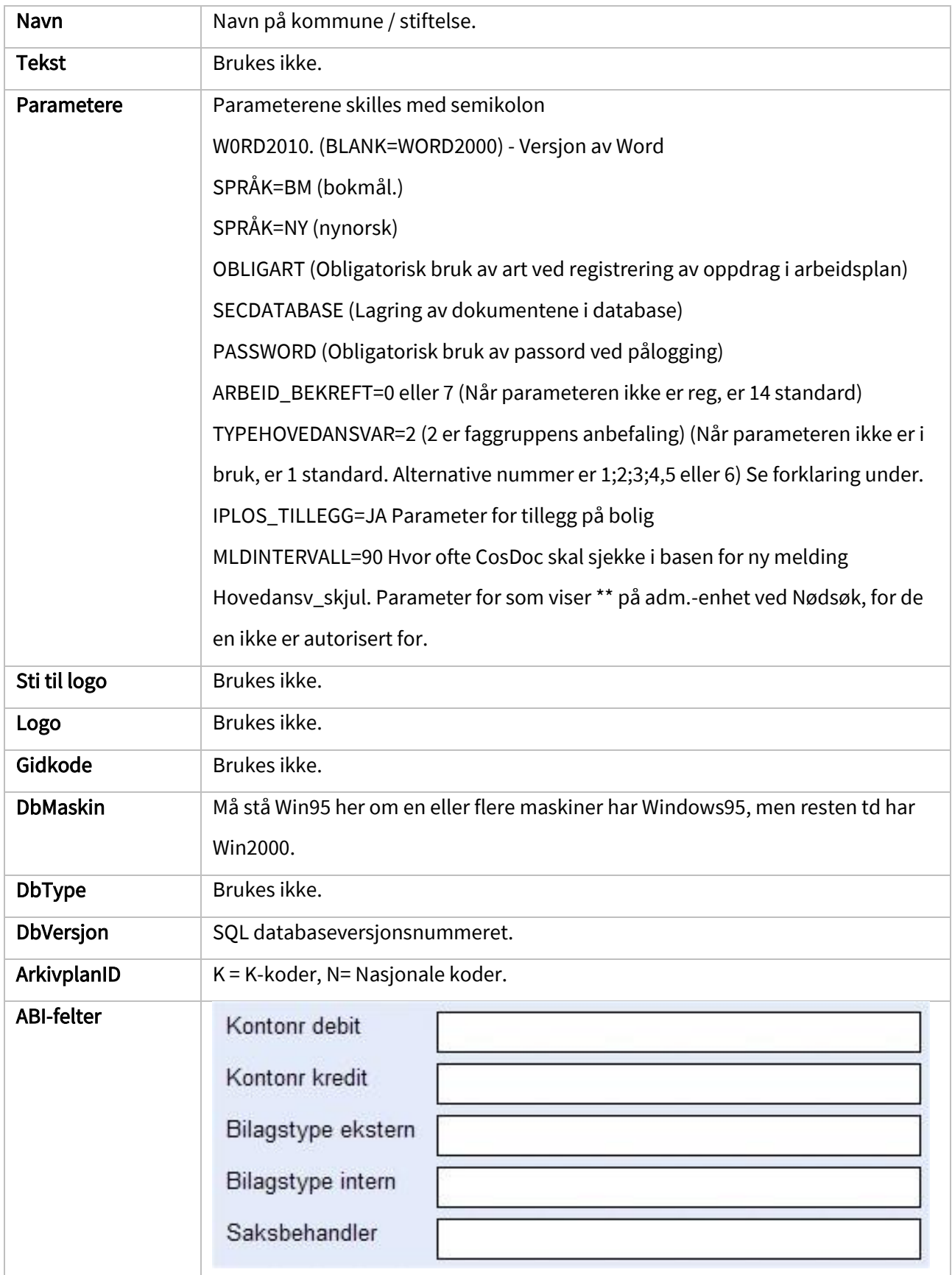

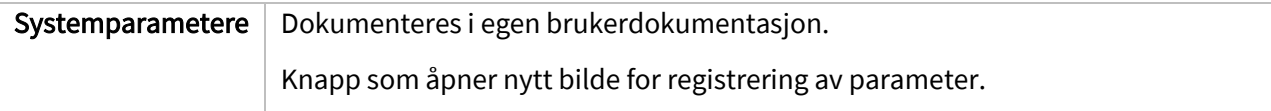

### 13.5.1 Innhold i systemparameteren TypeHovedansvar

Tillegg og merknad som er beskrevet i alternativ 1 gjelder også for de andre alternativene.

Dersom type hovedansvar ikke er satt opp som systemparameter, vil alternativ 1 bli brukt av CosDoc.

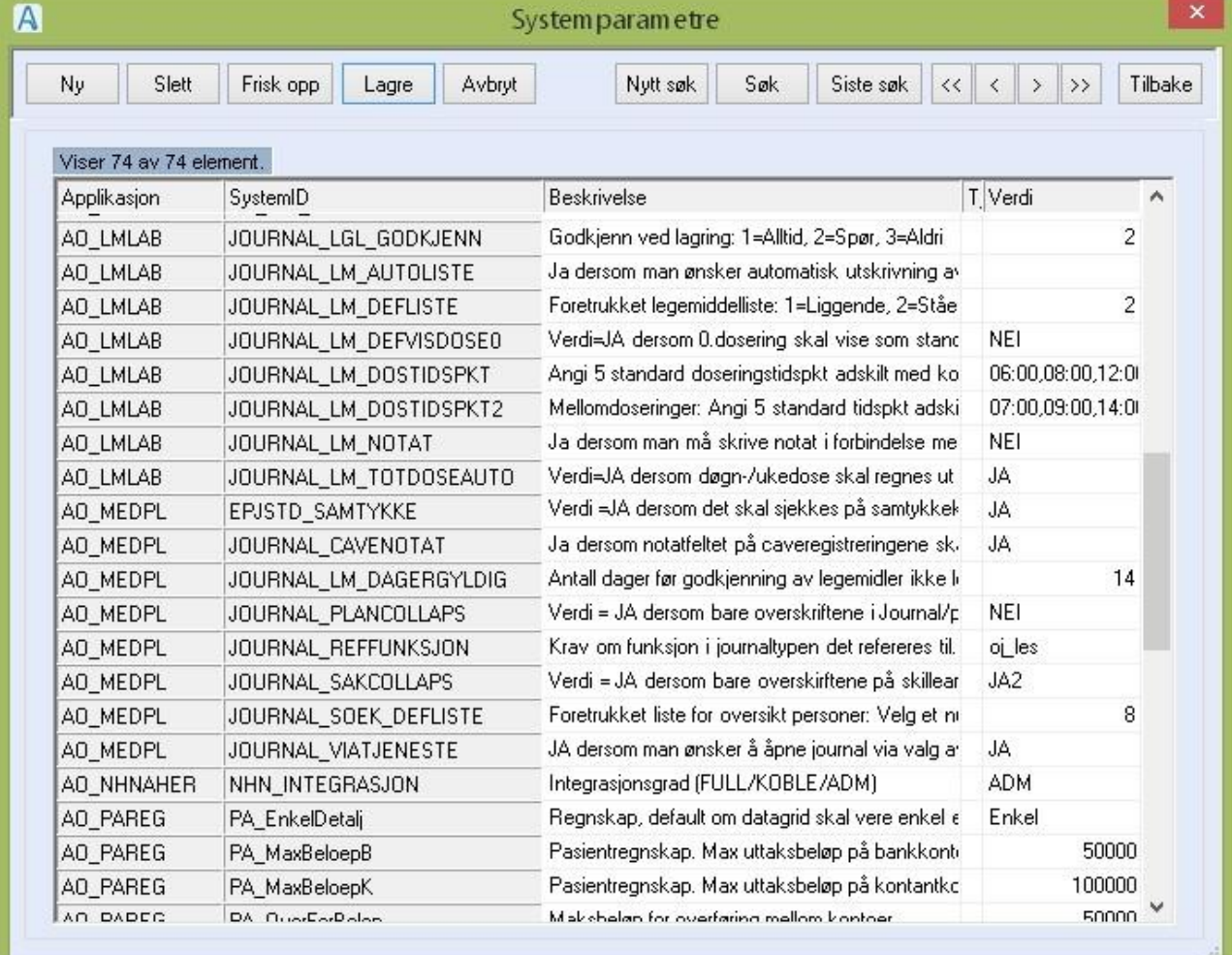

### 13.5.2 Firma Systemparametere

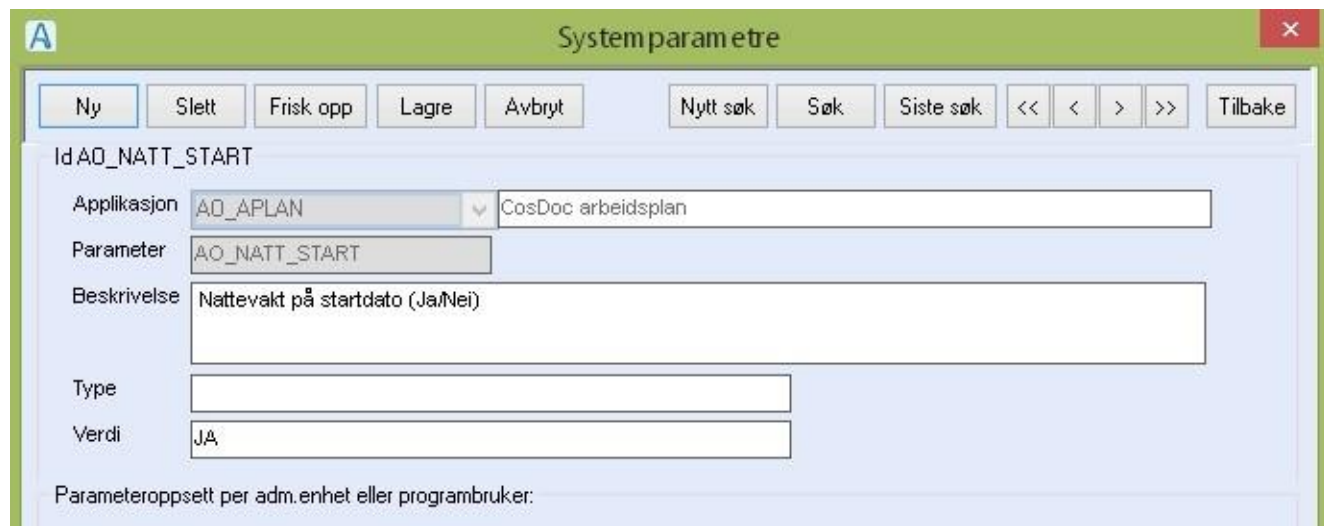

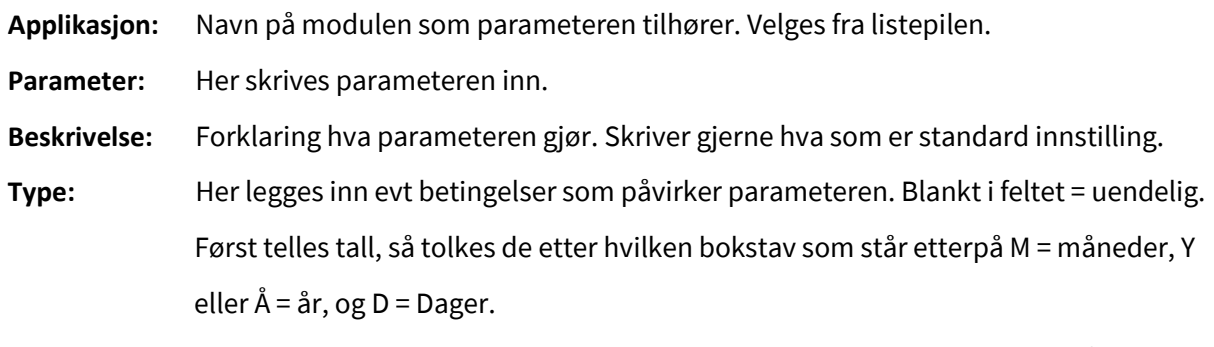

**Verdi:** Her skrives verdien som bestemmer om parameteren skal være av eller på.

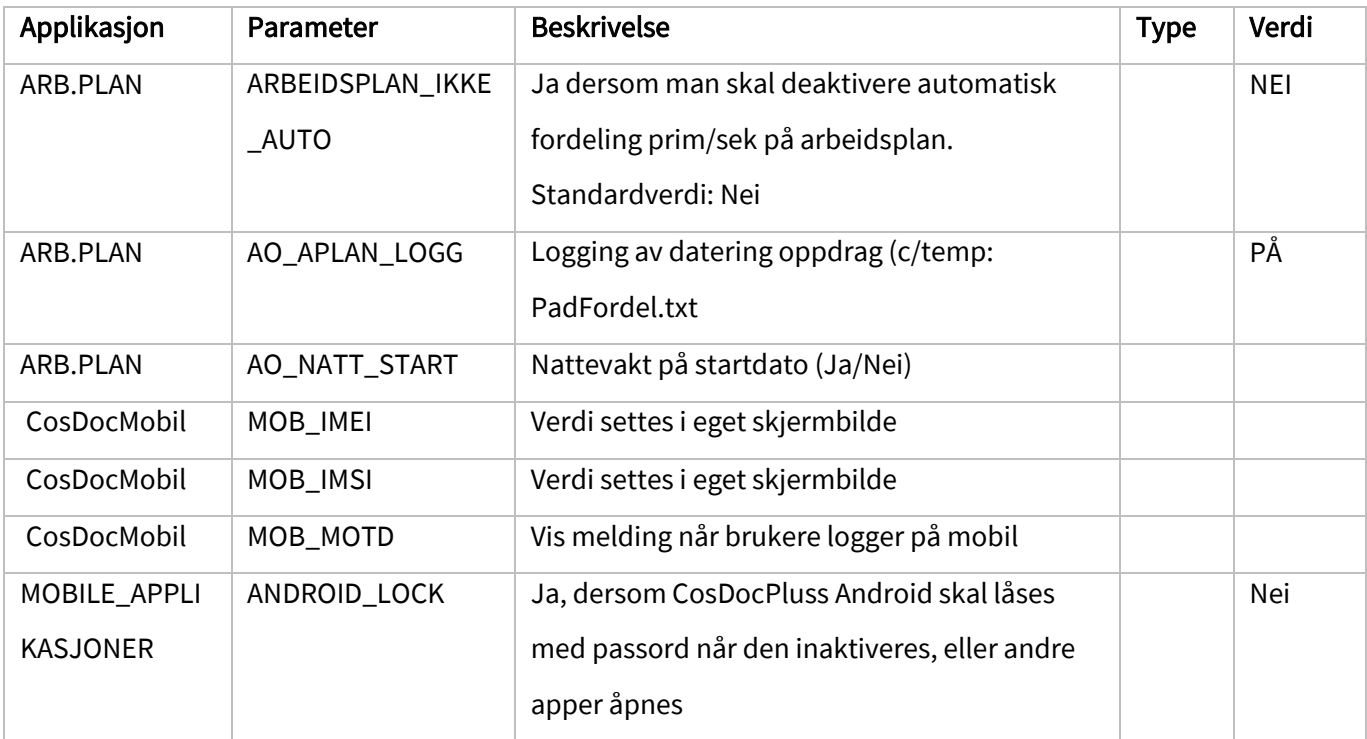

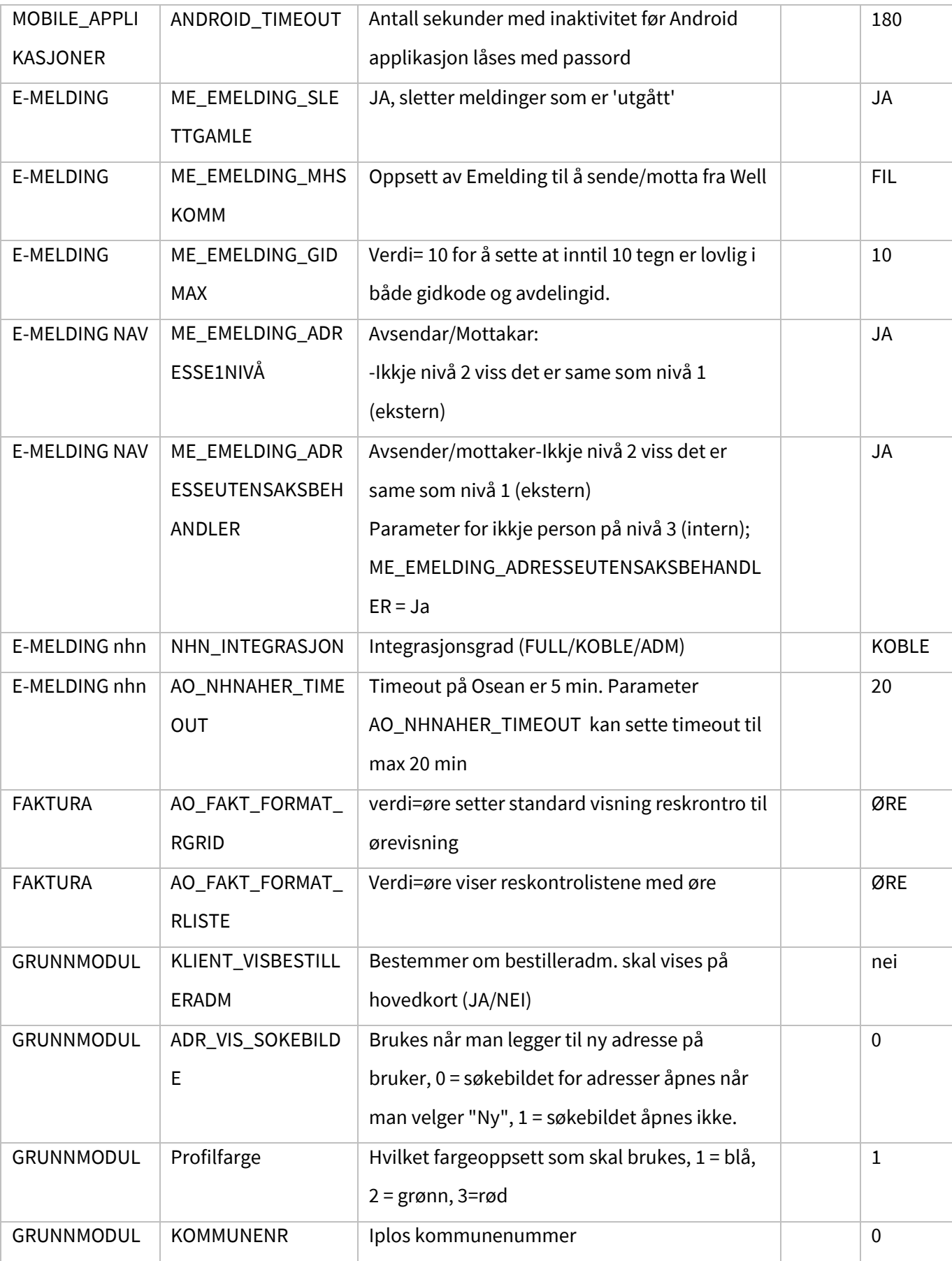

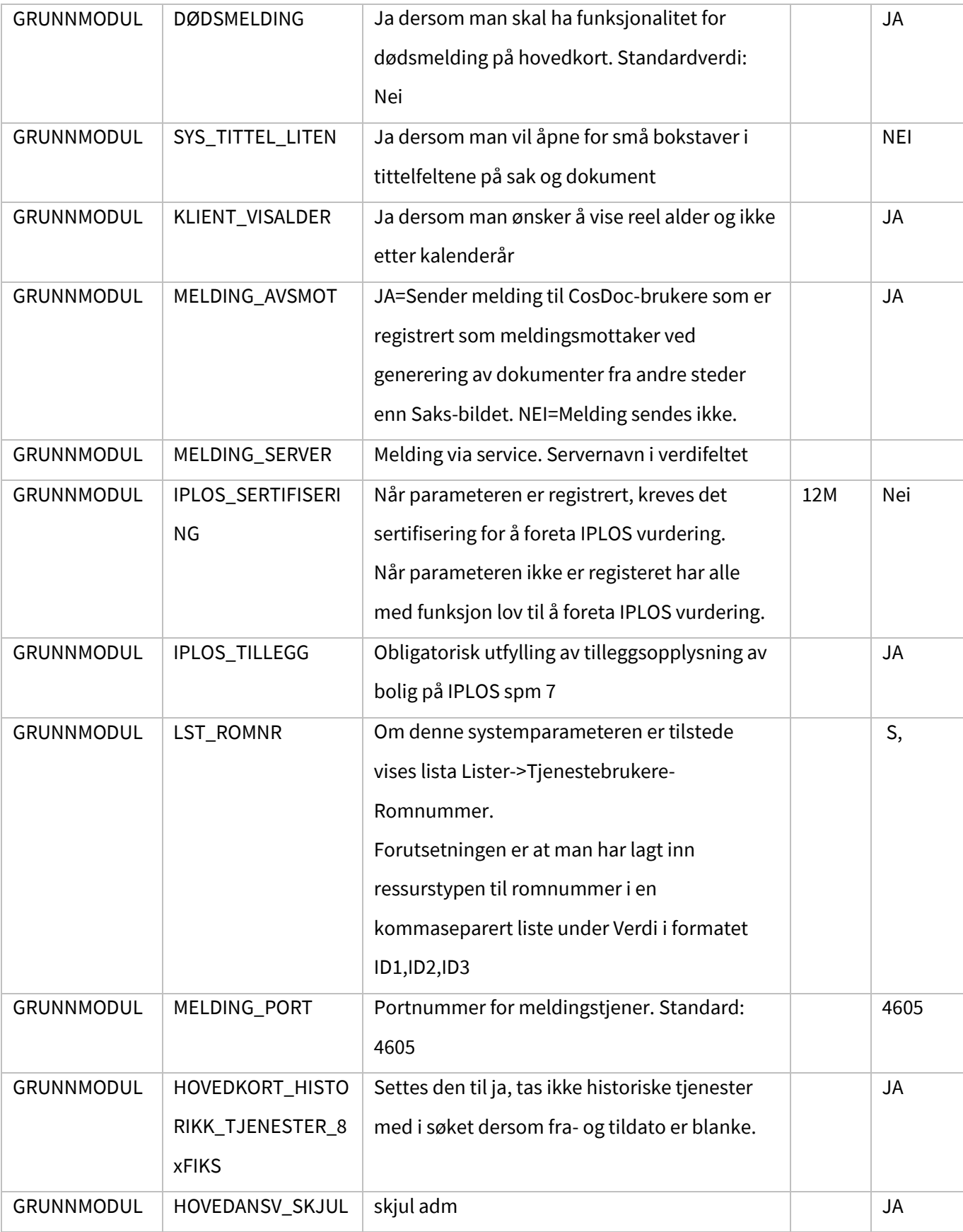

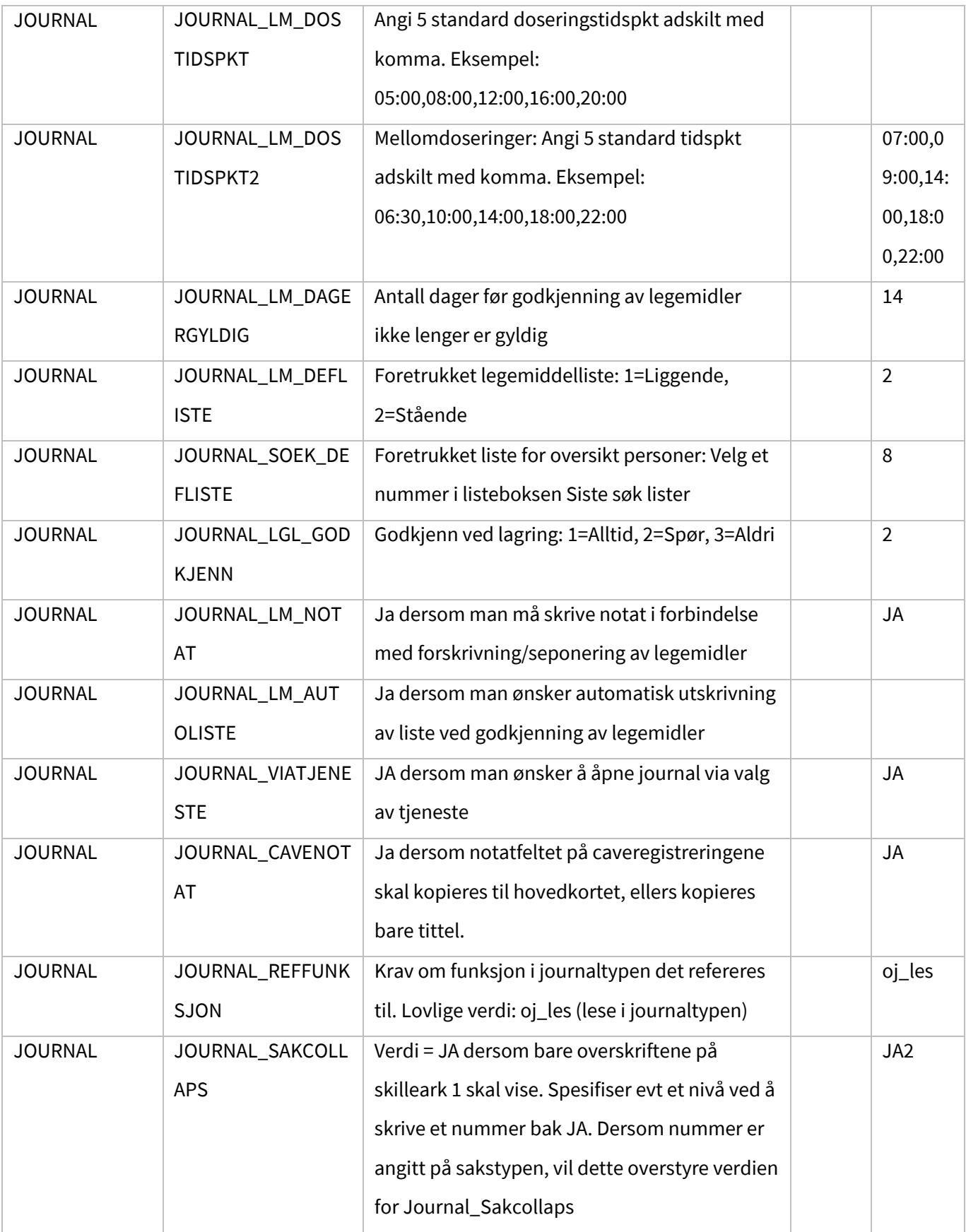

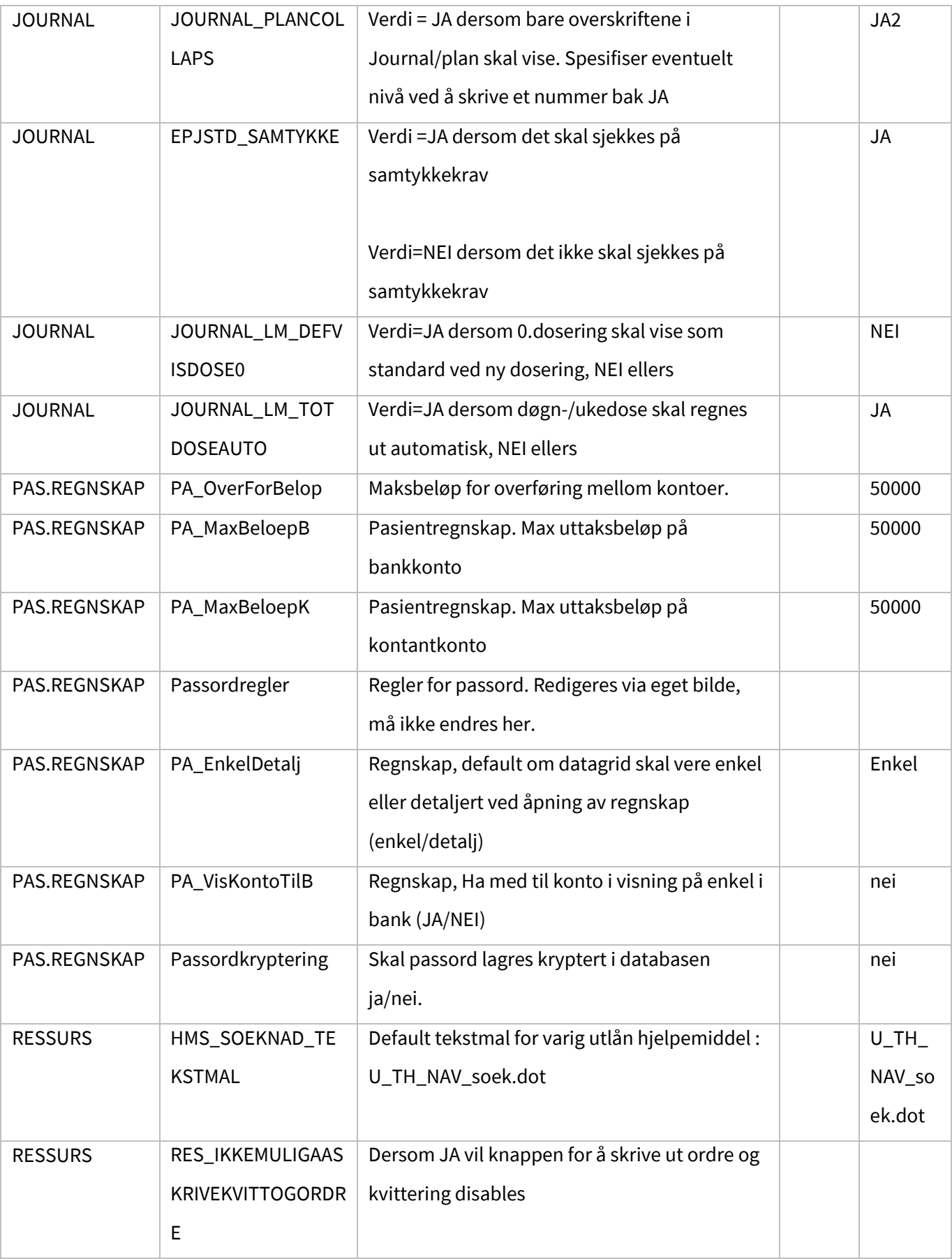

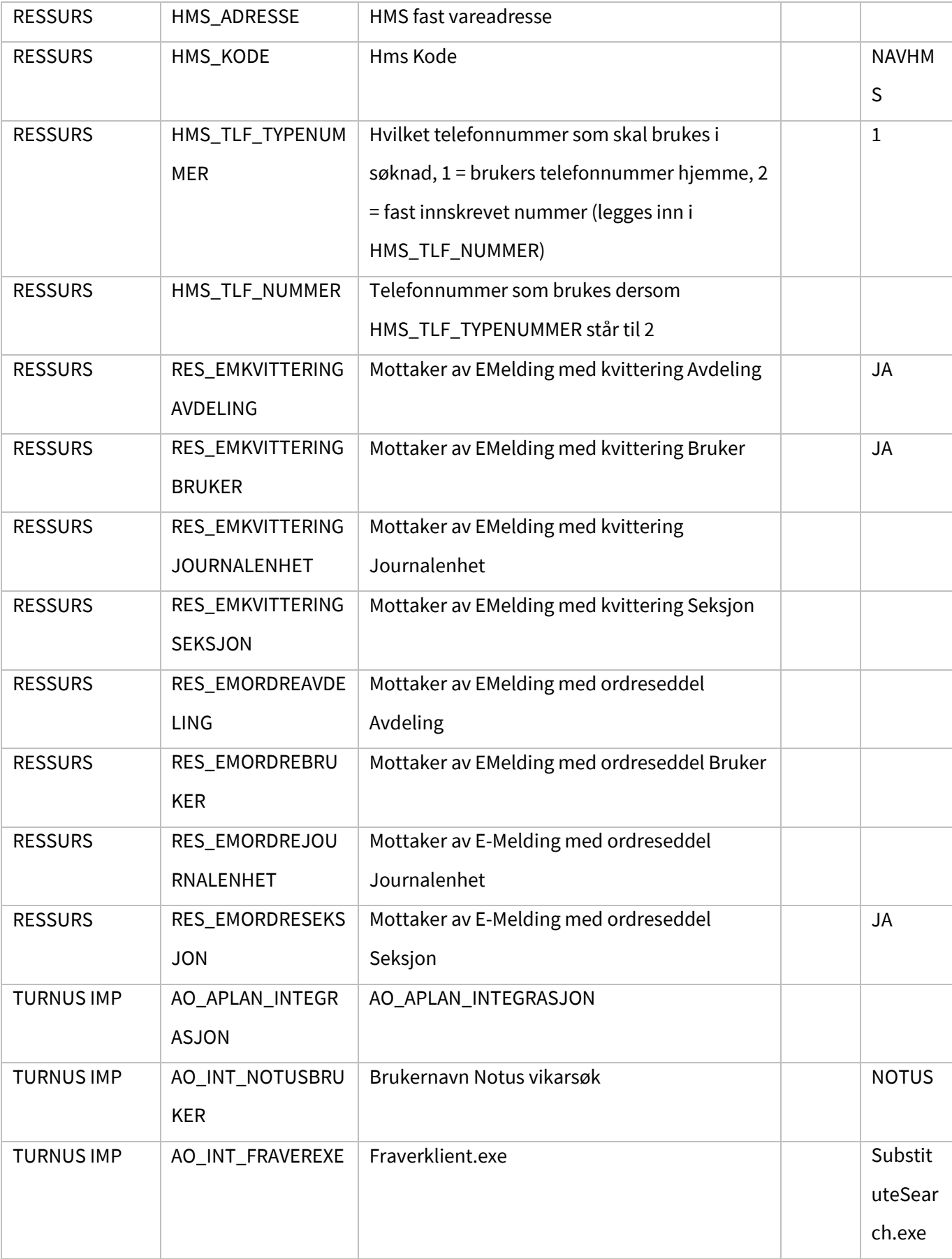

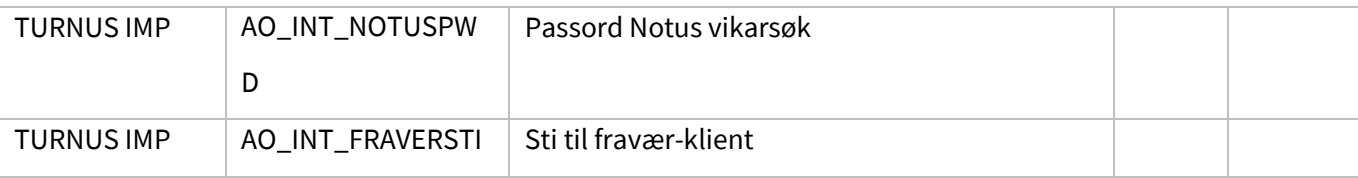

#### 13.5.2.1 Lag lister

Rapportgeneratoren er kun tilgjengelig for systemansvarlig.

Her kan en definere egne rapporter fra databasen. En må kjenne databasestrukturen for å kunne sette opp rapporter.

Rapportgeneratoren har ikke innebygd autorisasjon og må derfor brukes med nødvendig skjønn.

#### Meny forklaring:

⊖

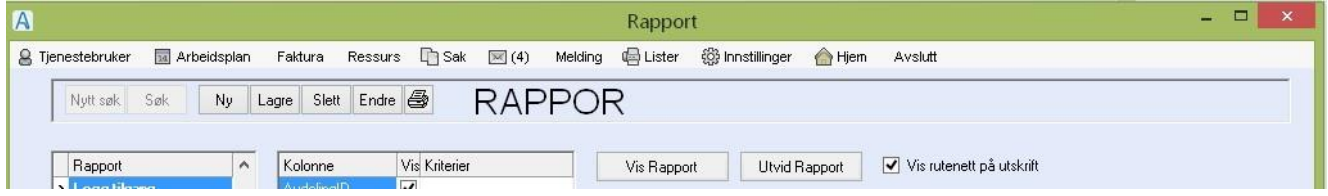

I menyraden er følgende knapper i bruk:

Nytt søk: Blanker ut søkekriteriene.

Søk: Søker med valgte søke kriterier.

Ny: Lager en helt ny rapport.

Lagre: Lagrer kriteriene, etter at en har laget en rapport ferdig.

Slett: Sletter den rapporten som er merket når du trykker knappen.

Endre: Gir tilgang til å endre oppbygningen av rapporten som er markert når du trykker knappen. NB! Det lagres en ny rapport med samme navn som den forrige. Den forrige bør deretter slettes.

Skriver ut rapporten til Acos rapport. Herfra kan du velge om den skal videre til Word/Excel eller direkte til printer.

#### Eksempel på oppbygning og utarbeiding av rapporten: Logg \_Hovedkort.

#### Du gjør følgende:

Velg Knappen **NY** for ny rapport (teksten 'Lager en helt ny rapport' vises som tooltip-tekst) Hak av tabellene Gas\_Ansettelse, Gid\_Identitet, Gklo\_KlientOrginal og Ptj\_tjeneste.

Trykk på '**Neste**

**From** Gas\_Ansettelse.

**Join** Gid\_Identitet **ON** Gid\_GidKode=Gas\_GidKode. **Join** Gklo\_klientOrginal **ON** Gkl\_KlientID=Ptj\_KlientID. **Join** Ptj\_tjeneste **ON** Ptj\_BrukerID=Gid\_GidKode.

Trykk på **Neste**>.

#### I neste bilde

Hak av for følgende felt:

- Gas\_AvdelingID = Kode på avdelingen til bruker som har vært inne på hovedkortet. (type: String).

- Gid\_Navn = navn på bruker som har vært inne på hovedkortet.
- Gid\_Gidkode = kode på bruker som har gått inn på hovedkortet.
- Gkl\_KlientID = Tjenestebruker-nr.
- Gkl\_Navn = tjenestebruker-navn.
- Ptj\_tjenesteTypeID = i felt 2, velg type: String. Da kan du skrive i kriteriefeltet etterpå. -

Ptj\_Fdato = startdato for tilgang.

- Ptj\_Fdato= tildato for tilgang.
- Ptj\_merknad = viser grunnen som er oppgitt.

Fyll ut navn på rapport navn og Beskrivelse.

Klikk på >>**Fullfør**.

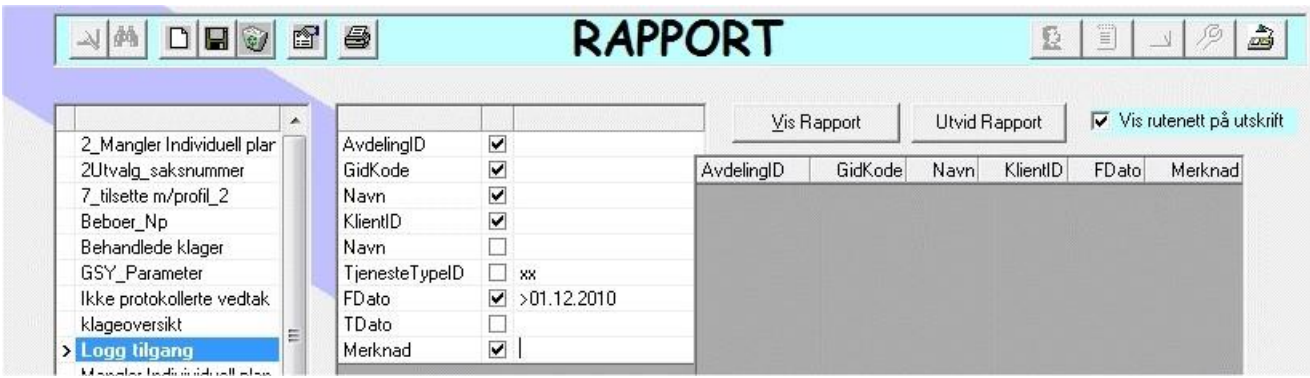

Sett hake for Vis i rapport ved

- **AvdelingID**
- **Gidkode**
- Navn (navnet på den ansatte)
- **KlientID**
- Navn (navnet på tjenestebruker)
- **Fdato**
- **Merknad**

#### Sett **Kriterier** for utvalget

- Ptj\_tjenesteTypeID : skriv inn **XX**
- Ptj\_Fdato: BLANK = alle uansett når, >dato eller dato:dato Trykk på symbolet **Diskett** for å

lagre kriteriene.

Trykk på **Vis Rapport** for å vise rapporten

Trykk på **Krymp rapport** for å vise kriteriebildet og endre kriteriedato

Trykk på symbolet **Skriver** for å skrive ut rapporten.

Velg **Hjem** fra hovedmenyen for å gå tilbake til **Startsiden**.

### 13.6 Søk i det sentrale folkeregister

Kommunen må ha avtale med Norsk Helsenett, og søkt konsesjon om nedlasting til CosDoc og mottatt brukernavn/passord, før ACOS kan installere/initialisere folkeregistermodul. Ved installasjon settes applikasjonen for DSF til gyldig, og det installeres en service hos kommunen, som CosDoc starter for å hente folkeregisterdata.

# 13.7 Funksjoner

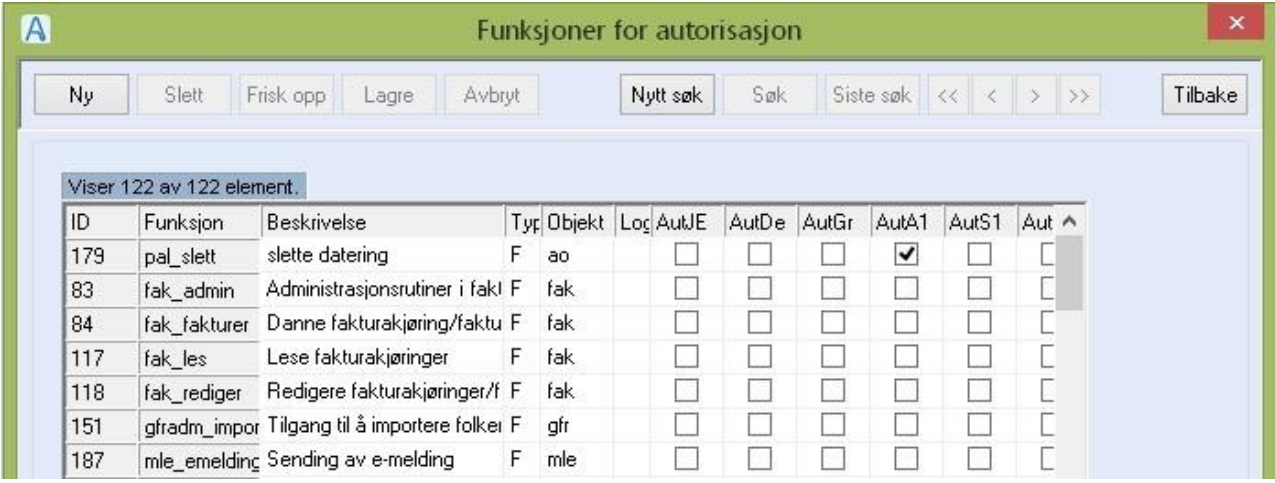

Funksjoner brukes for å gi tilgang i CosDoc. Funksjonene defineres av DIPS Front. Nye funksjoner legges automatisk til i registeret ved oppgradering.

### Forklaring og opplisting

Kolonnen **MODUL** er inndeling/systematisering for å forklare hvor funksjonen brukes.

Forklaringene i kolonnen Funksjonsreg er hvilke felt som er avkrysset, ved danning av funksjonen.

Forklaringene i kolonnen ROLLEREGISTER under er en veiledning for utfylling av **Sjekk autorisasjon** 

**på følgende felt** feltene og **returkode** når funksjonen brukes i en rolle.

Følgende funksjoner er definert:

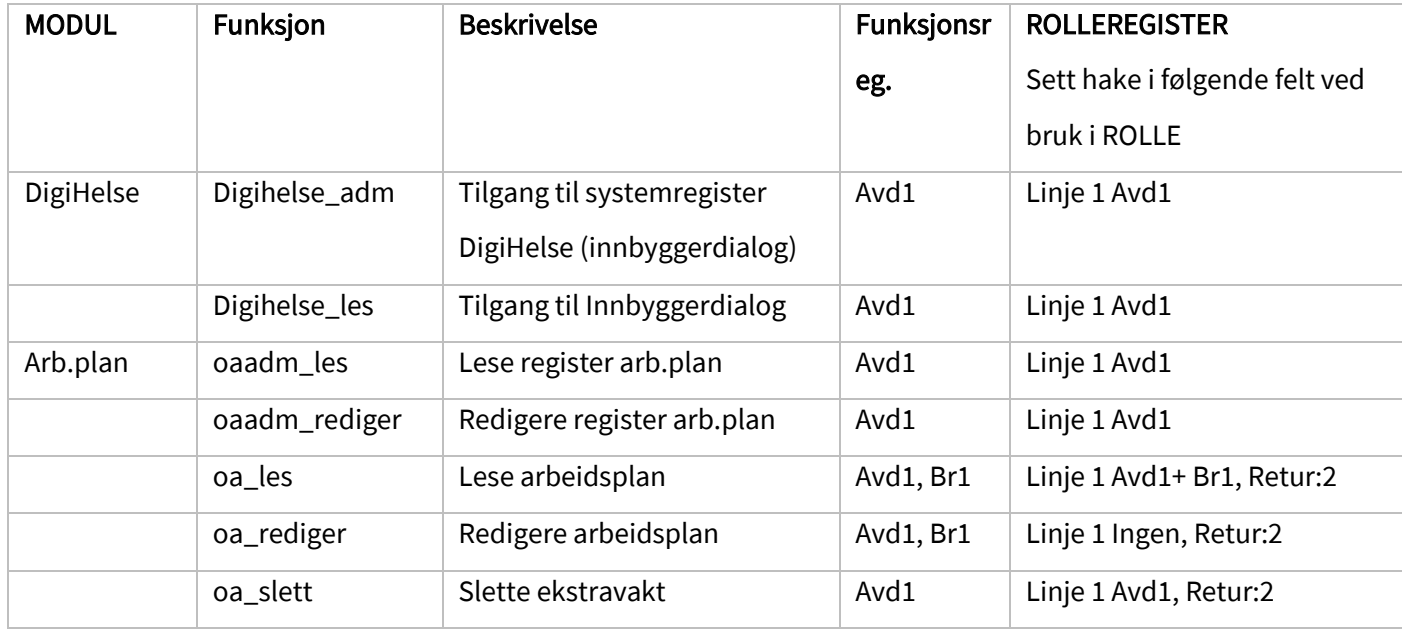
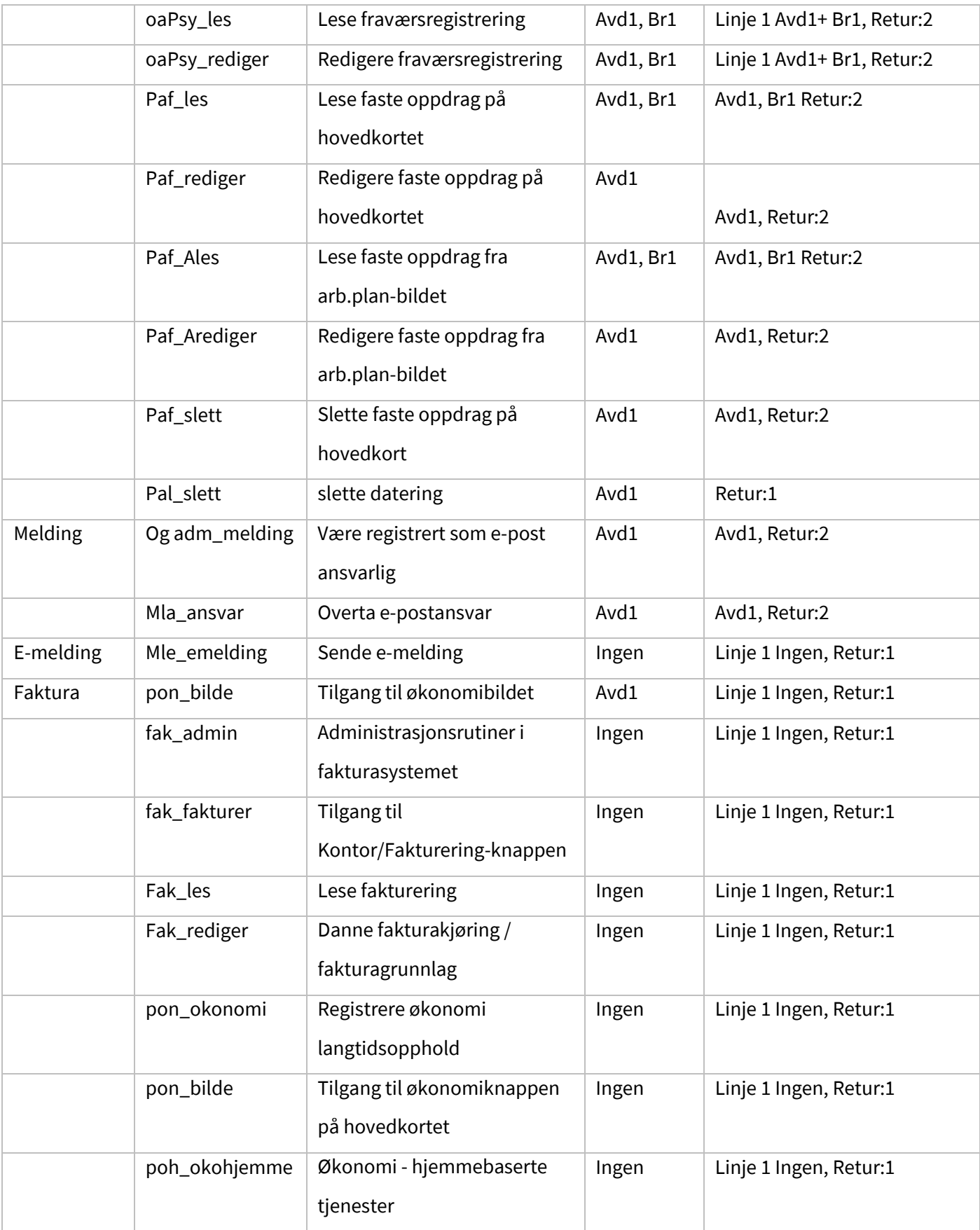

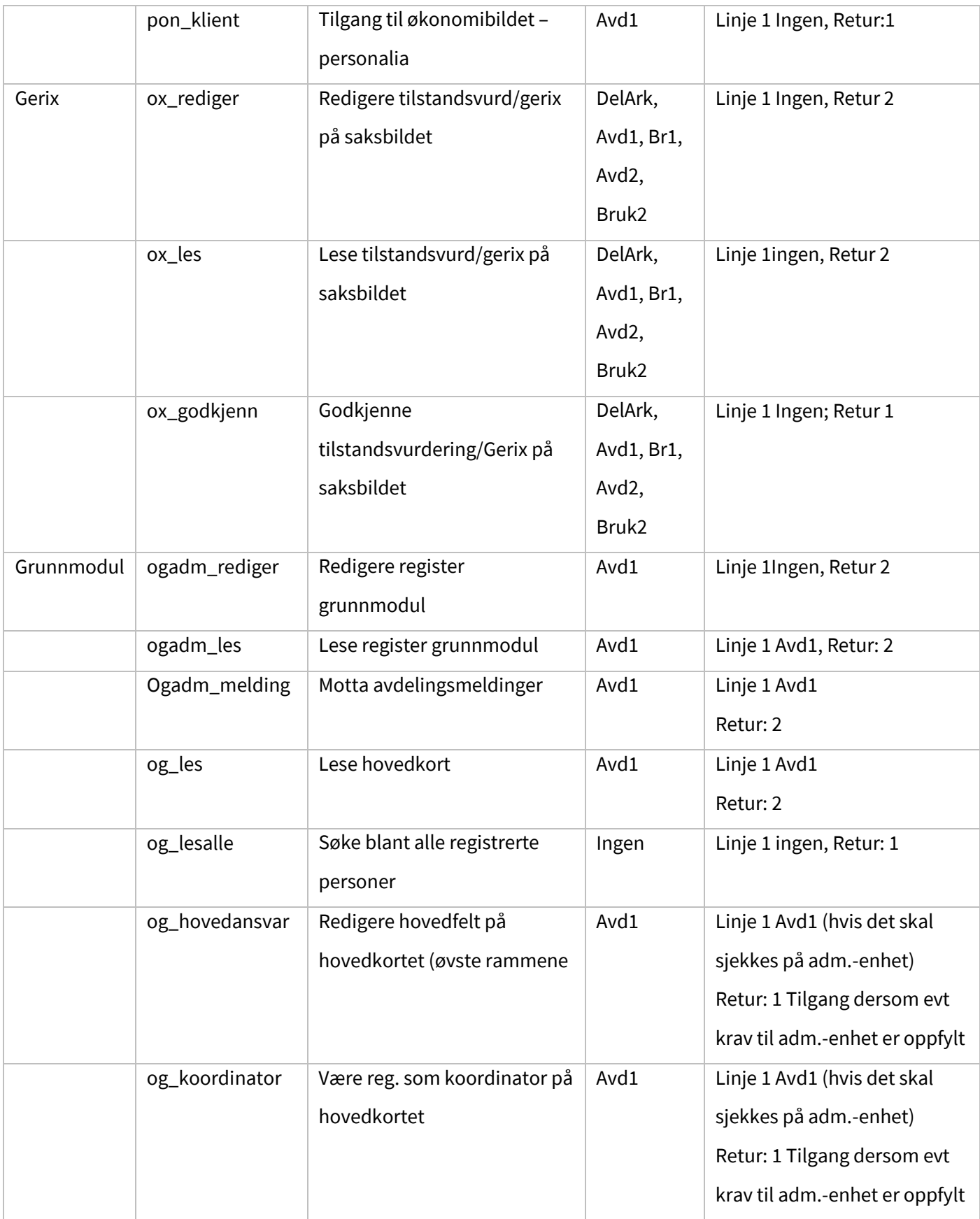

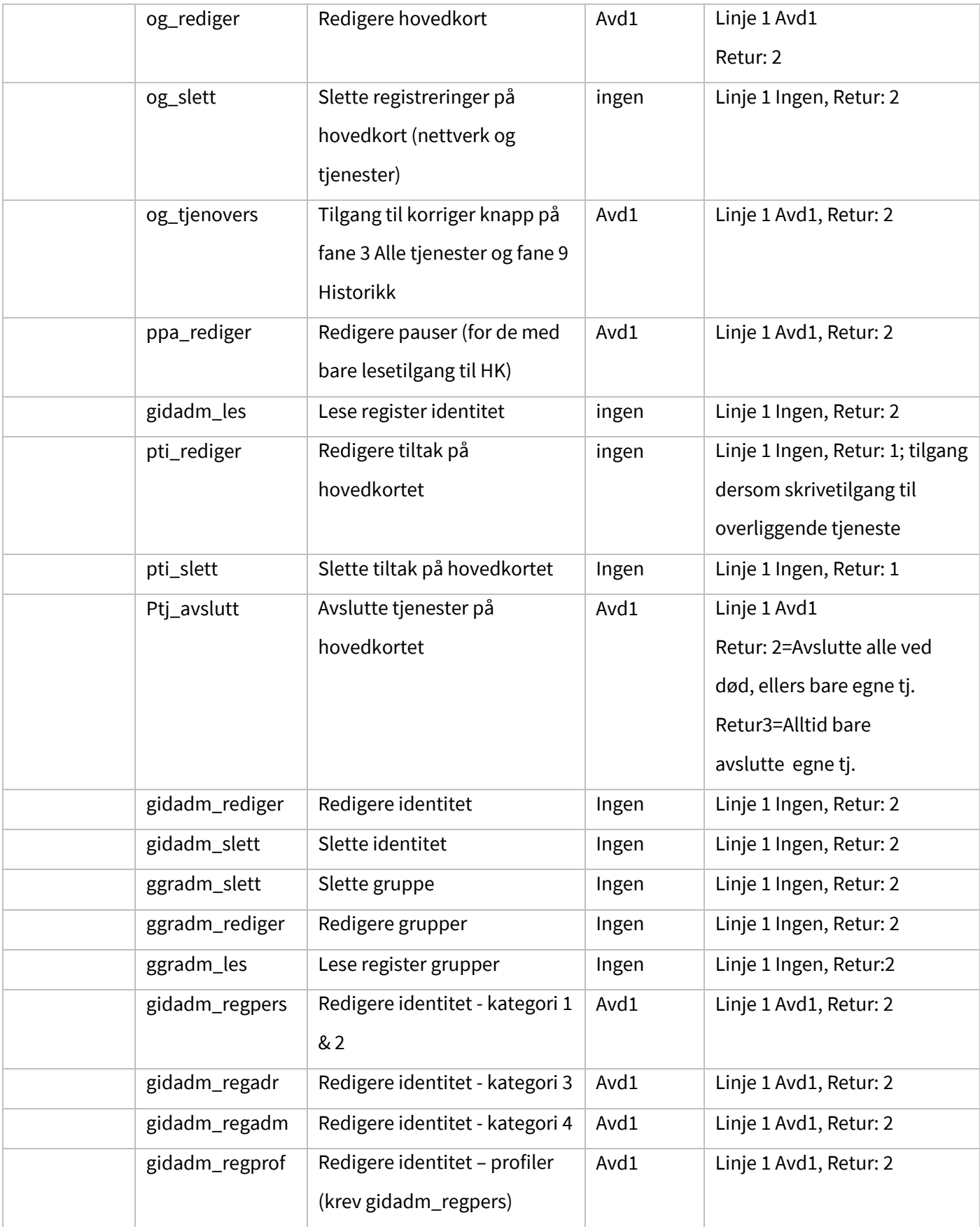

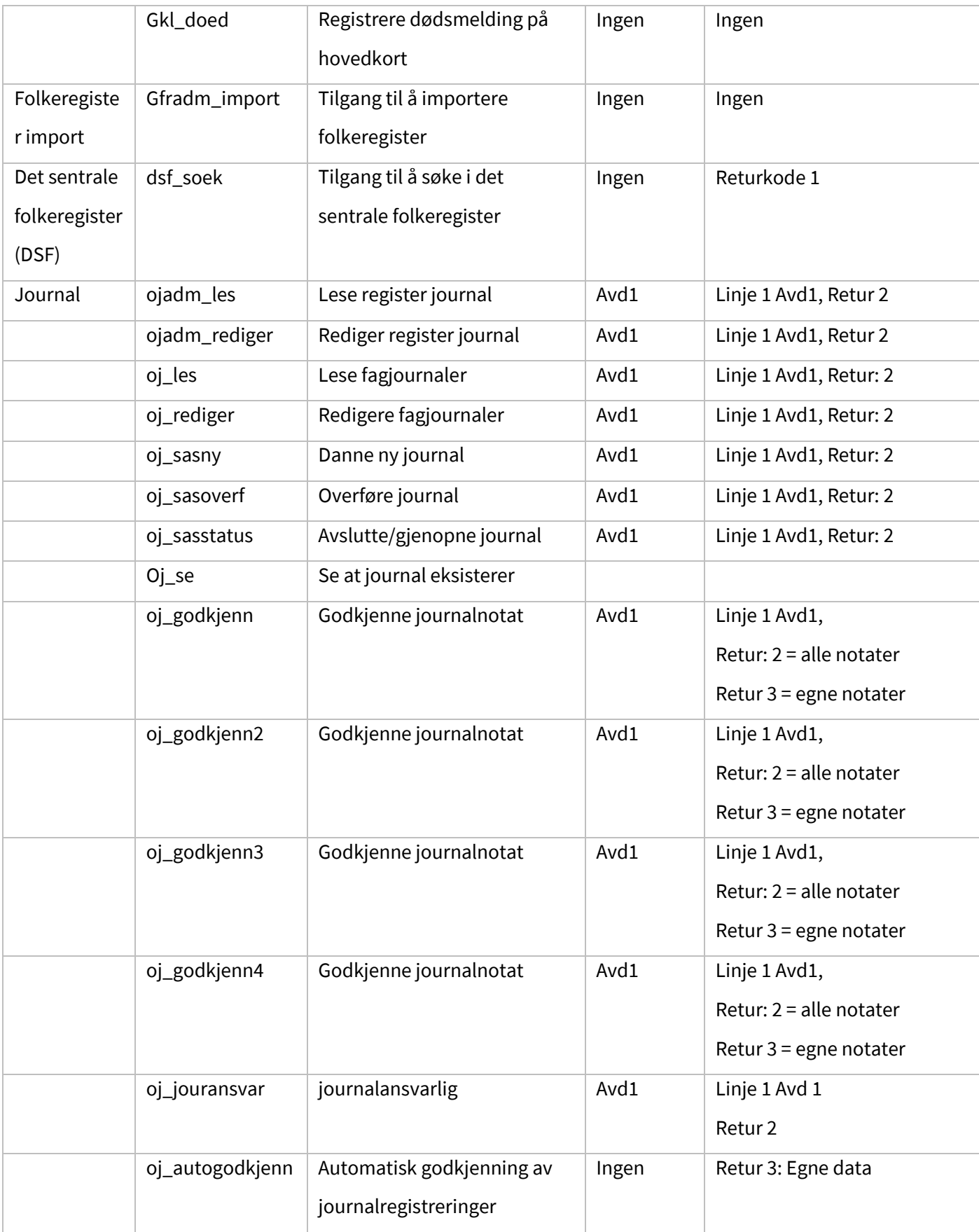

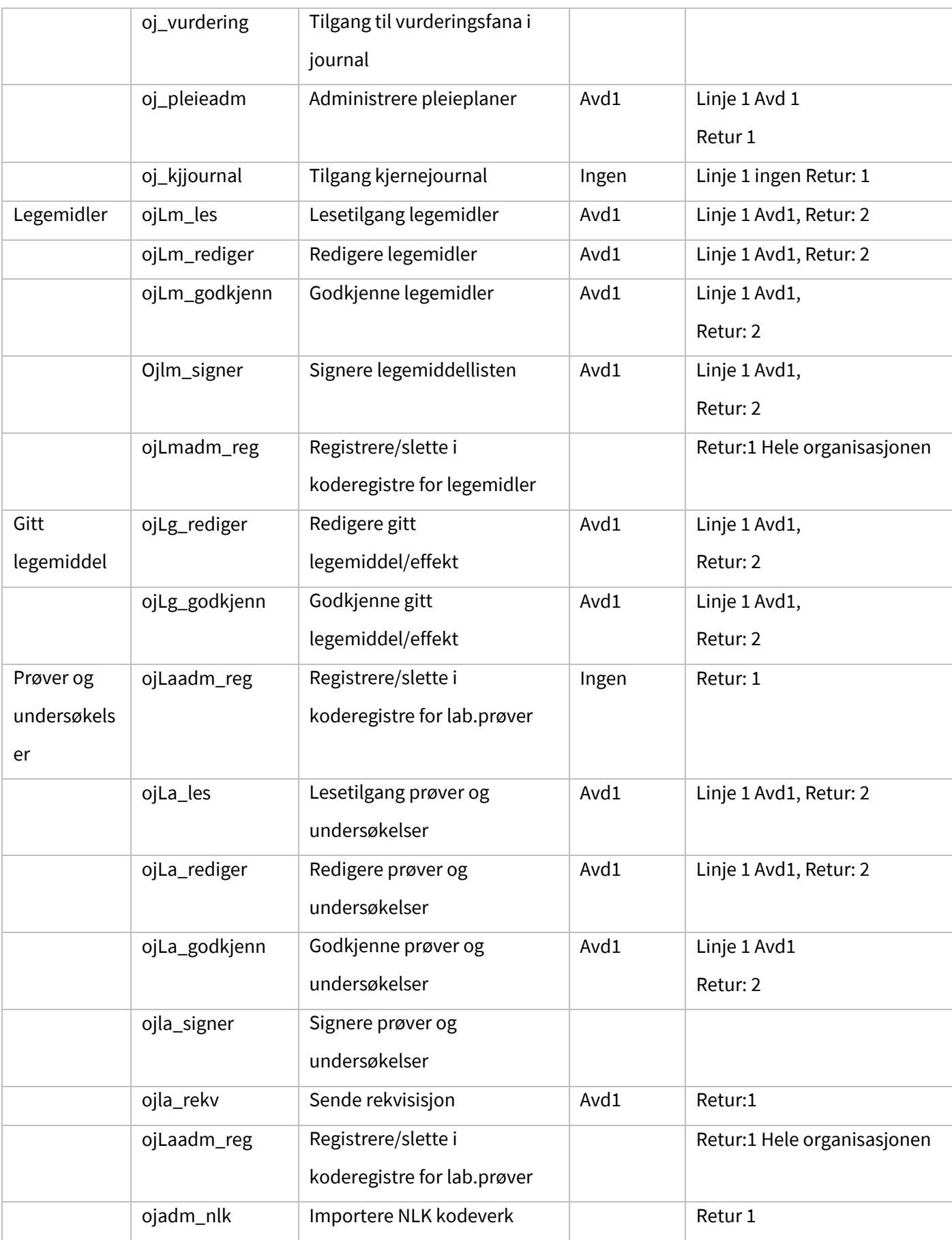

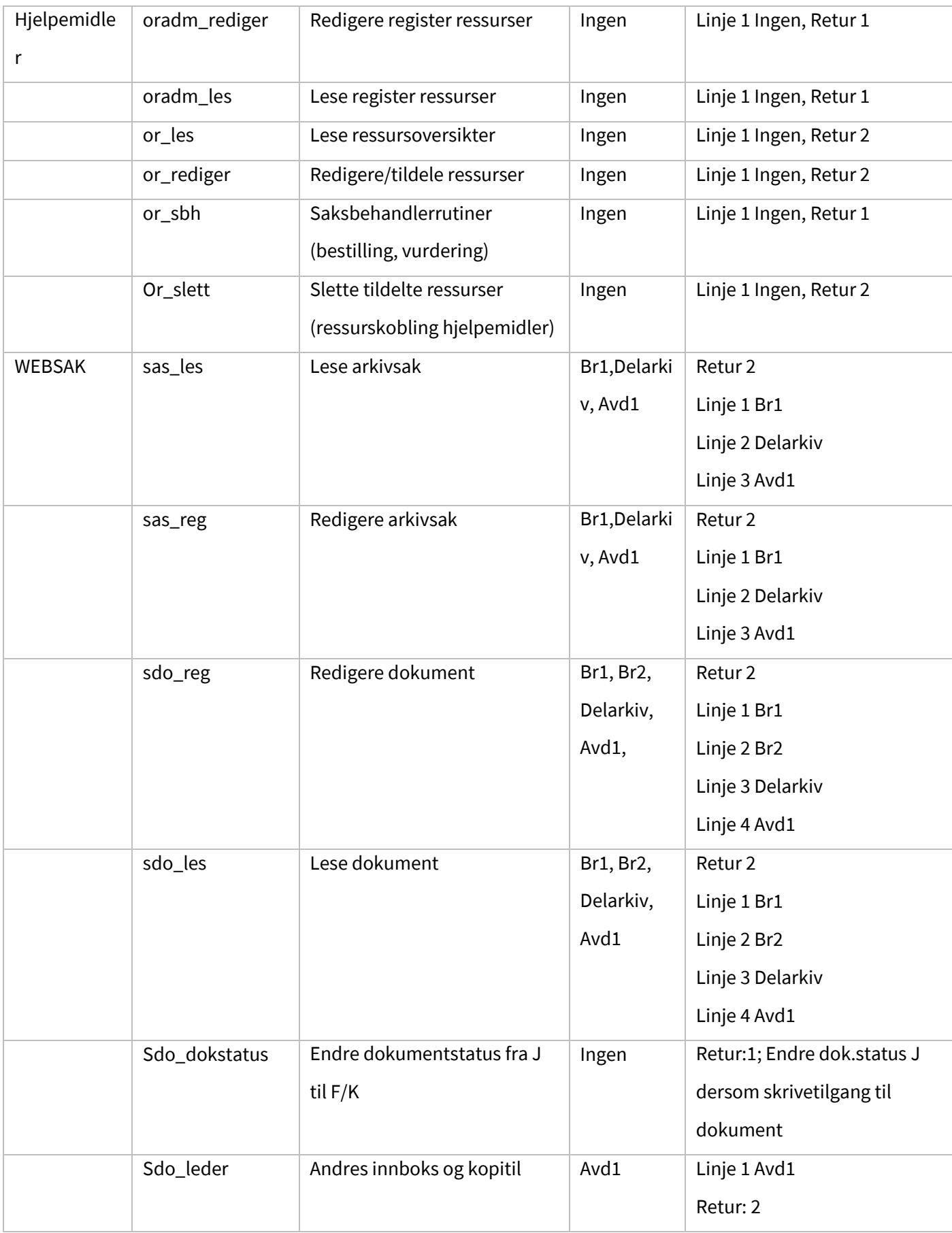

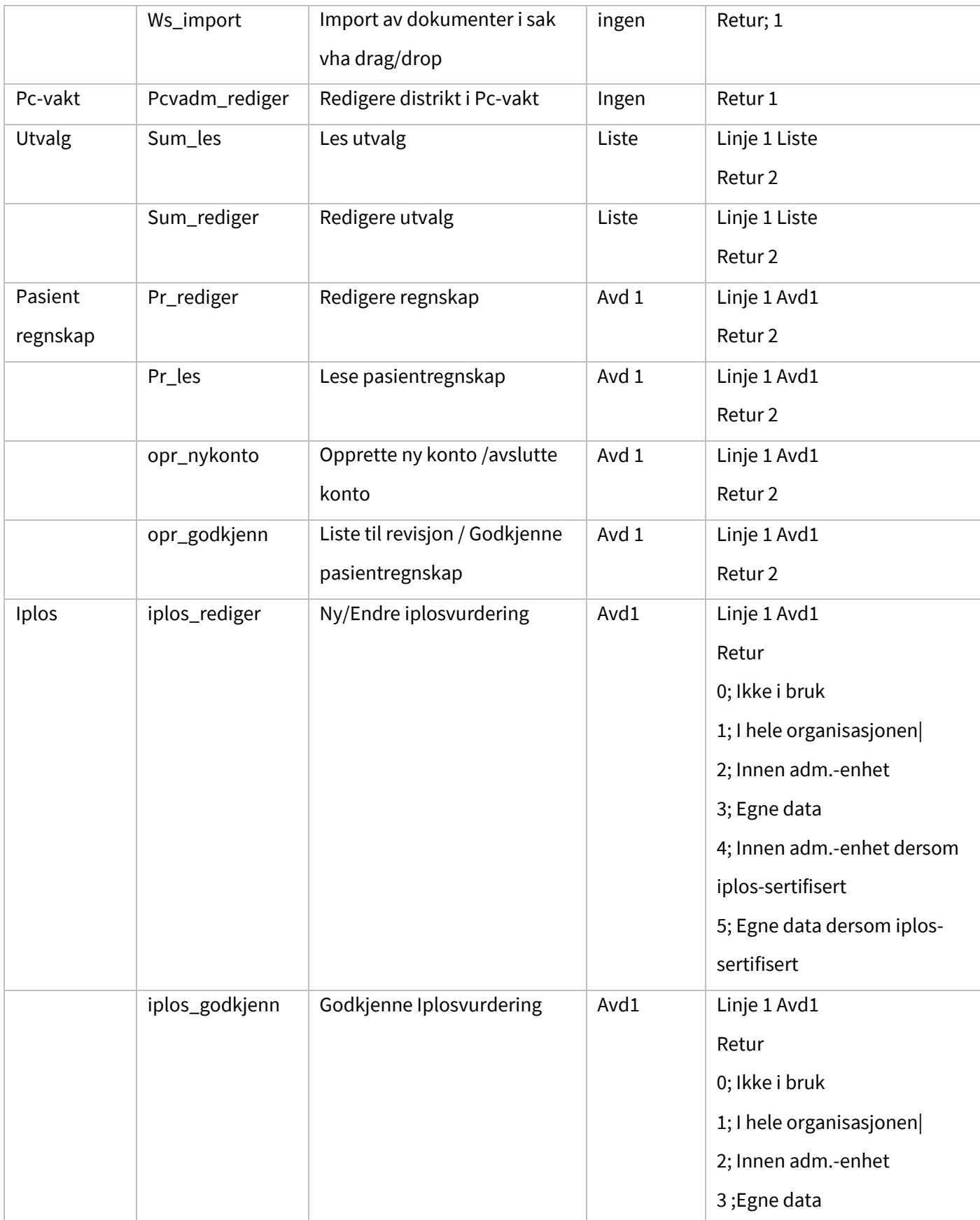

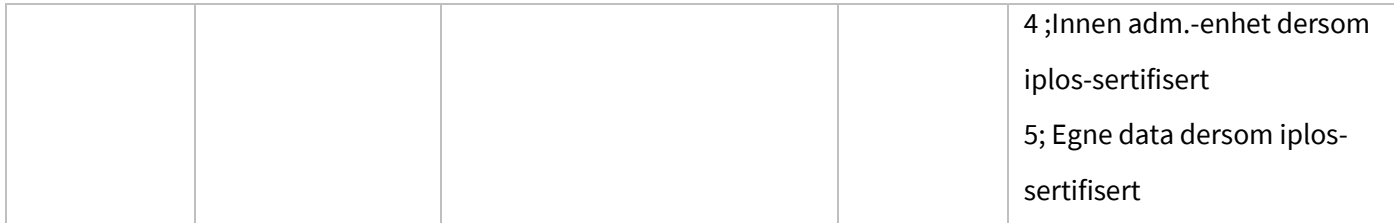

Iplos - funksjonene har returkoder som angir om det skal tas hensyn til iplos-sertifisering på programbrukeren. Dersom kommunen ikke har satt systemparameteren IPLOS\_SERTIFISERING til JA (eller annen aktiviserende verdi), vil alle programbrukere betraktes som iplos-sertifiserte, - dvs returkode 4 = returkode 2, returkode 5 = returkode 3.

### 13.8 Logg

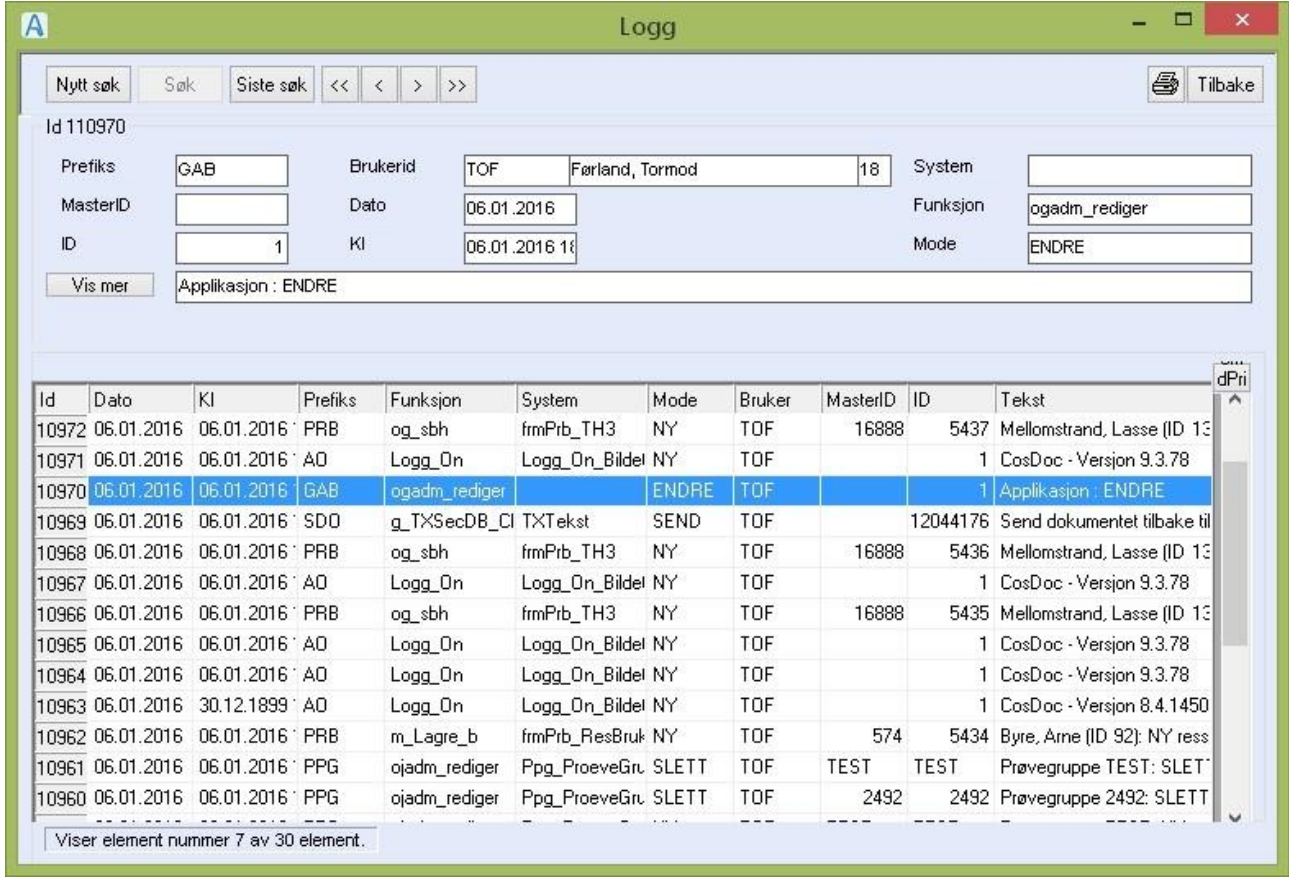

Søkebilde som viser alle endringene som blir gjort i programmet. Hvem som er pålogget, og hva de

gjorde.

Når Vis mer knappen er aktiv, kan du få opp ytterligere detaljer ved å trykke på denne.

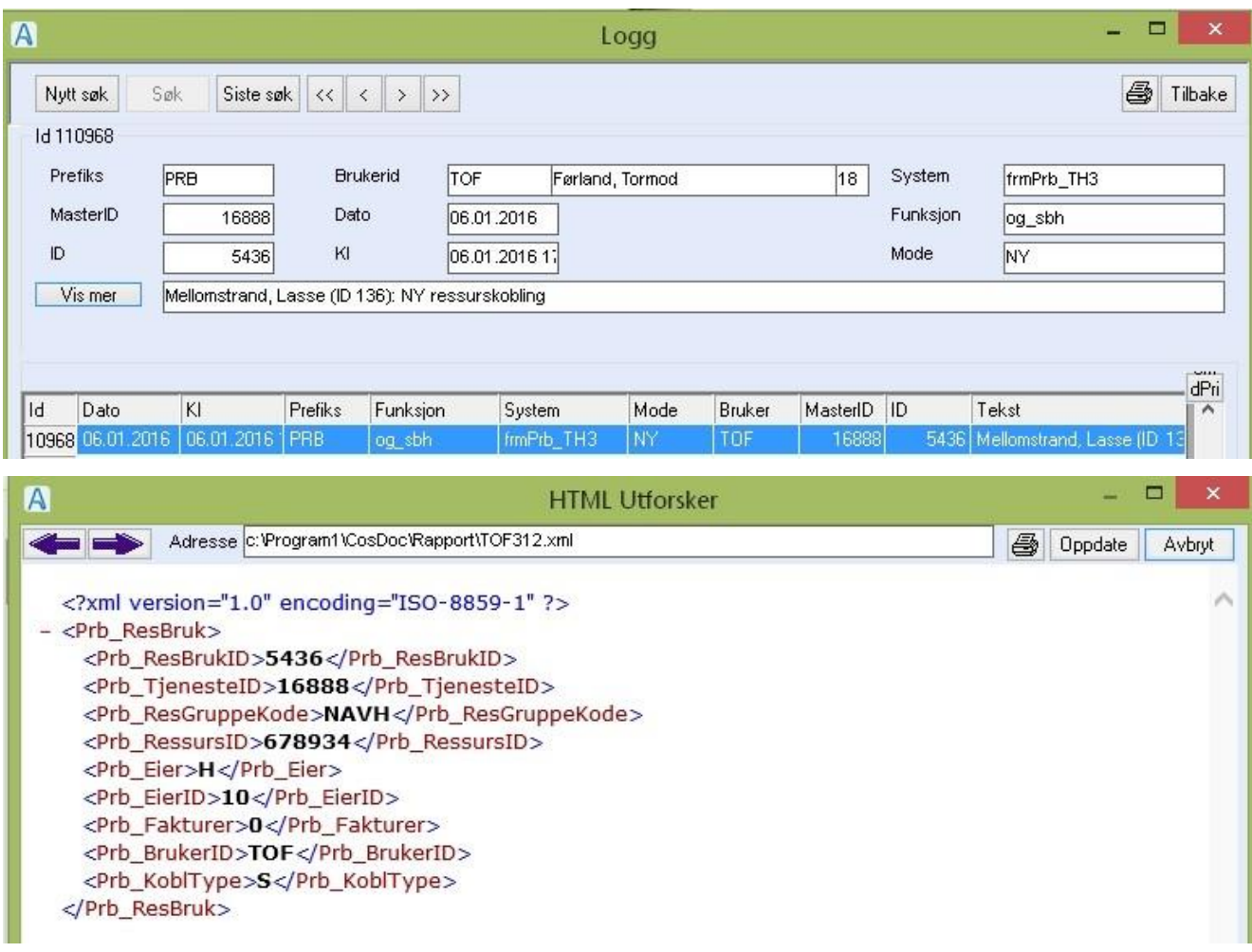

Det som vises her er tjenestebruker nr 5436 , Tjeneste 16888 – tilknyttes Resuss id 678934 i ressursgruppen NAVH

Du gjør følgende:

• Starte et søk i loggen.

Fyll ut kriteriet du vil søke etter og trykk **Søk**.

• Starte et nytt søk.

Trykk Nytt søk, skriv deretter in kriteriet og trykk **Søk**.

• For å skrive ut et søkeresultat.

Trykk på **Skriver-knappen** etter at du har søkt frem et resultat.

Eksempler på utfylling av søk:

• Søke etter alt som har skjedd i dag.

Fyll ut **Dato** med dagens dato og trykk **Søk**.

• Søke etter hvor mange som er pålogget.

Fyll ut Dato med dagens dato og feltet Funksjon med Logg\_on og trykk **Søk**. Søke etter feilmeldinger som har skjedd siste uke. Fyll ut feltet **Prefiks** med **FEIL** og feltet **Dato** med periode slik 12.08.04:19:08.04.

• Trykk **Søk**.

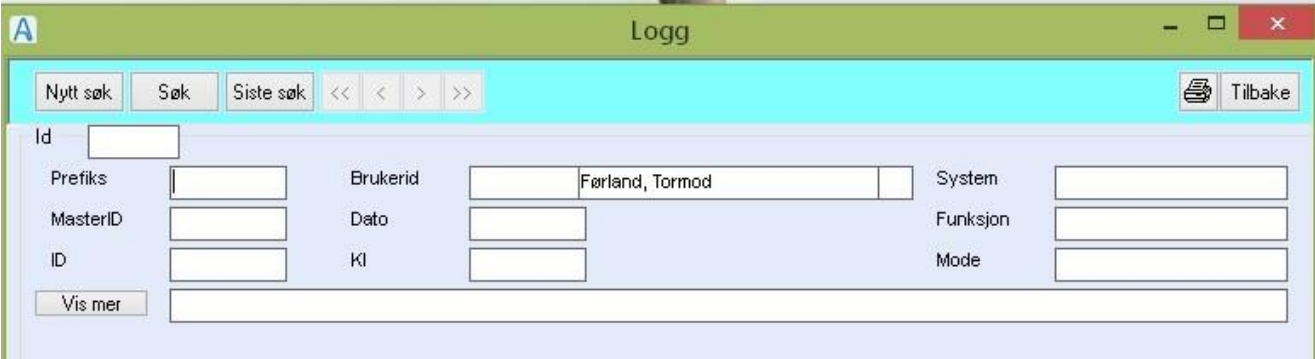

#### Feltforklaringer:

Innhold i en del av feltene varierer med **Prefiks**.

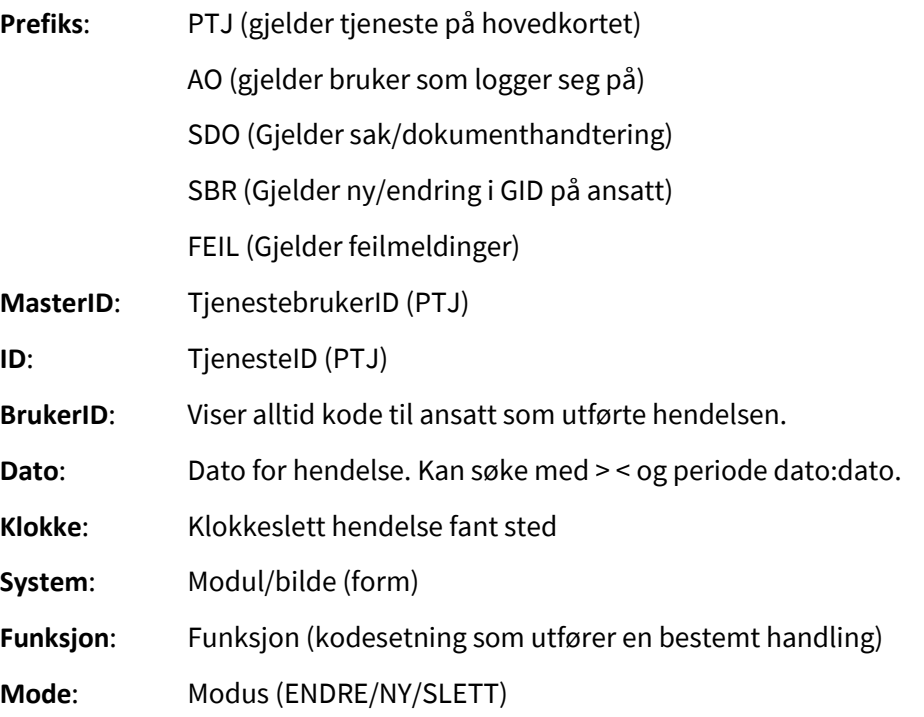

# 13.9 Passordregler

Hak av i valget i bildet for at passordregler skal være aktivert. Dersom det ikke er det vil ingen av de oppgitte reglene nedenfor bli sjekket.

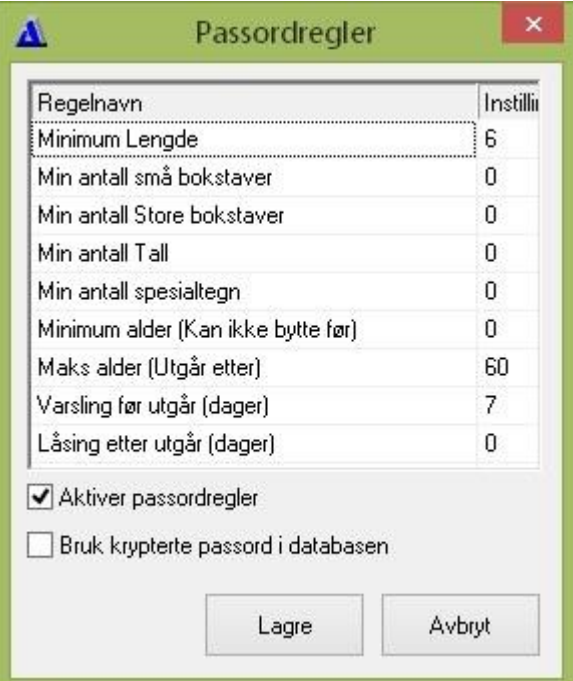

### Feltforklaringer:

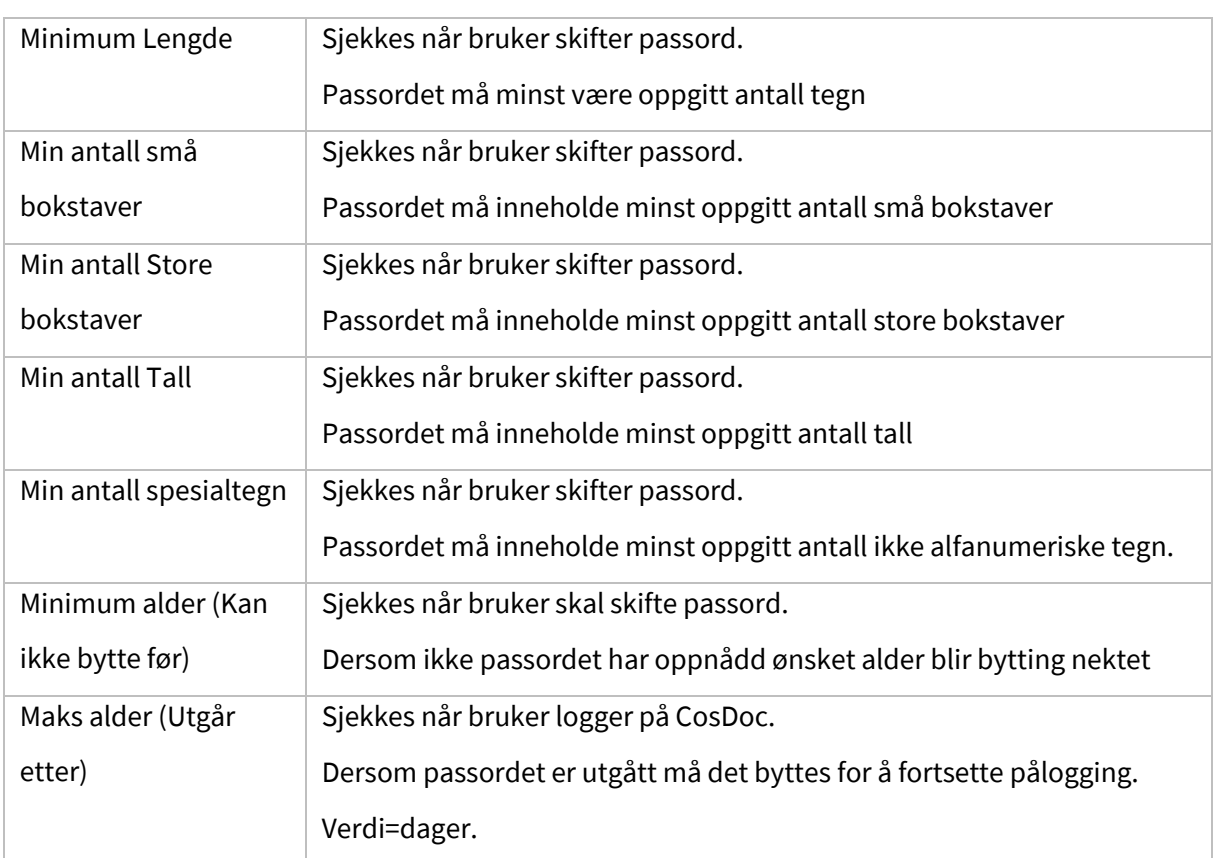

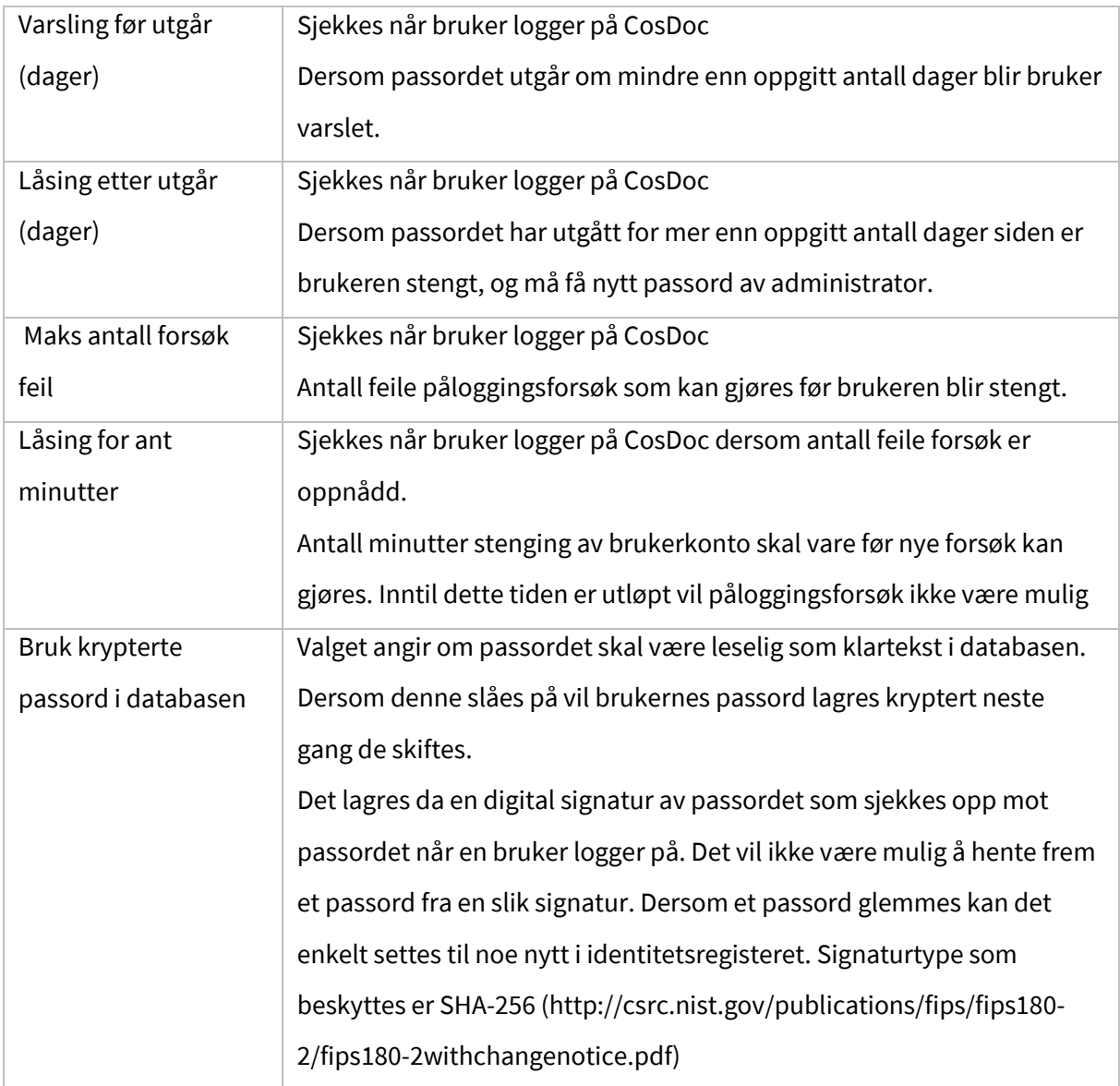

# 13.10 Roller

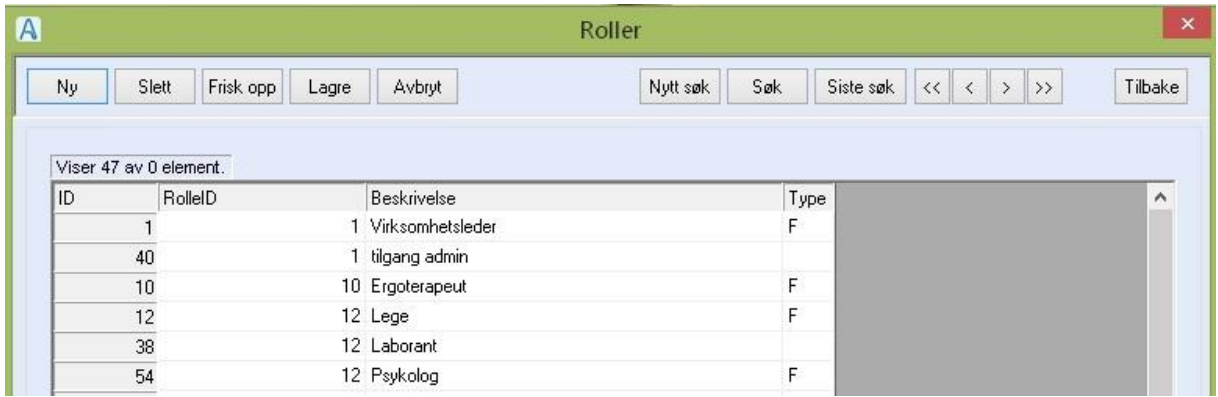

Rolleregisteret leveres med et sett med definerte roller ved installasjon. En rolle er bygd opp av funksjoner.

Du gjør følgende:

• Lage en ny rolle

Trykk **Ny**, fylle ut rolleID og beskrivelse. Trykk **Lagre** 

I rammen Spesifikasjon:

Trykk Ny (nederst til venstre), velg funksjon fra listepilen, sett returkode og hake i sjekkboksene. Trykk **Lagre**.

• Lage en ny rolle basert på kopi av en eksisterende. Trykk Ny+ Kopi, fyll ut rolleID og beskrivelse. Trykk **Lagre** 

I rammen Spesifikasjon:

Trykk Ny for å legge til funksjoner, (se beskrivelse om hvordan nye funksjoner legges til) marker funksjonen + Slett for å ta bort funksjoner. Trykk **Lagre**.

• Slette en rolle

Marker rollen i oversikten, dobbeltklikk og trykk **Slett**.

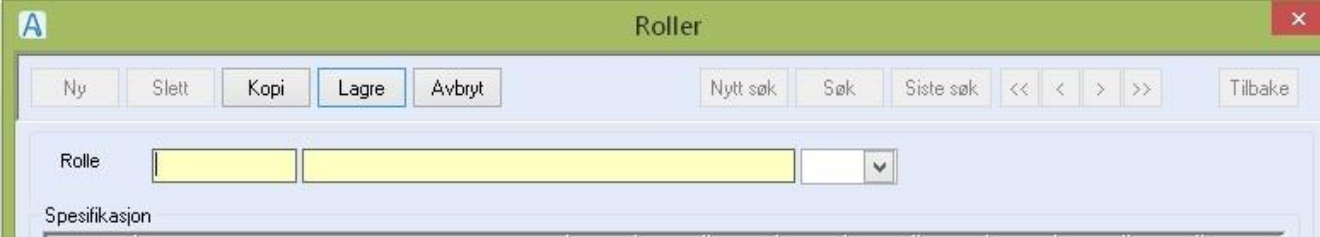

#### Feltforklaringer

**Rolle**: Skriv inn rollenummeret i første feltet. Skriv inn rollebeskrivelsen i andre feltet. Velg F=

Faggruppe fra listepilen i det tredje feltet.

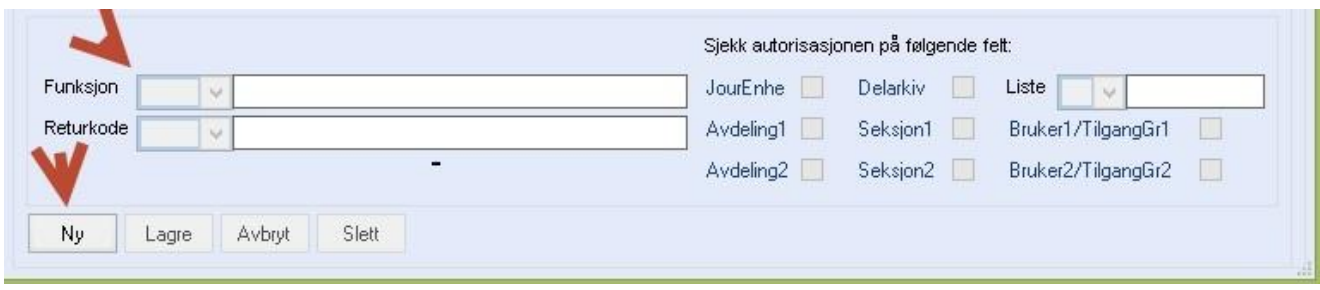

**Funksjon**: Velg funksjon fra listepilen

**Returkode**: Velg deretter returkode fra listepilen

Sjekk autorisasjon på følgende felt: De feltene som det kan sjekkes autorisasjon på i den valgte funksjonen er aktive. De andre er dimmet. Hak av for de feltene som skal sjekkes.

#### Følgende roller er definert:

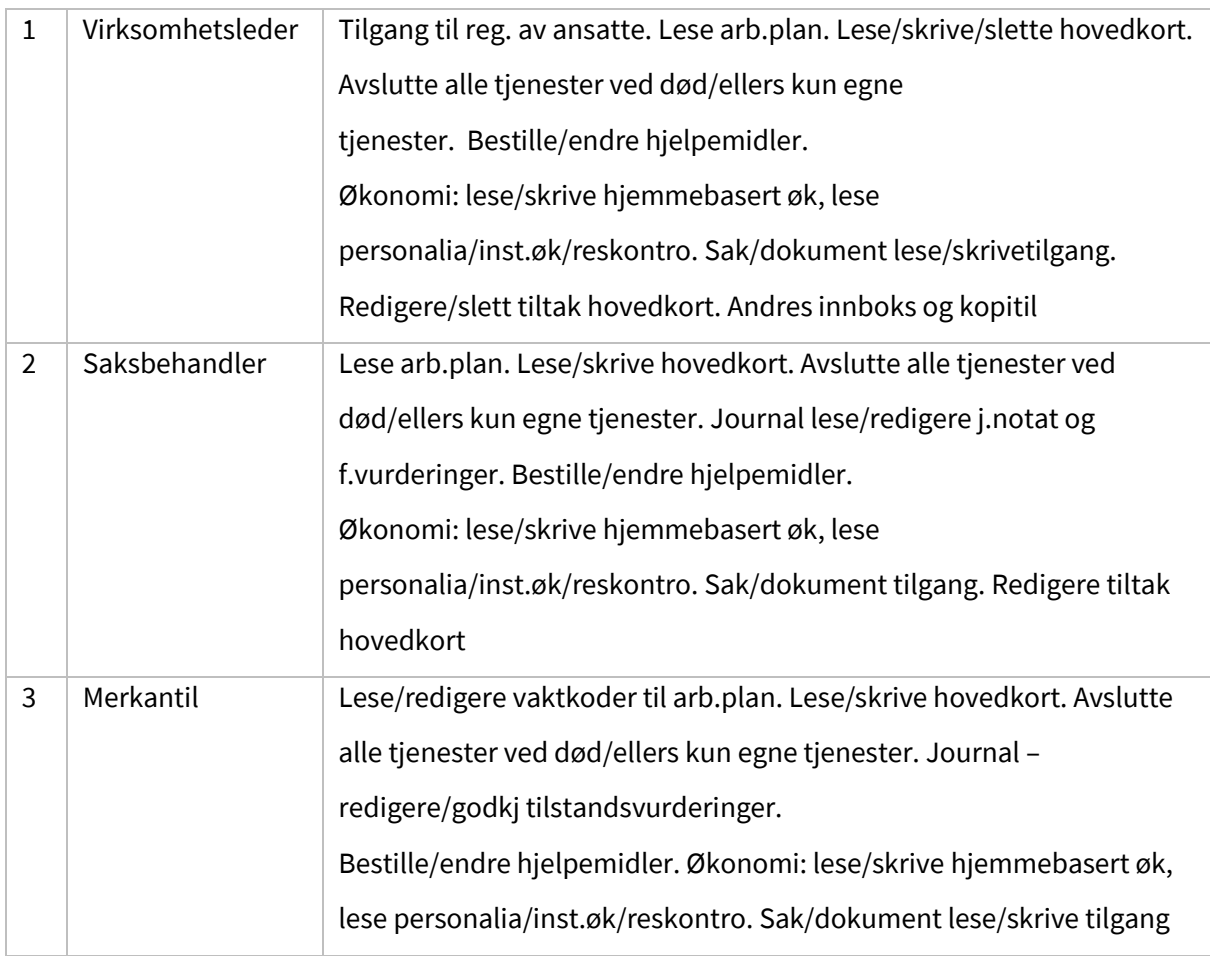

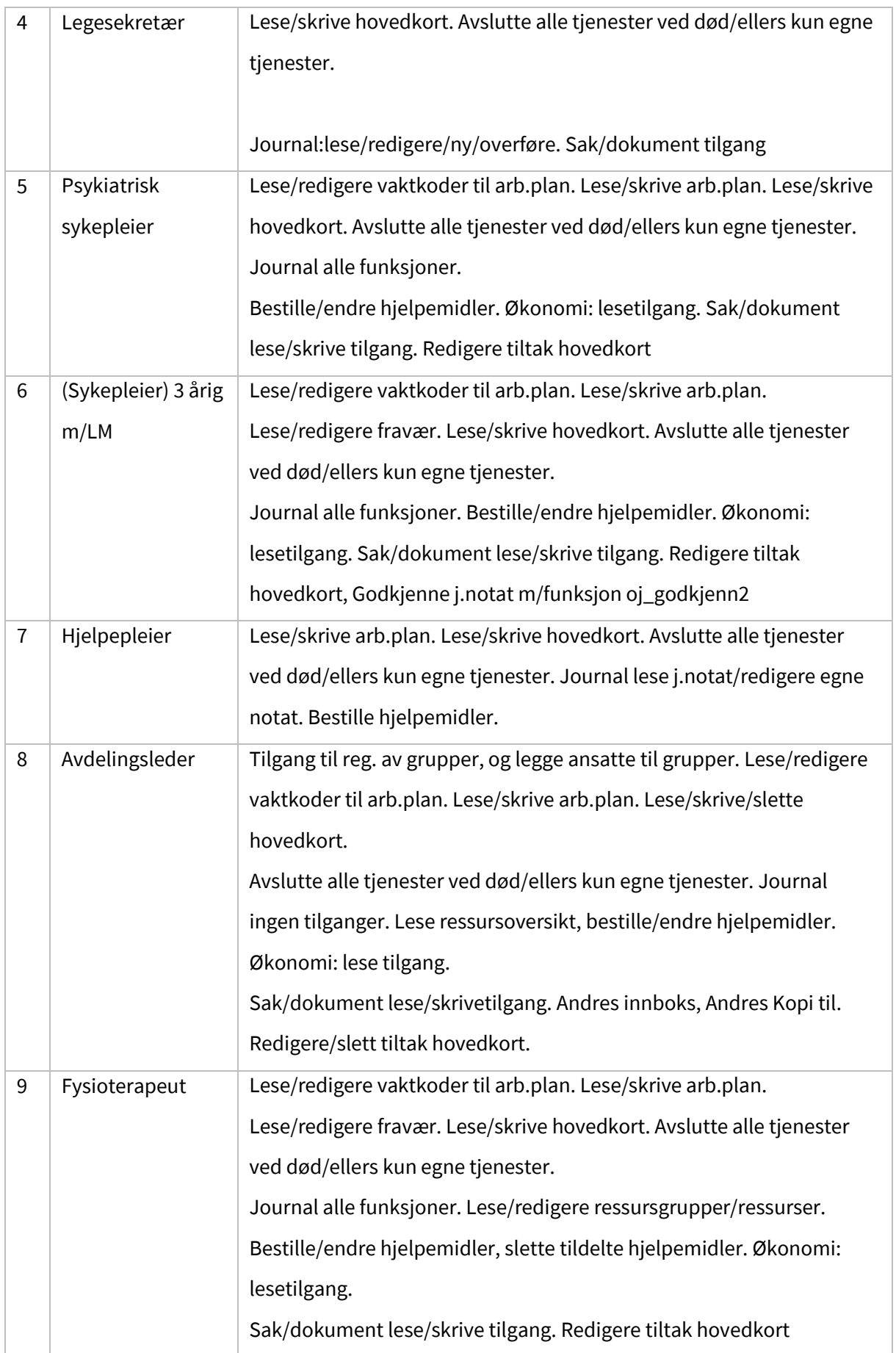

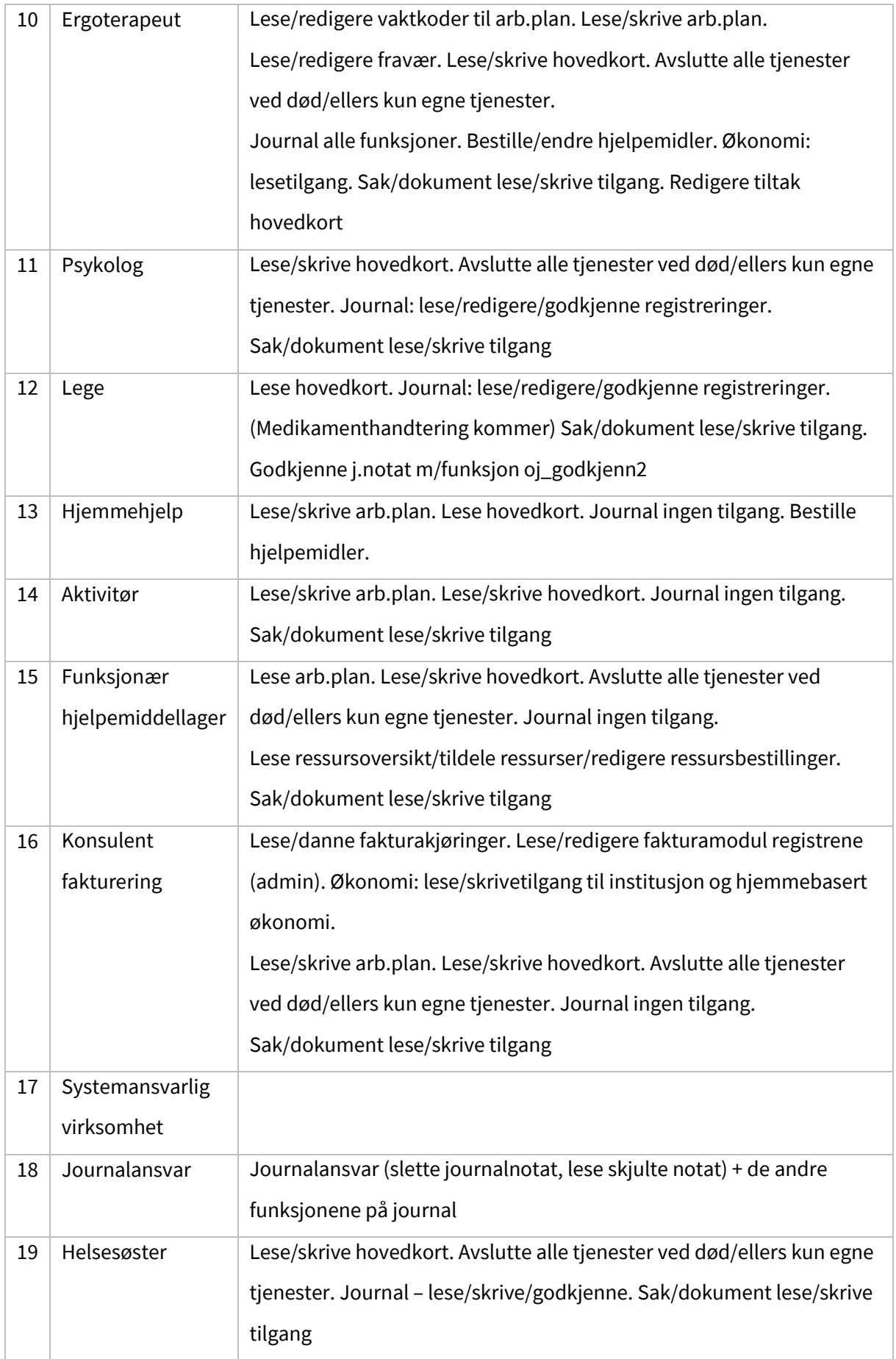

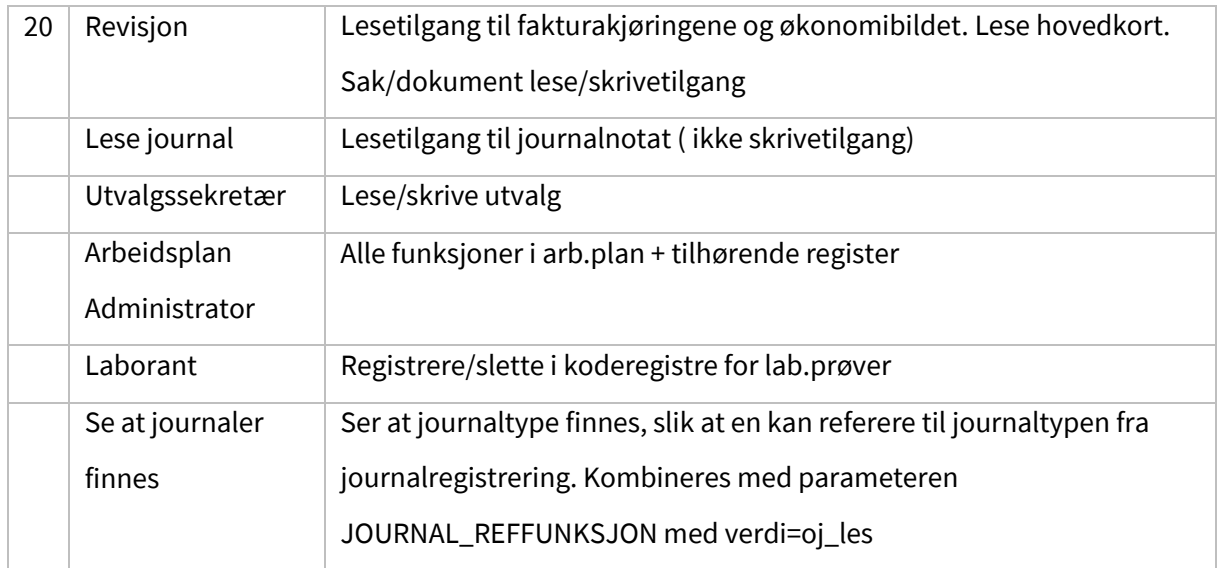

Ingen roller har her funksjonen for å lage adm.-enheter, profiler. Heller ikke å registrere adresser.

# 13.11 Tekstkatalog

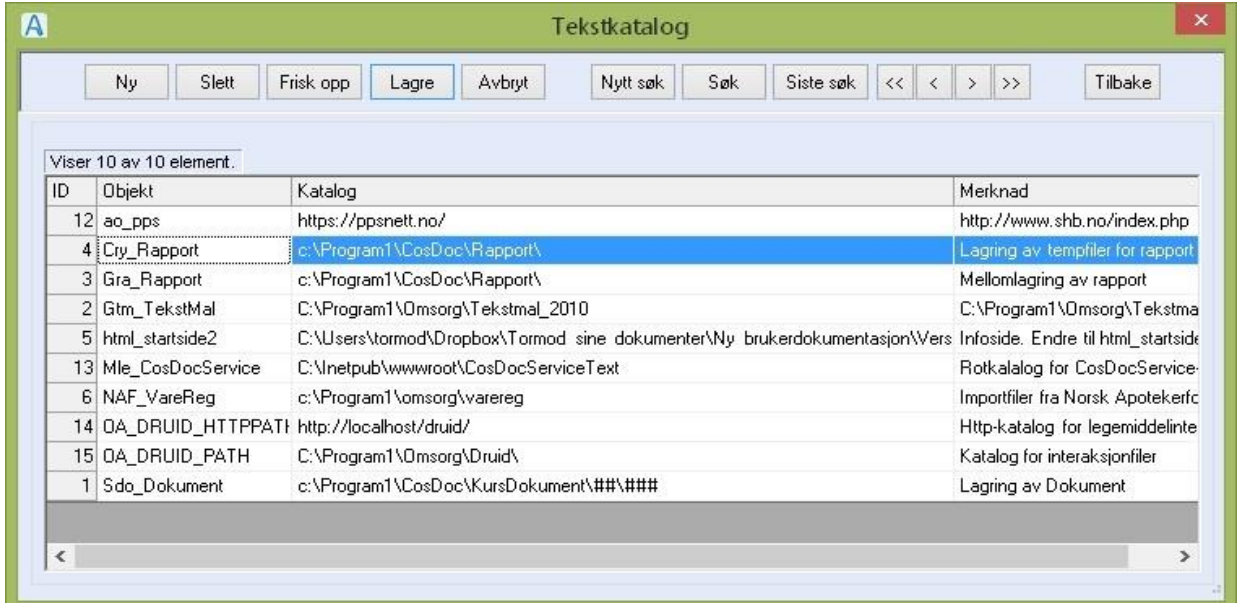

Register som definerer hvor CosDoc henter og lagrer dokumenter, blant annet tekstmaler.

Du gjør følgende:

• Registrere nytt element

Trykk **Ny**, fyll ut feltene og trykk **Lagre**.

• Redigere elementet

Marker elementet du vil endre, dobbeltklikk, gjør endringene og trykk **Lagre**

• Slette et element

Marker tjenestetypen du vil slette, dobbeltklikk, og trykk **Slett**.

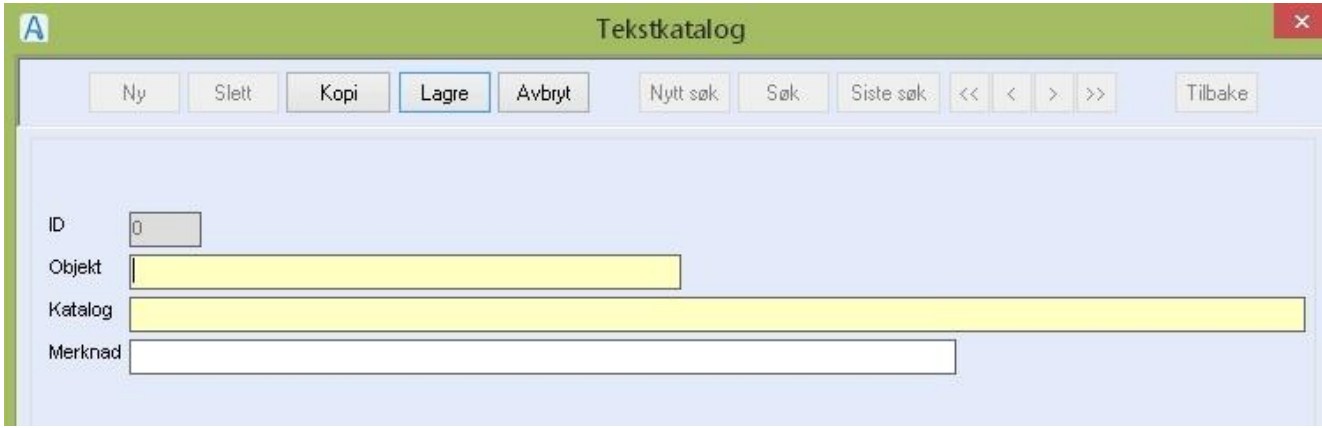

Feltforklaringer

- **ID** : Dannes automatisk, kan ikke endres eller overstyres.
- **Objekt** : Objektnavnet er navnet på et på forhånd kodet element. Navnet oppgis av /

registreres av leverandør.

- **Katalog**: Fullt stinavn til katalog eller til fil.
- Merknad: Forklaring på hva som er innholdet i katalogen.

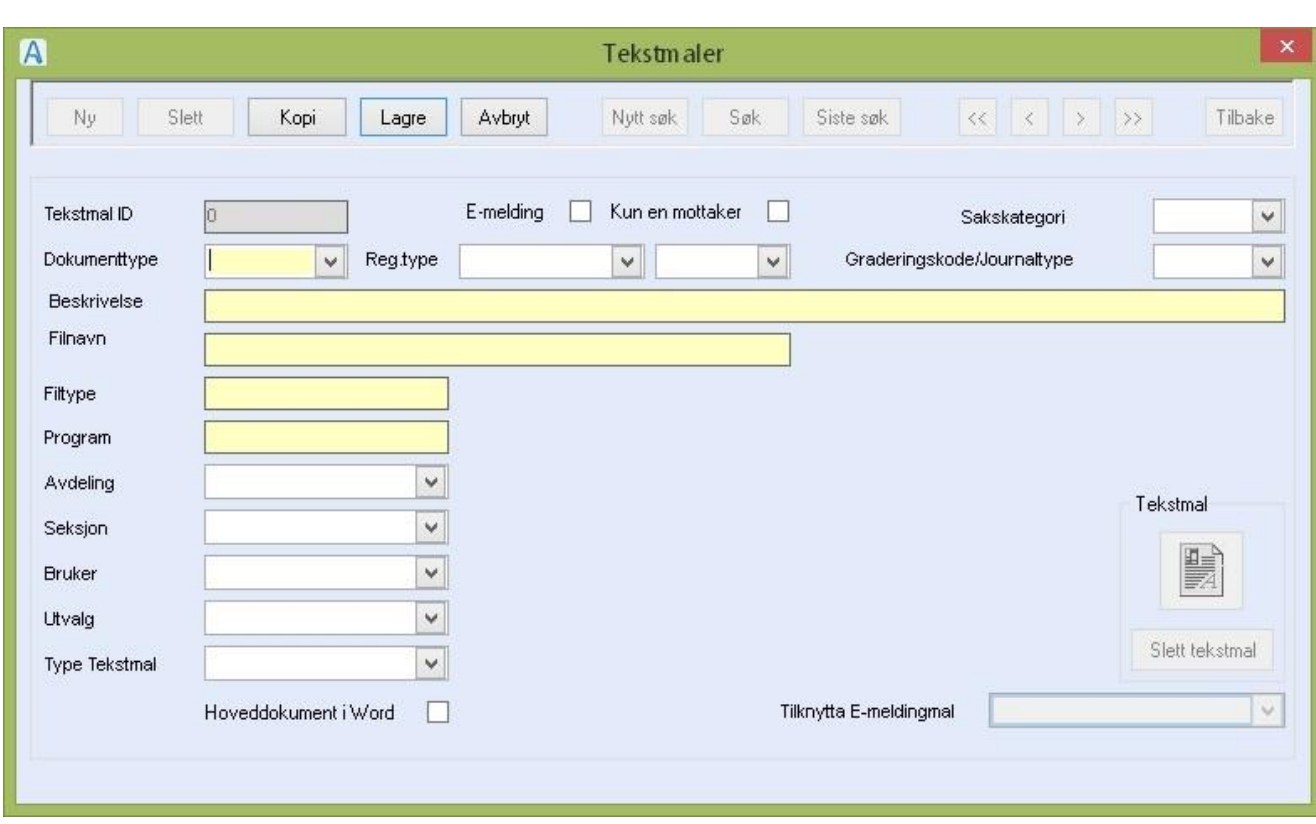

# 13.12 Tekstmaler

Hver tekstmal defineres med type, beskrivelse og filnavn. Noen filnavn har bestemt systematikk i oppbygningen. De brukes av programmet til ulike formål alt etter filnavnet. For nærmere informasjon vises til dokumentasjonen.

Tekstmaler og Tekstmaler – tillegg for CosDoc som gir veileding i laging av tekstmaler.

#### 13.12.1 Flettefelt

Flettefelt er et uttrykk som i CosDoc er knyttet til hoveddokument i Word. Når CosDoc har laget en datakilde til Word, sørger Word selv for sammenkoblingen av teksten i hoveddokumentet og datakilden. Du finner en liste over tilgjengelige flettefelt ved å

klikke på Sett inn flettefelt på verktøylinjen for fletting i Word.

#### 13.12.2 Bokmerker

Bokmerker blir brukt i tekstmalene for å fortelle CosDoc hvor spesiell informasjon skal legges inn i teksten. Flettingen blir gjort av CosDoc før du kommer inn i Word.

#### 13.12.3 Tekstmaler for vanlige Word-dokument

Tekstmaler for sakspapir, sakskart, møteprotokoller, rapporter og tabeller skal lages som vanlige Word dokument.

I disse tekstmalene benyttes ikke flettefelt, men det kan brukes ulike bokmerker der CosDoc fletter de data som er aktuelle.

Du finner en liste over bokmerkene som ligger i teksten ved å velge Sett Inn / Bokmerke. Vær oppmerksom på at denne listen ikke inneholder alle bokmerkene

som er tilgjengelige for fletting av data, men bare de bokmerkene som allerede er lagt inn i den aktuelle tekstmalen som du er i.

### 13.12.4 Tekstmaler laget i Excel eller PowerPoint

I CosDoc kan du også lage tekstmaler for regneark i Excel og presentasjoner i PowerPoint. Fletting av data (flettefelt og bokmerke) kan ikke benyttes i disse typer tekstmaler.

#### 13.12.5 Andre tekstmaler

Ved installering leveres CosDoc med et stort antall tekstmaler type T for tabelltekster/vedlegg. En del av disse har spesielle regler for navnsetting.

Dokumenter av type T skal ikke ha topp eller bunntekst og ikke flettefelt, men kan inneholde bokmerker.

### 13.12.6 Fletting av opplysninger om administrative enheter

I følge NOARK-4 skal det være mulig å registrere x antall nivå på organisasjonsstrukturen. En har gått bort fra den tradisjonelle inndelingen med avdeling og seksjon da dette sjelden passer med virkeligheten i dag. Nå har en kalt dette for administrative enheter. Organisasjonen definerer selv hvilket nivå de enkelte administrative enhetene heter (f.eks. avdeling, institusjon, seksjon, osv). Dette vil igjen si at vi ikke kan ha faste bokmerker/flettefelt for hvert nivå i og med at CosDoc ikke vil vite hvor mange nivå den enkelte organisasjonen har. Vi har derfor løst denne problemstillingen med at organisasjonen har mulighet for å flette ut opplysninger fra to nivå, arkivsaksansvar og saksbehandler nivåene.

### 13.12.7 Redigering av eksisterende maler

Det er viktig å ikke redigere maler når systemet er i bruk. Malredigering på eksisterende maler må gjøres når ingen jobber med dem. Andre brukere vil få feilmelding om at malen er i bruk. Ved installasjon blir tekstmalkatalogen skrivebeskyttet for alle, unntatt en maladministrator som får fulle tilganger til katalogen.

Du gjør følgende:

- Redigere kartotekkortet til tekstmalen
	- o Logg deg på PC-en med den brukeridentiteten som har skrivetilgang til tekstmalkatalogen
	- o Logg deg på CosDoc som systemansvarlig (0-er), eller med en rolle som har tilgang til å redigere i grunnmodulregistrene.
	- o Velg Tekstmaler
	- o Søk og dobbeltklikk i oversikten på aktuell element
	- o Gjør endringene i aktuelle felt og trykk Lagre.
- Redigere i tekstmal dokumentet
	- o Sjekk at det er riktig mal, og klikk på ikonet under Tekstmal. Du kommer over i tekstbehandleren og kan redigere malen
	- o Husk å lagre med jevne mellomrom med lagreknappen.
	- o Når du er ferdig å redigere, Lagre og Avslutt for å gå tilbake til CosDoc

### 13.12.8 Opprette ny tekstmal

Når du skal opprette nye tekstmaler, kan dette gjøres samtidig som systemet er i bruk av andre brukere.

For å lage nye tekstmaler tar du utgangspunkt i en eksisterende tekstmal.

#### Du gjør følgende:

- Registrere nytt kartotekkort til tekstmal
	- o Logg deg på PCen med den brukeridentiteten som har skrivetilgang til tekstmalkatalogen
	- o Logg deg på CosDoc som systemansvarlig (0-er)
	- o Velg Admin /Tekstmaler
	- o Søk fram den tekstmalen du vil ta utgangspunkt i, av samme dokumenttype.
	- o Dobbeltklikk på aktuell mal
	- o Trykk Ny+Kopi (når du kopierer slipper du fylle ut alle felt på nytt)
	- o Fyll ut beskrivelse av tekstmalen og filnavnet og trykk Lagre
- Lage nytt tekstmaldokumentet
	- o Klikk på ikonet under Tekstmal. Du får opp beskrivelsen på de malene som er laget av samme dokumenttype.
- o Velg den du vil kopiere (ha som utgangspunkt for denne nye malen), og trykk OK. Du kommer over i tekstbehandleren og kan redigere malen
- o Husk å lagre med jevne mellomrom med lagreknappen.
- o Når du er ferdig å redigere, Lagre og Avslutt for å gå tilbake til CosDoc

#### 13.12.9 Slette en tekstmal

Du gjør følgende:

- Skal du slette en tekstmal, må du først slette kartotekkortet til tekstmalen
	- o Søk frem den tekstmalen du vil slette, og dobbeltklikk på beskrivelsen.
	- o Trykk Slett. Du får spørsmål om du vil slette tekstmalen som hører til registreringen.
	- o Svarer du Ja, kommer det opp en ny melding som ber deg bekrefte sletting av malen (stinavn/dokumentnavn vises)
	- o Svarer du Nei på spørsmålet om sletting av tekstmalen, slettes kun kartotekkortet.

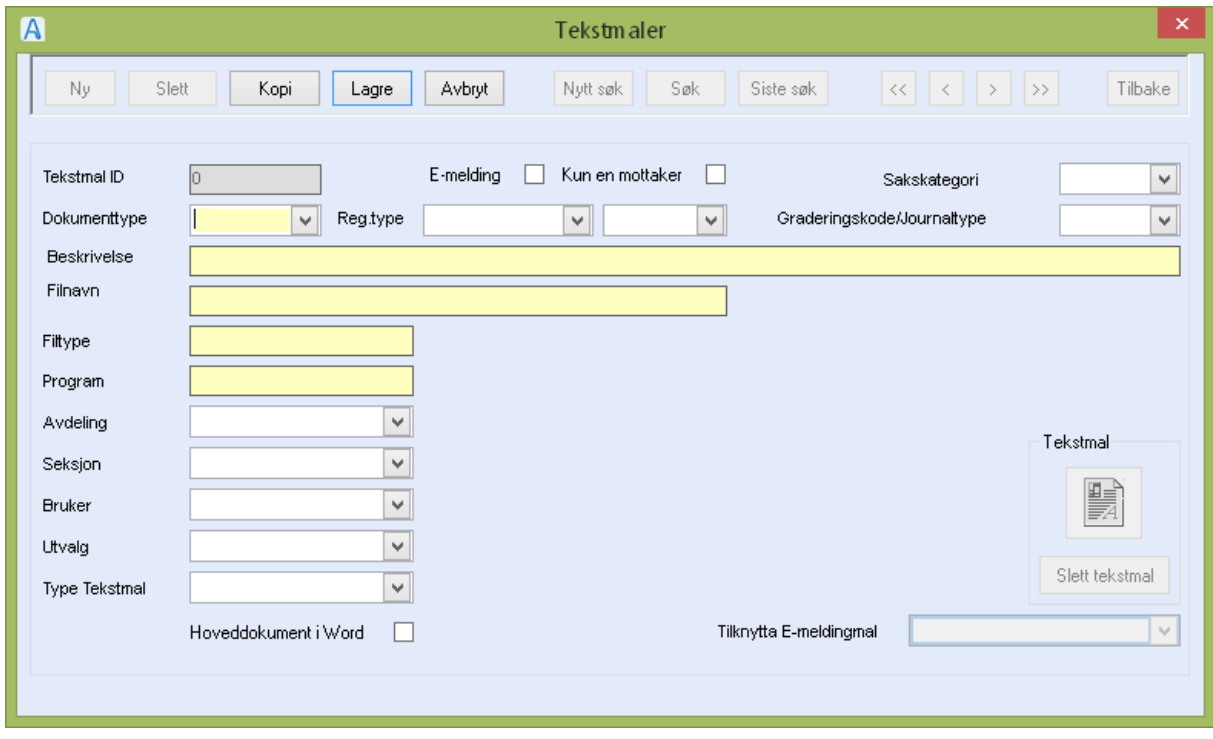

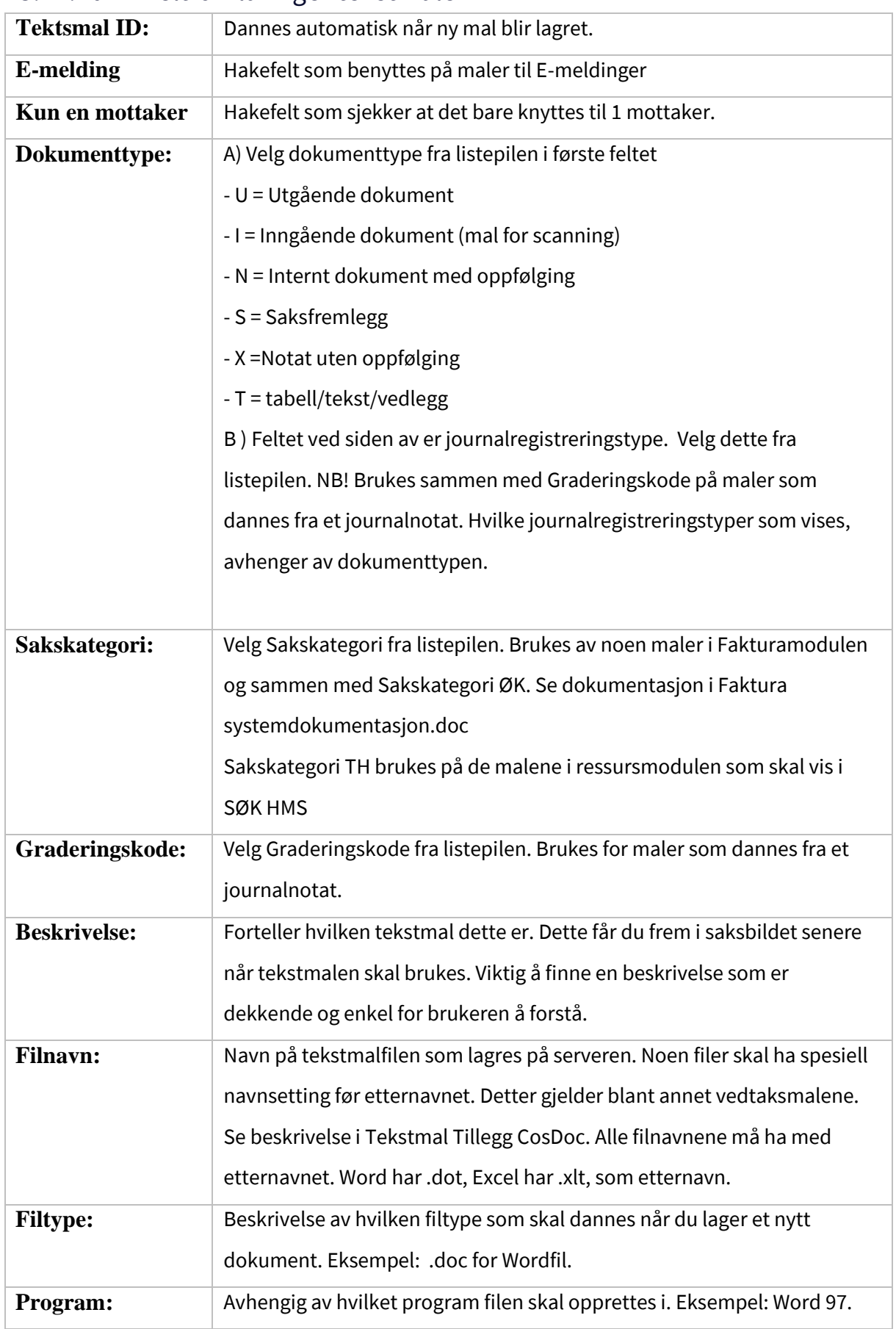

### 13.12.10 Feltforklaringer tekstmaler

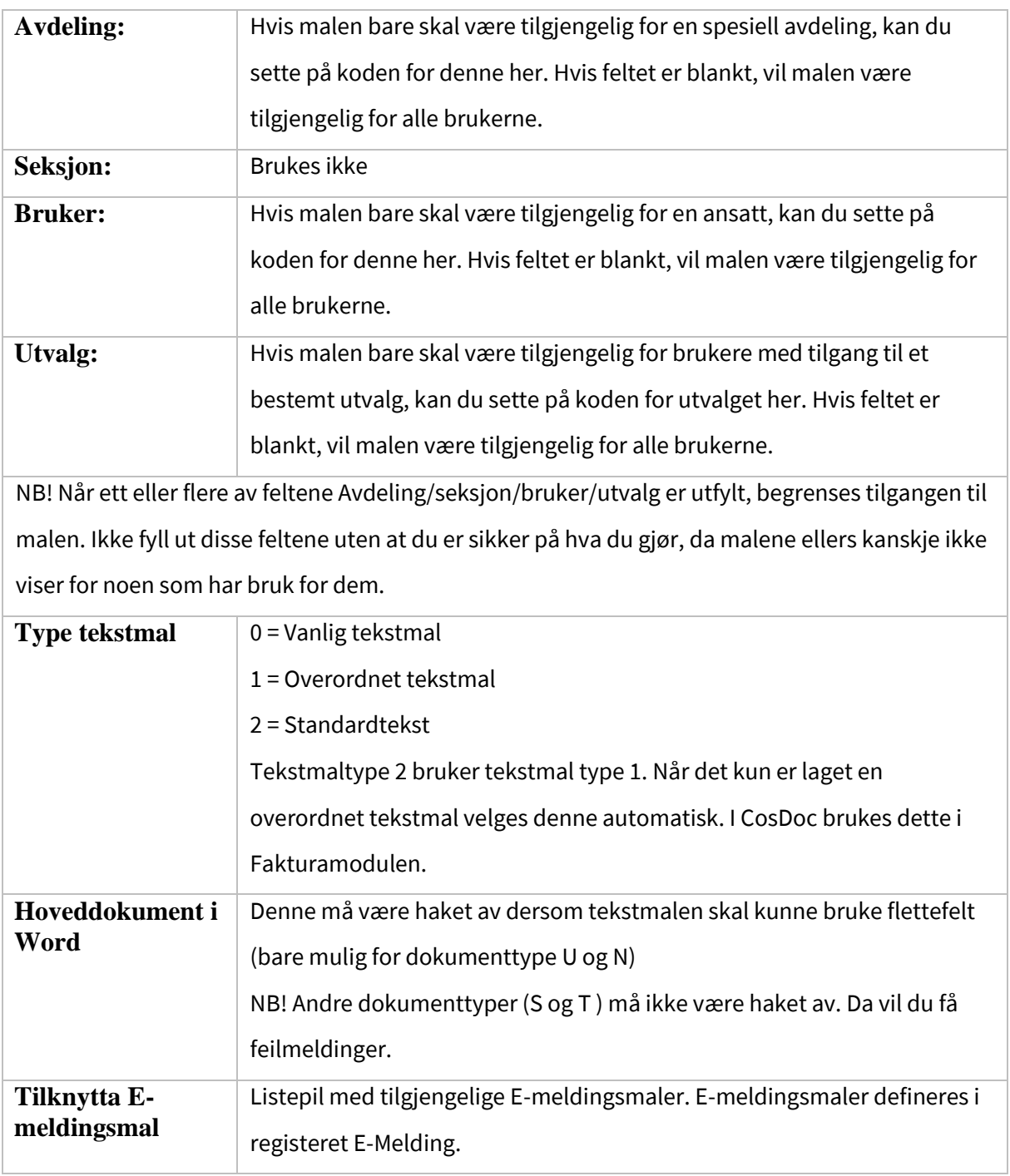

### 13.13 PC vakt Distrikt

CosDoc kommuniserer med trygghetsalarmprogrammet PC-vakt.

PC-vakt er det kun Stavanger kommune som bruker pt. Menypunktet viser bare når modulen PC-VAKT er registrert/aktivert i Diverse/Applikasjonsregister. Personer med trygghetsalarmer registrert i CosDoc, opprettes/oppdateres automatisk i PC-vakt. Systemet benytter begrepet distrikt og underdistrikt. Dette registeret her oversetter Adm.-enhet i CosDoc til distrikt/underdistrikt i PC-vakt

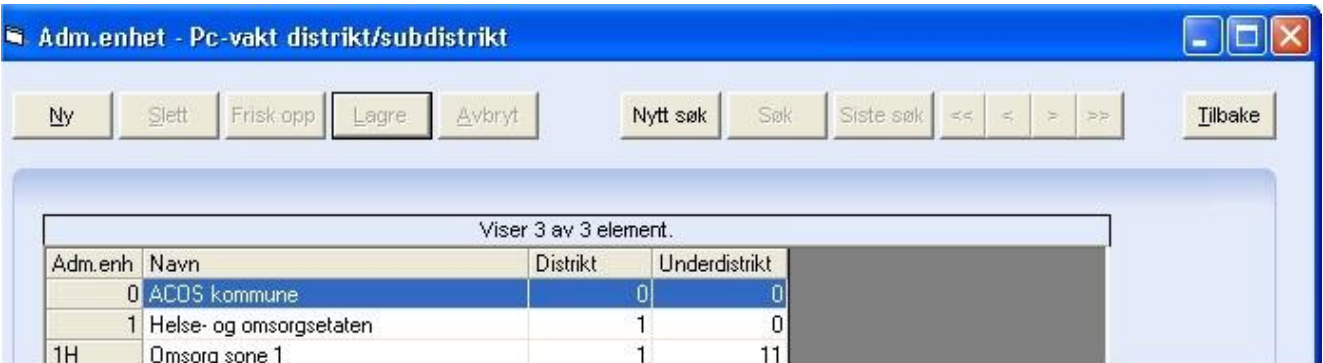

Du gjør følgende:

• Registrere nytt element:

Trykk **Ny**, og velg adm-enhet fra listepilen og skriv inn tilsvarende distrikt og underdistrikt.

Trykk **Lagre.**

• Redigere et element:

Marker elementet du vil endre. Dobbeltklikk. Gjør endringene. Trykk **Lagre**.

• Slette et element:

Marker elementet du vil slette, dobbeltklikk, og trykk **Slett**.

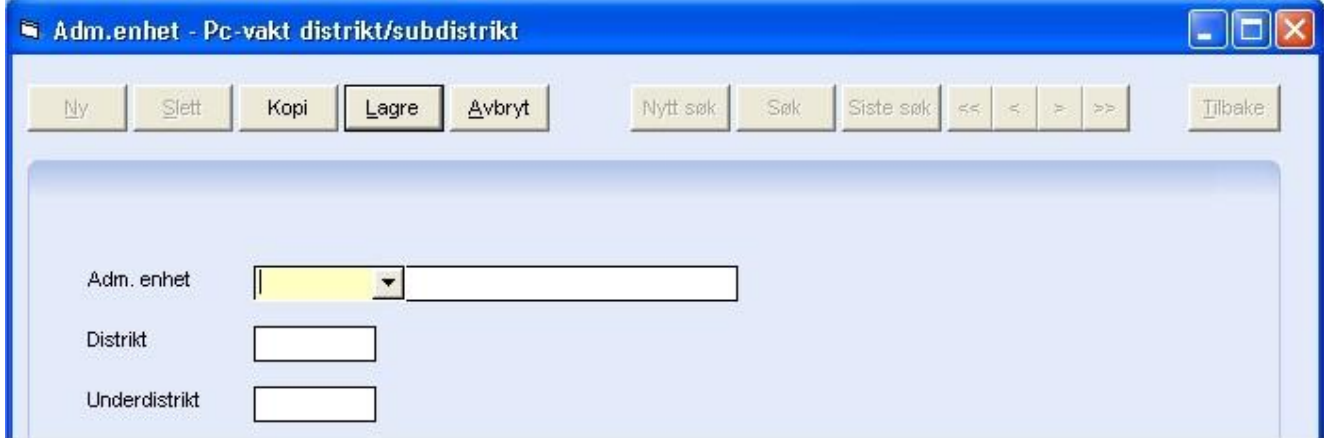

**Adm.-enhet:** Velg adm.-enhet.

**Distrikt**: Skriv inn distrikt i PC-vakt som tilsvarer adm.-enhet.

**Underdistrikt**: Skriv inn underdistrikt i PC-Vakt som tilsvarer adm.-enhet.

# 14 Innstillinger/Administrasjon/Digihelse innstillinger

Ved oppstart av digital innbyggerdialog anbefales det konsulentbistand. Det er laget 2 nye funksjoner for tilgang (Digihelse\_les) og administrasjon (Digihelse\_adm). I tillegg til de innstillinger som er beskrevet under må man koble opp digitale tjenestetyper til journaltypen man vi lagre registreringene i:

Innstillinger – Administrasjon - Kodeverkskoblinger – Administrativ journal kobling

## 14.1 Aktive tjenestetyper

Tjenester som skal åpnes for digital dialog må defineres opp. Dette gjøres i Innstillinger – Administrasjon - Digihelse innstillinger - Aktive tjenestetyper

## 14.2 Innstillinger synkronisere med Helse Norge

Det blir installert tjenester som synkroniserer CosDoc og helsenorge. Synkroniseringen går automatisk én gang i døgnet. CosDoc oppdateres med informasjon om innbyggere som har samtykket eller trukket samtykke til innbyggerdialog.

Helsenorge mottar innbyggers digitale tjenester.

Det er mulig å kjøre synkronisering manuelt.

Dette gjøres i Innstillinger – Administrasjon- DigiHelse Innstillinger – Innstillinger

**Pasientsynkronisering**: CosDoc spør etter samtykke på alle tjenestebrukere med aktive tjenester og sender oppdatert informasjon om digitale tjenester.

**Tjenestesynkronisering**: Digitale tjenester på tjenestebrukere med samtykke, overføres til Helsenorge.no.

# 14.3 Kobling mellom Tjenesteområde og Tjenestetype

Tjenestetyper som er definert opp til å være digitalt aktive, må kobles mot tjenesteområde Dette gjøres i Innstillinger – Administrasjon- DigiHelse innstillinger – Kobling mellom tjenesteområde og tjenestetype

# 15 Innstillinger/Adm/Kodeverkskoblinger

Ved integrasjon til digital innbyggerdialog må man sette opp en kobling mellom administrativ journal og hver digitale tjenestetype.

Klikk på ønsket journaltype – i dette eksemplet Administrativ journal.

Velg de tjenestene som er digitalt aktive.